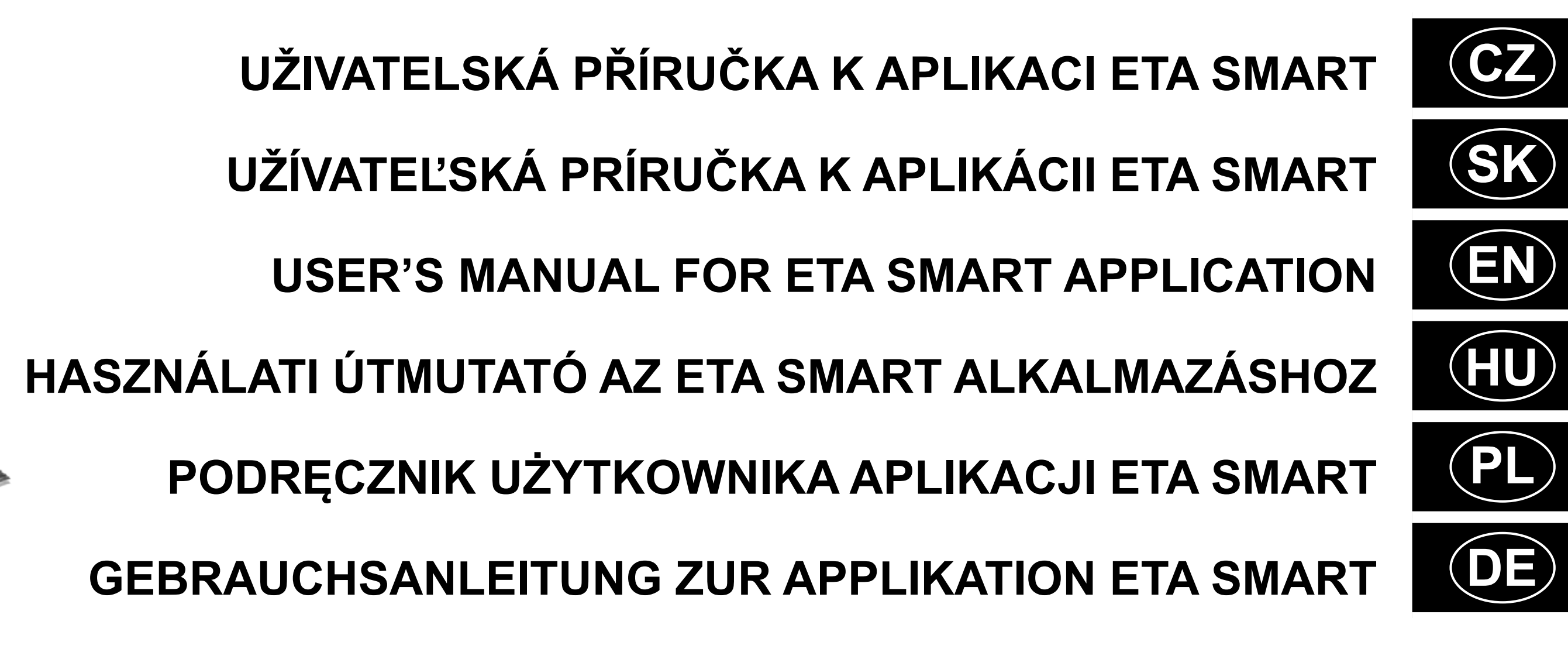

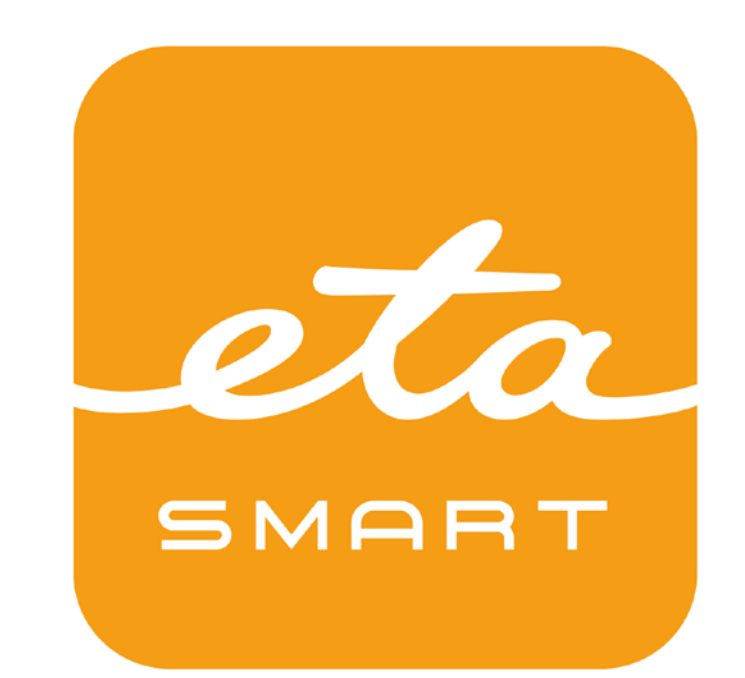

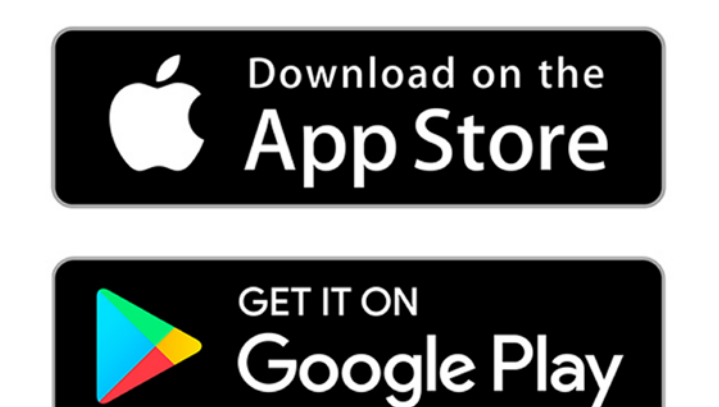

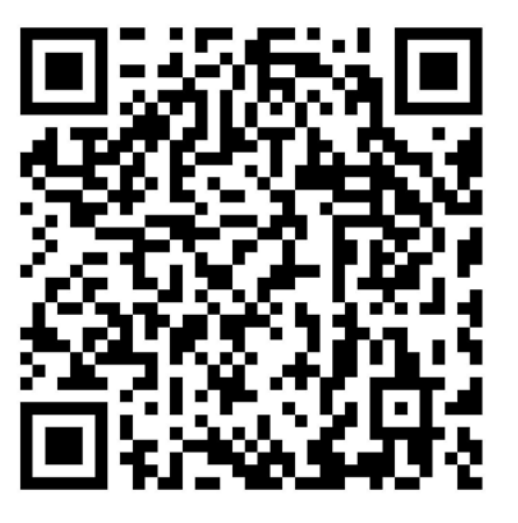

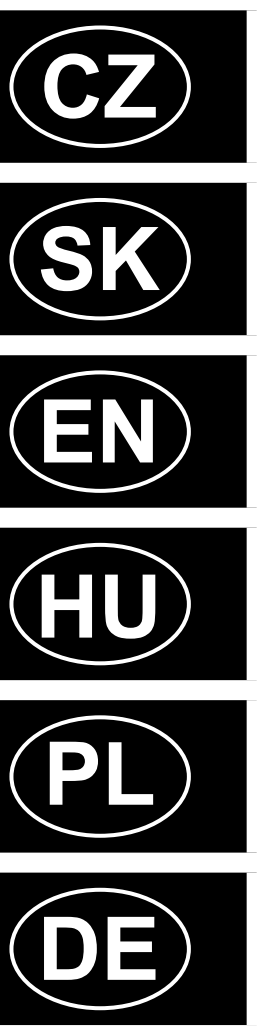

# **STORMIO ETA423790000**

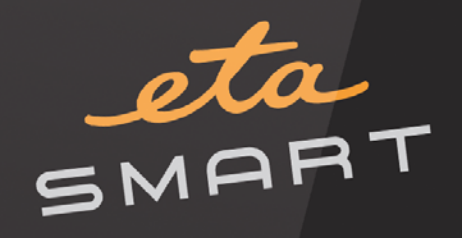

#### **CZ**

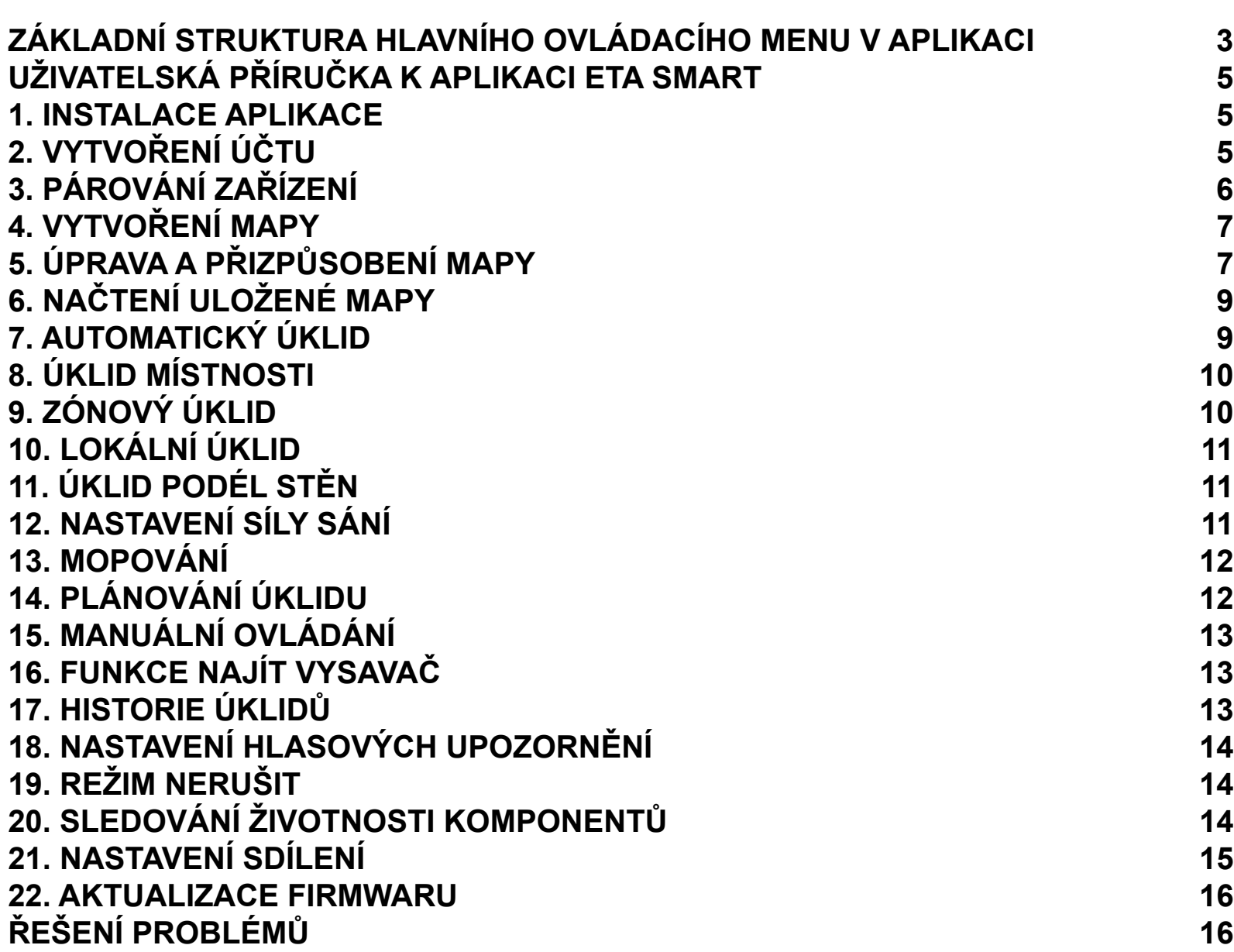

# **SK**

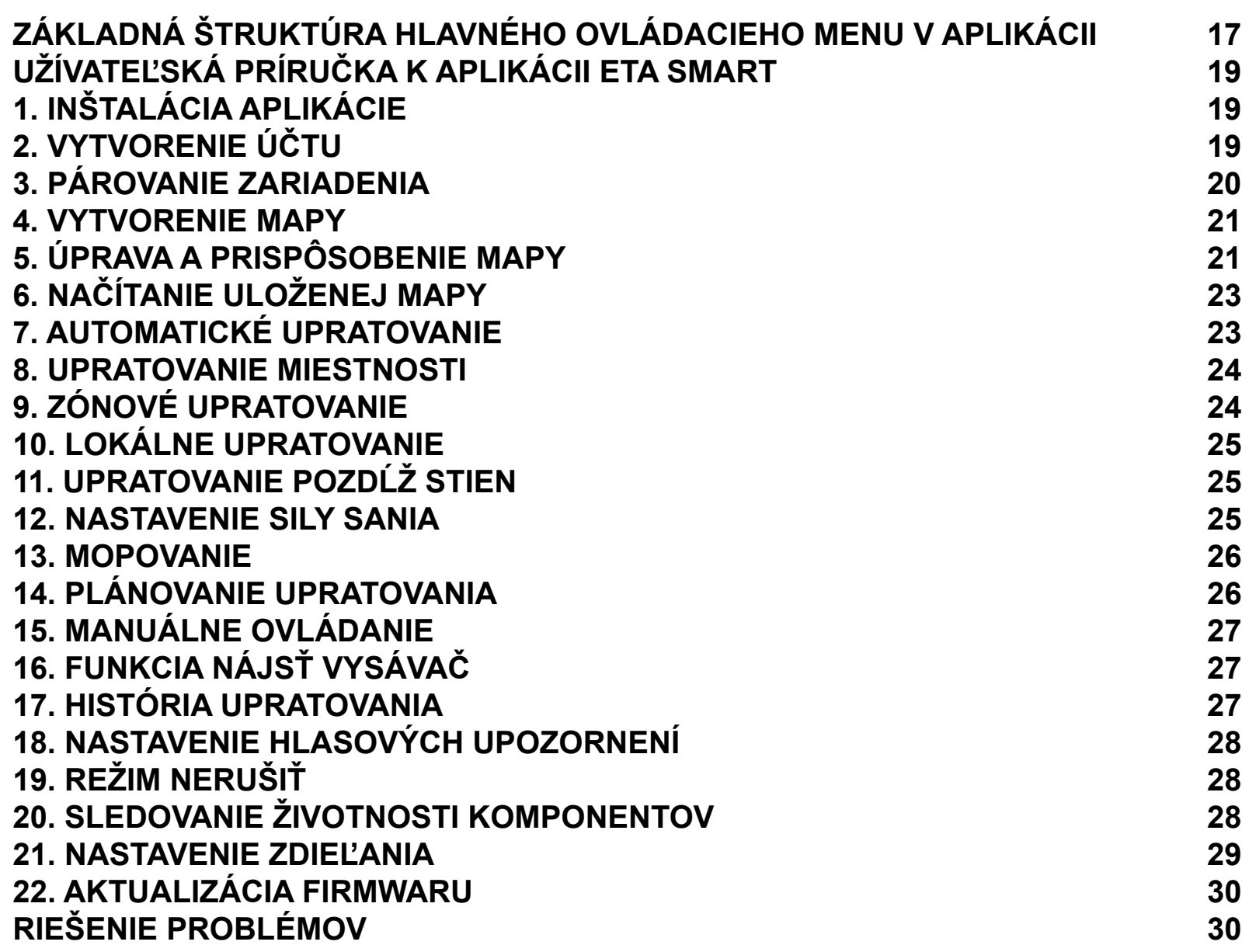

#### **EN**

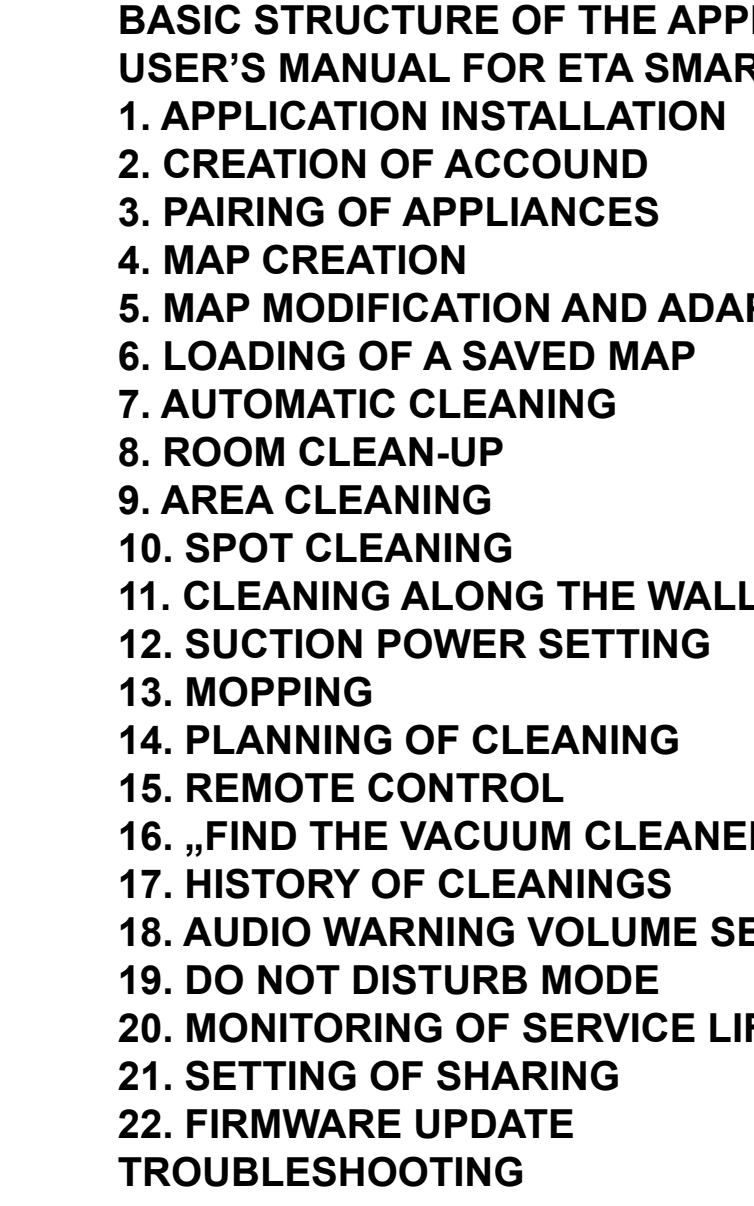

#### **HU**

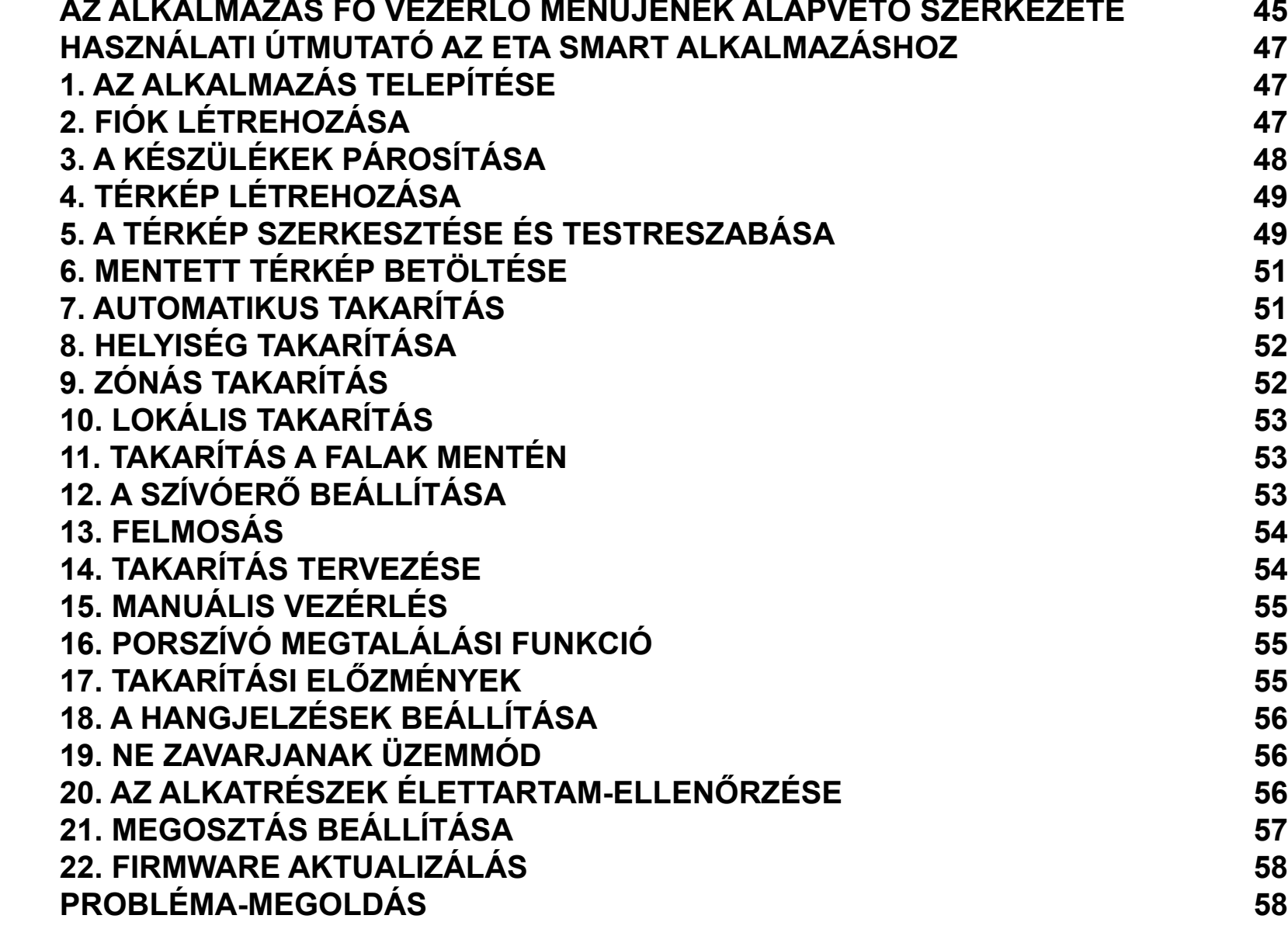

## **PL**

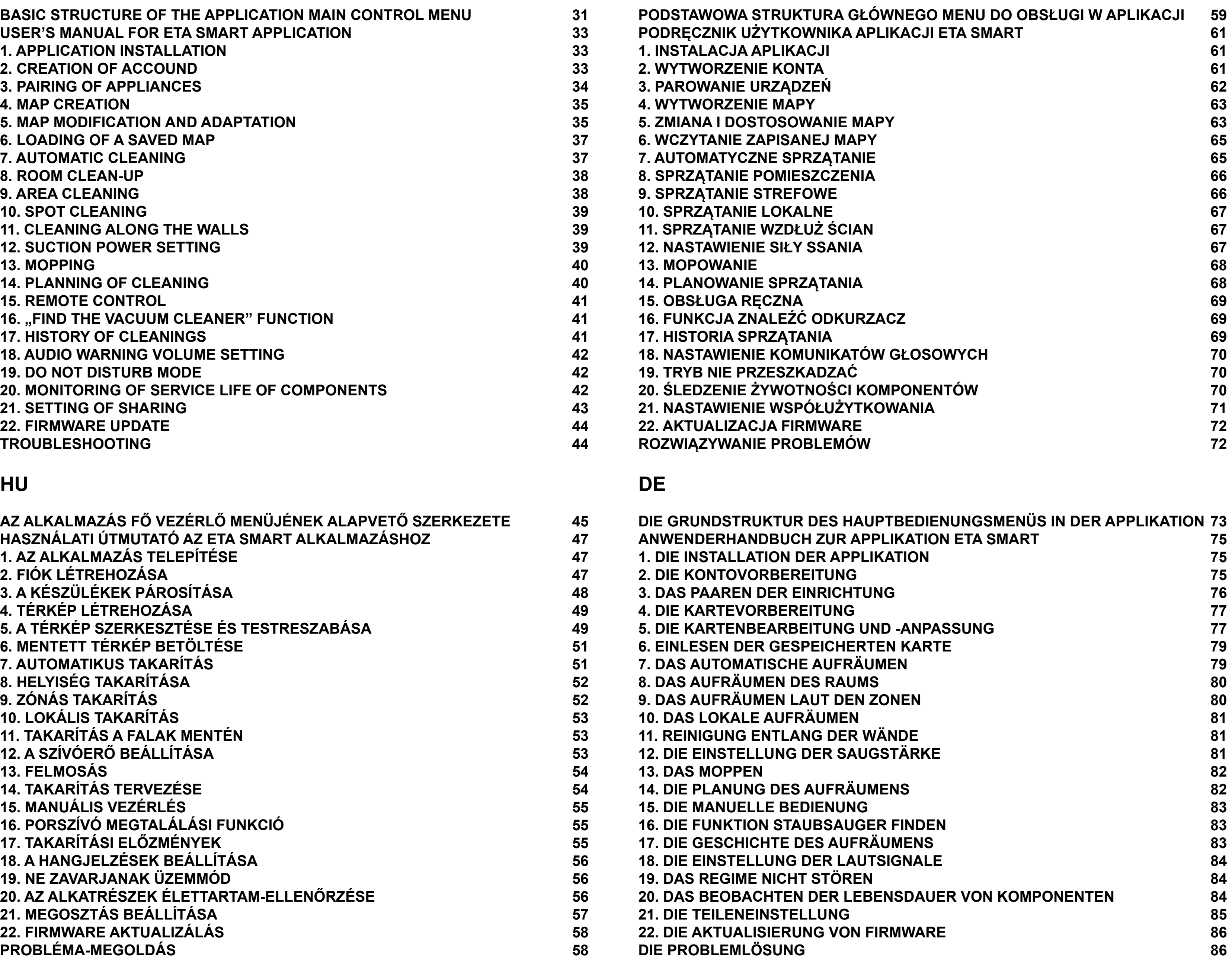

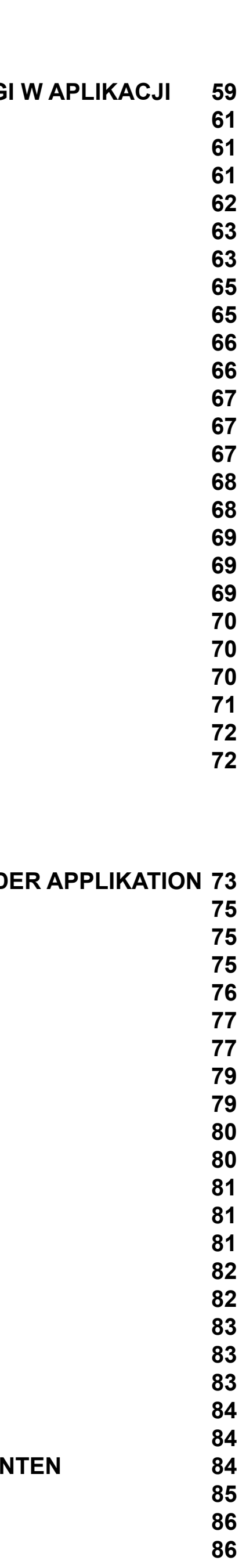

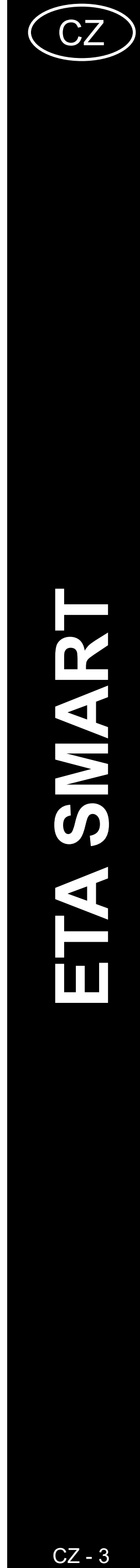

# <span id="page-2-0"></span>**ZÁKLADNÍ STRUKTURA HLAVNÍHO OVLÁDACÍHO MENU V APLIKACI**

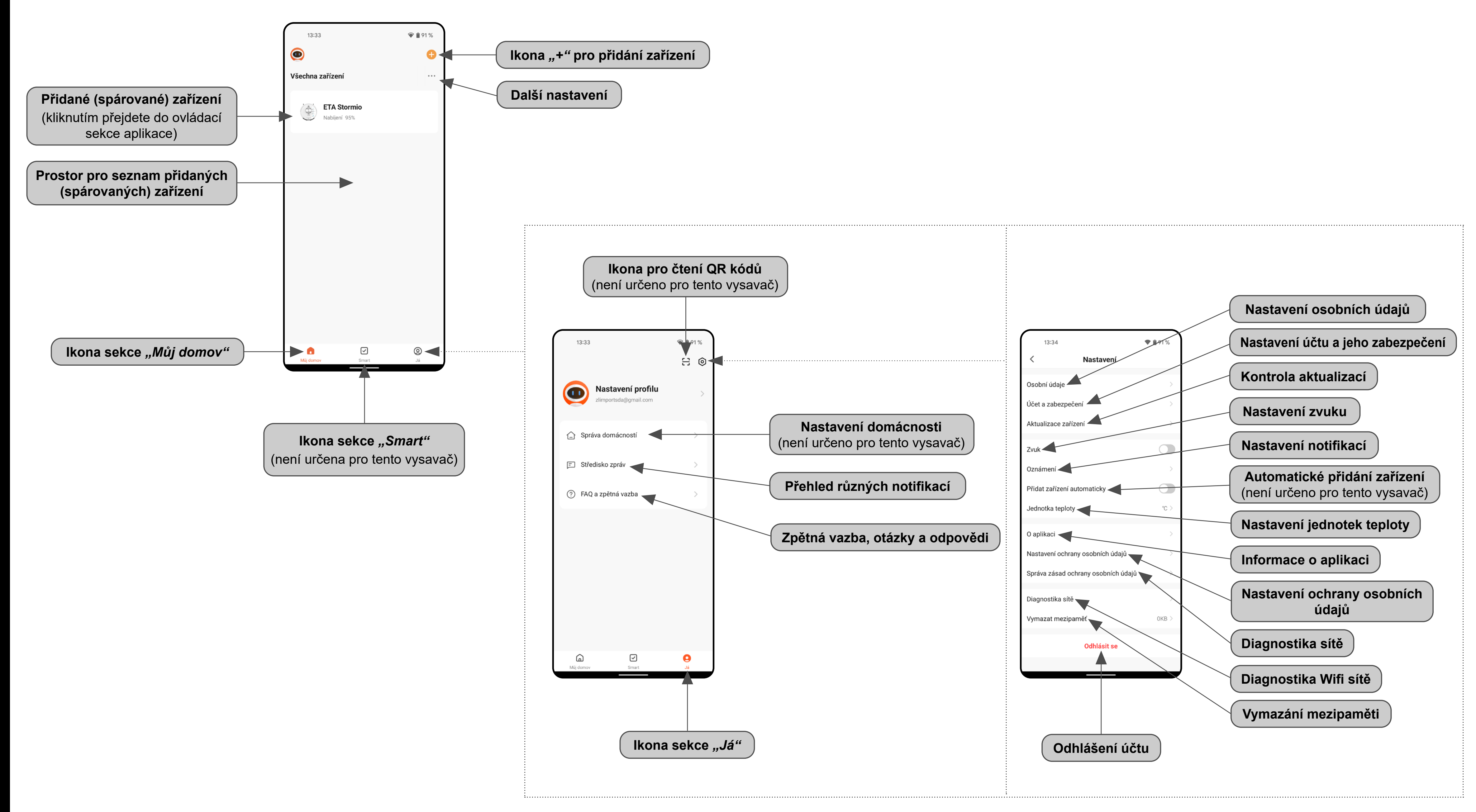

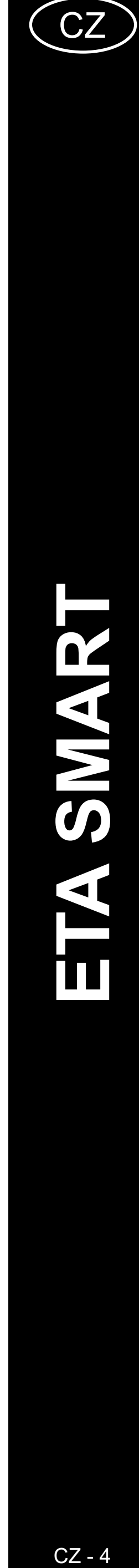

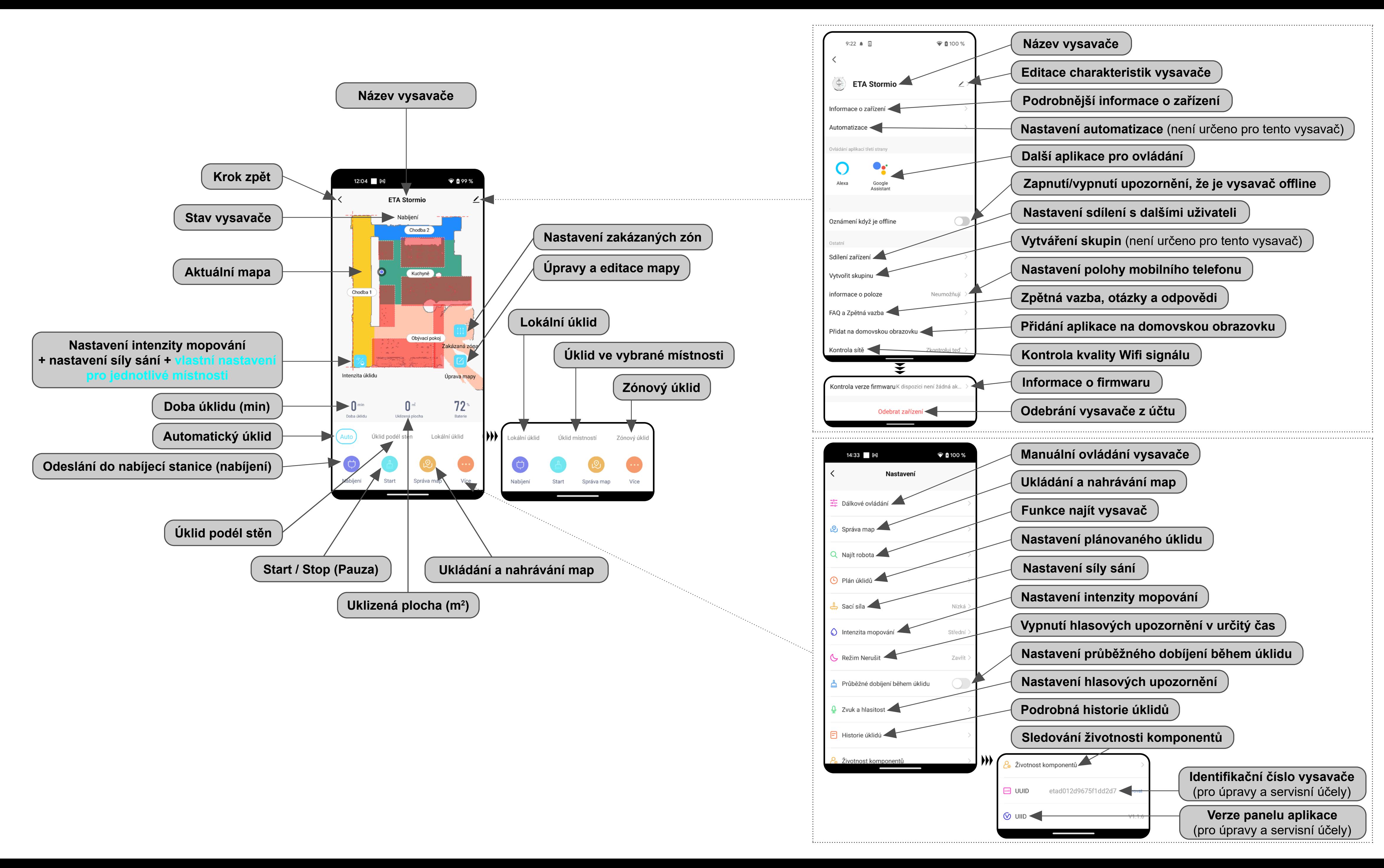

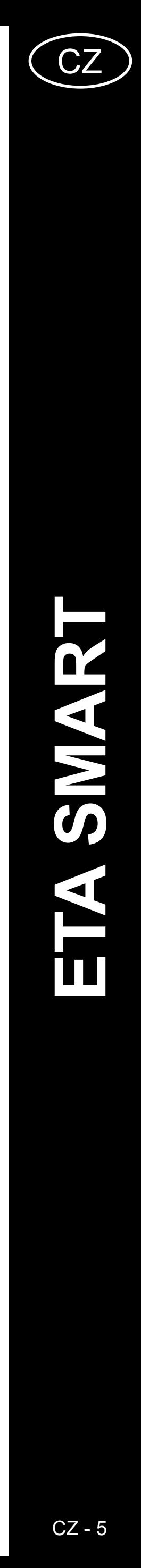

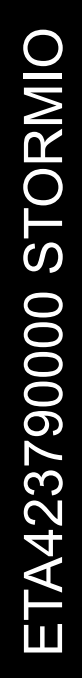

# <span id="page-4-0"></span>**UŽIVATELSKÁ PŘÍRUČKA K APLIKACI ETA SMART**

Vážený zákazníku,

Děkujeme za Vaši důvěru v produkty značky ETA. Tato příručka je určena všem majitelům vysavače ETA423790000 STORMIO, kteří chtějí naplno využít jeho potenciál pomocí aplikace ETA SMART. Naleznete zde jednoduché návody a postupy, jak pracovat s Vašim novým robotickým kamarádem.

Další informace, rady a tipy k Vašemu vysavači naleznete také našich webových stránkách:

### **www.eta.cz/robot/**

Tyto webové stránky neustále aktualizujeme a shromažďujeme zde nejnovější poznatky o daném výrobku.

### **1. INSTALACE APLIKACE**

Aplikaci naleznete v databázi aplikací Apple Store či Google Play, nebo můžete pro urychlení použít následující QR kód:

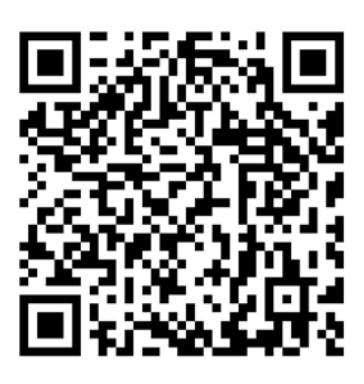

Aplikaci si stáhněte a nainstalujte do Vašeho mobilního telefonu (tabletu).

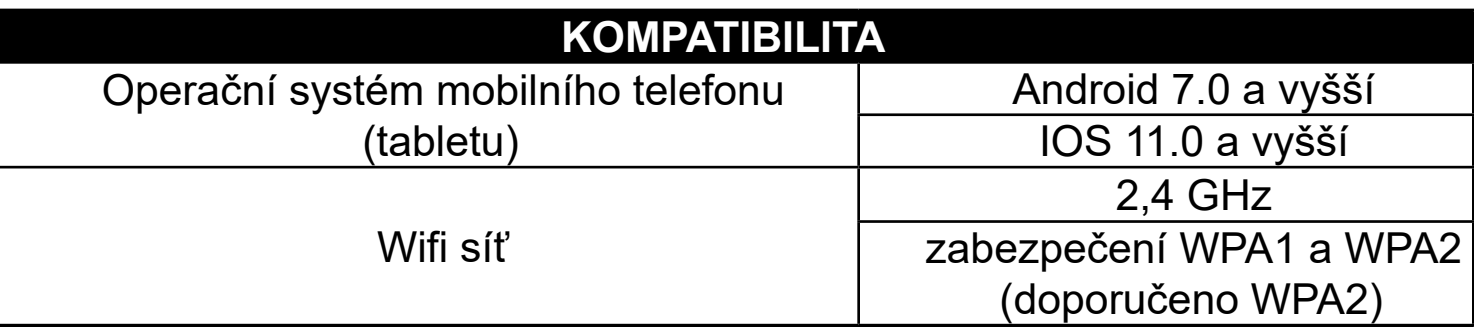

#### **UPOZORNĚNÍ**

**Zařízení nelze provozovat na Wifi sítích zabezpečených protokolem IEEE 802.1X (zpravidla firemní Wifi sítě).**

# $\bullet$  0 100 %  $:16 \triangle \Box$ eta

Registrovat

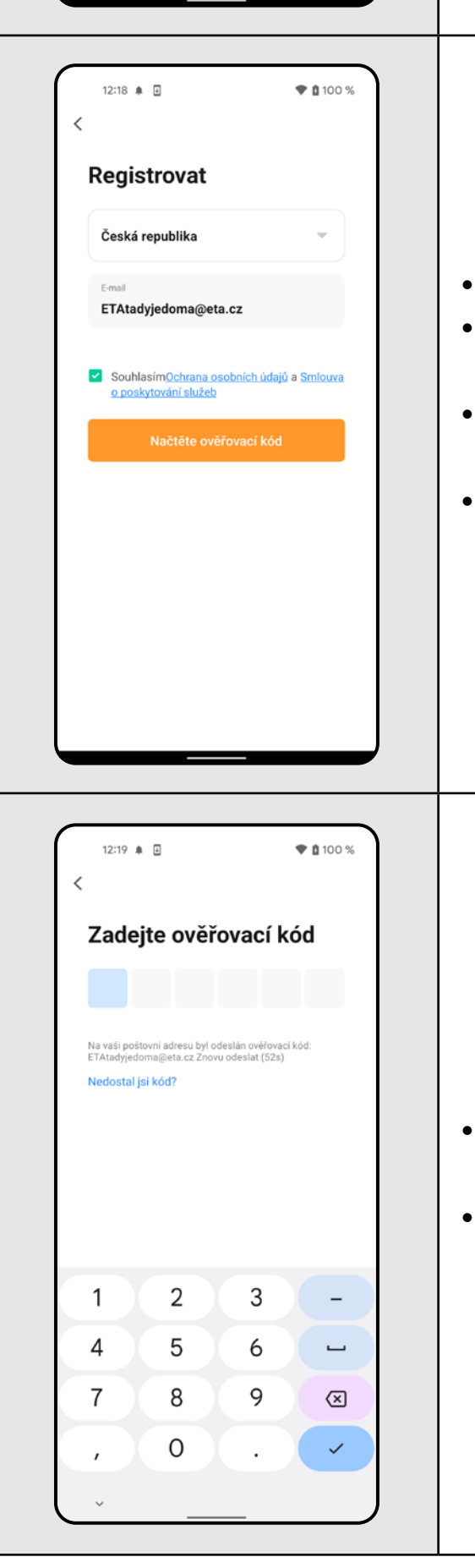

**2**

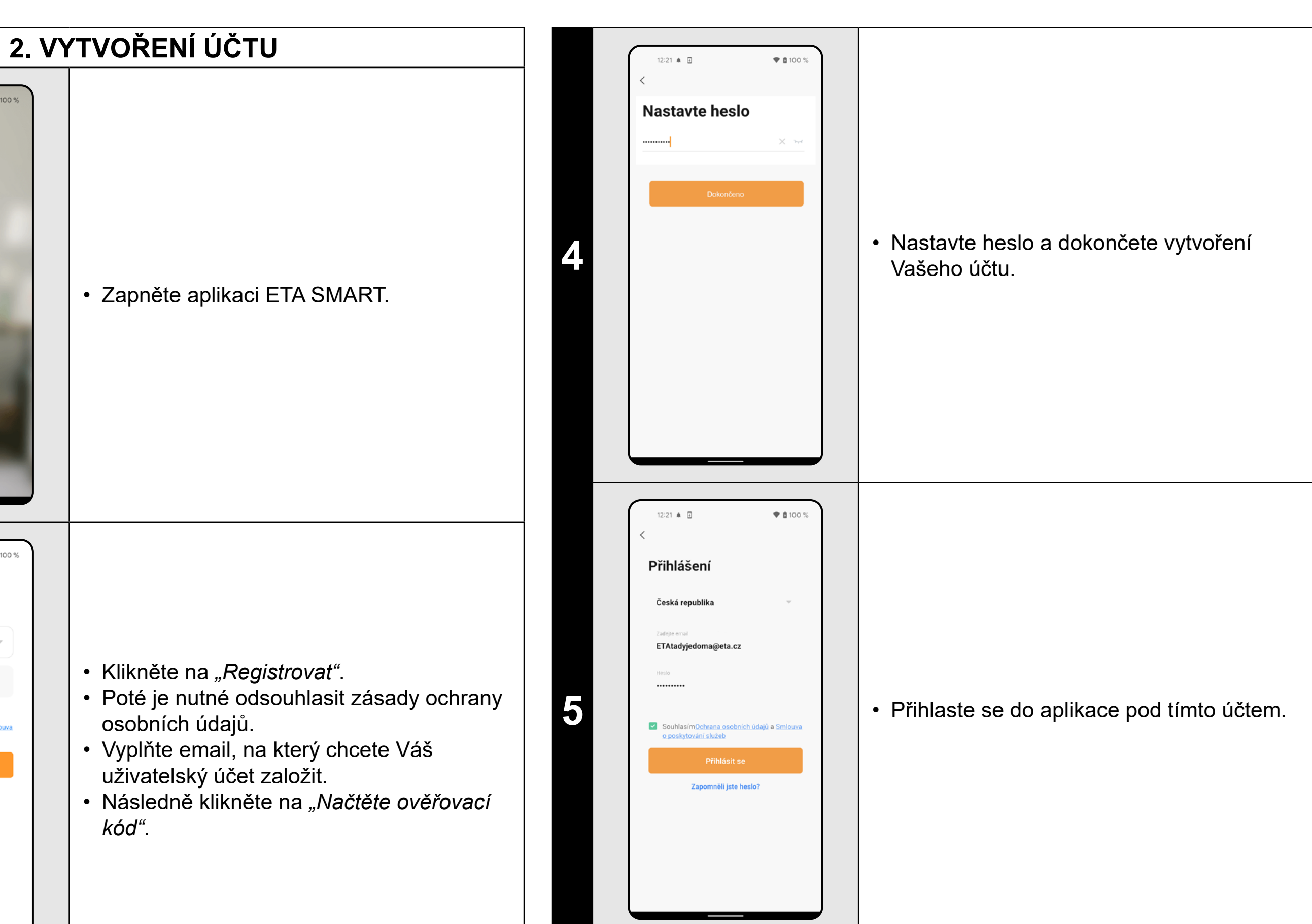

**<sup>3</sup>** • Na Váš emalil bude poté zaslán individuální ověřovací kód. • Zadejte ověřovací kód.

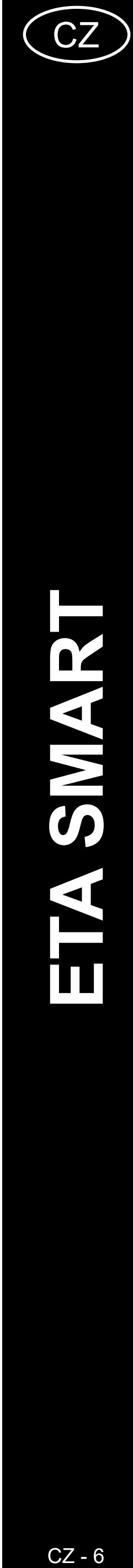

<span id="page-5-0"></span>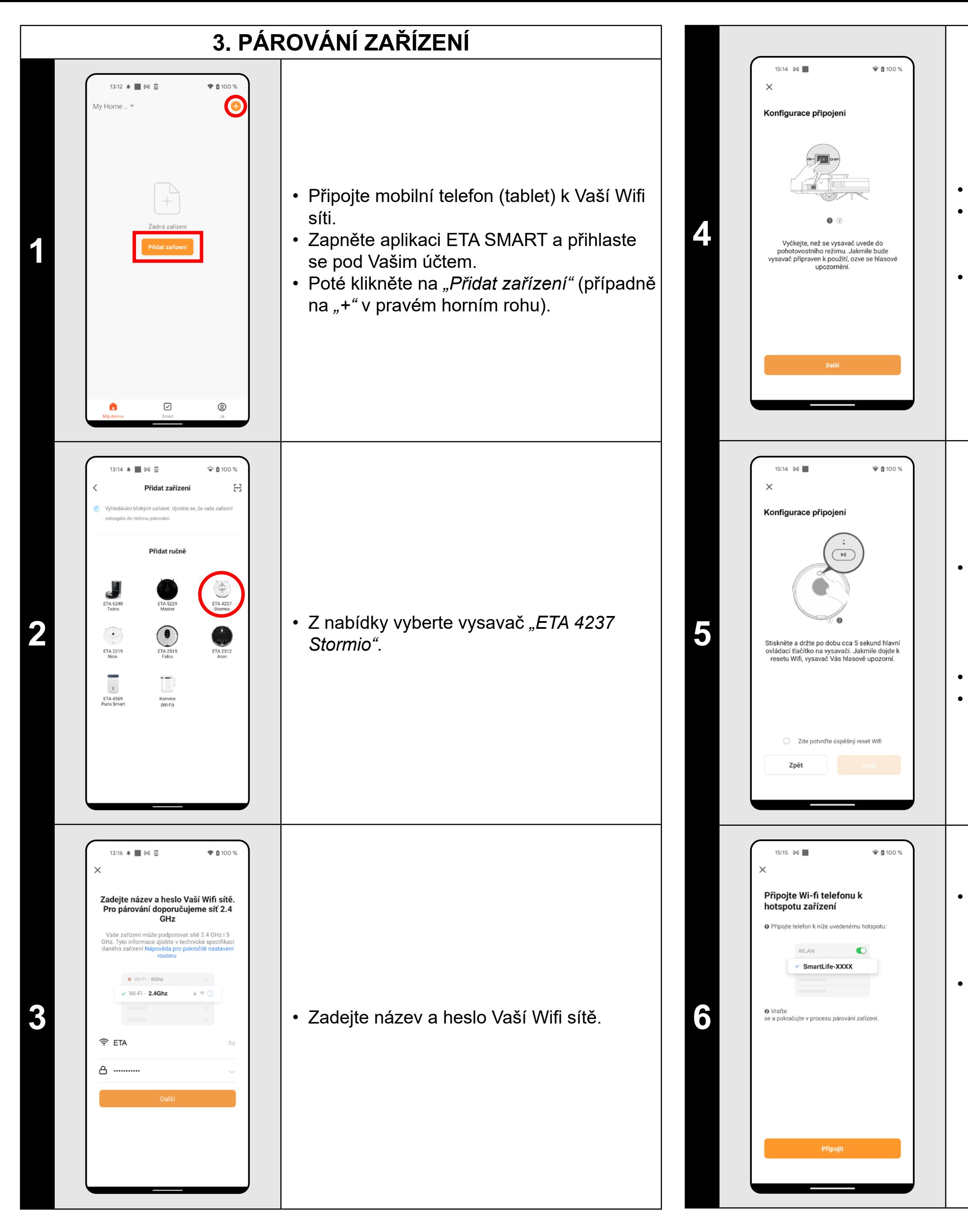

• Stiskněte a podržte tlačítko na ovládacím panelu vysavače po dobu cca 5 sekund, dokud se neozve hlasové upozornění: *"Konfiguruji připojení k síti"*. Tím dojde k resetu Wifi modulu vysavače. • Potvrďte úspěšný reset. • Poté klikněte na "Další".

• Zkontrolujte a případně zapněte vysavač. • Vyčkejte, než se vysavač uvede do pohotovostního režimu (ozve se hlasové upozornění).

• Poté klikněte na *"Další"*.

• Klikněte na "Připojit" a poté budete automaticky přesměrováni do seznamu Wifi sítí dostupných ve vašem telefonu (tabletu).

• Vyberte Wifi síť vysavače s názvem *"SmartLife-..."* a vyčkejte na připojení s vysavačem. Následně se zobrazí *"Internet nemusí být dostupný"*, což je v pořádku. Mobilní telefon (tablet) je připojen k vysavači a v dalším kroku dojde k procesu párování. Nyní se vraťte zpět do aplikace ETA SMART.

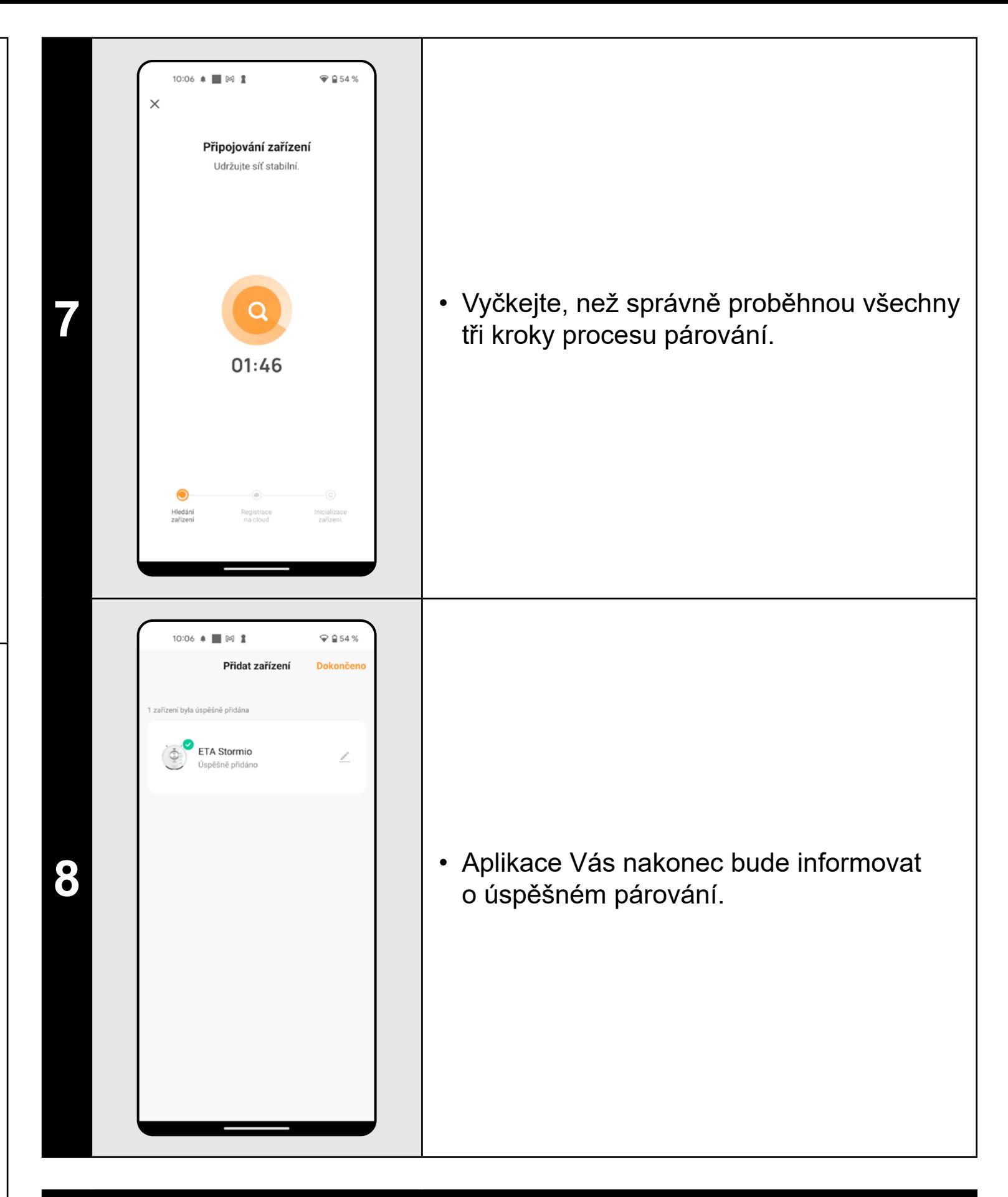

- **• Před párováním doporučujeme vysavač plně nabít (minimum je alespoň 30% kapacity akumulátoru).**
- **• Pozorně sledujte informace a jednotlivé kroky v aplikaci.**

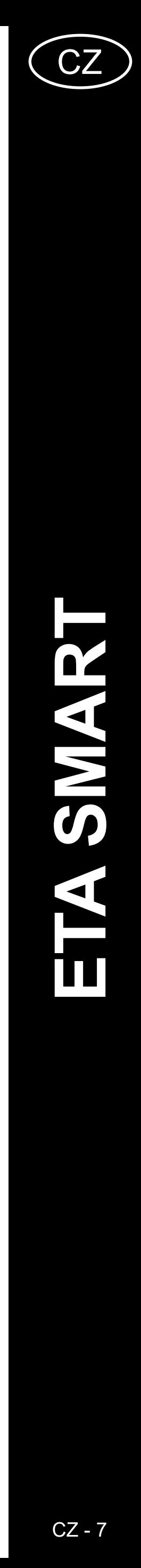

<span id="page-6-0"></span>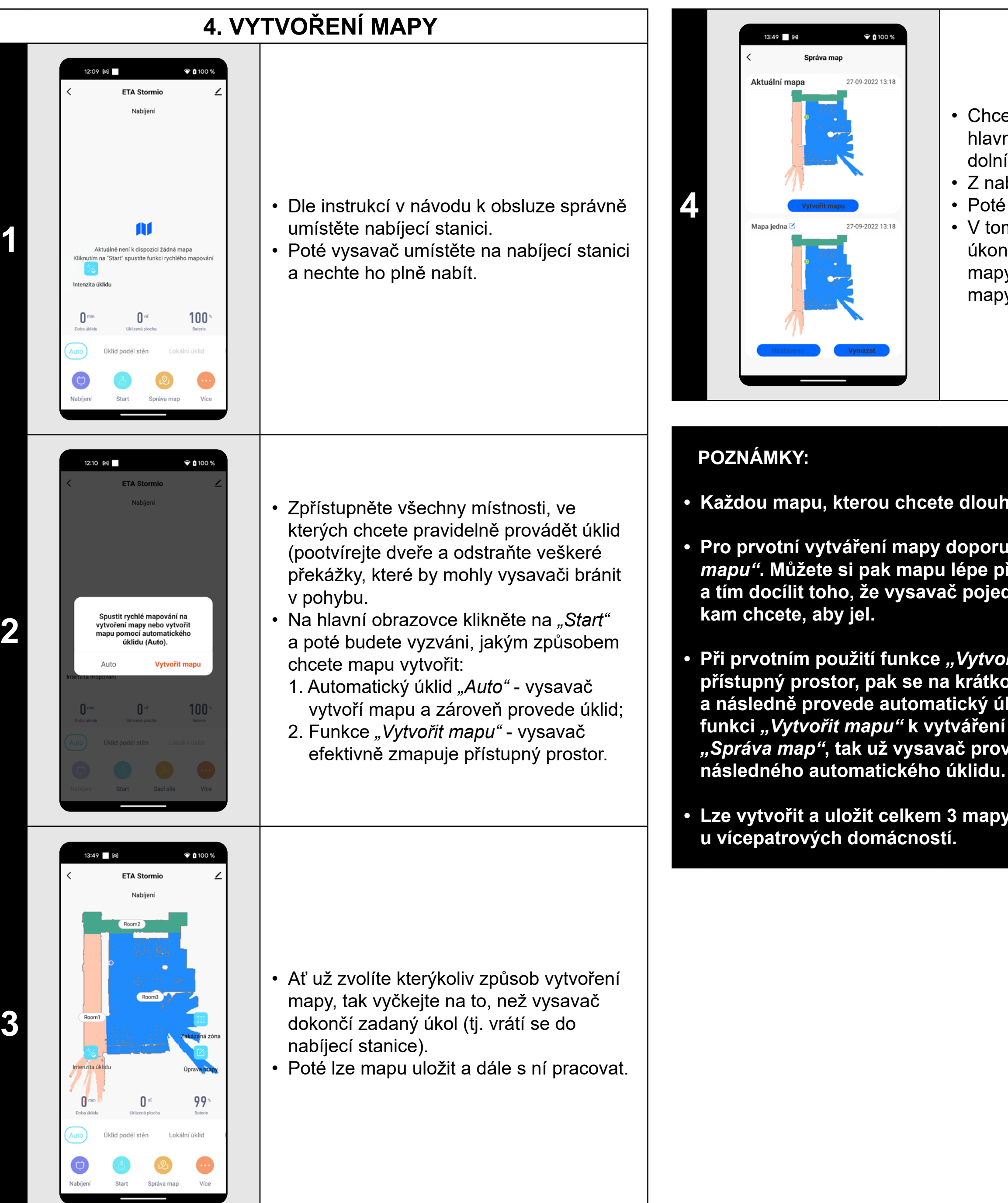

**3**

**Pro prvotní vytváření mapy doporučujeme využívat funkci "Vytvořit** *mapu"***. Můžete si pak mapu lépe přizpůsobit (např. zakázané zóny) a tím docílit toho, že vysavač pojede při následném úklidu pouze tam,** 

Při prvotním použití funkce "Vytvořit mapu" vysavač nejdříve zmapuje **přístupný prostor, pak se na krátkou chvíli vrátí do nabíjecí stanice a následně provede automatický úklid** *"Auto"***. Pokud pak používáte funkci** *"Vytvořit mapu"* **k vytváření dalších map a spouštíte ji ze sekce**  *"Správa map"***, tak už vysavač provede pouze zmapování prostoru bez** 

- Chcete-li mapu uložit, tak klikněte na hlavní obrazovce na "*Více"* (v pravém dolním rohu).
- Z nabídky vyberte možnost *"Správa map"*. • Poté kliknutím na "Uložiť" mapu uložíte.
- V tomto menu lze také provádět základní úkony s mapami (uložení mapy, smazání mapy, pojmenování mapy, vytvoření nové mapy a načtení uložené mapy).

Kliknutím na *"Úprava mapy"* na hlavní obrazovce lze provádět následující úpravy:

**• Každou mapu, kterou chcete dlouhodobě používat, tak si ji uložte.**

**• Lze vytvořit a uložit celkem 3 mapy, což je možno využít zejména** 

# **5. ÚPRAVA A PŘIZPŮSOBENÍ MAPY**

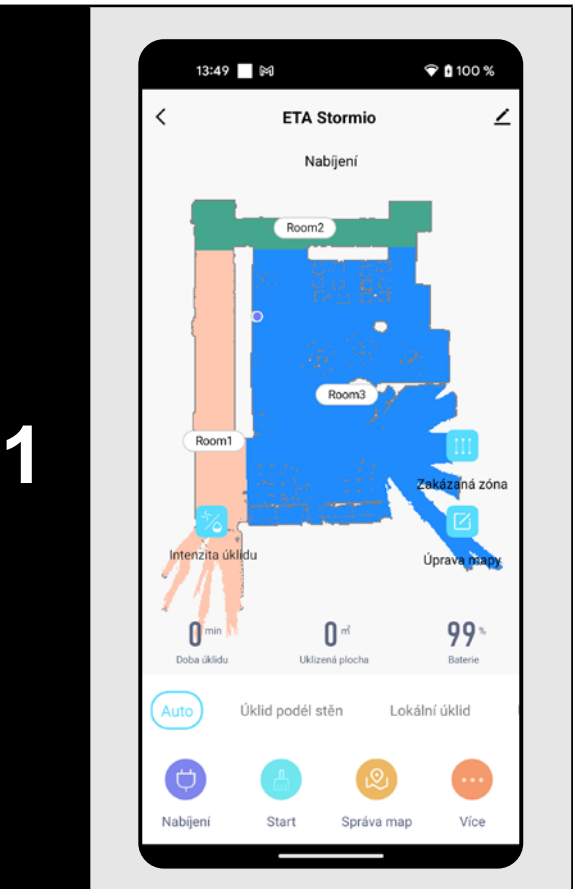

14:07 M

#### **Automatické rozčlenění mapy na místnosti**

• Pokud proběhne správně funkce vytvoření mapy nebo prvotní automatický úklid *"Auto"*, tak se vytvořená mapa automaticky rozčlení na jednotlivé místnosti (Room1, Room2, Room3 atd...).

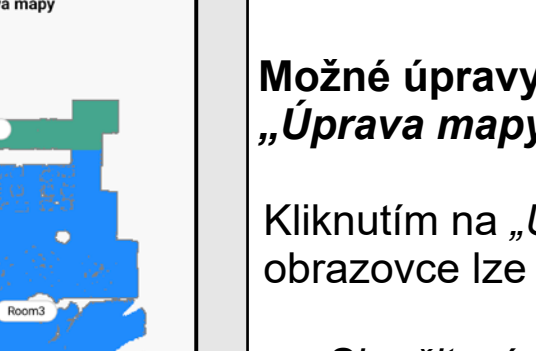

 $*$  0 100 %

**2**

#### **Možné úpravy mapy v menu**  *"Úprava mapy"*

- *• "Sloučit místnosti"* (pomocí této funkce lze sloučit 2 sousedící místnosti);
- *• "Rozdělit místnosti"* (pomocí této funkce lze jednu místnost rozdělit na 2 místnosti);
- *• "Název"* (pomocí této funkce lze místnosti libovolně pojmenovat).

**3**

#### **Sloučit místnosti**

- V menu *"Úprava mapy"* klikněte na *"Sloučit místnosti"* a poté kliknutím zvolte 2 sousedící místnosti, které chcete sloučit.
- Následně výběr potvrďte kliknutím na *"Sloučit místnosti"* a tím sloučíte vybrané místnosti.

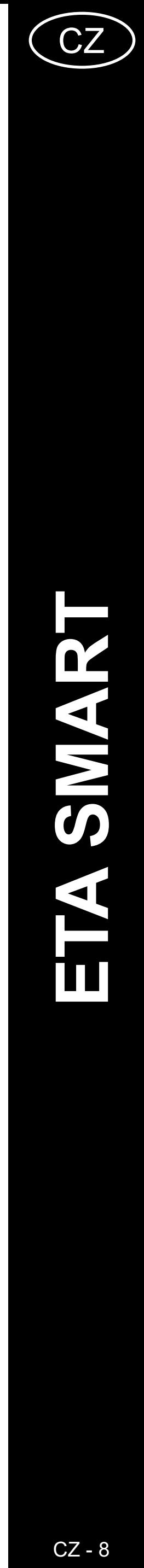

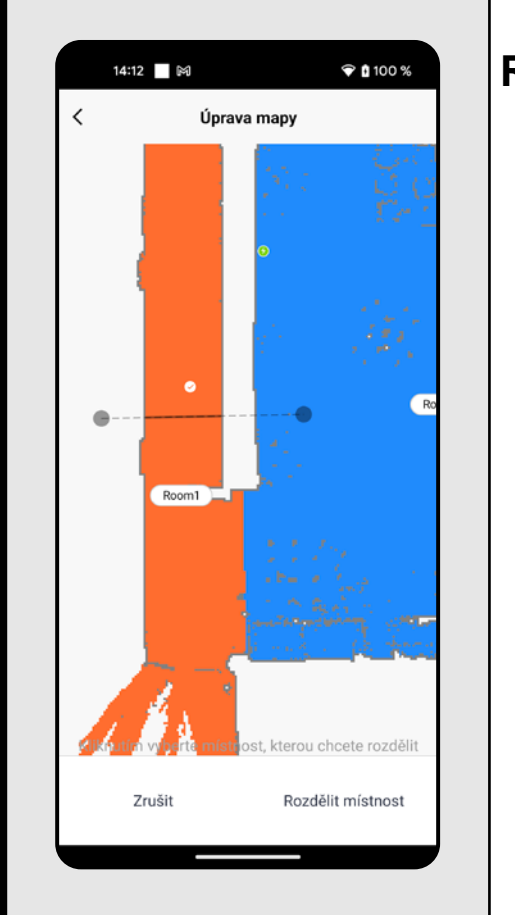

**4**

#### **Rozdělit místnosti**

- V menu *"Úprava mapy"* klikněte na *"Rozdělit místnosti"* a poté kliknutím vyberte místnost, kterou chcete rozdělit.
- Jakmile vyberete některou místnost, objeví se v mapě nástroj (úsečka), kterým lze místnost rozdělit na 2 části. Posunutím krajních bodů úsečky zvolte místo k rozdělení.
- Následně úpravu potvrďte kliknutím na *"Rozdělit místnosti"* a tím místnost rozdělíte.
- Pokud není úsečka viditelná, doporučujeme zvětšit mapu, poté bude lépe vidět.

# Název místnosť Pracovna Chodba Obývací pokoj

14:13 | ⊠

 $\widehat{\mathbf{y}}$  (  $\widehat{\mathbf{p}}$  100 %

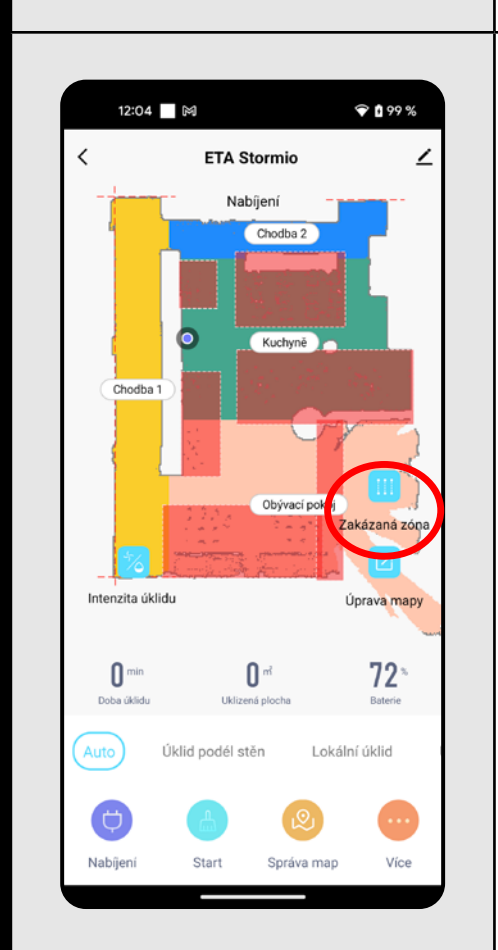

**5**

#### **Názvy místností**

- V menu *"Úprava mapy"* klikněte na *"Název"* a poté kliknutím vyberte místnost, u které chcete upravit název.
- Vyplňte nový název místnosti.
- Následně úpravu potvrďte kliknutím na *"Potvrdit"* a tím změníte název místnosti.

**6**

#### **Zakázané zóny a virtuální zeď**

- Na hlavní obrazovce klikněte na možnost *"Zakázaná zóna"* .
- V této nabídce lze nastavovat zakázané zóny a virtuální zdi.
- Přepněte nastavení na *"Virtuální zeď"*.
- Poté klikněte na *"Virtuální zeď"*.
- Vloženou virtuální zeď lze v mapě prstem přesouvat a různě modifikovat.
- Pokud chcete nějakou virtuální zeď odstranit, klikněte prstem přímo na ni a poté klikněte na *"Křížek"*.
- Klikněte na *"Uložit"* a tím uložíte provedené změny.

#### **Zakázané zóny**

Je možno nastavit 2 druhy zakázaných zón:

- *• "Zakázaná zóna"* úplných zákaz pohybu vysavače v dané zóně.
- *• "Nemopovat"* v dané zóně nelze používat funkci mopování.

#### **Přidání zakázané zóny:**

- V nabídce klikněte na příslušný typ
- zakázané zóny. Zakázanou zónu lze
- v mapě prstem přemísťovat nebo
- modifikovat její velikost.
- Pokud chcete nějakou vloženou zakázanou zónu odstranit, klikněte prstem přímo na ni a poté klikněte na *"Křížek"*.
- Klikněte na *"Uložit"* a tím uložíte
- provedené změny.

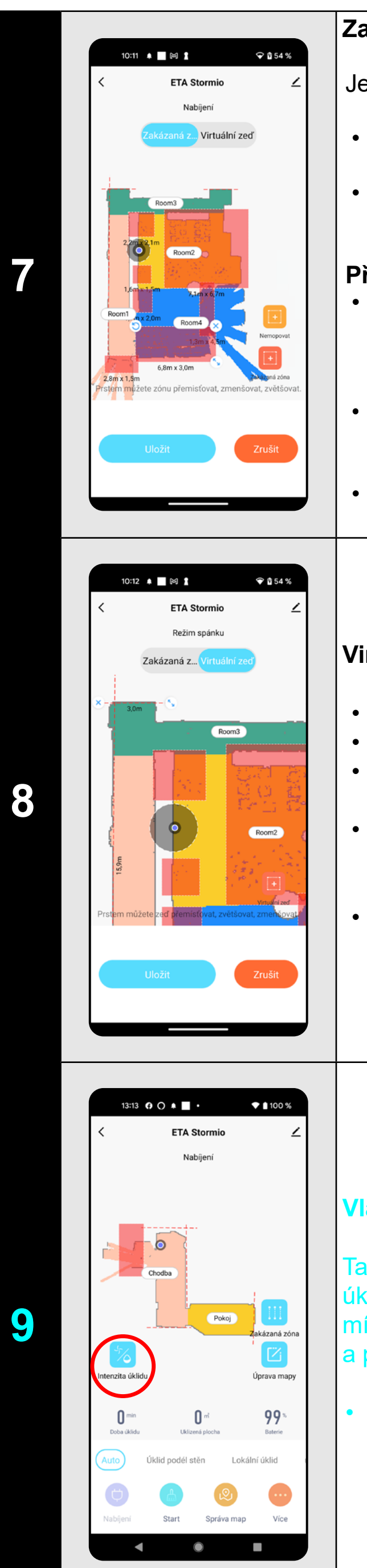

#### **Virtuální zeď**

#### **Vlastní nastavení**

Tato možnost umožňuje více specifikovat úklid v jednotlivých místnostech (pořadí místností, síla sání, intenzita mopování a počet úklidů).

• Na hlavní obrazovce klikněte na možnost *"Intenzita úklidu"* .

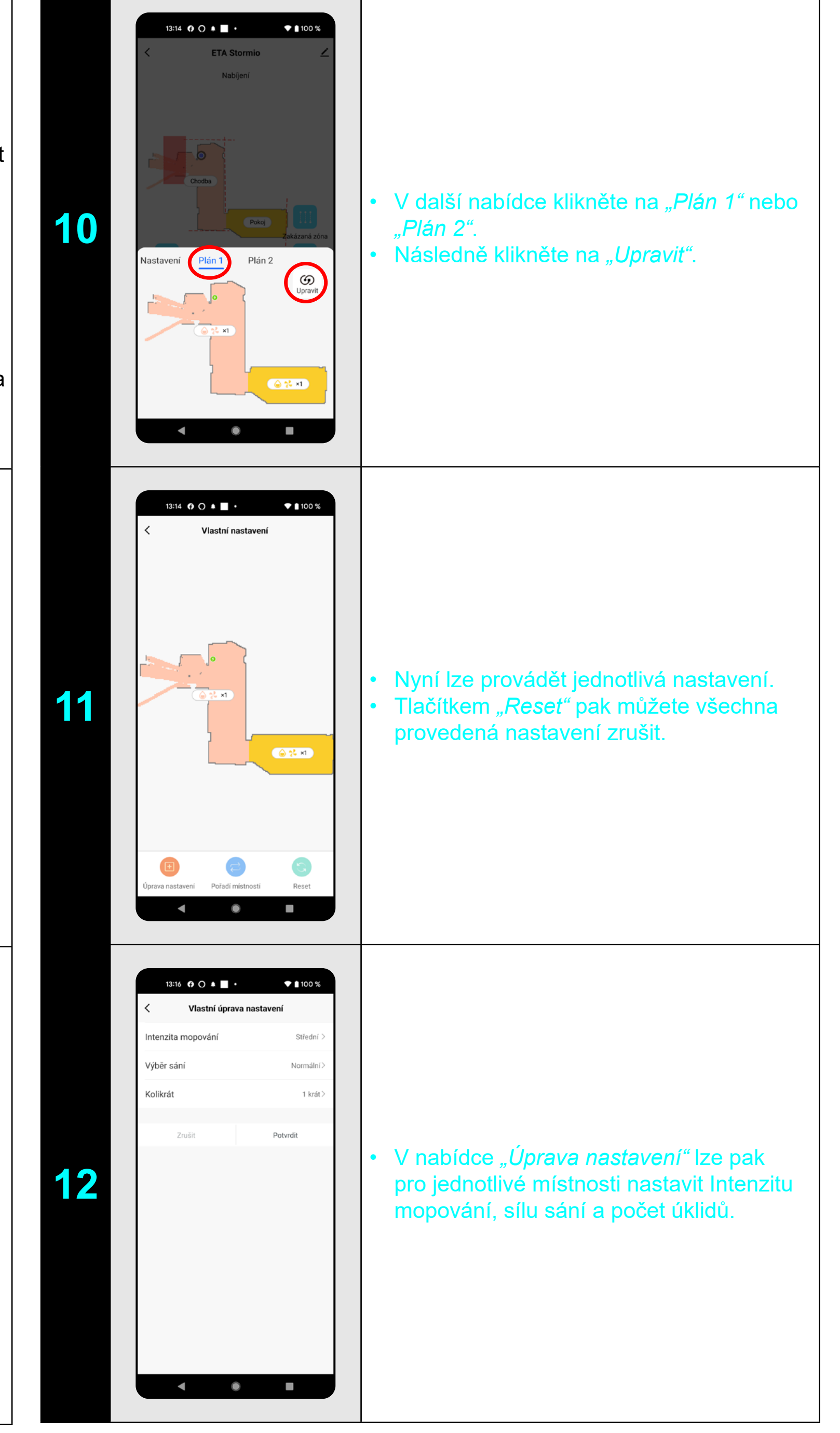

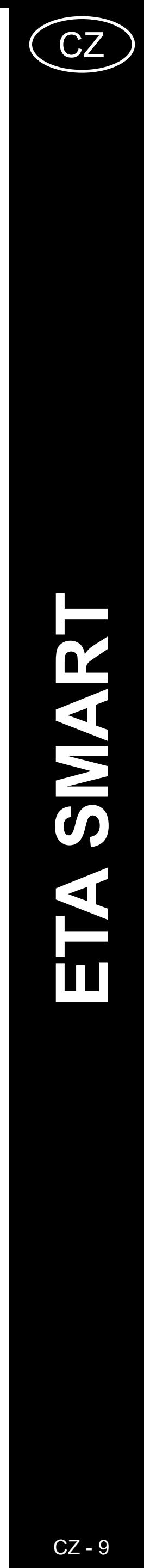

- <span id="page-8-0"></span>**• Po provedení všech potřebných nastavení si mapu uložte.**
- **• Do mapy lze vložit celkem 10 různých zakázaných zón a 10 virtuálních zdí.**

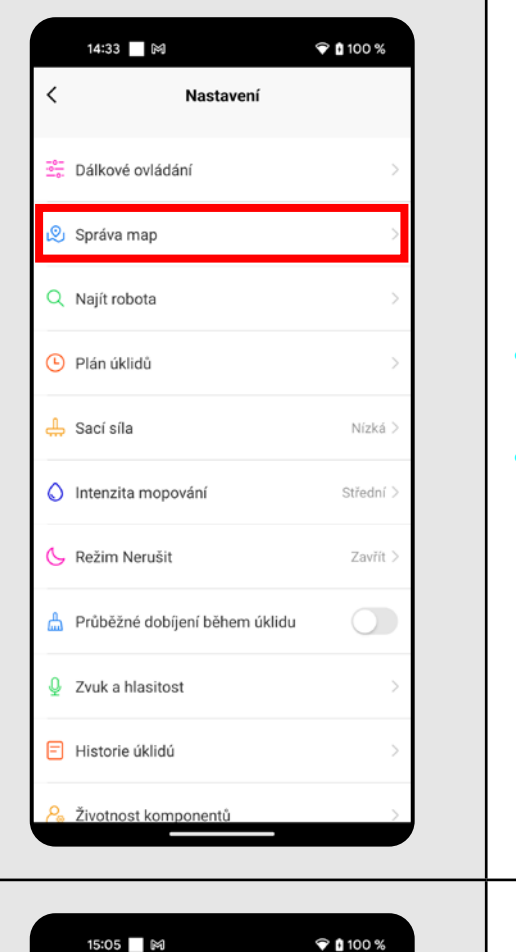

• Do možnosti *"Správa map"* se lze dostat i přes menu nabídky *"Více"*.

# **6. NAČTENÍ ULOŽENÉ MAPY**

**1**

# **7. AUTOMATICKÝ ÚKLID**  $\hat{ }$  100 % 12:24 | ⊠ **ETA Stormio** • Na hlavní obrazovce klikněte na možnost *"Auto"*. Kuchyně • Poté klikněte na "Start" a tím spustíte **1** úklid. • Vysavač systematicky projede všechny Obývací pokoj místnosti v mapě, kam mu bude umožněn přístup. 13:04 | 岡  $\widehat{\bullet}$  0 100 % **ETA Stormio** Zpět do nabíjecí stanice **2 byla na provedení úklidu se vysavač**<br>
automaticky vrátí do nabíjecí stanice.  $53 35<sub>1</sub>$

• Na hlavní obrazovce klikněte na možnost *"Správa map"*.

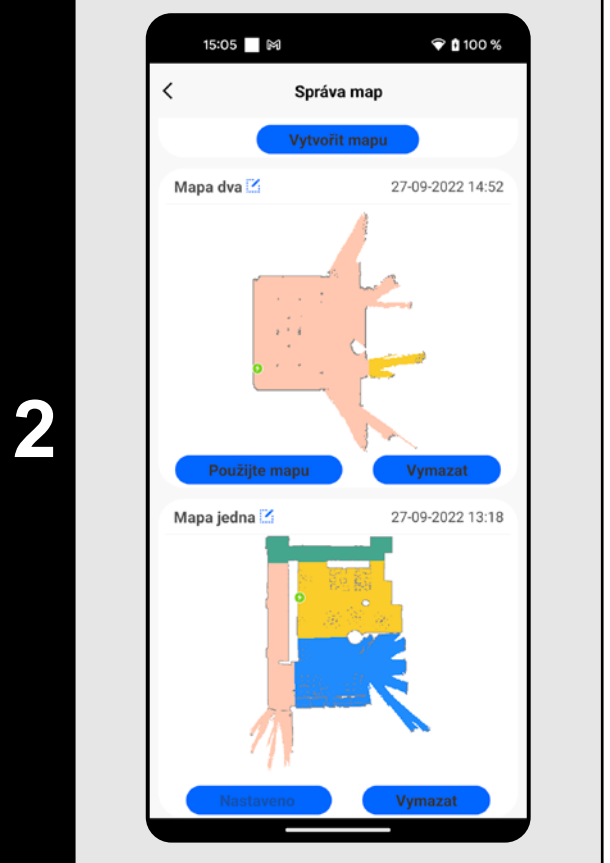

• Ze seznamu uložených map vyberte tu, kterou chcete načíst. • Klikněte na *"Použijte mapu"* a tím dojde k načtení uložené mapy.

- **• Jedná se o jeden z nejpoužívanějších režimů úklidu, kdy vysavač uklidí celý dostupný prostor.**
- **• Automatický úklid lze používat i s funkcí mopovaní. Zde je akorát nutné zabránit vysavači v najetí na koberce. Pokud máte v domácnosti koberce, tak lze použít funkci zakázaných zón.**

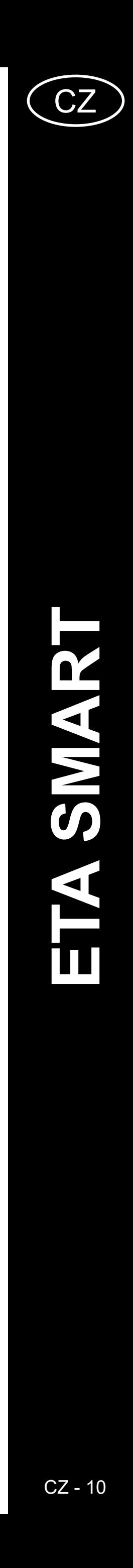

<span id="page-9-0"></span>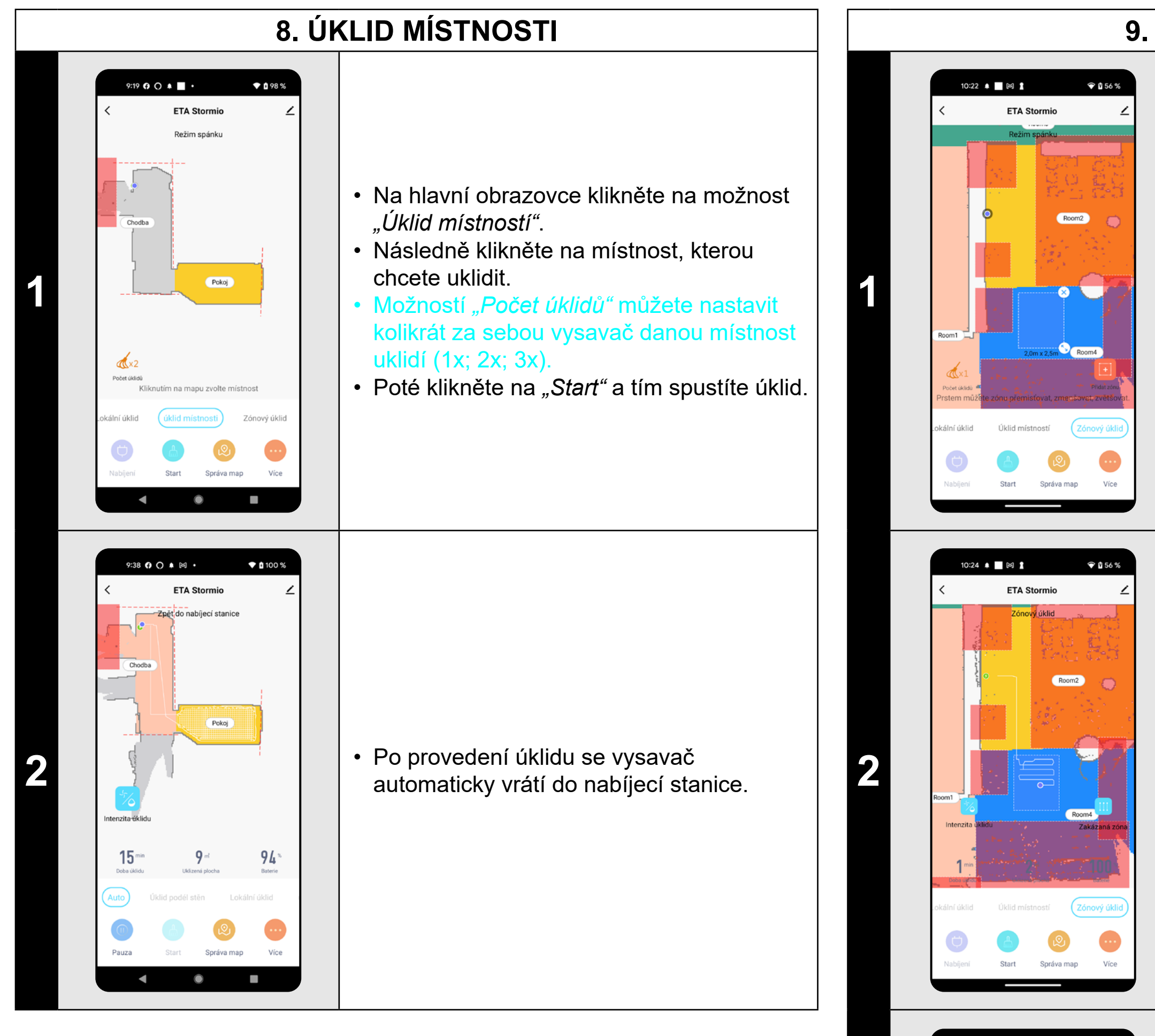

- **• Před použitím režimu úklidu místnosti je nutné nejdříve vytvořit mapu.**
- **• Lze uklízet jednu místnost nebo i více místností během jednoho úklidu.**

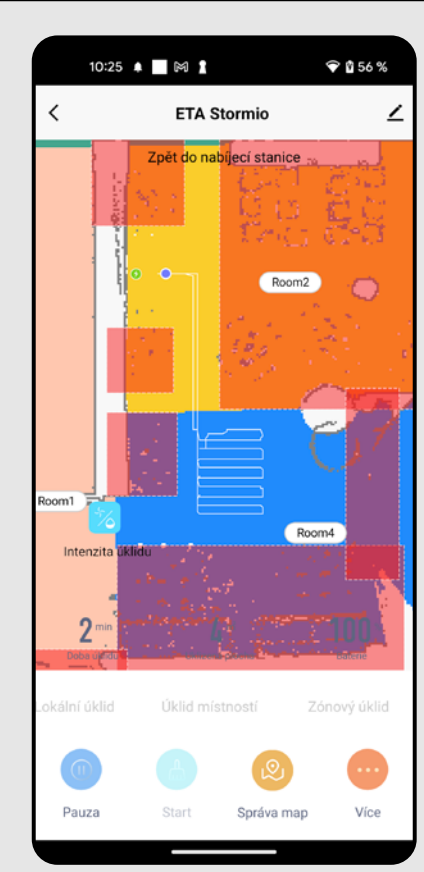

# **9. ZÓNOVÝ ÚKLID**

• Na hlavní obrazovce klikněte na možnost *"Zónový úklid"*.

• Klikněte na *"Přidat zónu"* a tím vložte zónu do mapy.

• Zónu lze prstem v mapě libovolně posouvat a modifikovat její velikost.

• Možností *"Počet úklidů"* můžete nastavit kolikrát za sebou vysavač danou zónu uklidí (1x; 2x; 3x).

• Pokud chcete nějakou zónu odstranit, klikněte prstem přímo na ni a poté klikněte na *"Křížek"*.

**2** • Klikněte na "Start" a tím spustíte úklid.

**3 byla – Carl Po provedení úklidu se vysavač volume (1999)**<br>
automaticky vrátí do nabíjecí stanice.

- **• Lze nastavit až 10 různých zón pro zónový úklid.**
- **• Při zónovém úklidu vysavač uklidí všechny nastavené zóny.**

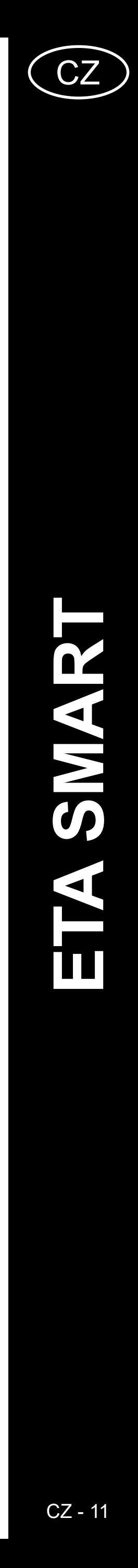

<span id="page-10-0"></span>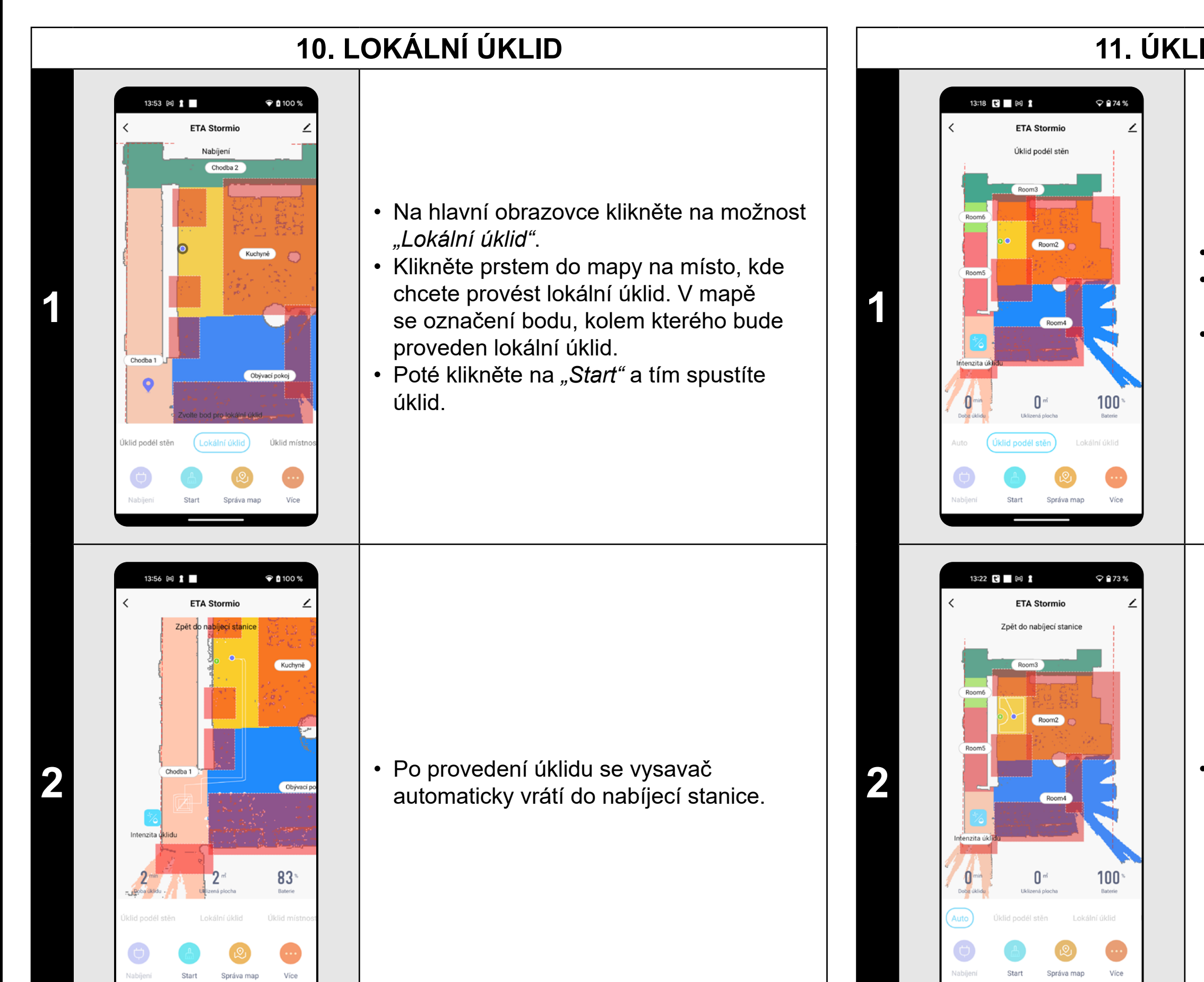

**• Při lokálním úklidu vysavač uklidí čtverec okolo zadaného bodu o rozměrech cca 1,5 x 1,5 m.**

# **11. ÚKLID PODÉL STĚN**

- **• Sací sílu lze regulovat ve všech režimech úklidu.**
- **2 byla Maria Barca Barca Barca Barca Barca Barca Barca Barca Barca Barca Barca Barca Barca Barca Barca Barca Barca Barca Barca Barca Barca Barca Barca Barca Barca Barca Barca Barca Barca Barca Barca Barca Barca Barca**

# **POZNÁMKY:**

**• Aby šel úklid podél stěn v aplikaci spustit, je nutné vysavač umístit** 

- Umístěte vysavač mimo nabíjecí stanici.
- Na hlavní obrazovce klikněte na možnost *"Úklid podél stěn"*.
- Poté klikněte na *"Start"* a tím spustíte úklid.
- $\bullet$  0 100 % 14:58 Q ▲ ■ 网 • **1** Plán 1 Plán 2 Sací síla Normální itenzita mopování Střední  $\bullet$  $\blacksquare$  $\circ$  $\sim$
- Na hlavní obrazovce klikněte na možnost *"Inenzita úklidu"*.
- V kartě *"Nastavení"* a v sekci *"Sací síla"* můžete dle potřeby nastavit sílu sání.
- Kliknutím prstem vyberte požadované nastavení. K dispozici jsou celkem 3 stupně síly sání.

**mimo nabíjecí stanici.**

# **12. NASTAVENÍ SÍLY SÁNÍ**

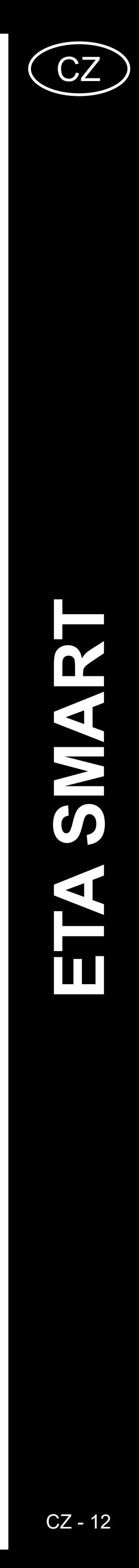

<span id="page-11-0"></span>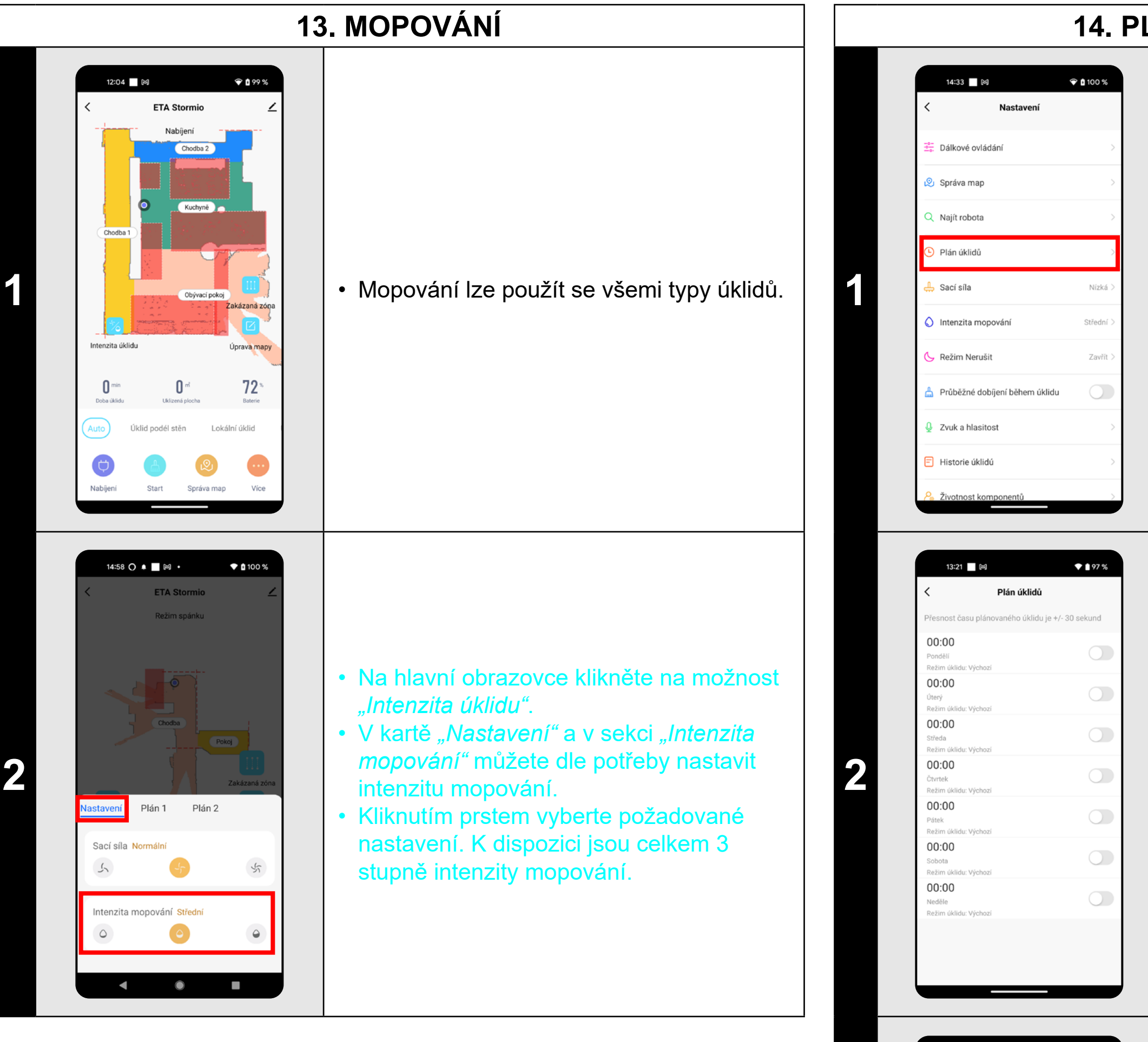

**2 b 2 b 2 b 1 ablick in ablick is ablicated to a verify on the control of the control of the control of the control of the control of the control of the control of the control of the control of the contr** • Rozkliknutím můžete jednotlivé úklidy dle potřeby upravit.

> • V nabídce "Opakovať" nastavíte dny, kdy chcete úklid opakovat.

- **• Pro používání funkce mopování je nutné do vysavače nainstalovat dle návodu k použití mopovací nástavec.**
- **• Při používání funkce mopování je nutné zabránit vysavači v najetí na koberec.**

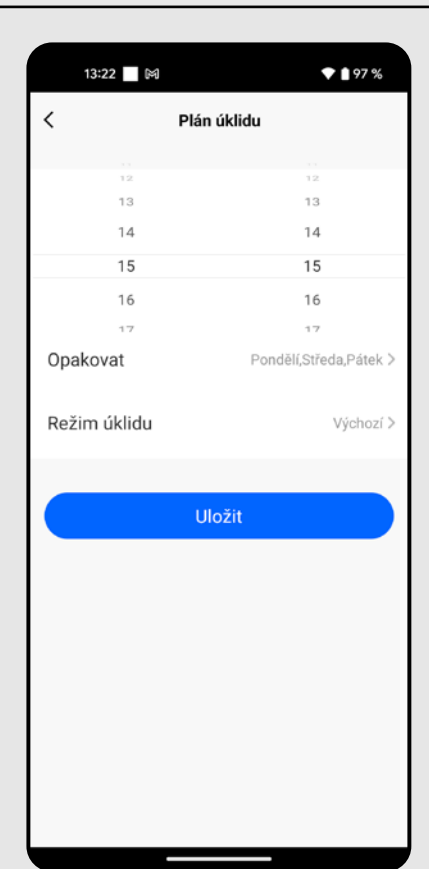

# **14. PLÁNOVÁNÍ ÚKLIDU**

**<sup>1</sup>** • Na hlavní obrazovce klikněte na možnost *"Více"*.

• Poté v nabídce klikněte na *"Plán úklidů"*.

**3**

• V horní části nastavte čas.

• V nabídce *"Režim úklidu"* nastavíte režim úklidu.

• Nastavení uložíte kliknutím na "Uložit".

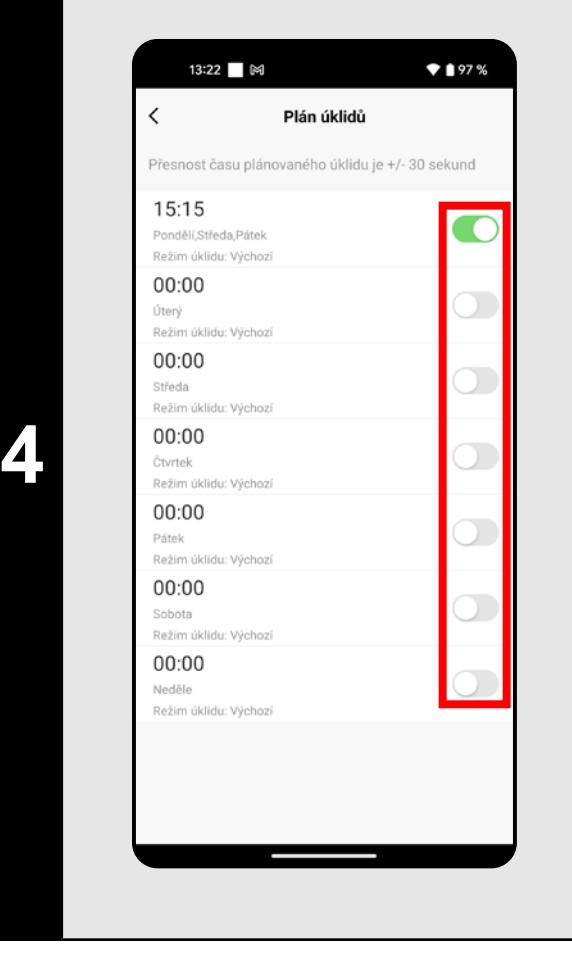

- Pomocí přepínačů lze jednotlivé úklidy aktivovat/deaktivovat.
- Chcete-li provádět úpravy některého z plánovaných úklidů, tak krátce prstem klikněte na daný úklid.

- **• Používáte-li více map (např. vícepodlažní domácnost), tak se ždy ujistěte, že budete aktivovat pouze ty plánované úklidy, které přísluší k dané aktuálně používané mapě.**
- **• Pokud vysavač je v činnosti (uklízí nebo se vrací do nabíjecí stanice), nelze nastavovat plánovaný úklid.**

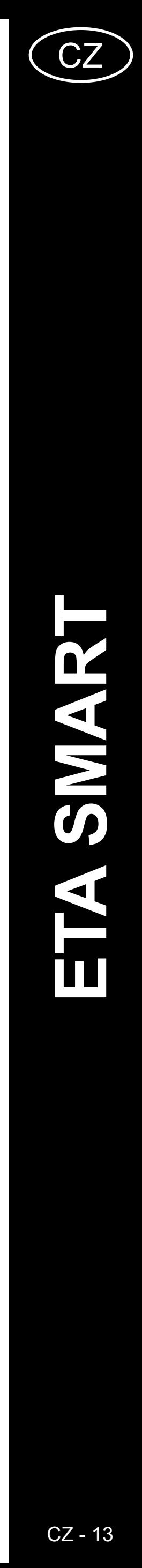

# **15. MANUÁLNÍ OVLÁDÁNÍ**

# <span id="page-12-0"></span> $\bigcirc$  0 100 % 15:14 岡 皇

**1**

#### • Na hlavní obrazovce klikněte na možnost *"Více"*.

- Poté v nabídce klikněte na *"Dálkové ovládání"*.
- Nyní lze vysavač ovládat podobně jako se standardním dálkovým ovladačem.

# $\bigcirc$  0 100 % 15:23 ⊠ 1 Správa map Najít robota **1** Najít robota Zvuk a hlasitost Historie úklidú

# **16. FUNKCE NAJÍT VYSAVAČ**

• Na hlavní obrazovce klikněte na možnost *"Více"*. • Poté v nabídce klikněte na "Najít robota" a potvrďte kliknutím na *"OK"*. • Vysavač Vás pak následně hlasově **1**

upozorní na to, kde se nachází.

#### **POZNÁMKY:**

**• Tuto funkce lze využívat zejména když se vysavač zasekne v nějaké** 

**části domácnosti (např. pod nábytkem).**

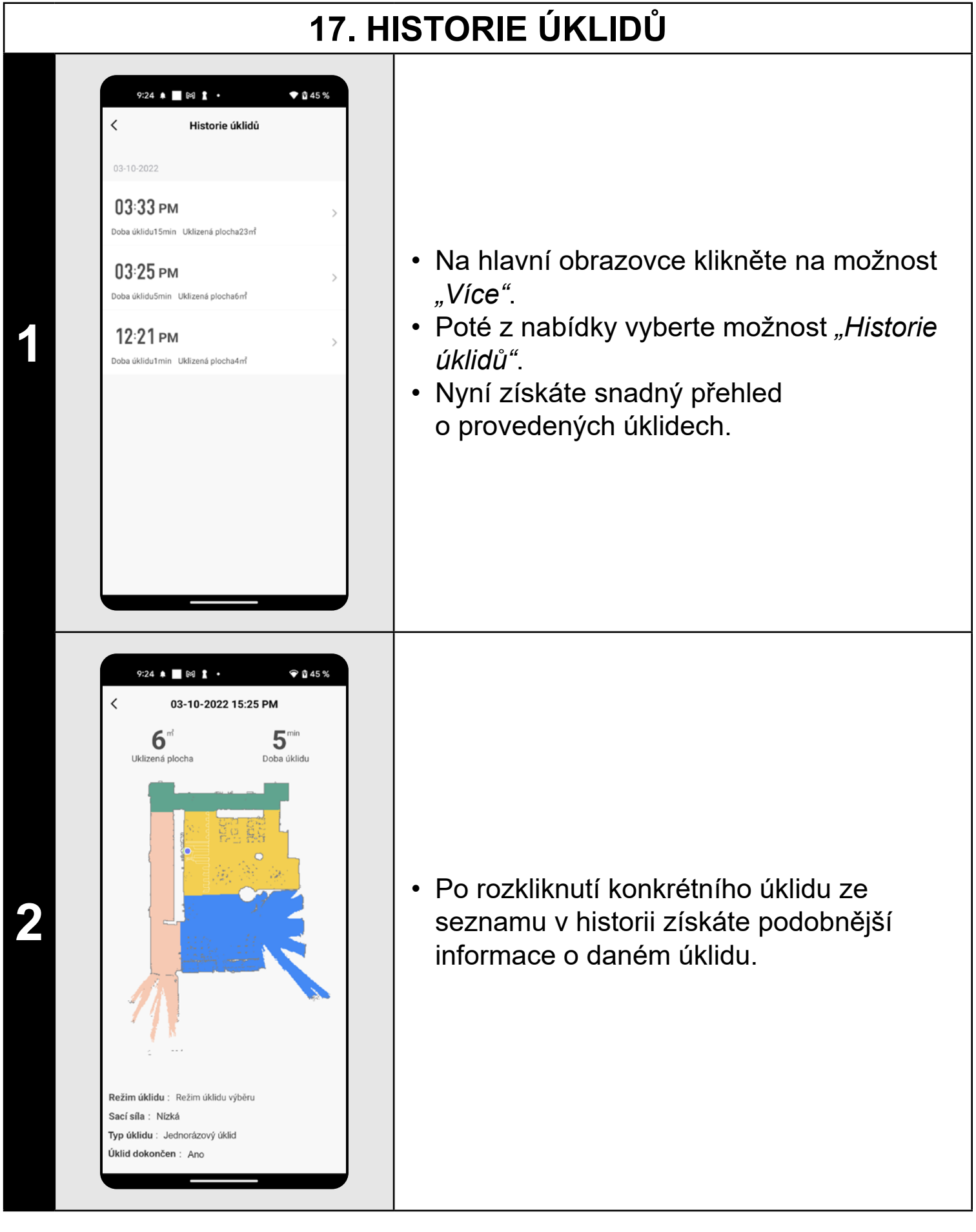

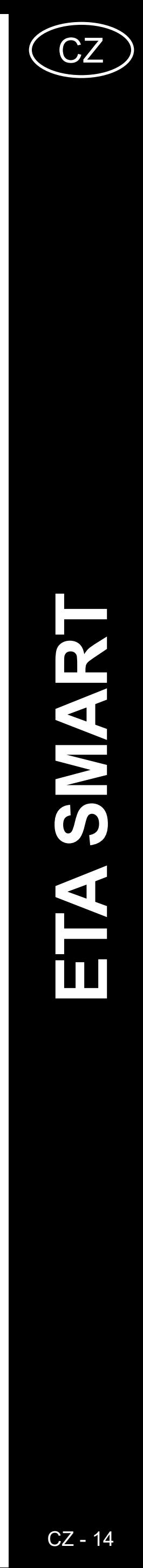

<span id="page-13-0"></span>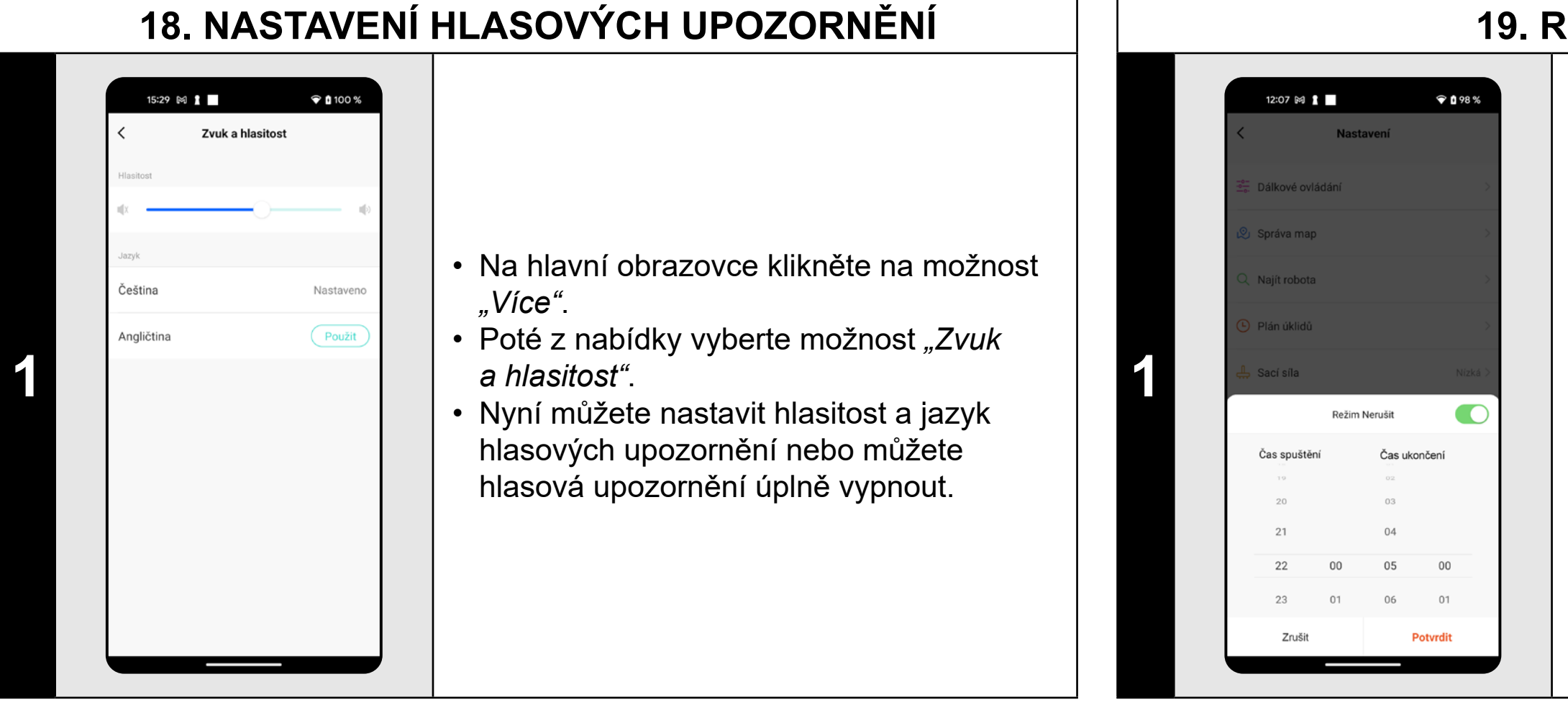

• Poté z nabídky vyberte možnost "Režim *Nerušit"*.

#### **POZNÁMKY:**

**• Hlasová upozornění lze také v určitý čas vypnout pomocí** *"Režimu nerušit"* **(viz kapitola 19. REŽIM NERUŠIT).**

# **19. REŽIM NERUŠIT**

• Na hlavní obrazovce klikněte na možnost *"Více"*.

• Nyní můžete nastavit časové rozmezí, kdy budou hlasová upozornění vypnuta.

• Režim aktivujete pomocí spínače v pravém horním rohu.

# **20. SLEDOVÁNÍ ŽIVOTNOSTI KOMPONENTŮ**

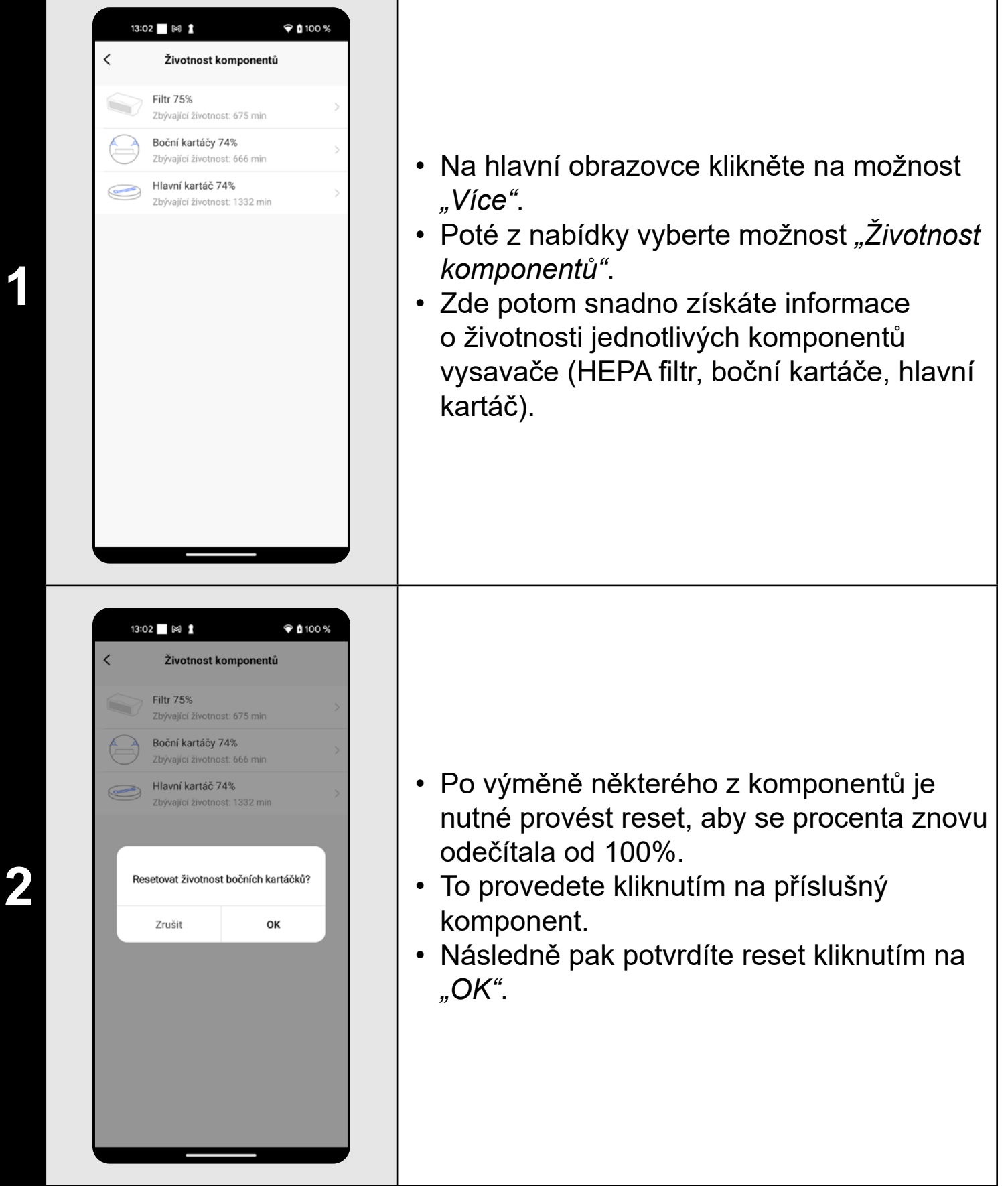

- **• Životnost jednotlivých komponentů se postupně odpočítává a je udávána v % a minutách (kolik životnosti ještě zbývá).**
- **• Po uplynutí životnosti doporučujeme komponenty vyměnit, aby byla co nejlépe zachována účinnost vysávání a aby se předcházelo případnému poškození vysavače.**

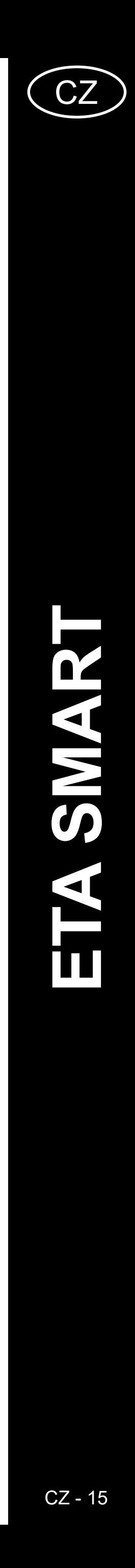

**ETA423790000 STORMIO** ETA423790000 STORMIO

<span id="page-14-0"></span>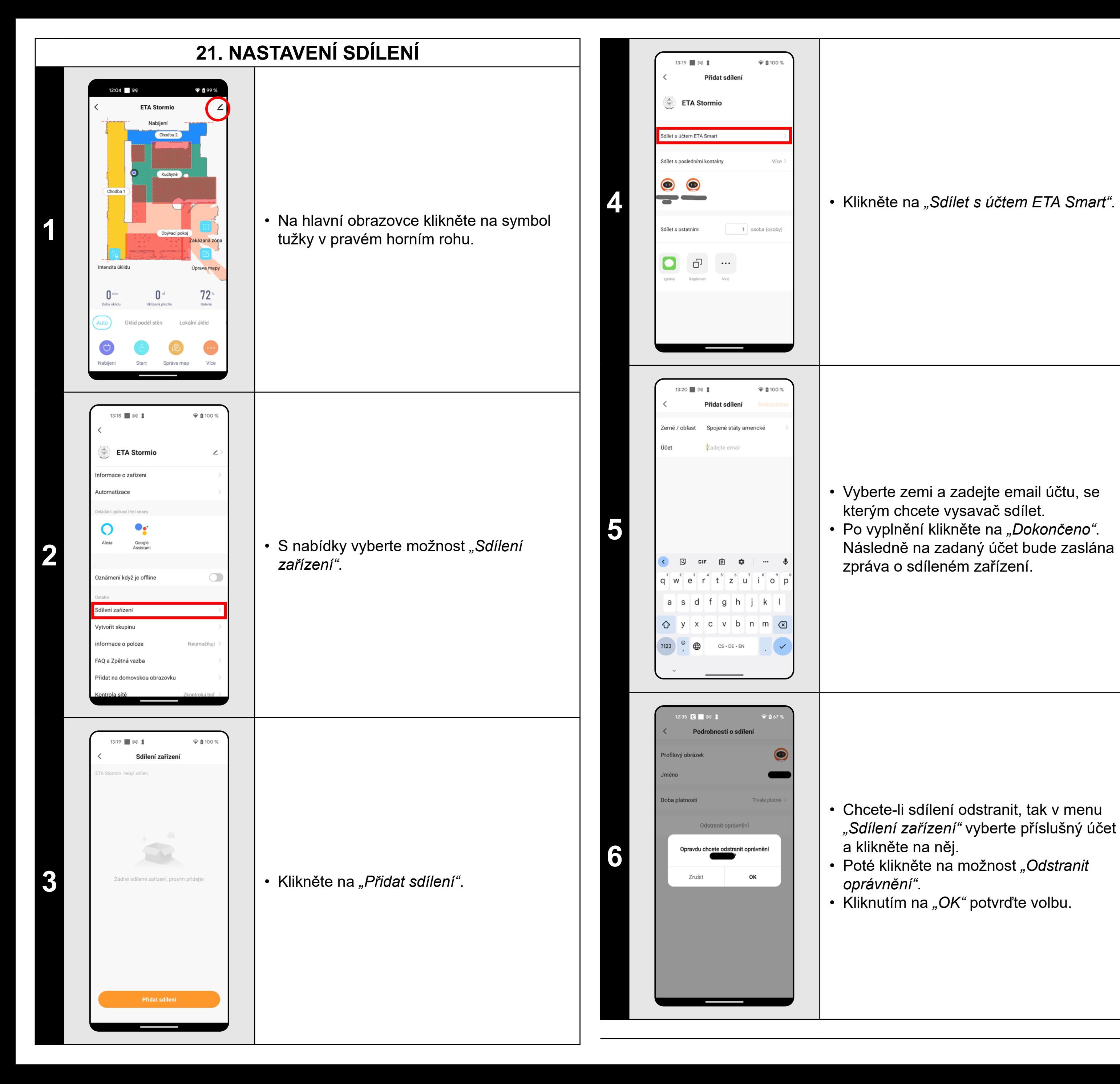

• Vyberte zemi a zadejte email účtu, se kterým chcete vysavač sdílet. • Po vyplnění klikněte na *"Dokončeno"*. Následně na zadaný účet bude zaslána zpráva o sdíleném zařízení.

• Chcete-li sdílení odstranit, tak v menu *"Sdílení zařízení"* vyberte příslušný účet a klikněte na něj. • Poté klikněte na možnost *"Odstranit oprávnění"*.

• Kliknutím na *"OK"* potvrďte volbu.

- **• Uživatelé, se kterými sdílíte Váš vysavač, mohou rovněž vysavač ovládat, ale mají částečně omezené možnosti.**
- **• Uživatel, kterému požadujete nastavit sdílení si musí založit vlastní účet v aplikaci ETA SMART.**

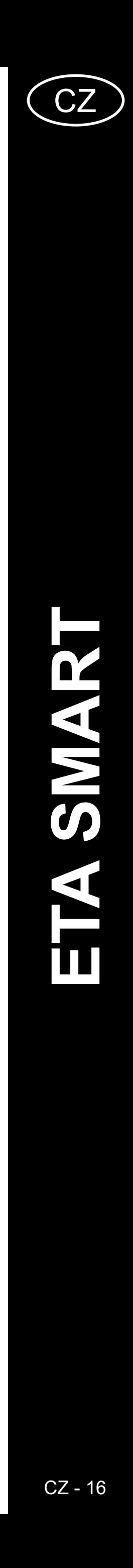

#### **22. AKTUALIZACE FIRMWARU**

<span id="page-15-0"></span>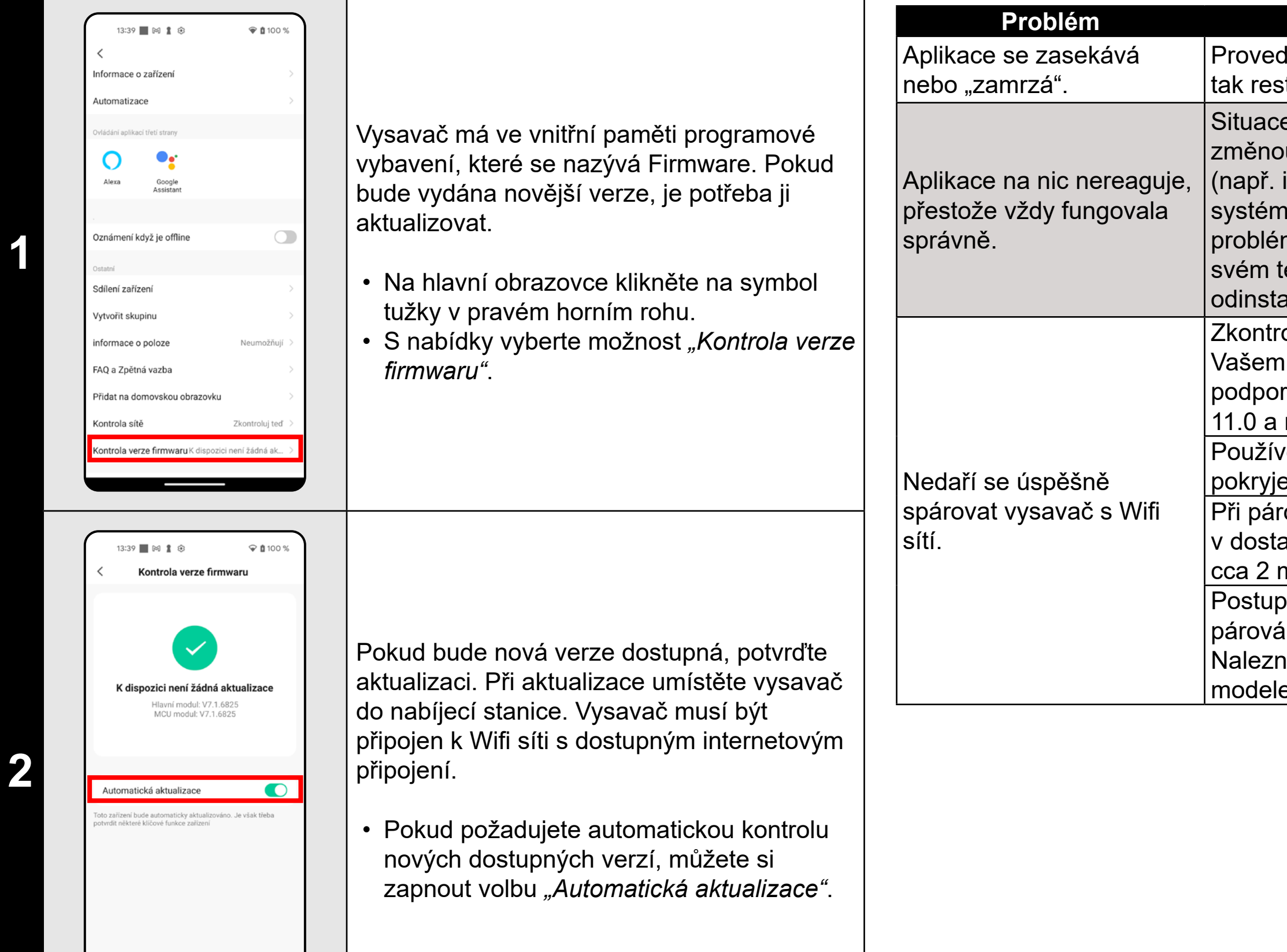

# **ŘEŠENÍ PROBLÉMŮ**

#### **Problém Řešení**

ďte restart aplikace a pokud to nepomůže, startujte i Vaše smart zařízení.

e je pravděpodobně zapříčiněna nějakou u, která proběhla ve Vašem telefonu instalace dalších aplikací, aktualizace nu apod.) nebo na Wifi síti. Pokud m nedokážete vyřešit vrácením změn na elefonu či Wifi síti, aplikaci ETA SMART alujte a znovu nainstalujte. zolujte verzi operačního systému ve

i mobilním telefonu a používejte pouze rované verze (Android 7.0 a novější; IOS novější.

vejte kvalitní Wifi router, který dostatečně e Vaši domácnost.

rování udržujte Váš mobilní telefon atečné blízkosti vysavače (do vzdálenosti m)

pujte podle instruktážního videa pro .<br>ání vysavač ETA423790000 STORMIO. nete na www.eta.cz/robot pod zvoleným em vysavače.

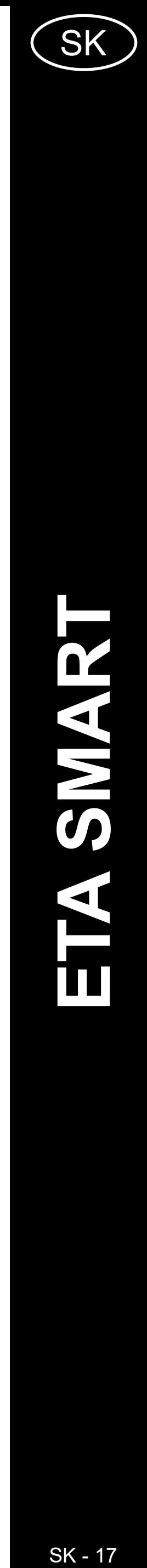

# <span id="page-16-0"></span>**ZÁKLADNÁ ŠTRUKTÚRA HLAVNÉHO OVLÁDACIEHO MENU V APLIKÁCII**

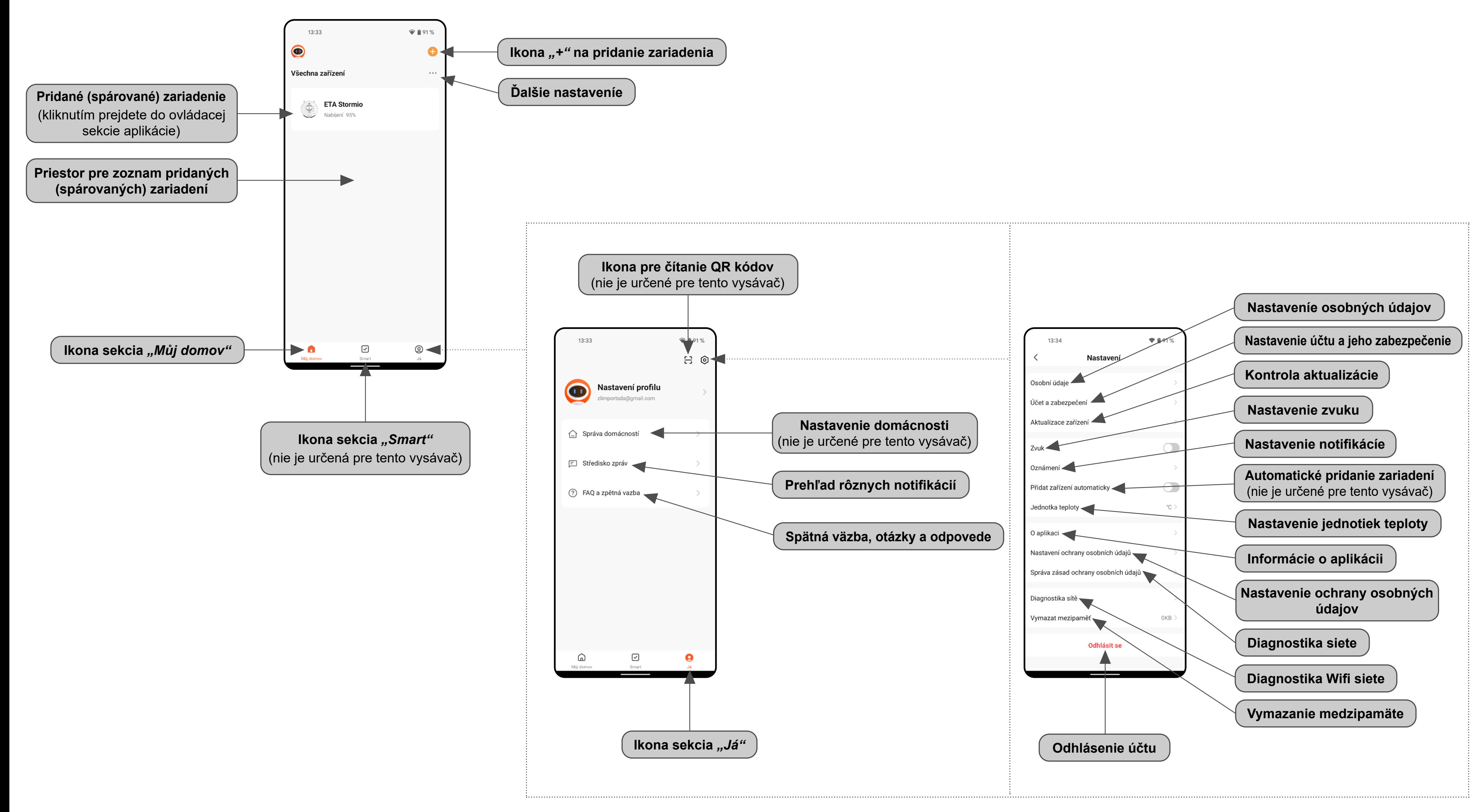

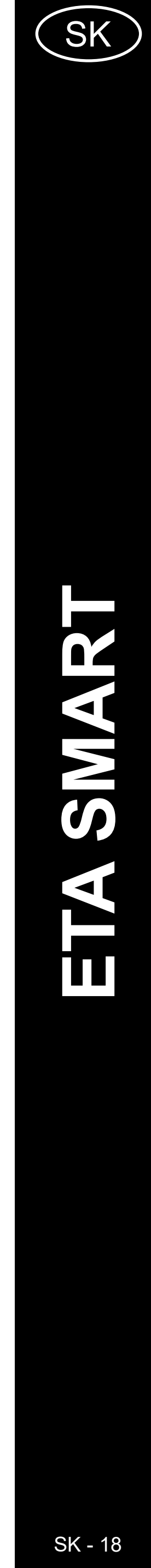

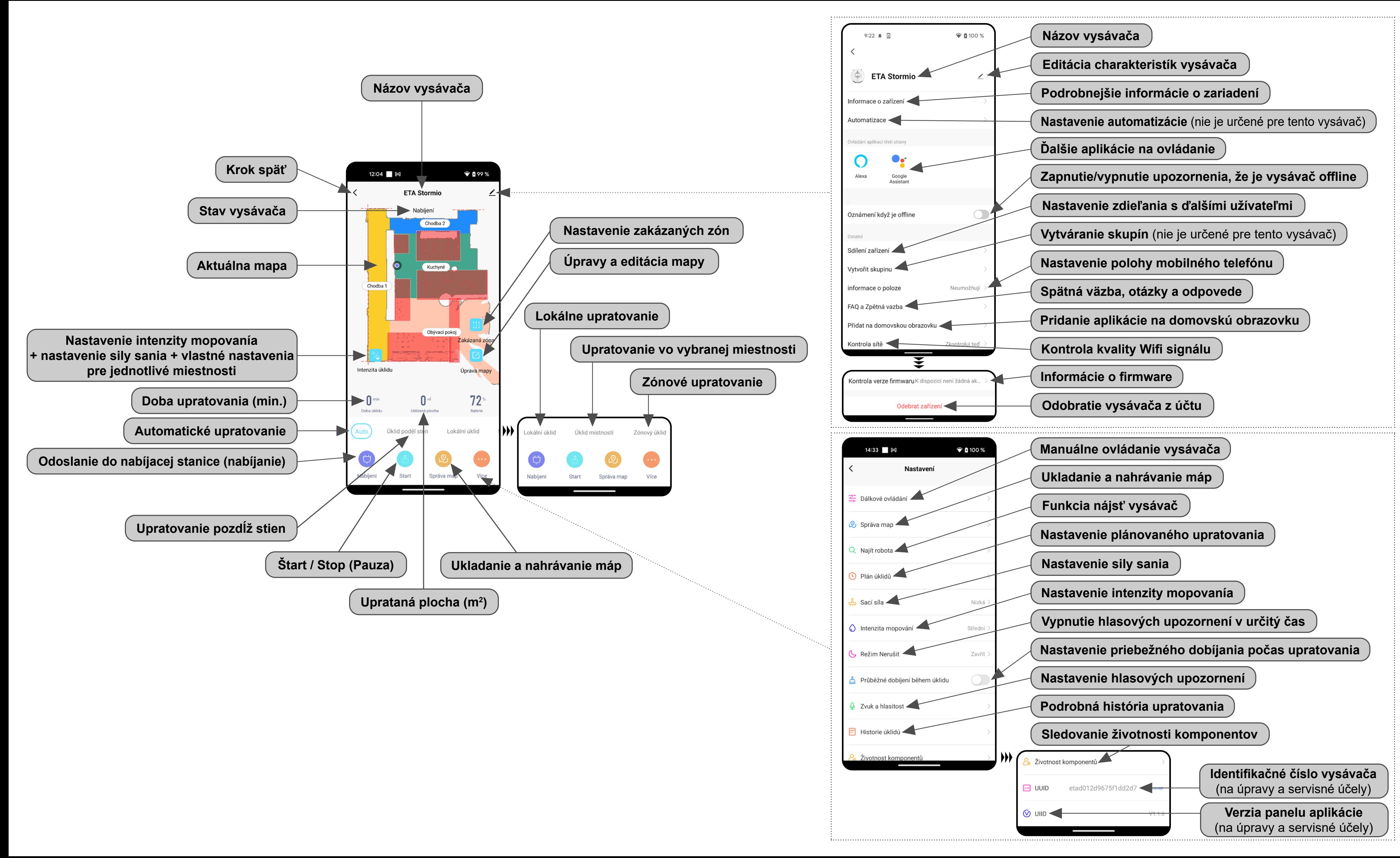

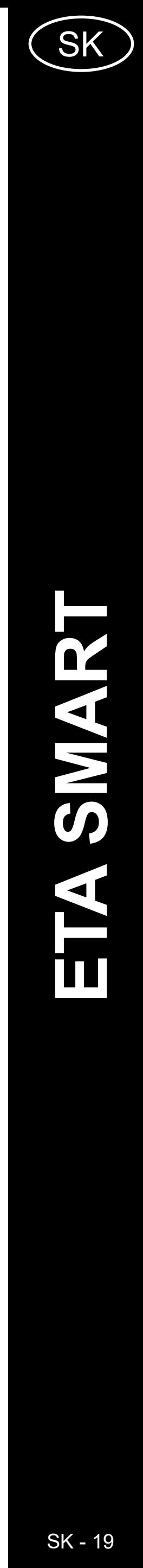

# <span id="page-18-0"></span>**UŽÍVATEĽSKÁ PRÍRUČKA K APLIKÁCII ETA SMART**

Vážený zákazník,

ďakujeme za Vašu dôveru v produkty značky ETA. Táto príručka je určená všetkým majiteľom vysávača ETA423790000 STORMIO, ktorí chcú naplno využiť jeho potenciál pomocou aplikácie ETA SMART. Nájdete tu jednoduché návody a postupy, ako pracovať s Vaším novým robotickým kamarátom.

Ďalšie informácie, rady a tipy k Vášmu vysávaču nájdete tiež na našich webových stránkach:

#### **www.eta.cz/robot/**

Tieto webové stránky neustále aktualizujeme a zhromažďujeme tu najnovšie poznatky o danom výrobku.

# **1. INŠTALÁCIA APLIKÁCIE**

Aplikáciu nájdete v databáze aplikácií Apple Store či Google Play alebo môžete pre urýchlenie použiť nasledujúci QR kód:

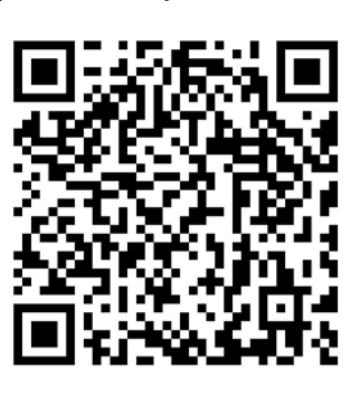

Aplikáciu si stiahnite a nainštalujte do Vášho mobilného telefónu (tabletu).

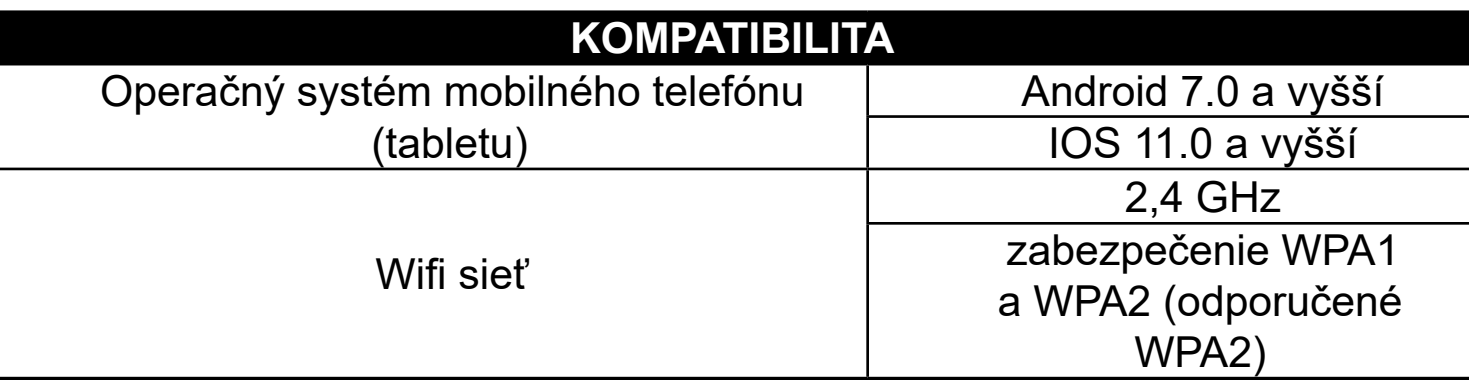

#### **UPOZORNENIE**

**Zariadenie nie je možné prevádzkovať na Wifi sieťach zabezpečených protokolom IEEE 802.1X (spravidla firemné Wifi siete).**

# $\bullet$  0 100 % eta

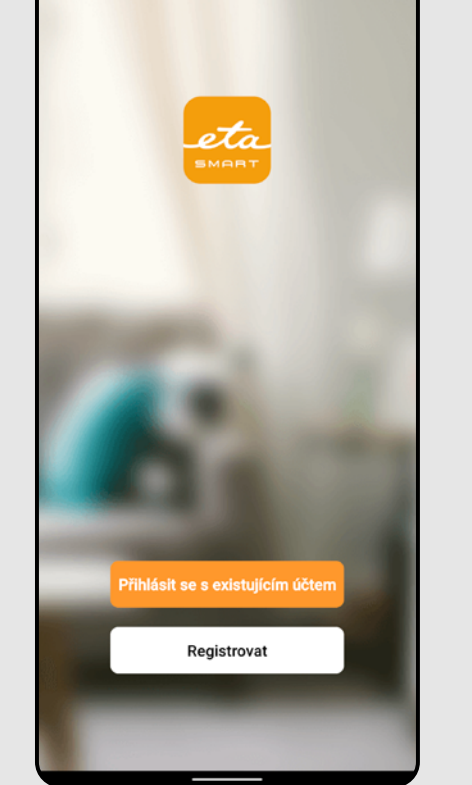

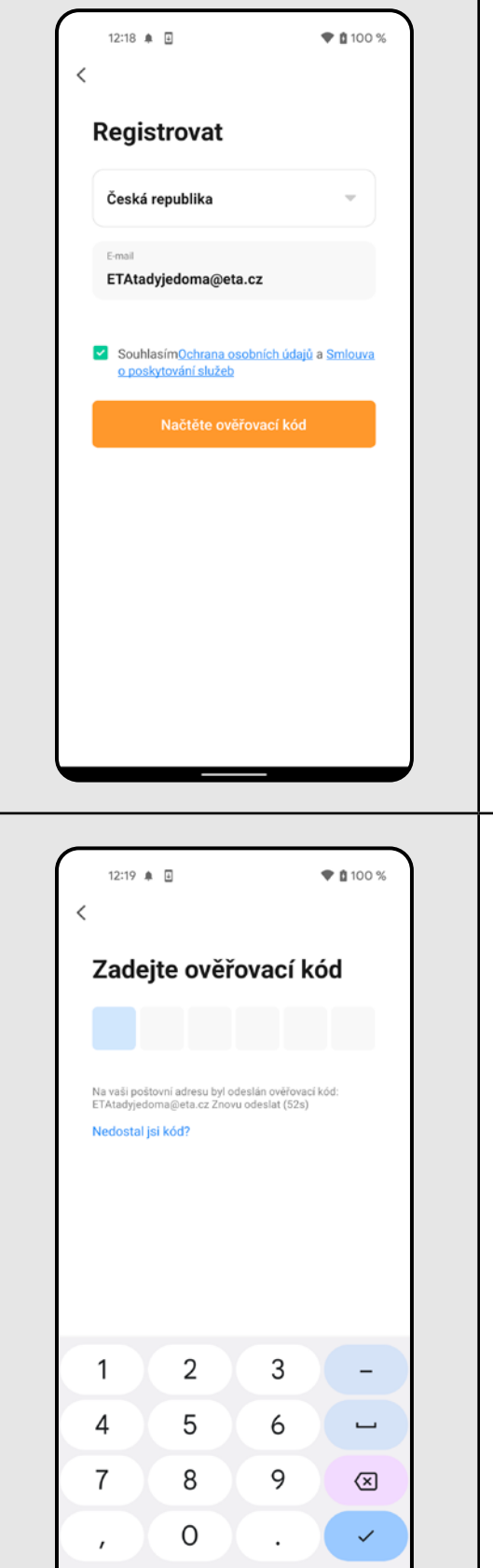

**2**

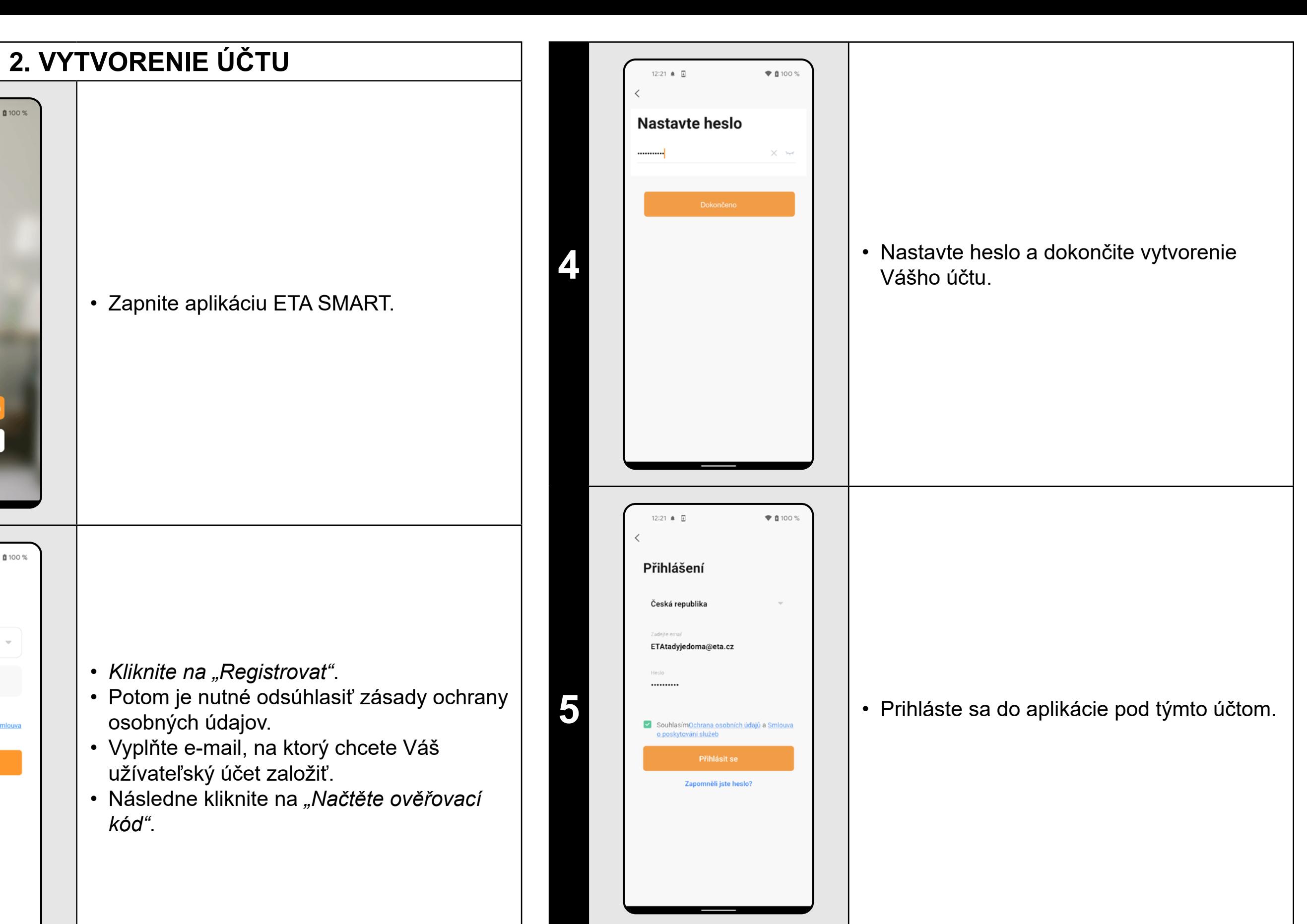

**<sup>3</sup>** • Na Váš e-mail bude potom odoslaný individuálny overovací kód. • Zadajte overovací kód.

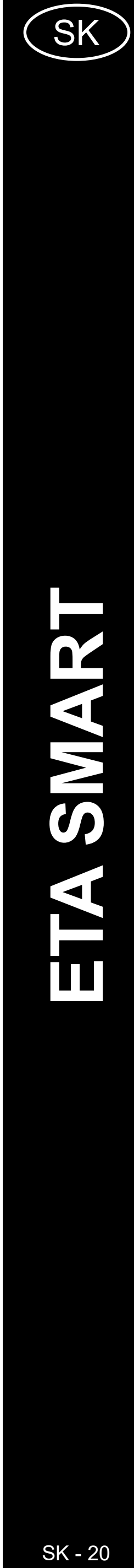

<span id="page-19-0"></span>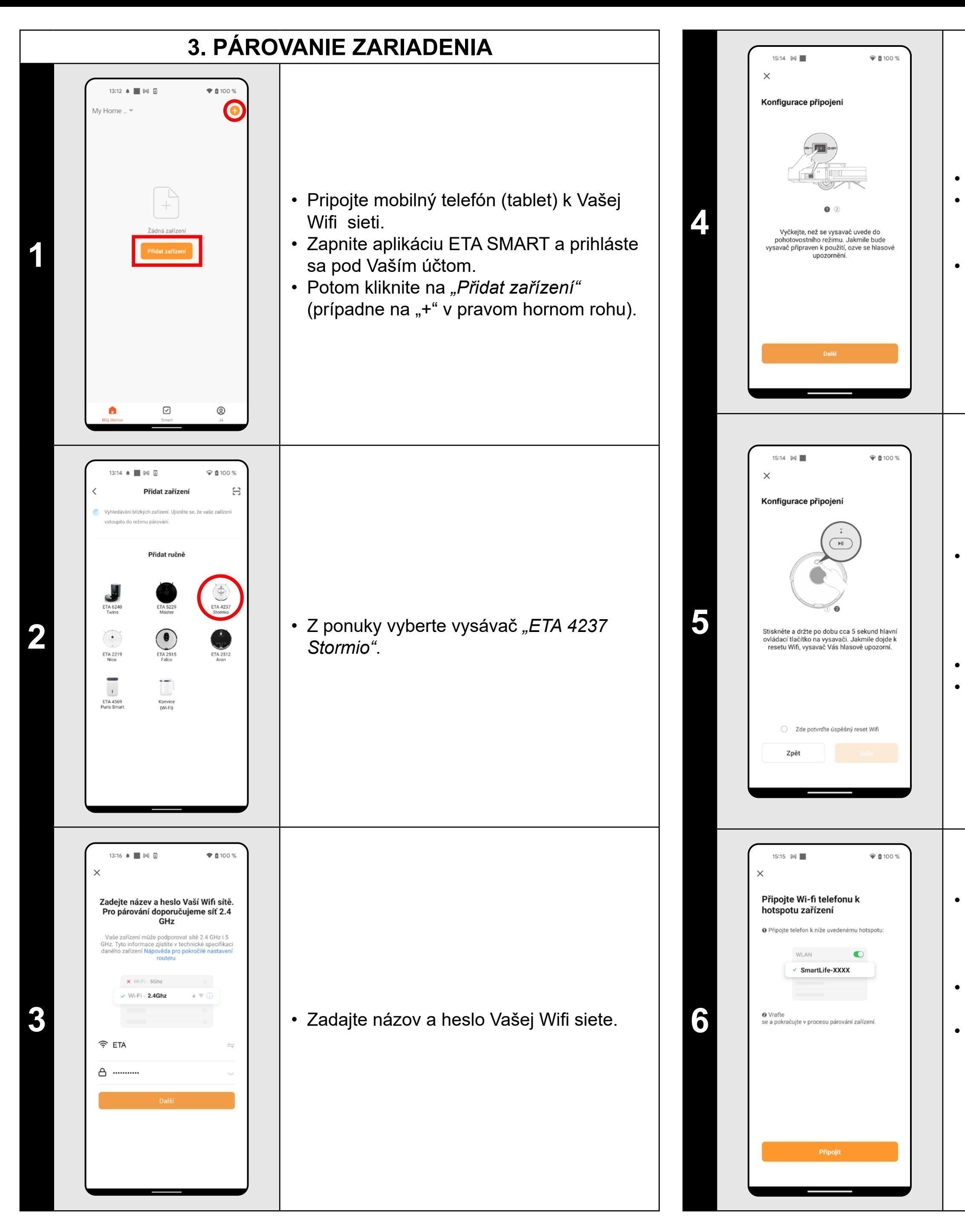

• Stlačte a podržte tlačidlo na ovládacom paneli vysávača po dobu cca 5 sekúnd, kým sa neozve hlasové upozornenie: *"Konfiguruji připojení k síti"*. Tým dôjde k resetu Wifi modulu vysávača. • Potvrďte úspešný reset. • Potom kliknite na "Další".

• Skontrolujte a prípadne zapnite vysávač. • Počkajte, kým sa vysávač uvedie do pohotovostného režimu (ozve sa hlasové upozornenie).

• Potom kliknite na "Další".

• *Kliknite na "Připojit"* a potom budete automaticky presmerovaný do zoznamu Wifi sietí dostupných vo vašom telefóne (tablete).

• Vyberte Wifi sieť vysávača s názvom *"SmartLife-..."* a počkajte na pripojenie • s vysávačom. Následne sa zobrazí *"Internet nemusí být dostupný"*, čo je v poriadku. Mobilný telefón (tablet) je pripojený k vysávaču a v ďalšom kroku dôjde k procesu párovania. Teraz sa vráťte späť do aplikácie ETA SMART.

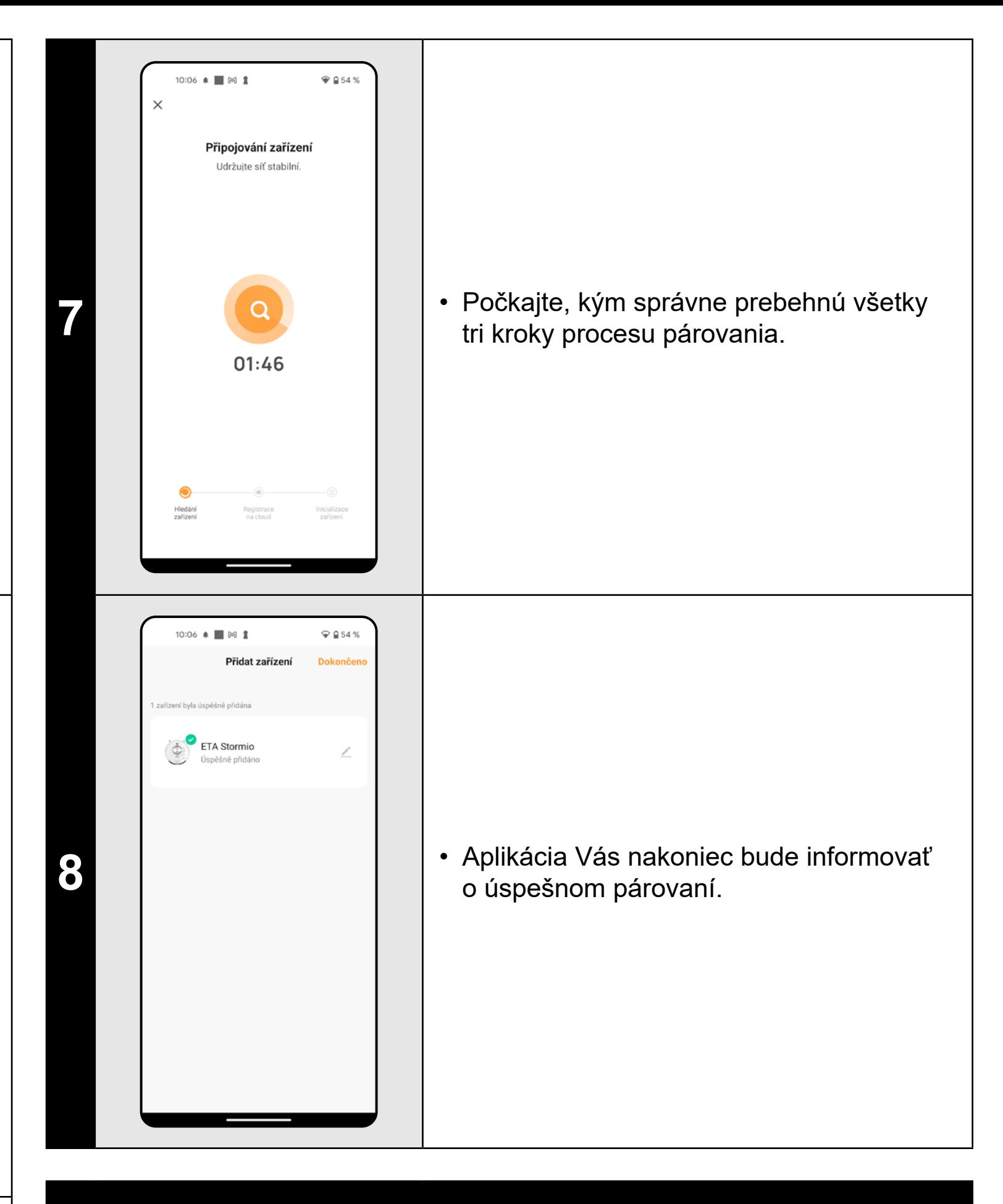

- **• Pred párovaním odporúčame vysávač plne nabiť (minimum je aspoň 30% kapacity akumulátora).**
- **• Pozorne sledujte informácie a jednotlivé kroky v aplikácii.**

![](_page_20_Picture_23.jpeg)

<span id="page-20-0"></span>![](_page_20_Picture_0.jpeg)

**• Pri prvotnom vytváraní mapy odporúčame využívať funkciu "Vytvořit** *mapu"***. Môžete si potom mapu lepšie prispôsobiť (napr. zakázané zóny) a tým docieliť to, že vysávač pôjde pri nasledujúcom upratovaní** 

- Ak chcete mapu uložiť, tak kliknite na hlavnú obrazovku na "Více" (v pravom dolnom rohu).
- Z ponuky vyberte možnosť *"Správa map"*. • Potom kliknutím na "Uložiť" mapu uložíte. • V tomto menu je možné tiež vykonať základné úkony s mapami (uloženie mapy, zmazanie mapy, pomenovanie mapy, vytvorenie novej mapy a načítanie uloženej mapy).

Kliknutím na *"Úprava mapy"* na hlavnej obrazovke je možné vykonať nasledujúce úpravy:

#### **• Každú mapu, ktorú chcete dlhodobo používať si uložte.**

- V menu "Ú*prava mapy"* kliknite na "Sloučit *místnosti"* a potom kliknutím zvoľte 2 susediace miestnosti, ktoré chcete zlúčiť.
- Následne výber potvrďte kliknutím na *"OK"* a tým zlúčite vybrané miestnosti.

**• Pri prvotnom použití funkcie** *"Vytvořit mapu"* **vysávač najskôr zmapuje prístupný priestor, potom sa na krátku chvíľu vráti do nabíjacej stanicea následne vykoná automatické upratovanie** *"Auto"***.**  Pokiaľ potom používate funkciu "Vytvořit mapu" na vytváranie **ďalších máp a spúšťate ju zo sekcie** *"Správa map"***, tak už vysávač vykoná iba zmapovanie priestoru bez následného automatického** 

**• Je možné vytvoriť a uložiť celkom 3 mápy, čo je možné využiť hlavne** 

# **5. ÚPRAVA A PRISPÔSOBENIE MAPY**

![](_page_20_Picture_10.jpeg)

# $*100%$ 14:07 | 岡 Room3

#### **Automatické rozčlenenie mapy na miestnosti**

• Ak prebehne správne funkcia vytvorenia mapy alebo prvotné automatické upratovanie *"Auto"*, tak sa vytvorená mapa automaticky rozčlení na jednotlivé miestnosti (Room1, Room2, Room3 atď...).

**2**

#### **Možné úpravy mapy v menu**  *"Úprava mapy"*

- *• "Sloučit místnosti"* (pomocou tejto funkcie je možné zlúčiť 2 susediace miestnosti);
- *• "Rozdělit místnosti"* (pomocou tejto funkcie je možné jednu miestnosť rozdeliť na 2 miestnosti);
- *• "Název"* (pomocou tejto funkcie je možné miestnosti ľubovoľne pomenovať);

![](_page_20_Picture_12.jpeg)

#### **Zlúčiť miestnosti**

![](_page_21_Picture_32.jpeg)

**4**

#### **Rozdeliť miestnosti**

- V menu *"Úprava mapy"* kliknite na *"Rozdělit místnosti"* a potom kliknutím vyberte miestnosť, ktorú chcete rozdeliť.
- Hneď, ako vyberiete niektorú miestnosť, objaví sa v mape nástroj (úsečka), ktorou je možné miestnosť rozdeliť na 2 časti. Posunutím krajných bodov úsečky zvoľte miesto na rozdelenie.
- Následne úpravu potvrďte kliknutím na *"OK"* a tým miestnosť rozdelíte.
- Ak nie je úsečka viditeľná, odporúčame zväčšiť mapu, potom ju bude lepšie vidieť.

![](_page_21_Figure_0.jpeg)

• Pokiaľ chcete nejakú vloženú zakázanú zónu odstrániť, kliknite prstom priamo na ňu a potom kliknite na "Křížek".

- V menu *"Úprava mapy"* kliknite na *"Název"* a potom kliknutím vyberte miestnosť, ktorej chcete upraviť názov.
- Vyplňte nový názov miestnosti.
- Následne úpravu potvrďte kliknutím na
- *• "OK"* a tým zmeníte názov miestnosti.

• Prepnite nastavenia na *"Virtuální zeď"*. • Potom kliknite na *"Virtuální zeď"*. • Vloženú virtuálnu stenu je možné v mape prstom presúvať a rôzne modifikovať. • Pokiaľ chcete nejakú virtuálnu stenu odstrániť, kliknite prstom priamo na ňu a potom kliknite na "Křížek".

**6**

#### **Zakázané zóny a virtuálna stena**

- Na hlavnej obrazovke kliknite na možnosť *"Zakázaná zóna"*.
- V tejto ponuke je možné nastavovať zakázané zóny a virtuálnu stenu.

#### **Zakázané zóny**

Je možno nastaviť 2 druhy zakázaných zón:

*• "Neuklízet"* - úplný zákaz pohybu vysávača v danej zóne.

*• "Zakázaná zóna"* - v danej zóne nie je možné používať funkciu mopovania.

#### **Pridanie zakázanej zóny:**

• V ponuke kliknite na príslušný typ zakázanej zóny. Zakázanú zónu je možné v mape prstom premiestňovať alebo modifikovať jej veľkosť.

![](_page_21_Figure_14.jpeg)

• Kliknite na *"Uložit"* a tým uložíte vykonané zmeny.

#### **Virtuálna stena**

• Kliknite na *"Uložit"* a tým uložíte vykonané zmeny.

#### **Vlastné nastavenia**

Táto možnosť umožňuje viac špecifikovať upratovanie v jednotlivých miestnostiach (poradie miestností, sila vysávania, intenzita mopovania a počet upratovaní).

• Na hlavnej obrazovke kliknite na možnosť *"Intenzita úklidu"*.

![](_page_21_Picture_31.jpeg)

![](_page_22_Picture_15.jpeg)

- Na hlavnej obrazovke kliknite na možnosť *"Správa map"*.
- Do možnosti *"Správa map"* je možné sa dostať aj cez menu ponuky "Více".
- <span id="page-22-0"></span>**• Po vykonaní všetkých potrebných nastavení si mapu uložte.**
- **• Do mapy je možné vložiť celkom 10 rôznych zakázaných zón a 10 virtuálnych stien.**

![](_page_22_Picture_4.jpeg)

# **6. NAČÍTANIE ULOŽENEJ MAPY**

**1**

![](_page_22_Picture_5.jpeg)

• Zo zoznamu uložených máp vyberte tú, ktorú chcete načítať. • Kliknite na *"Použite mapu"* a tým dôjde k načítaniu uloženej mapy.

**7. AUTOMATICKÉ UPRATOVANIE**

![](_page_22_Picture_11.jpeg)

- **• Jedná sa o jeden z najpoužívanejších režimov upratovania, kedy vysávač uprace celý dostupný priestor.**
- **• Automatické upratovanie je možné používať aj s funkciou mopovania. Tu je akurát nutné zabrániť vysávaču v tom, aby vyšiel na koberce. Pokiaľ máte v domácnosti koberce, tak je možné použiť funkciu zakázaných zón.**

![](_page_23_Picture_19.jpeg)

![](_page_23_Figure_0.jpeg)

![](_page_23_Figure_1.jpeg)

<span id="page-23-0"></span>![](_page_23_Figure_2.jpeg)

• Pokiaľ chcete nejakú zónu odstrániť, kliknite prstom priamo na ňu a potom kliknite na "Křížek".

- **• Pred použitím režimu upratovania miestnosti je nutné najprv vytvoriť mapu.**
- **• Je možné upratať jednu miestnosť alebo aj viac miestností počas jedného upratovania.**

![](_page_23_Figure_6.jpeg)

**3** • **1** • Po uprataní sa vysávač automaticky vráti do nabíjacej stanice.

#### **9. ZÓNOVÉ UPRATOVANIE**

• Na hlavnej obrazovke kliknite na možnosť *"Zónový úklid"*.

• Kliknite na *"Přidat zónu"* a tým vložte zónu do mapy.

• Zónu je možné prstom v mape ľubovoľne posúvať a modifikovať jej veľkosť.

• Pomocou možnosti *"Počet úklidů"* môžete nastaviť koľkokrát za sebou vysávač danú zónu poupratuje (1x; 2x; 3x).

**2** • Kliknite na *"Start"* a tým spustíte upratovanie.

- **• Je možné nastaviť až 10 rôznych zón pre zónové upratovanie.**
- **• Pri zónovom upratovaní vysávač uprace všetky nastavené zóny.**

![](_page_24_Picture_20.jpeg)

### **10. LOKÁLNE UPRATOVANIE**

**1**

<span id="page-24-0"></span>![](_page_24_Figure_2.jpeg)

#### **POZNÁMKY:**

**• Pri lokálnom upratovaní vysávač upratuje štvorec okolo zadaného bodu o rozmeroch cca 1,5 x 1,5 m.**

# **11. UPRATOVANIE POZDĹŽ STIEN**

- Umiestnite vysávač mimo nabíjaciu stanicu.
- Na hlavnej obrazovke kliknite na možnosť *"Úklid podél stěn"*.
- Potom kliknite na "Start" a tým spustíte upratovanie.

#### **POZNÁMKY:**

**• Aby bolo možné upratovanie pozdĺž stien v aplikácii spustiť, je nutné** 

**vysávač umiestniť mimo nabíjaciu stanicu.**

# **12. NASTAVENIE SILY SANIA**

![](_page_24_Picture_12.jpeg)

- **• Sacíu sílu je možné regulovať vo všetkých režimoch upratovania.**
- **2 1 Po uprataní sa vysávač automaticky vráti**<br>do nabíjacej stanice do nabíjacej stanice.
- Na hlavnej obrazovke kliknite na možnosť *"Intenzita úklidu"*.
- V karte *"Nastavení"* a v sekcii *"Sací síla"* môžete podľa potreby nastaviť silu vysávania.
- Kliknutím prstom vyberte požadované nastavenie. K dispozícii sú celkom 3 stupne sily sania.

![](_page_25_Picture_21.jpeg)

<span id="page-25-0"></span>![](_page_25_Picture_233.jpeg)

• V ponuke "Opakovat" nastavíte dni, kedy chcete upratovanie opakovať.

- **• Na používanie funkcie mopovania je nutné do vysávača nainštalovať podľa návodu na použitie mopovací nadstavec.**
- **• Pri používaní funkcie mopovania je nutné zabrániť vysávaču, aby vyšiel na koberec.**

![](_page_25_Picture_234.jpeg)

# **14. PLÁNOVANIE UPRATOVANIA**

**<sup>1</sup>** • Na hlavnej obrazovke kliknite na možnosť *"Více"*.

• Potom v ponuke kliknite na *"Plán úklidů"*.

**<sup>2</sup>** • V ponuke je preddefinovaných 7 upratovaní. • Rozkliknutím môžete jednotlivé upratovanie podľa potreby upraviť.

**3**

• V hornej časti nastavte čas.

- V ponuke *"Režim"* nastavíte režim
- upratovania.

• Nastavenie uložíte kliknutím na *"Uložit"* v pravom hornom rohu.

![](_page_25_Picture_235.jpeg)

- Pomocou prepínačov je možné jednotlivé upratovanie aktivovať/deaktivovať.
- Ak chcete vykonať úpravy niektorého z plánovaných upratovaní, tak krátko prstom kliknite na dané upratovanie.

- **• Ak používate viac máp (napr. viacposchodové domácnosti), tak sa vždy uistite, že budete aktivovať iba tie plánované upratovania, ktoré odpovedajú danej aktuálnej používanej mape.**
- **• Ak je vysávač v činnosti (upratuje alebo sa vracia do nabíjacej stanice), nie je možné nastavovať plánované upratovanie.**

![](_page_26_Picture_15.jpeg)

# **15. MANUÁLNE OVLÁDANIE**

<span id="page-26-0"></span>![](_page_26_Picture_2.jpeg)

#### • Na hlavnej obrazovke kliknite na možnosť *"Více"*.

- Potom v ponuke kliknite na *"Dálkové ovládání"*.
- Teraz je možné vysávač ovládať podobne ako so štandardným diaľkovým ovládačom.
- Potom v ponuke kliknite na "Najít robota" a potvrďte kliknutím na *"OK"*.
- Vysávač Vás potom následne hlasovo upozorní na to, kde sa nachádza.

# **16. FUNKCIA NÁJSŤ VYSÁVAČ**

![](_page_26_Picture_164.jpeg)

• Na hlavnej obrazovke kliknite na možnosť *"Více"*.

#### **POZNÁMKY:**

**• Túto funkciu je možné využívať hlavne, keď sa vysávač zasekne** 

**v nejakej časti domácnosti (napr. pod nábytkom).**

![](_page_26_Picture_165.jpeg)

![](_page_27_Picture_13.jpeg)

<span id="page-27-0"></span>![](_page_27_Picture_228.jpeg)

• Potom z ponuky vyberte možnosť "Režim *Nerušit"*.

#### **POZNÁMKY:**

**• Hlasové upozornenia je možné tiež v určitý čas vypnúť pomocou**  *"Režimu nerušit"* **(viď. kapitola 19. REŽIM NERUŠIŤ).**

# **19. REŽIM NERUŠIŤ**

• Na hlavnej obrazovke kliknite na možnosť *"Více"*.

• Teraz môžete nastaviť časové rozpätie, kedy budú hlasové upozornenia vypnuté. • Režim aktivujete pomocou spínača v pravom hornom rohu.

# **20. SLEDOVANIE ŽIVOTNOSTI KOMPONENTOV**

![](_page_27_Picture_9.jpeg)

- **• Životnosť jednotlivých komponentov sa postupne odpočítava a je udávaná v % a minútach (koľko životnosti ešte zostáva).**
- **• Po uplynutí životnosti odporúčame komponenty vymeniť, aby bola čo najlepšie zachovaná účinnosť vysávania a aby sa predchádzalo prípadnému poškodeniu vysávača.**

![](_page_28_Picture_10.jpeg)

**4** • Kliknite na *"Sdílet s účtem ETA Smart"*.

<span id="page-28-0"></span>![](_page_28_Picture_155.jpeg)

• Vyberte krajinu a zadajte email účtu, s ktorým chcete vysávač zdieľať. • Po vyplnení kliknite na *"Dokončeno"*. Následne na zadaný účet bude zaslaná správa o zdieľanom zariadení.

• Ak chcete zdieľanie odstrániť, tak v menu *"Sdílení zařízení"* vyberte príslušný účet a kliknite naň.

• Potom kliknite na možnosť *"Odstranit oprávnění"*.

• Kliknutím na "OK" potvrďte voľbu.

- **• Užívatelia, s ktorými zdieľate Váš vysávač môžu rovnako vysávač ovládať, ale majú čiastočne obmedzené možnosti.**
- **• Užívateľ, ktorému požadujete nastaviť zdieľanie si musí založiť vlastný účet v aplikácii ETA SMART.**

![](_page_29_Picture_11.jpeg)

# **22. AKTUALIZÁCIA FIRMWARU**

<span id="page-29-0"></span>![](_page_29_Picture_215.jpeg)

# **RIEŠENIE PROBLÉMOV**

#### **Problém Rešenie**

ajte reštart aplikácie a ak to nepomôže, tak ujte aj Vaše smart zariadenie.

ia je pravdepodobne zapríčinená nejakou u, ktorá prebehla vo Vašom telefóne (napr. cia ďalších aplikácií, aktualizácia systému ) alebo na Wifi sieti. Pokiaľ problém ,<br>ážete vyriešiť vrátením zmien na svojom ie či Wifi sieti, aplikáciu ETA SMART $\overline{\phantom{a}}$ alujte a znova nainštalujte. rolujte verziu operačného systému vo

ر<br>Mobilnom telefóne a používajte iba rované verzie (Android 7.0 a novšie; IOS novšie.

vajte kvalitný Wifi router, ktorý dostatočne e Vašu domácnosť.

rovaní udržujte Váš mobilný telefón atočnej blízkosti vysávača (do vzdialenosti n)

pujte podľa instruktážneho videa na .<br>anie vysávača ETA423790000 STORMIO. te ho na www.eta.cz/robot pod zvoleným om vysávača<mark>.</mark>

![](_page_30_Picture_3.jpeg)

#### <span id="page-30-0"></span>**BASIC STRUCTURE OF THE APPLICATION MAIN CONTROL MENU**

![](_page_30_Figure_1.jpeg)

![](_page_31_Picture_2.jpeg)

![](_page_31_Figure_0.jpeg)

![](_page_32_Picture_19.jpeg)

#### <span id="page-32-0"></span>**USER'S MANUAL FOR ETA SMART APPLICATION**

Dear customer,

Thank you for your confidence in the ETA brand products. This manual is destined for all owners of the ETA423790000 STORMIO vacuum cleaner, who want to use in full range its potential by means of ETA SMART Application. You can find here simple instructions and procedures how to work with your new robotic friend.

#### **1. APPLICATION INSTALLATION**

You can find this application in the database of Apple Store or Google Play, or can also use this QR code for quickening:

![](_page_32_Picture_5.jpeg)

Download and install the application to your mobile phone (tablet).

![](_page_32_Picture_178.jpeg)

#### **ATTENTION**

**The appliance cannot be operated with Wi-Fi networks secured with IEEE 802.1X protocol (as a rule, company's Wi-Fi networks).**

![](_page_32_Picture_10.jpeg)

![](_page_32_Picture_179.jpeg)

# **2. CREATION OF ACCOUND**

**1** • Switch-on ETA SMART.

• Click on "Sign Up".

**2**

• Afterward, it is necessary to confirm principles of personal data protection. • Set an email of your user's account. • Then, click on *"Get Verification Code"*.

**3** • After that, an individual verification code will be sent to your e-mail.

![](_page_32_Picture_17.jpeg)

![](_page_33_Picture_10.jpeg)

<span id="page-33-0"></span>![](_page_33_Picture_0.jpeg)

• Press and hold the button on device´s control panel for approx. 5 seconds, until voice message *"Mains connection configuration"* will be issued. This will reset the Wi-Fi module of the vacuum robot. • Confirm successful reset. • Then click on "Next".

• Inspect the robot vacuum and switch it on (where necessary).

• Wait until the device goes into standby mode (voice message will be issued). • Afterwards click on *"Next"*.

• Click on "Reconnect", and then you will be automatically redirected to the list of Wi-Fi networks available in your phone (tablet). • Select the vacuum cleaner Wi-Fi network named *"SmartLife-..."* and wait for connection with the vacuum cleaner. Afterwards, *"Internet may be unavailable"* will appear, but it's all right. A mobile phone (tablet) is connected to the vacuum cleaner, and a pairing procedure will be performed in the next step. Now, return back to ETA SMART Application.

![](_page_33_Picture_6.jpeg)

#### **REMARKS:**

- **• Before pairing, we recommend that you fully charge the vacuum cleaner (or at least, 30% of the accumulator capacity).**
- **• Follow attentively information and particular steps in the application.**

![](_page_34_Picture_34.jpeg)

- Make available all rooms, in which you want to clean up regularly (open the doors and remove all obstacles, which could prevent the vacuum cleaner from
- Click on *"Start"* on the main screen. You will be asked, how do you want to create
- 1. Automatic cleaning *"Auto"* the device will create the map while cleaning;
- 2. Function "*Create New Map"* the device will efficiently map accessible floor surface.

<span id="page-34-0"></span>![](_page_34_Picture_0.jpeg)

- No matter which mapping function you have chosen, wait until the device has completed its working task (i.e. it has returned to its charging station).
- After that, you may save the map and

![](_page_34_Figure_1.jpeg)

- If you want to save a map, click on *"Setting"* (in the right lower corner) on the main screen.
- Select "*Map management"* in menu.
- Then, click on "Save" to save the map. • In this menu, you can also carry out basic operations with the maps (store map, delete map, map name, create new map, activate the map in the memory).

#### **REMARKS:**

Click on "Map editing" on the main screen to perform the following changes:

**• Save each map which you would like to use for a long time.**

**• We recommend using** *"Create New Map"* **function for creation of a new map. In this case, the map can be better modified (e.g. keep out zones), thus allowing the robot vacuum to move only on the floor** 

- In the "*Map editing*" menu, click on *"Merging room"* and afterwards click on two adjacent rooms to select them.
- Consequently, click on *"Merging room"* to confirm the selection and, thus, to join the selected rooms.

**• At the first switching on the** *"Create New Map"* **function, the robot vacuum will create a map of accessible surface of the room, then it returns to the charging station for a short time, and finally it will**  carry out automatic cleaning ("Auto"). When the "Create New Map" **function will be used again for creating another maps and the maps are switched on in section** *"Map management"***, the robot vacuum will only carry out mapping of the room without subsequent automatic** 

- 
- **surface you want to clean at the next cleaning operation.**
- **cleaning.**
- **used, especially, in case of multistage houses.**

**• In total, you can create an save up to 3 maps. This option may be** 

#### **5. MAP MODIFICATION AND ADAPTATION**

![](_page_34_Picture_22.jpeg)

#### **Automatic division of the map into rooms**

• Correct map creation procedure or primary automatic (*"Auto"*) cleaning having been successfully completed, created map will be automatically segmented (Room1, Room2, Room3 etc...).

![](_page_34_Picture_25.jpeg)

 $2:43$   $\bullet$   $\bullet$ 

 $*100%$ 

Room2

**2**

#### **Possible map modifications in menu**  *"Map editing"*

- *• "Merging room"* (using this function, you can join 2 adjacent rooms);
- *• "Room segmentation"* (using this function, you can divide 1 room in 2 rooms);
- *• "Name"* (using this function, you can arbitrarily name rooms);

**3**

![](_page_34_Picture_31.jpeg)

**4**

![](_page_35_Figure_0.jpeg)

- In the *"Map editing"* menu, click on *"Room segmentation"* and afterwards click on a room, which you want to divide.
- As soon as you select a room, a tool (vector) will appear in the map, with which you may divide the room in 2 parts. By shifting the edge points of the vector, select the place to be divided.
- Consequently, click on *"Split"* to confirm the modification and, thus, to divide the
- If the line segment is not visible, zoom in the map to obtain a better view.

- In the "Map editing" menu, click on "Name" and afterwards click on a room, the name of which you want to change.
- Consequently, click on "Confirm" to confirm the change and, thus, to change the room name.

![](_page_35_Figure_7.jpeg)

- "Area" full prohibition of the movement of the vacuum cleaner in this zone.
- "No mopping" no mopping can be used in this zone.

**6**

#### **Restricted areas and virtual walls**

- On the main screen, click on *"Restricted areas"* .
- You may set prohibited zones and virtual walls in this menu.
- Switch over setting to *"Wall"*.
- After that, click on "Wall".
- You may replace the inserted virtual wall in the map with a finger and modify it variously.
- If you want to remove a virtual wall, click directly on it with a finger and then click on *"Cross"* .
- Click on "Save" to save the performed changes.

#### **Restricted areas**

It is possible to set 2 types of prohibited zones:

#### **Addition of a restricted area:**

![](_page_35_Figure_31.jpeg)

- Click on the respective type of the prohibited zone in menu. You may replace a prohibited zone in the map or change its size with help of a finger.
- If you want to remove an inserted prohibited zone, click directly on it with
- a finger and then click on na *"Cross"*.
- Click on "Save" to save the performed changes.

![](_page_35_Figure_11.jpeg)

#### **Virtual wall**

#### **Setting procedure**

This option allows a more detailed specification of cleaning actions in individual rooms (sequence of rooms, suction power, mopping intensity and number of cleaning actions).

• Click on *"Cleaning plan"* on the main display.
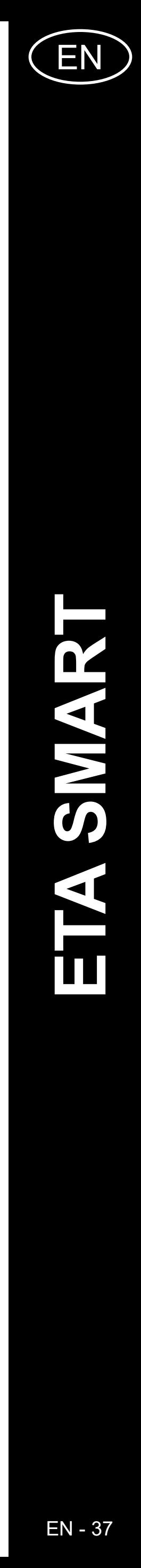

#### **REMARKS:**

- **• Having finished all necessary settings, save the map.**
- **• In total, it is possible to insert up to 10 different restricted areas and 10 virtual walls.**

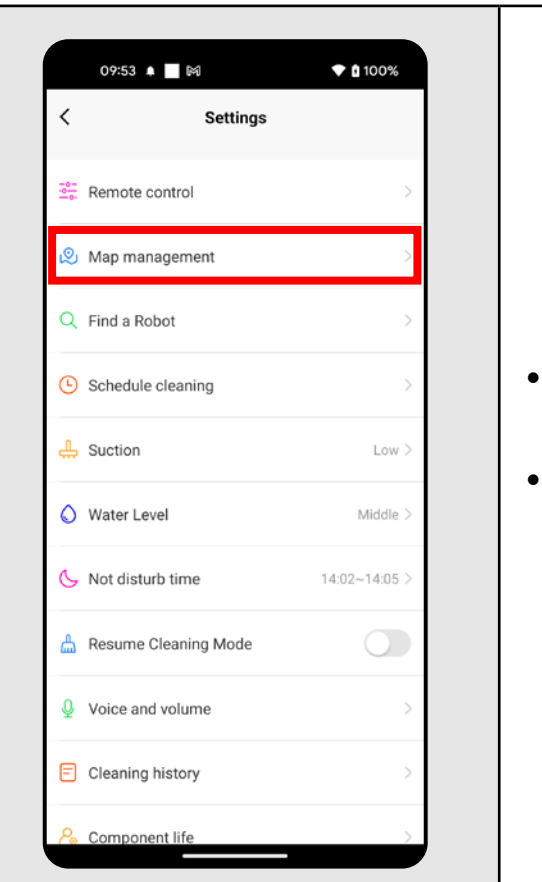

• Click on "Map management" on the main display.

• You also can go to *"Map management"* via menu "Setting".

• In the map list, choose the map you want to activate. • Click on *"Use map*" to activate the relevant

### **6. LOADING OF A SAVED MAP**

**1**

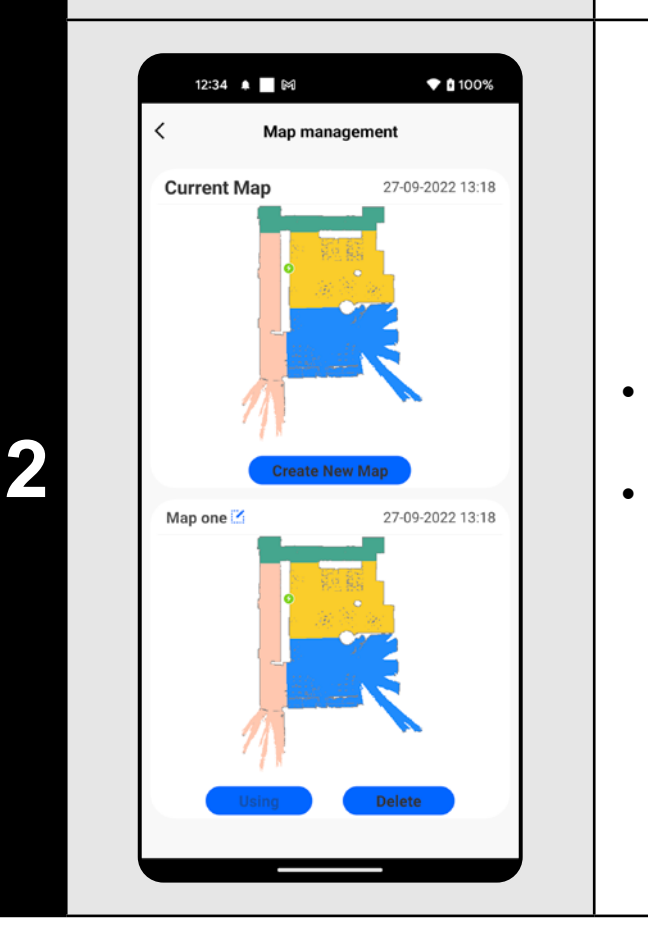

map in the memory.

**7. AUTOMATIC CLEANING**

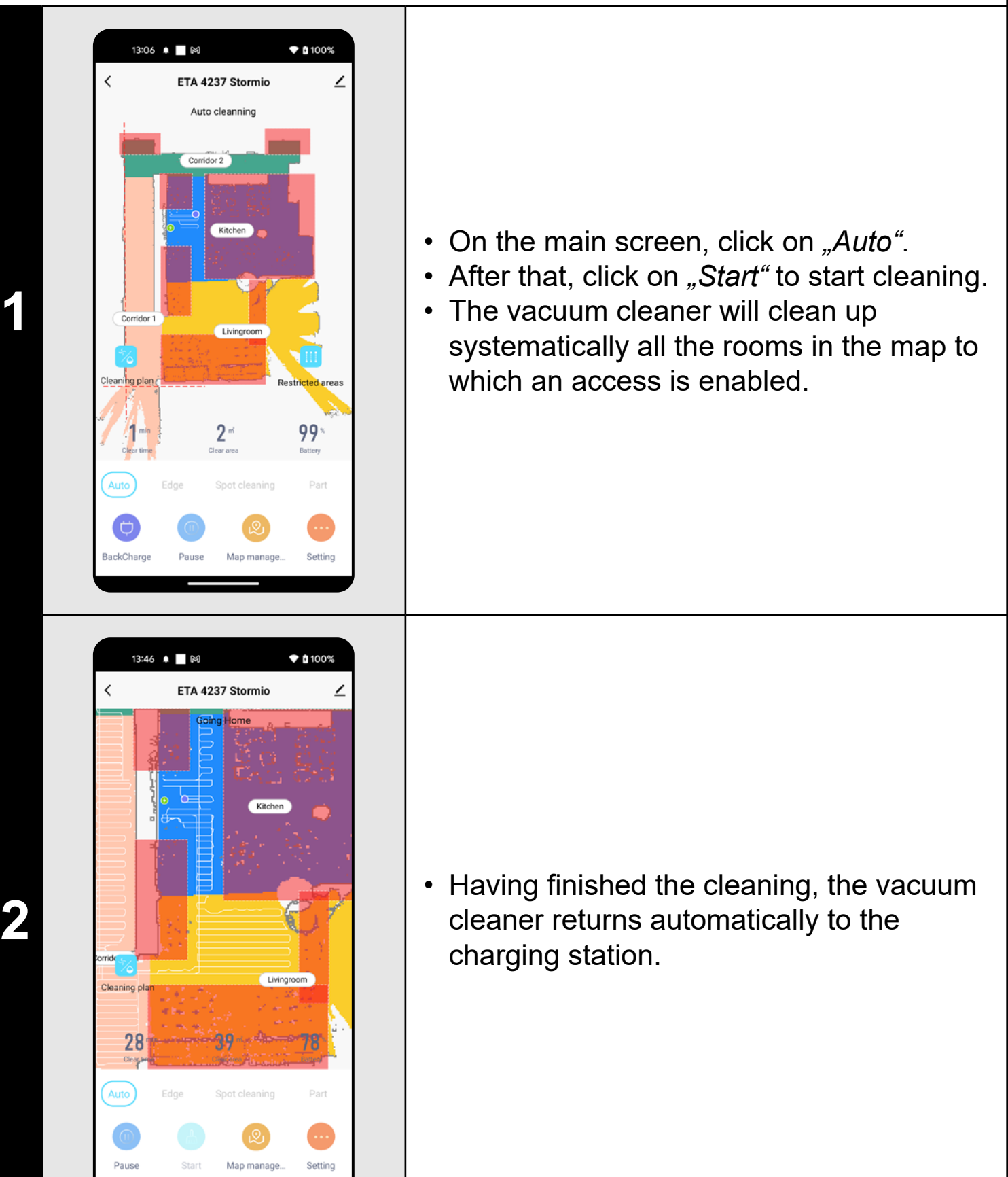

- **• It is one of the most usable cleaning modes, when the vacuum cleaner cleans up the whole available area.**
- **• Automatic cleaning may be also used with the mopping function. In this case, however, it is necessary to prevent the vacuum cleaner from driving onto a rug. If you have rugs in your house, you may use the prohibited zone function.**

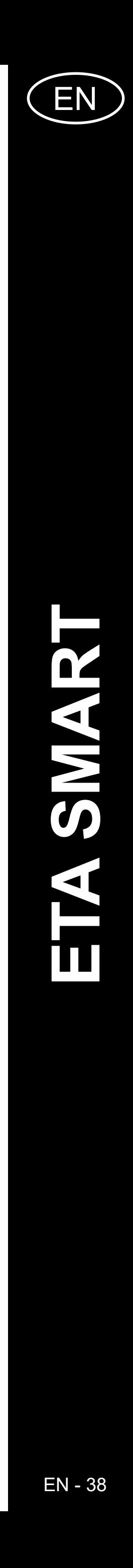

**ETA423790000 STORMIO** ETA423790000 STORMIO

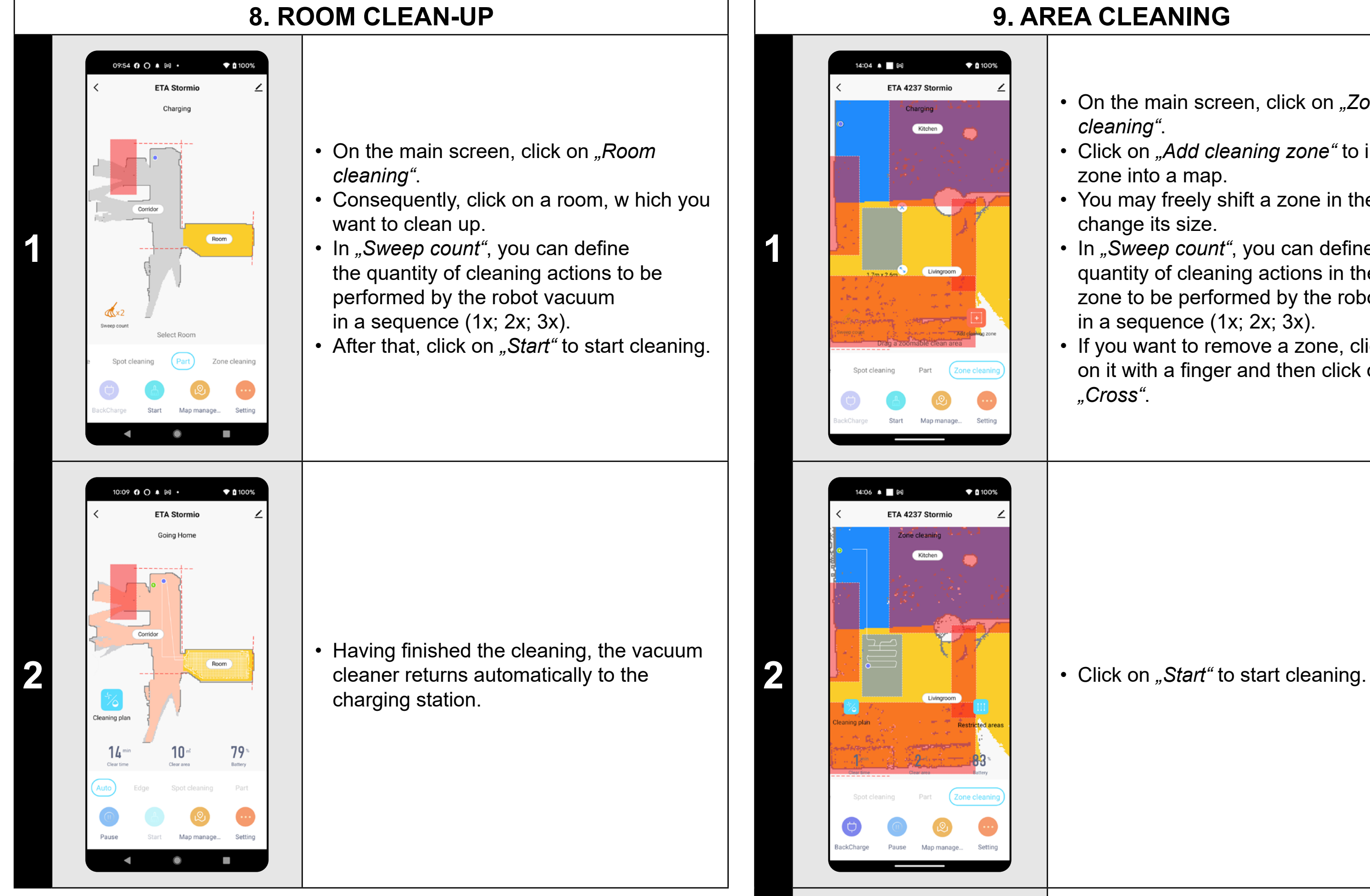

#### **REMARKS:**

- On the main screen, click on "Zone *cleaning"*.
- Click on *"Add cleaning zone"* to insert a zone into a map.
- You may freely shift a zone in the map and change its size.
- In "Sweep count", you can define the quantity of cleaning actions in the defined zone to be performed by the robot vacuum in a sequence (1x; 2x; 3x).
- If you want to remove a zone, click directly on it with a finger and then click on *"Cross"*.

- **• Before using the cleaning mode, at first, it is necessary to create a map.**
- **• One room or several rooms may be cleaned up within one cleaning.**

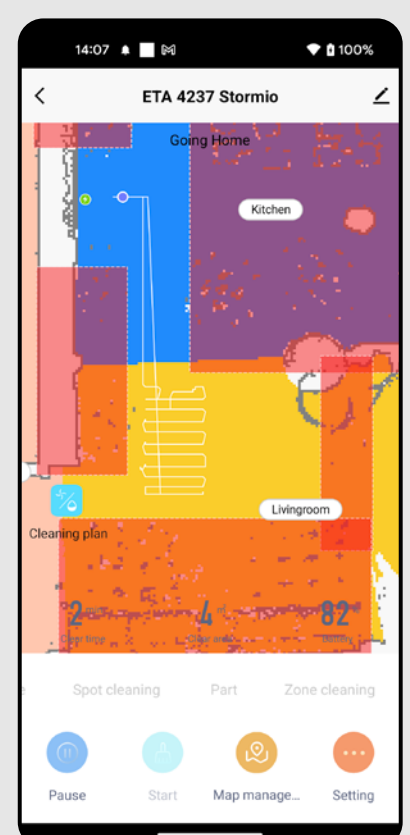

**3 below the cleaning**, the vacuum cleaning inished the cleaning, the vacuum cleaner returns automatically to the cleaner returns automatically to the charging station.

### **9. AREA CLEANING**

- **• Up to 10 different zones can be set for zonal cleaning.**
- **• Within zonal cleaning, the vacuum cleaner cleans up all set zones.**

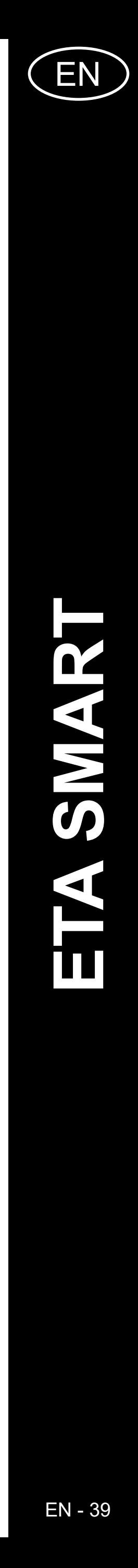

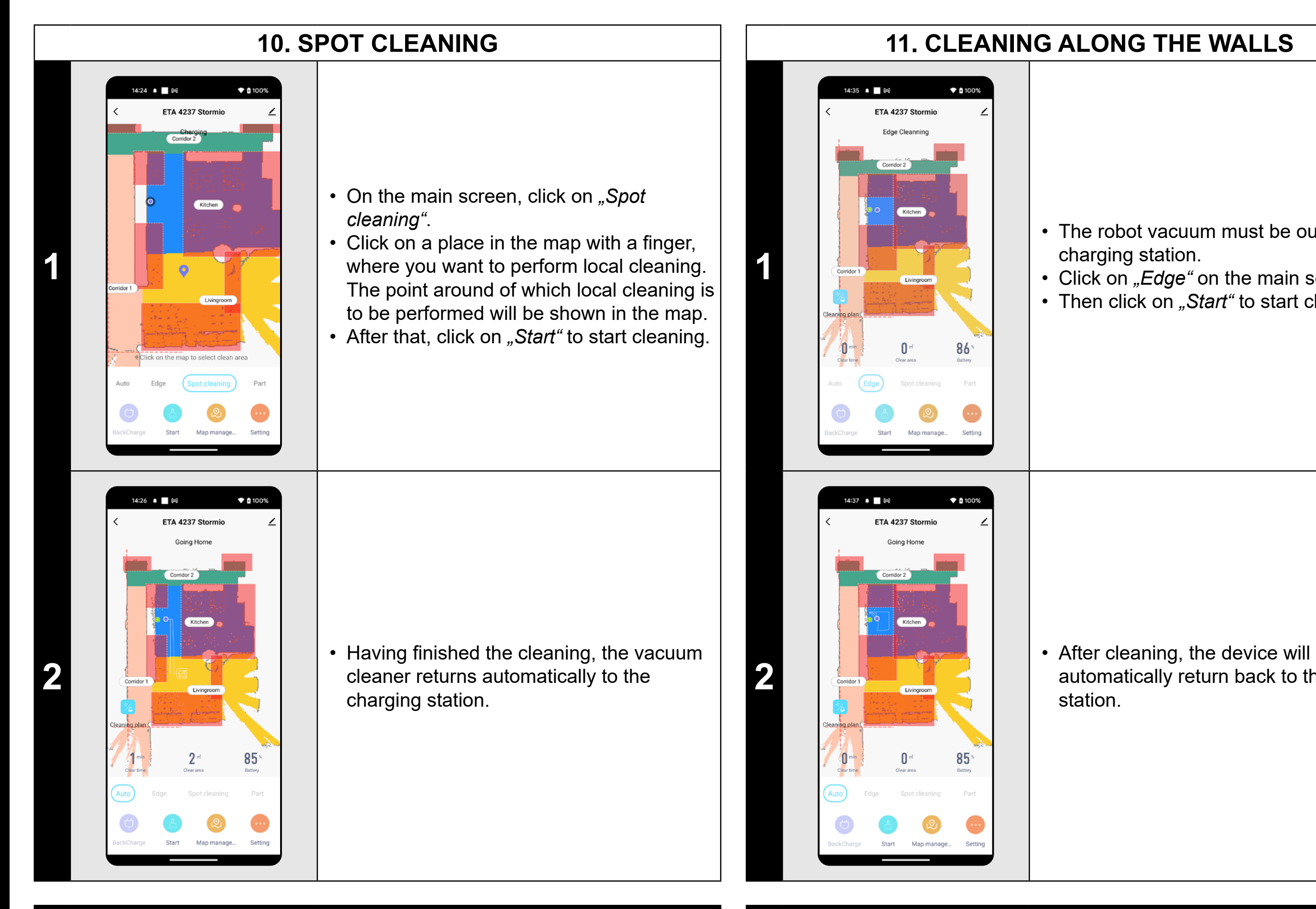

- The robot vacuum must be out of the charging station.
- Click on "*Edge*" on the main screen.
- Then click on "Start" to start cleaning.

 $\widehat{\bullet}$  0 100% 14:59 O ▲ ■ 网 • **1** Plan 1 Plan 2 Suction Level Normal lopping intensity Middle  $\blacksquare$  $\circ$  $\sim$ 

#### **REMARKS:**

**• Within local cleaning, the vacuum cleaner cleans a square around the set point with sizes of 1.5 x 1.5 m.**

### **11. CLEANING ALONG THE WALLS**

- On the main screen, click on "Cleaning *plan"*.
- In *"Setting"*, section *"Suction level"*, you can adjust the required suction power.
- Click on the required setting with a finger to select it. In total, there are 3 stages of suction power.

#### **REMARKS:**

**• In order to allow activation of the function cleaning along the walls,** 

**the device must be placed out of the charging station.** 

### **12. SUCTION POWER SETTING**

- **• You may adjust suction power in each of the cleaning modes.**
- automatically return back to the charging station.

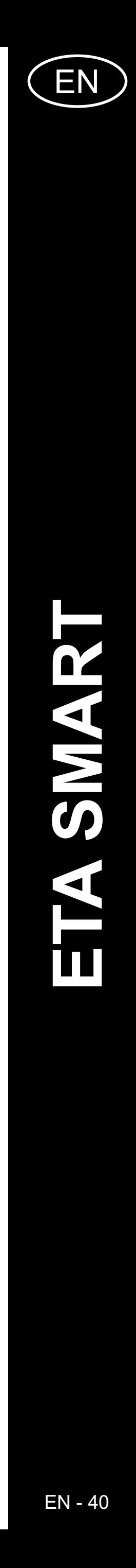

**1** • On the main screen, click on "Setting". • Afterwards, click on *"Schedule cleaning"* in menu.

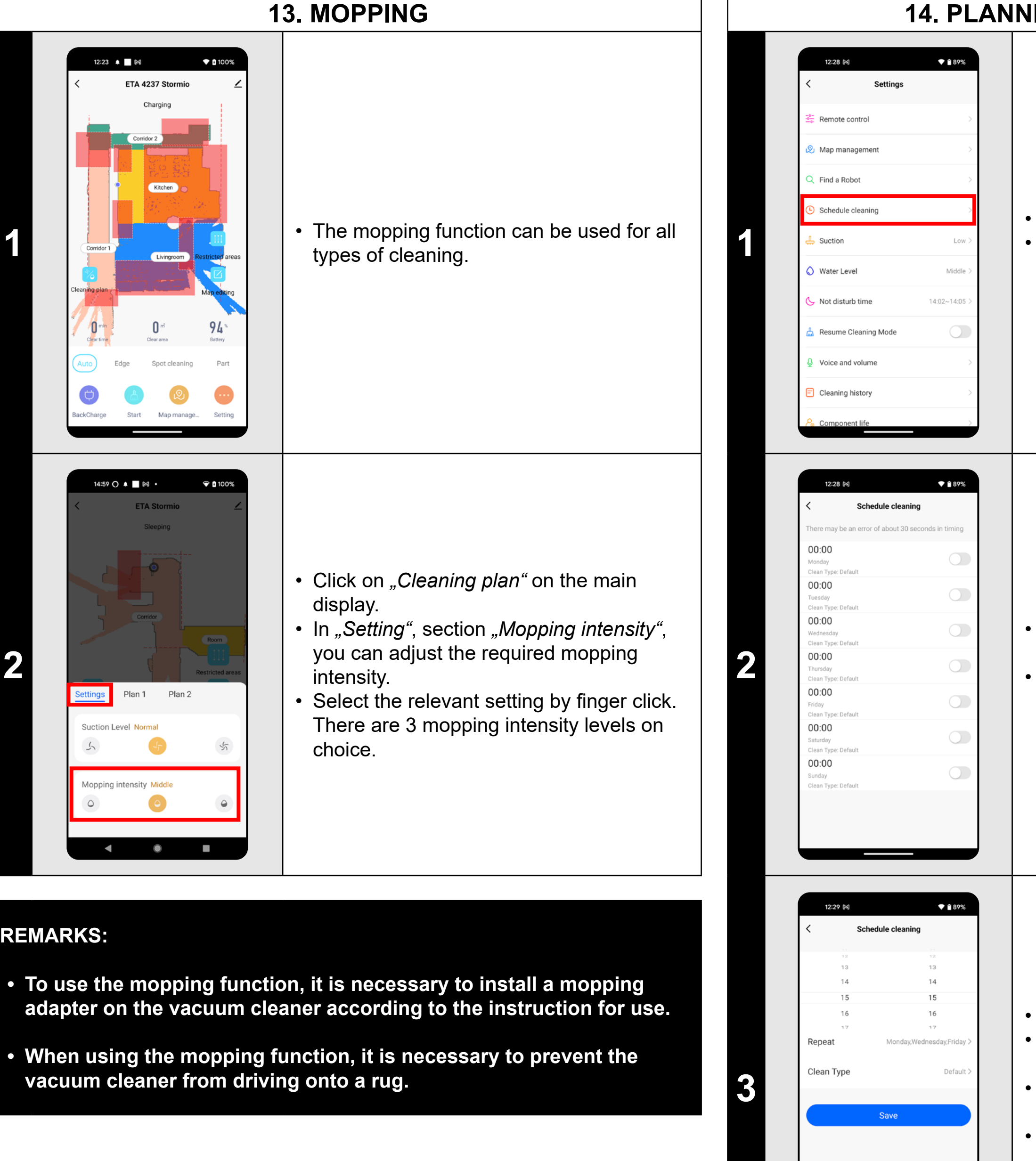

In the "Repeat" menu, set days when you want to repeat cleaning.

In the "Clean Type" menu, set cleaning mode.

### **14. PLANNING OF CLEANING**

• There are 7 predefined cleanings in the menu.

• By clicking, you can adjust the individual cleanings as needed.

• Click on *"Save"* in the right upper corner to save setting.

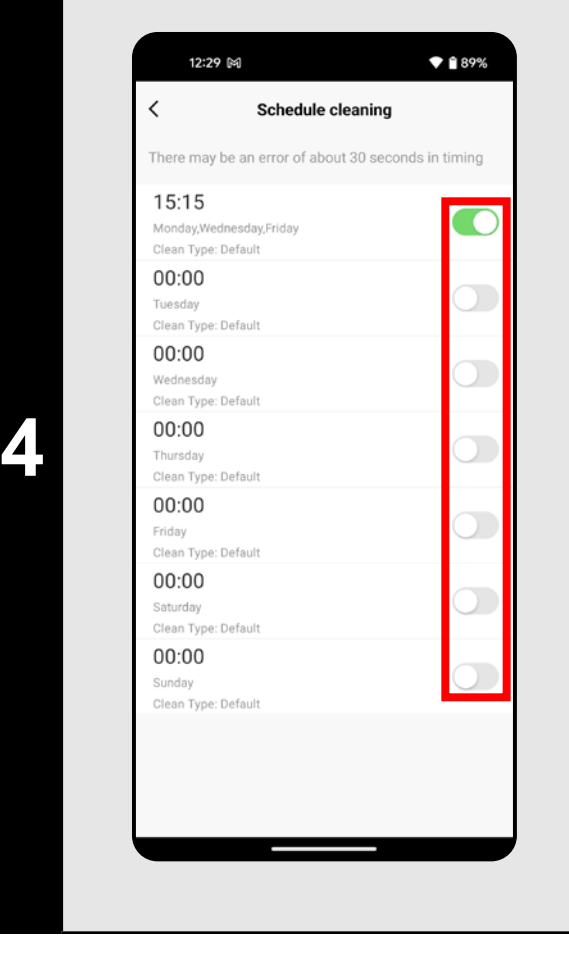

- Using switches, you may activate/ deactivate particulars cleanings.
- If you want to modify one of the planned cleanings, click shortly on the corresponding cleaning with a finger.

#### **REMARKS:**

- **• If you use more than one maps (for example, in a multistage house), always make sure that you activate only those planned cleanings which belong to the corresponding actually-used map.**
- **• If the device has been activated (i.e. it is cleaning/returning to the charging station), planned cleaning operation cannot be set.**

Set time in the upper part.

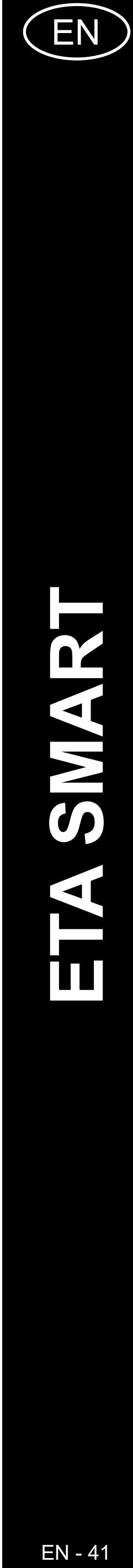

# **15. REMOTE CONTROL** 14:34 M  $\bullet$  0 100% **1** Exit

### **16. "FIND THE VACUUM CLEANER" FUNCTION**

### • On the main screen, click on "Setting".

• On the main screen, click on "Setting". • Afterwards, click on "Find a Robot" in menu.and consequently confirm it by clicking on "Confirm".

- Afterwards, click on "Remote control" in menu.
- Now you may control the vacuum cleaner similarly as with a standard remote control panel.

### 15:59 ▲ ■ 岡  $\blacktriangledown$  (100% Settinas Map manageme Find a Robot Find a Robot **1** Confirm **Not disturb time** Resume Cleaning Mo Voice and volume **Cleaning history**

• After it, the vacuum cleaner will warn you acoustically to specify its position.

#### **REMARKS:**

**• This function can be used, especially, if the vacuum cleaner gets jammed in whatever part of the house (for example, under furniture).**

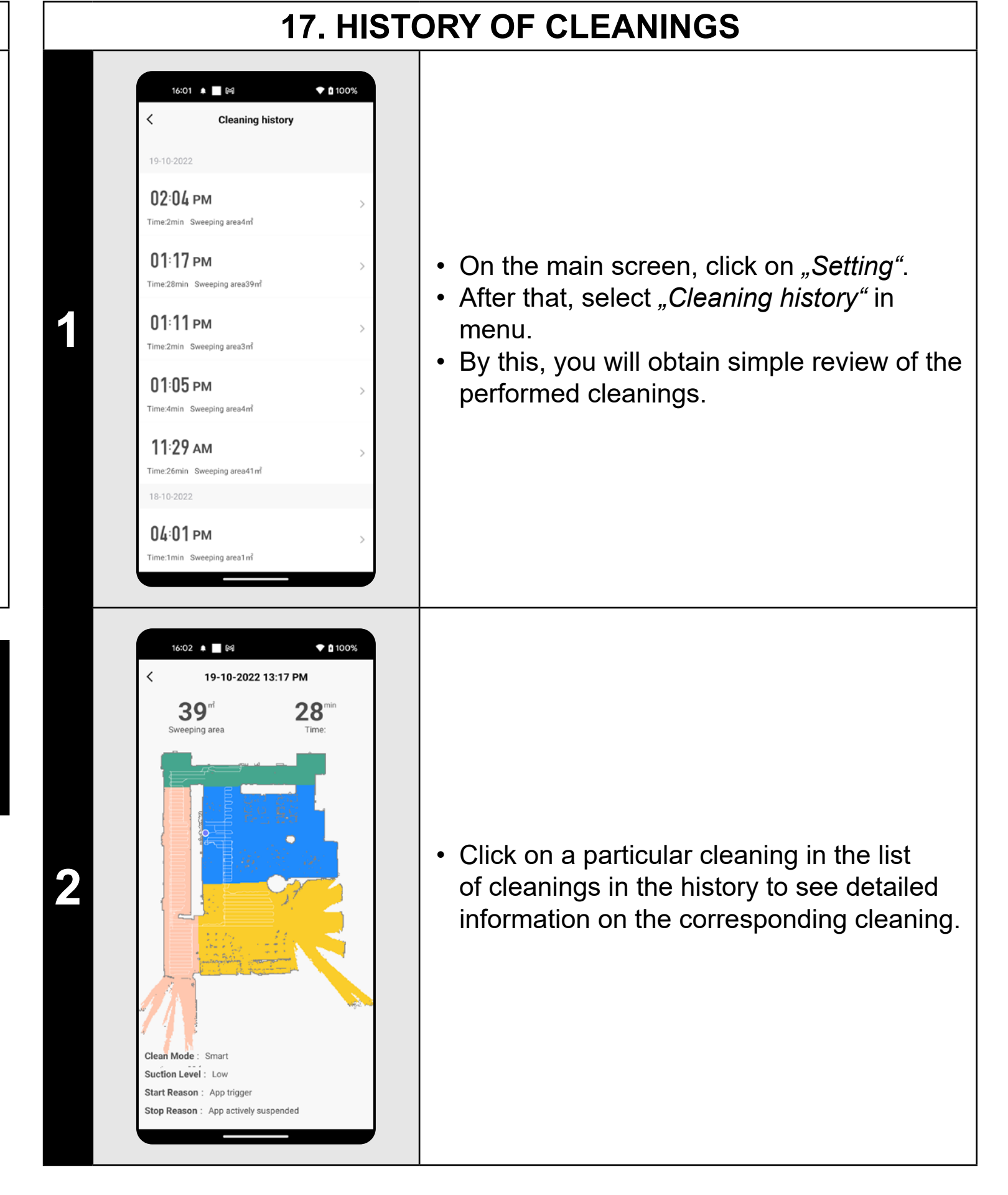

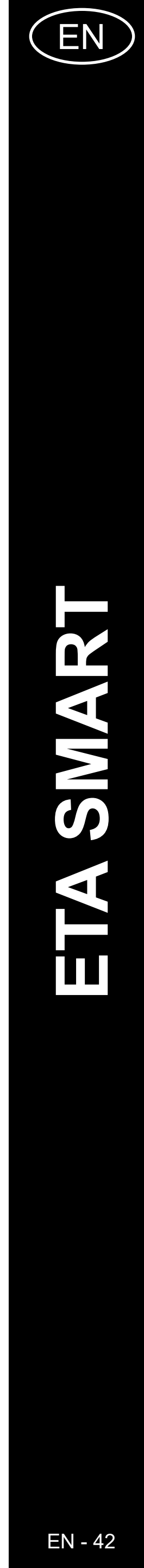

#### **18. AUDIO WARNING VOLUME SETTING**  $\blacktriangledown$  (100%  $*100%$ 15:04 | 岡 14:24 | 岡 **Voice settings** • On the main screen, click on "Setting". ind a Robot zech: Using • After that, select "Voice and volume" in hedule cleanir  $\begin{array}{c} \begin{array}{c} \end{array} \end{array}$ inglish menu. **1 1** • Now you may set sound volume and Do not disturbe mode language of the audio warnings or may End time Start time fully switch-off them.

### **REMARKS:**

- On the main screen, click on "Setting". • After that, select *"Not disturb time"* in menu.
- Now you may set a time interval for switching-off audio warnings.
- To activate this mode, use a switch in the right upper corner.

**• Audio warnings may be also switched-off in a certain moment by**  means of "Not disturb time" (see Chapter 19. DO NOT DISTURB **MODE).**

### **19. DO NOT DISTURB MODE**

### **20. MONITORING OF SERVICE LIFE OF COMPONENTS**

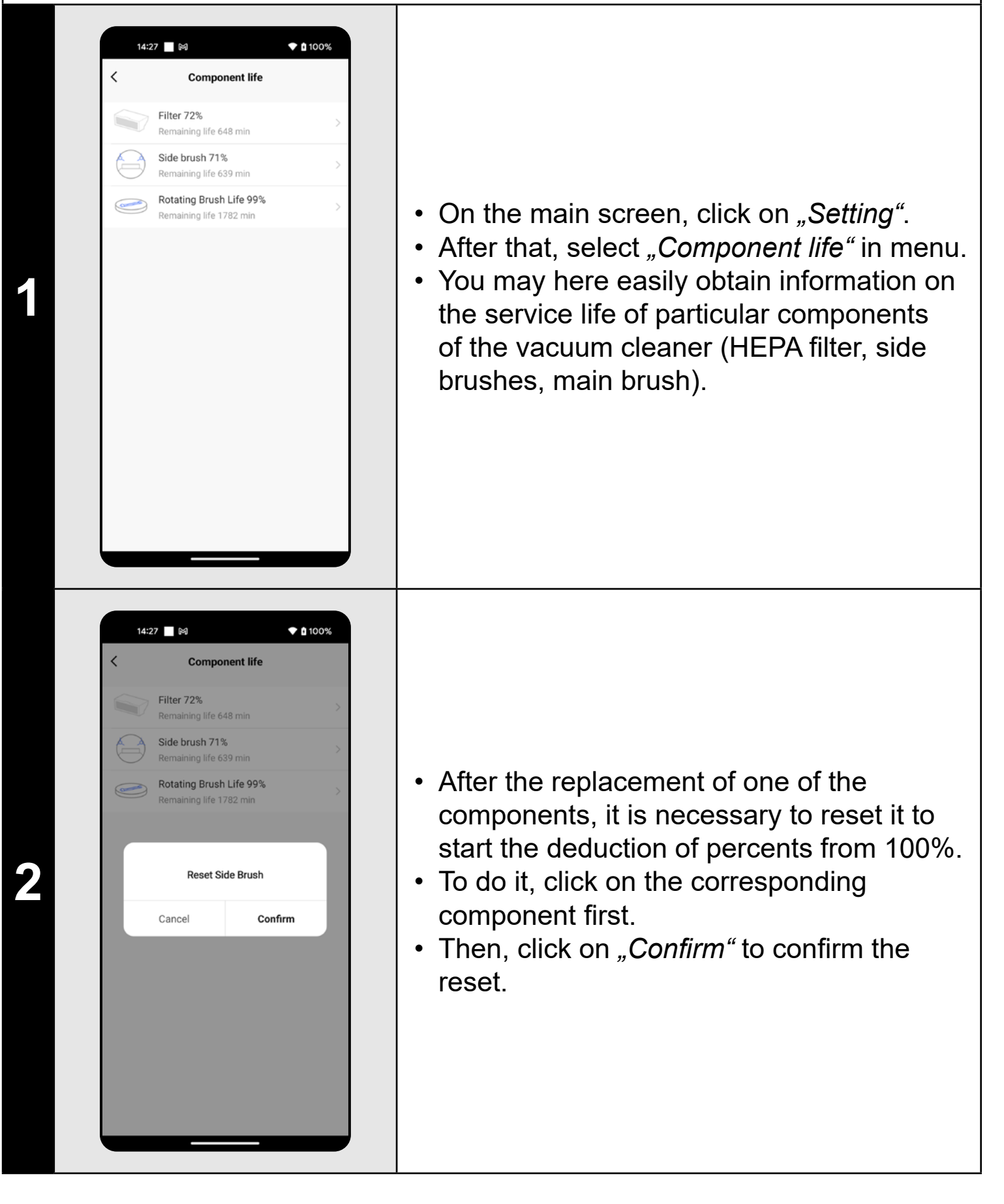

- **• The remaining service life of individual components will be shown as a percentage and also in minutes (how many percent/minutes remain).**
- **• After the lapse of the service life of a component, we recommend that you replace this component to keep in the best way efficiency of suction and to prevent the vacuum cleaner from possible damage.**

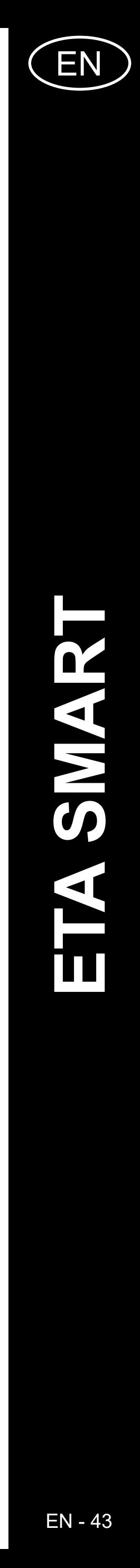

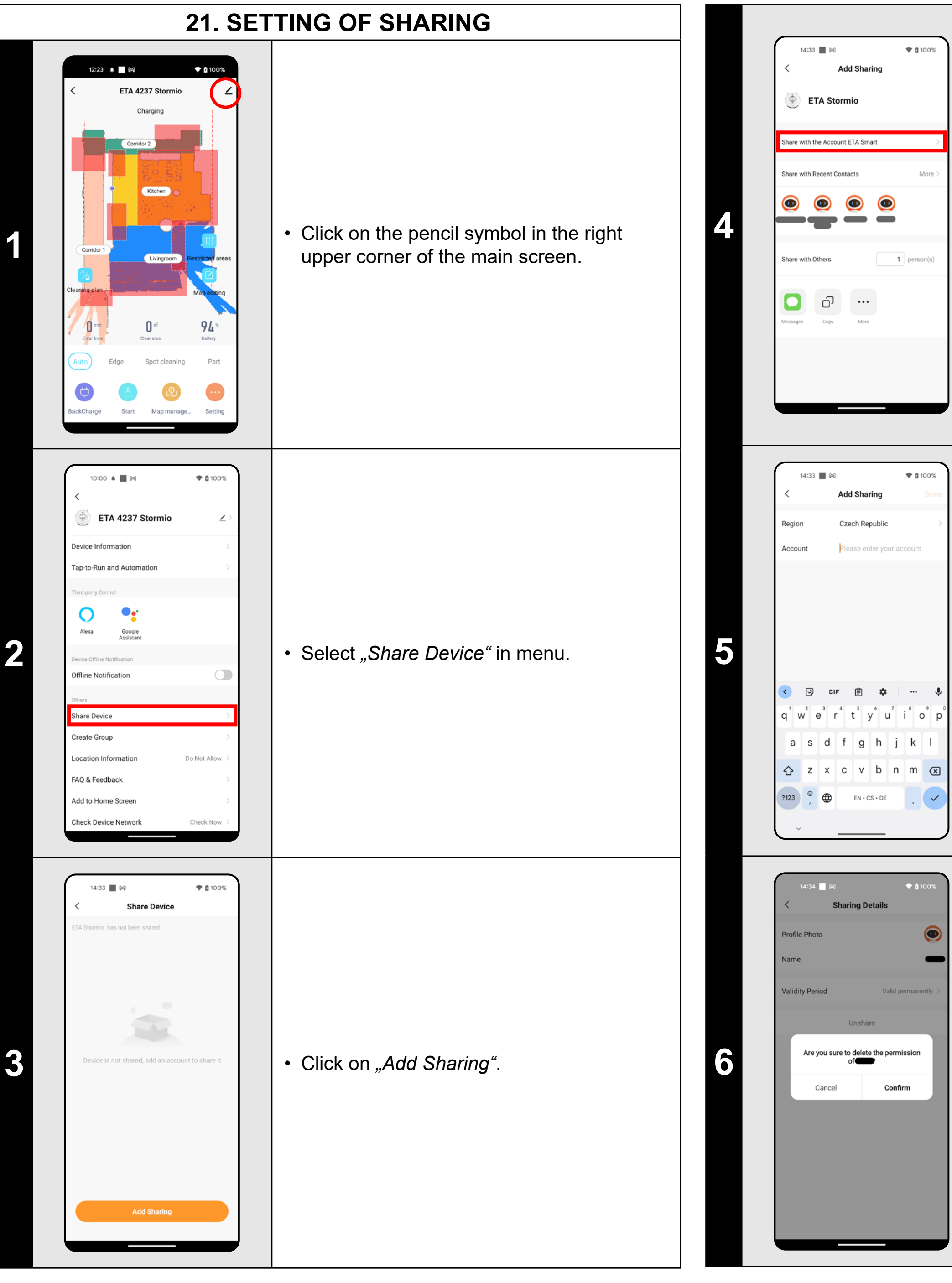

**4** • Click on "Share with the Account ETA *Smart"*.

> • Select the country and enter the e-mail account the device should be shared with. • Then click on "Done". A message about sharing the robot vacuum will be sent to the e-mail account you have defined.

• To delete sharing, select the relevant account in the *"Share device"* menu and click on this account.

• Then click on menu option "Unshare". • Click on *"Confirm"* to confirm.

- **• Users, with which you share your vacuum cleaner, may also control it, but have partially limited possibilities.**
- **• A user, to whom you want to set sharing, has to create his/her own account in the ETA SMART application.**

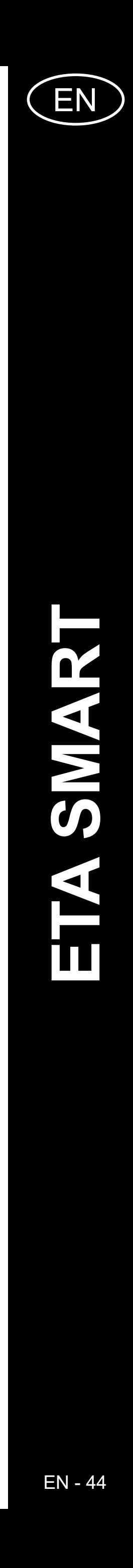

#### **Solution**

art the application. If it doesn't help, restart smart appliance.

probably, the situation is caused by  $\overline{\mathsf{age}},$  which has been performed in your  $\mathbf e$  (for example, installation of other  $\sinh$  ations, system update, etc.) or in the Wiwork. If you cannot solve the problem by  $r$ ing your phone or Wi-Fi network to the before changing, uninstall ETA SMART cation and install it again. The version of the operation system in your

e phone and use only supported versions oid  $7.0$  and newer; IOS  $11.0$  and newer).

iigh-quality Wi-Fi router, which sufficiently rs your house.

g paring, keep your mobile phone ently close to the vacuum cleaner distance approx. 2 m).

airing of ETA423790000 STORMIO vacuum er, proceed as shown in the instruction video ct relevant vacuum robot type at eta.cz/robot).

**22. FIRMWARE UPDATE**

### **TROUBLESHOOTING**

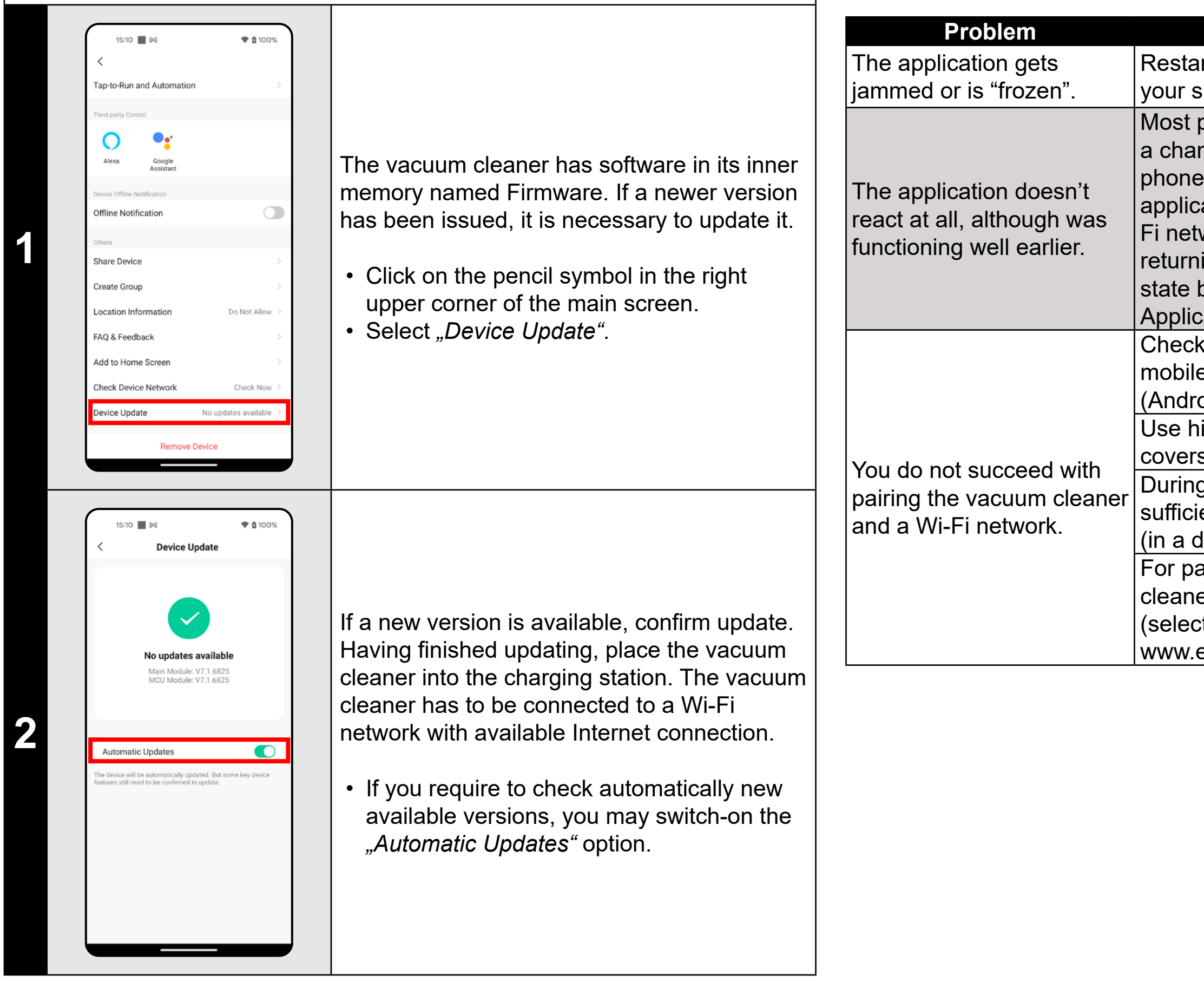

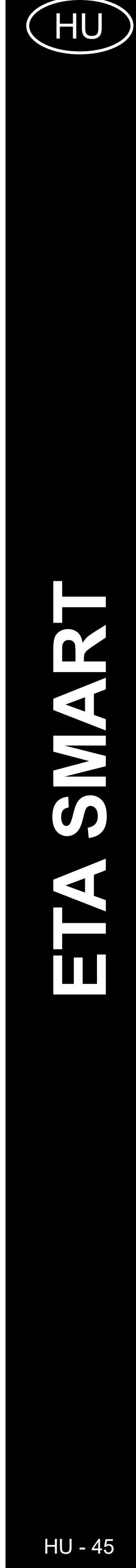

### **AZ ALKALMAZÁS FŐ VEZÉRLŐ MENÜJÉNEK ALAPVETŐ SZERKEZETE**

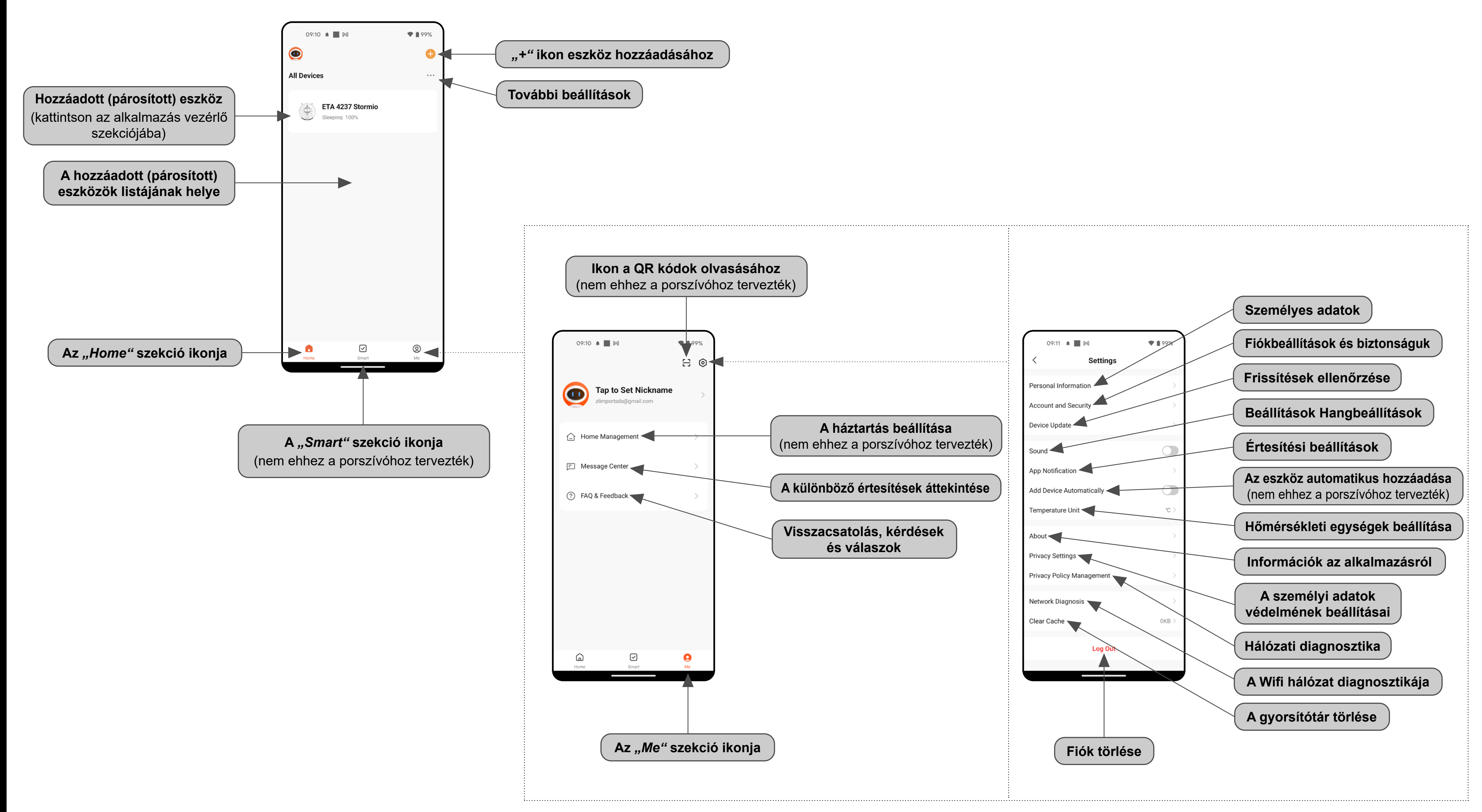

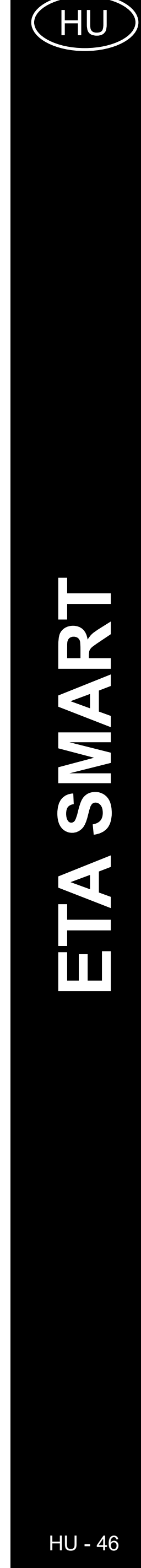

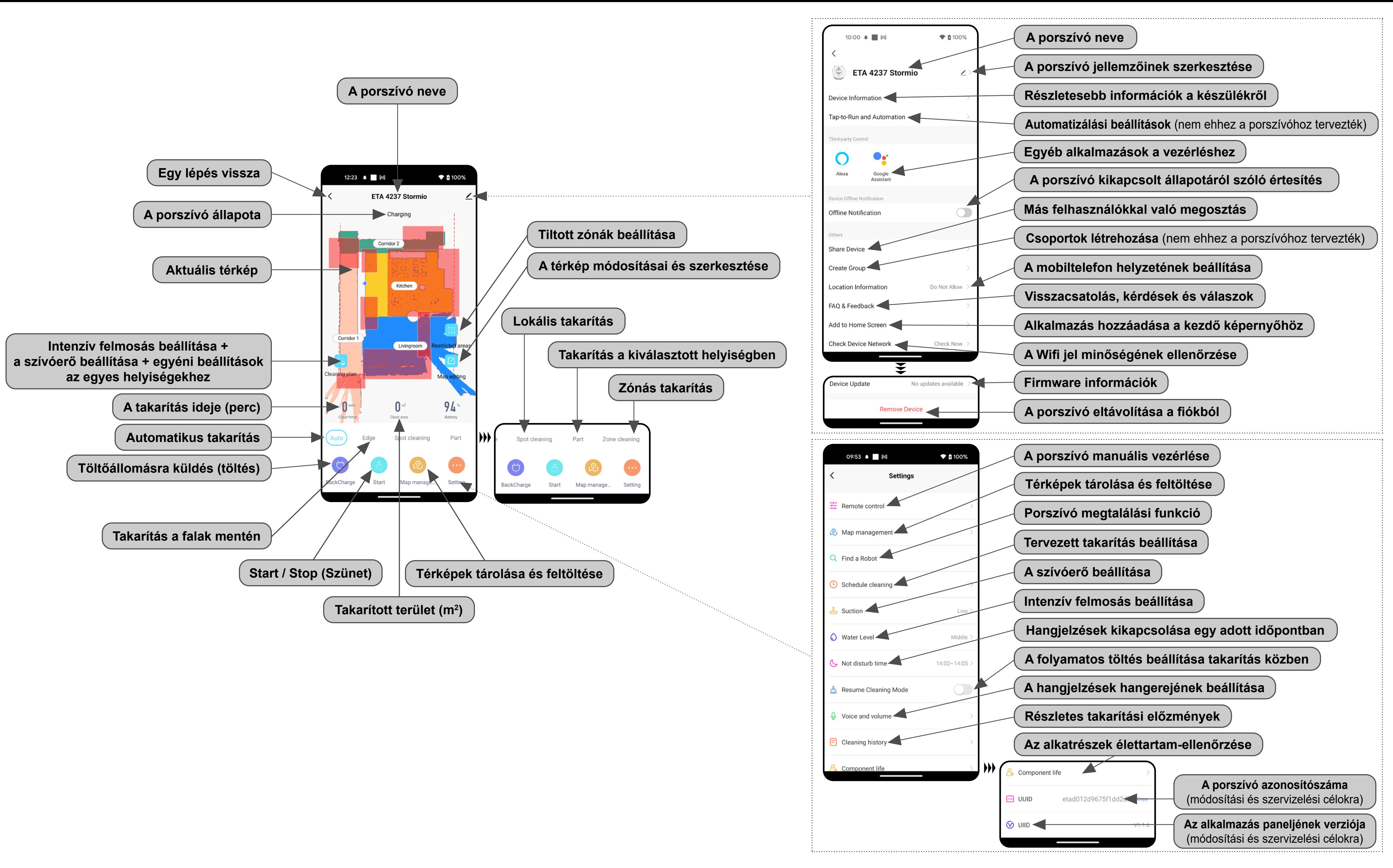

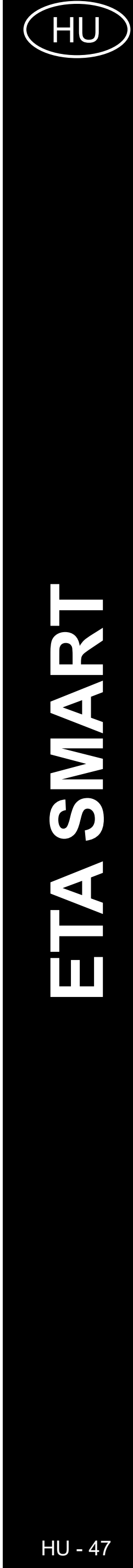

### **HASZNÁLATI ÚTMUTATÓ AZ ETA SMART ALKALMAZÁSHOZ**

Tisztelt Vásárlónk!

Köszönjük az ETA márkájú termékekbe vetett bizalmát. Ez az útmutató minden olyan ETA423790000 STORMIO tulajdonosnak szól, aki az ETA SMART alkalmazást teljes mértékben ki szeretné használni. Itt egyszerű utasításokat és eljárásokat talál arra vonatkozóan, hogyan dolgozzon új robot barátjával.

### **1. AZ ALKALMAZÁS TELEPÍTÉSE**

Az alkalmazást megtalálja az Apple Store vagy a Google Play alkalmazás adatbázisában, vagy használhatja az alábbi QR-kódot, hogy felgyorsítsa a dolgokat:

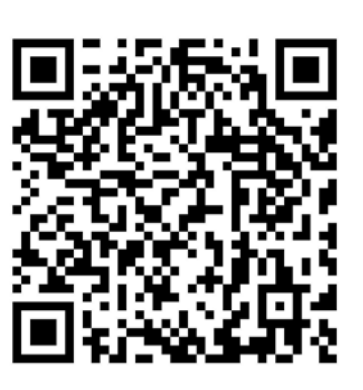

Töltse le és telepítse az alkalmazást a mobiltelefonjára (tabletjére).

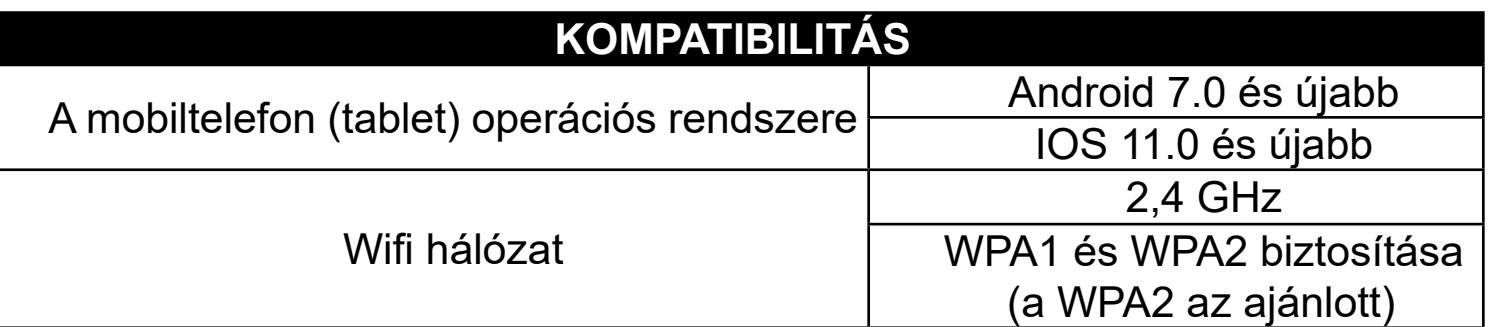

### **FIGYELMEZTETÉS**

**A készülék nem működtethető IEEE 802.1X protokollal védett Wifi hálózatokon (általában céges Wifi hálózatok).**

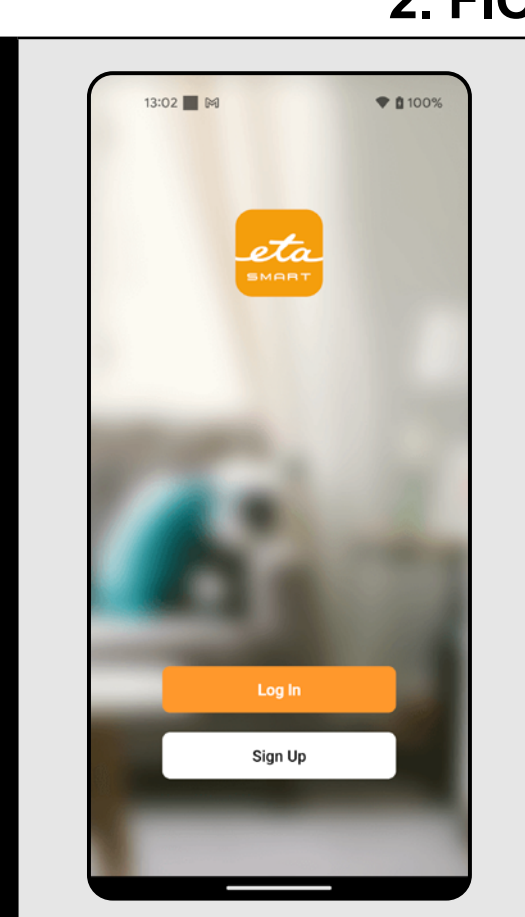

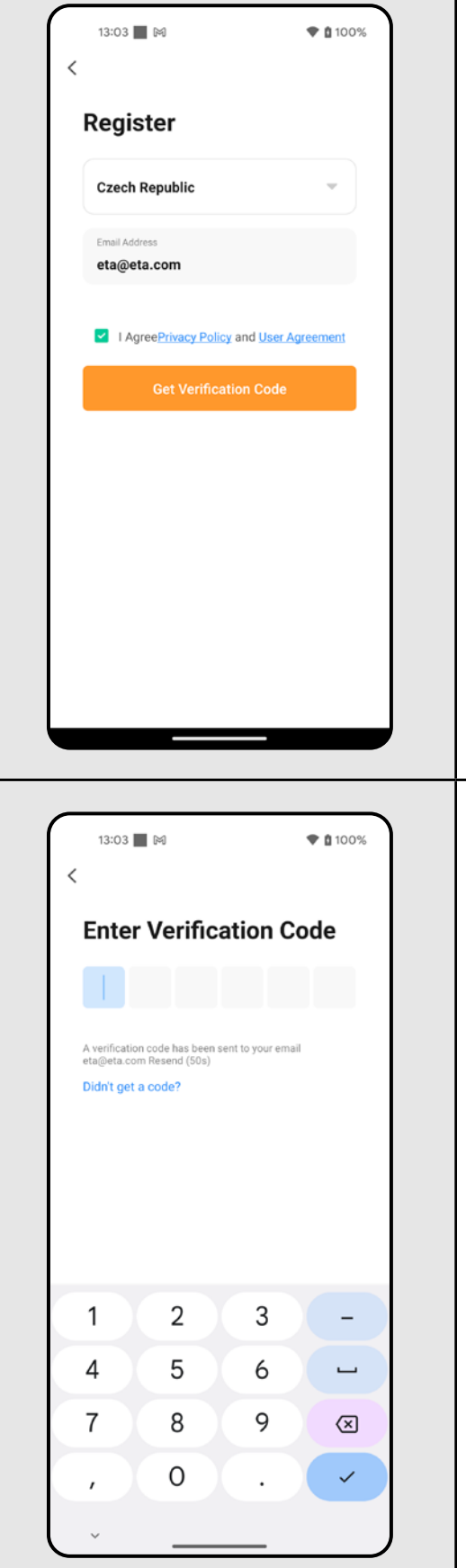

### **2. FIÓK LÉTREHOZÁSA**

**1** • Kapcsolja be az ETA SMART

• Kattintson erre "Sign Up".

**2**

- Ezután bele kell egyeznie az adatvédelmi szabályzatba. • Adja meg azt az e-mail címet, amelyre
- felhasználói fiókot szeretne létrehozni. • Ezután kattints erre: *"Get Verification Code"*.

**3** • Ezt követően egy egyedi ellenőrző kódot küldünk az Ön e-mail címére.

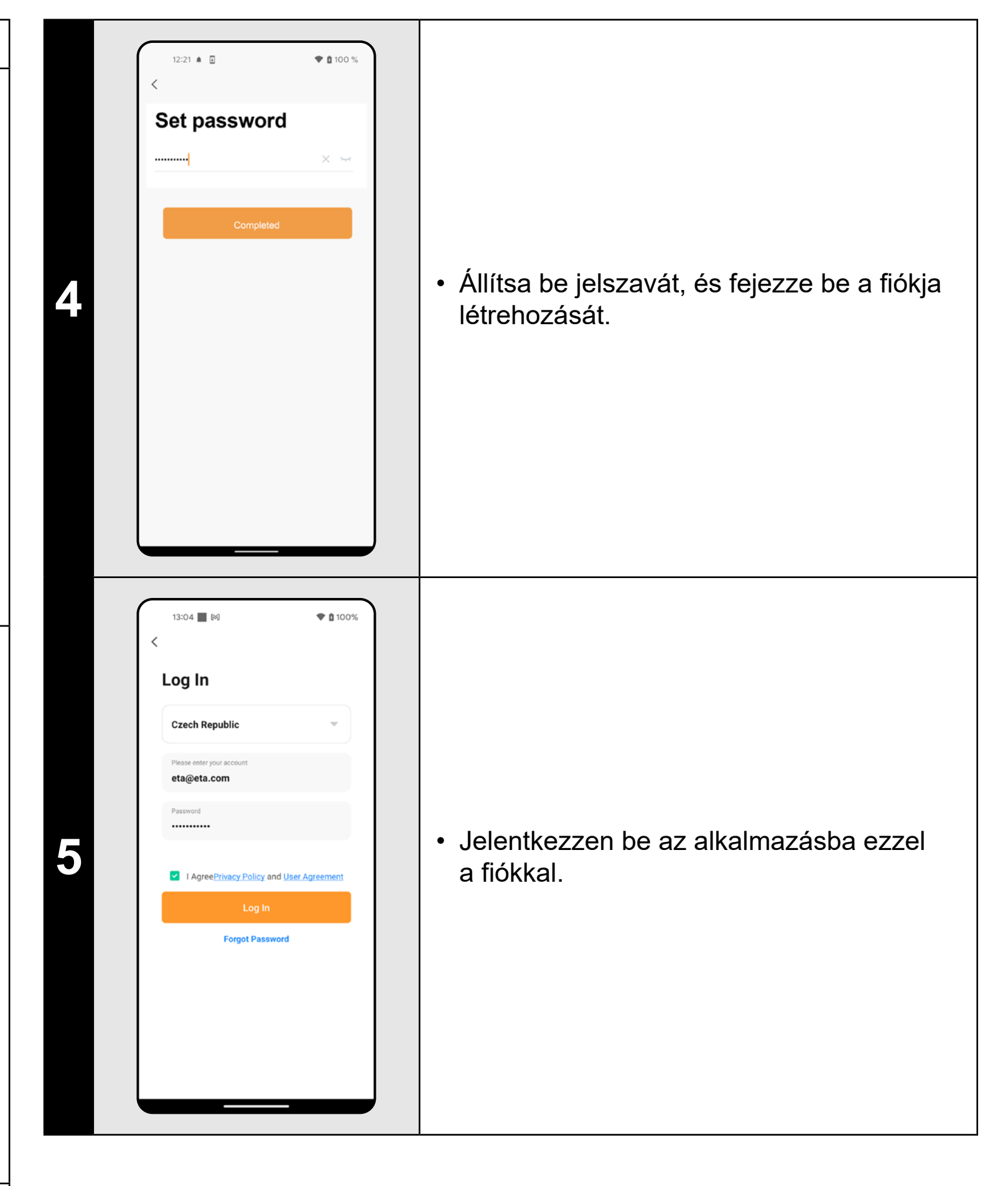

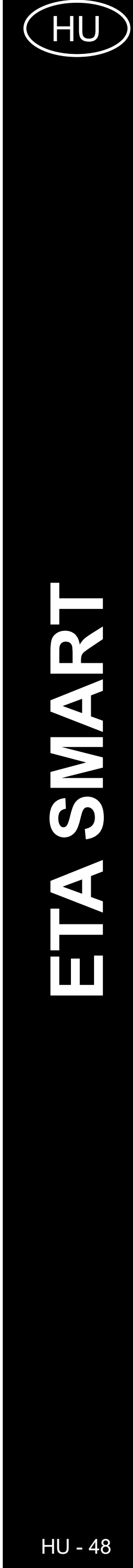

ETA423790000 STORMIO ETA423790000 STORMIO

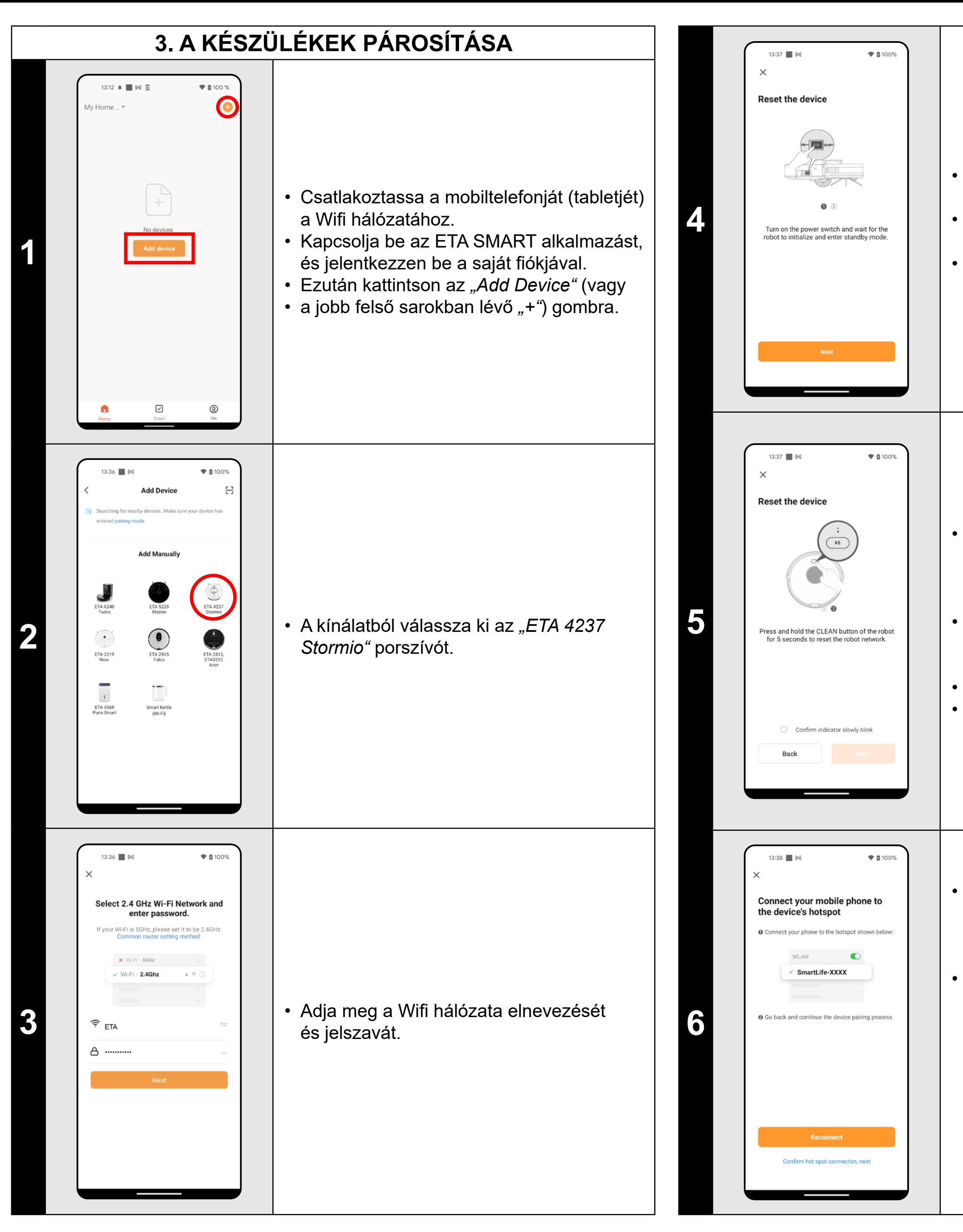

• Ellenőrizze a porszívót, és szükség esetén kapcsolja be.

• Várja meg, amíg a porszívó készenléti üzemmódba lép (hangjelzés hangzik el). • Ezután kattintson erre: *"Next"*.

• Nyomja meg és tartsa lenyomva a porszívó kezelőpanelén lévő gombot körülbelül 5 másodpercig, amíg a hangjelzés megszólal: *"Mains connection • configuration"*. Ez a porszívó Wifi moduljának alaphelyzetbe állítását eredményezi.

• A sikeres visszaállítás megerősítése. • Ezután kattintson a *"Next"* gombra.

• Kattintson a *"Reconnect"* gombra, és a rendszer automatikusan átirányítja Önt a telefonján (táblagépén) elérhető Wifi hálózatok listájára.

• Válassza ki a porszívó Wifi hálózatát a következő névvel *"SmartLife-..."* és várjon a kapcsolatra a porszívóval. Ekkor megjelenik a *"Lehet, hogy az internet nem elérhető"*, ami rendben van. A mobiltelefon (tablet) csatlakoztatva van a porszívóhoz, és a következő lépés a párosítási folyamat lesz. Most térjen vissza az ETA SMART alkalmazáshoz.

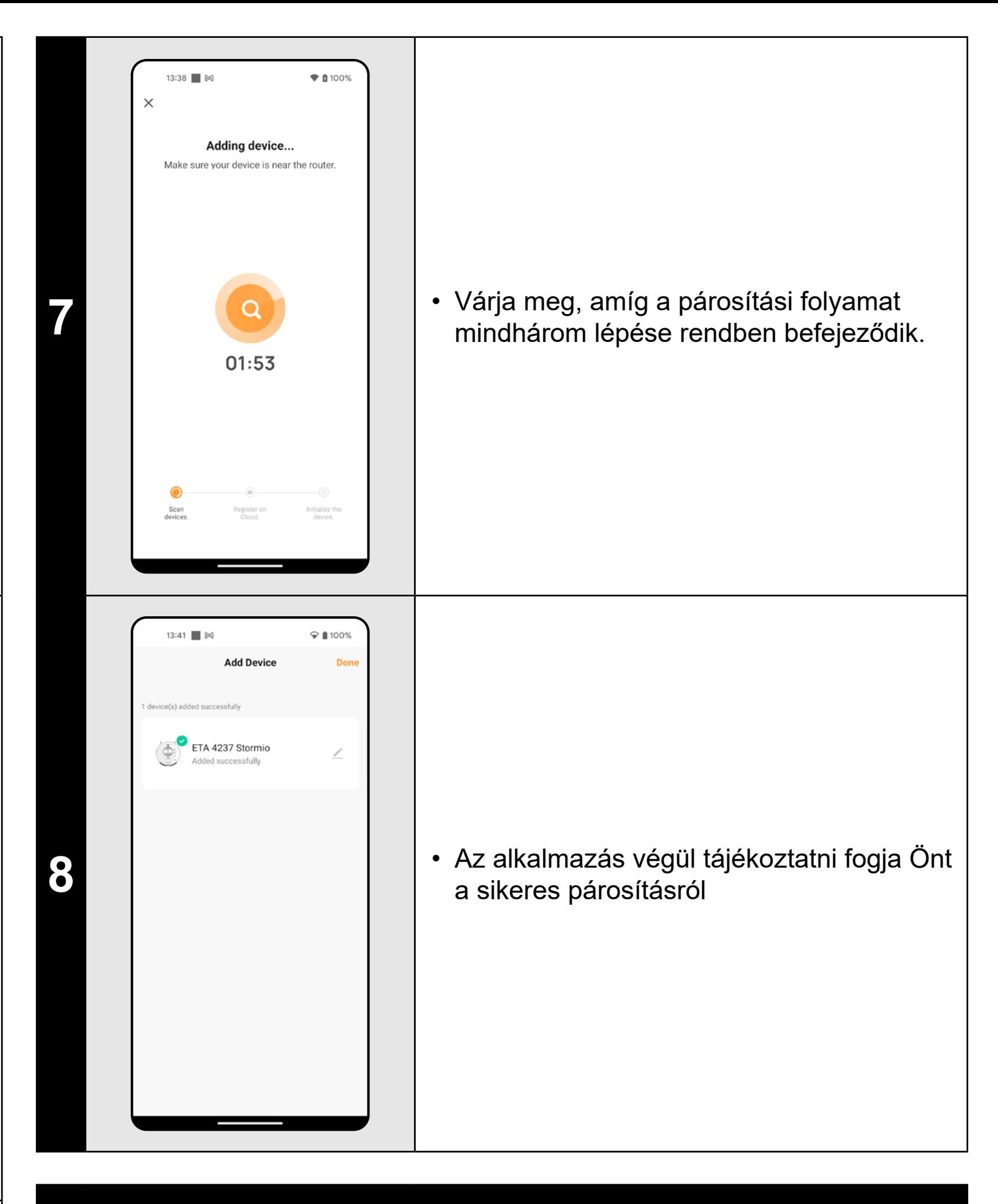

### **MEGJEGYZÉSEK:**

- **• A párosítás előtt javasoljuk, hogy a porszívót teljesen töltse fel (az akkumulátor kapacitásának legalább 30%-ára).**
- **• Kövesse figyelmesen az alkalmazásban található egyes információkat és lépéseket.**

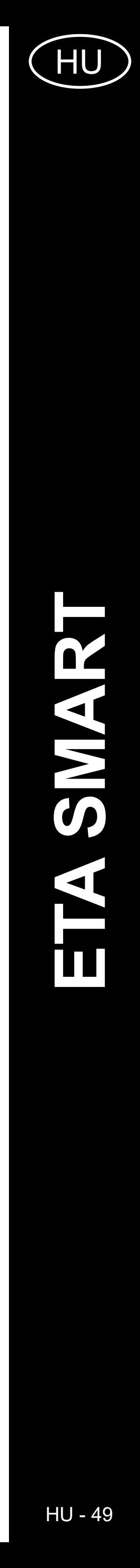

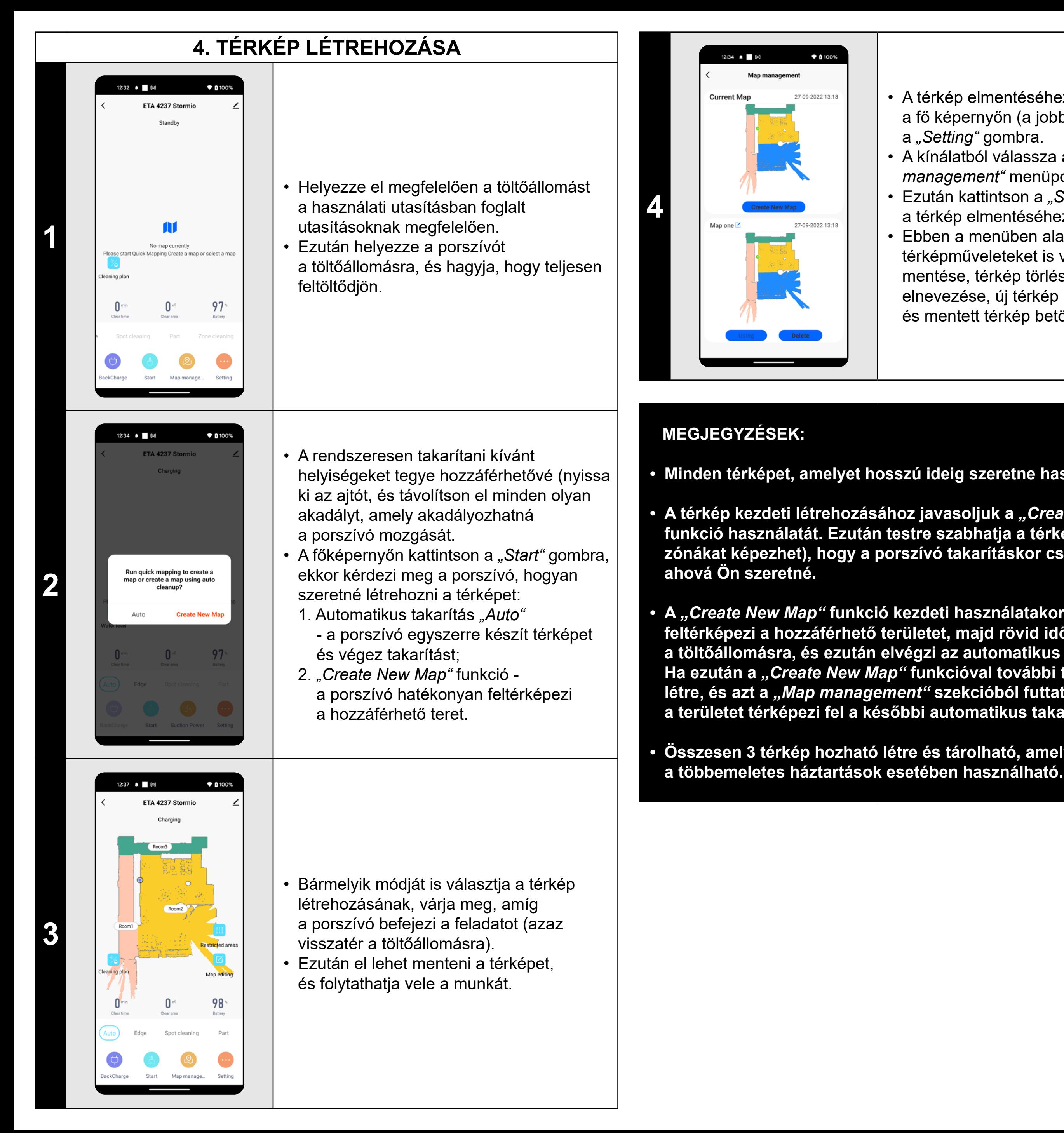

- A térkép elmentéséhez kattintson
- a fő képernyőn (a jobb alsó sarokban)
- a "Setting" gombra.
- A kínálatból válassza a *"Map*
- *management"* menüpontot.
- Ezután kattintson a *"Save"* gombra
- a térkép elmentéséhez.
- Ebben a menüben alapvető
- térképműveleteket is végezhet (térkép
- mentése, térkép törlése, térkép
- elnevezése, új térkép létrehozása
- és mentett térkép betöltése).

Kattintson a fő képernyőn a "Map editing" gombra a következő beállítások elvégzéséhez:

### **• Minden térképet, amelyet hosszú ideig szeretne használni, mentsen el.**

- Kattintson a "Map editing" menüben a "Merging room" elemre, majd kattintson az egyesíteni kívánt 2 szomszédos helyiségre a kiválasztásához.
- $\cdot$  Ezután erősítse meg a választást az *"Merging room"* elemre való kattintással a kiválasztott helyiségek összevonásához.
- **• A térkép kezdeti létrehozásához javasoljuk a** *"Create New Map"* **funkció használatát. Ezután testre szabhatja a térképet (pl. tiltott zónákat képezhet), hogy a porszívó takarításkor csak oda menjen,**
- **• A** *"Create New Map"* **funkció kezdeti használatakor a porszívó először feltérképezi a hozzáférhető területet, majd rövid időre visszatér a töltőállomásra, és ezután elvégzi az automatikus** *"Auto"* **takarítást. Ha ezután a** *"Create New Map"* **funkcióval további térképeket hoz létre, és azt a** *"Map management"* **szekcióból futtatja, a porszívó csak a területet térképezi fel a későbbi automatikus takarítás nélkül.**
- **• Összesen 3 térkép hozható létre és tárolható, amely különösen**

### **5. A TÉRKÉP SZERKESZTÉSE ÉS TESTRESZABÁSA**

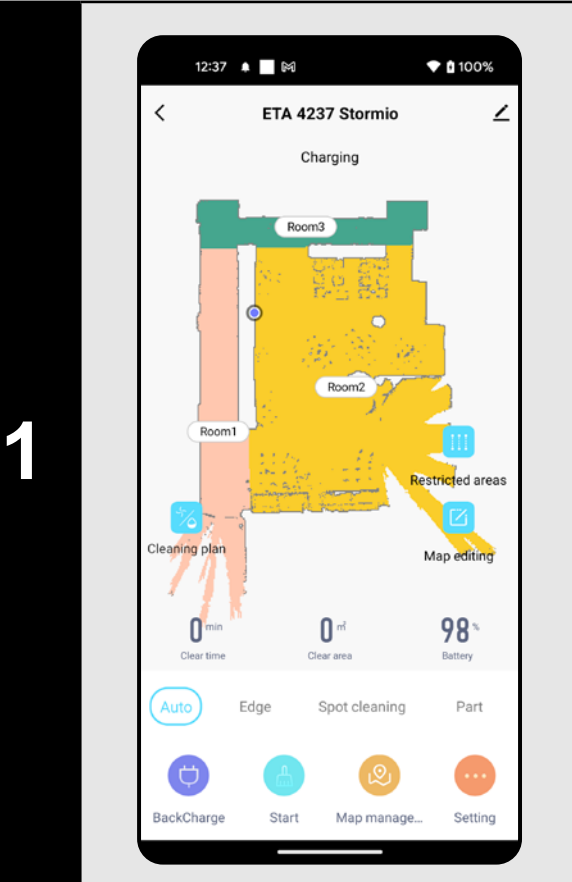

12:42 ▲ ■ 岡

**Map editing** 

 $Room2$ 

 $\blacktriangledown$  (100%

### **A térkép automatikus felosztása helyiségekre**

• Ha a térkép létrehozása vagy a kezdeti automatikus takarítás az *"Auto"* funkcióval helyesen történt, a létrehozott térkép automatikusan a helyiségek szerint (Room1, Room2, Room3 stb...) oszlik fel.

**2**

#### **A térkép lehetséges módosításai a menüben** *"Map editing"*

- *• "Merging room"* (ez a funkció 2 szomszédos helyiség összevonására használható);
- *• "Room segmentation"* (ez a funkció egy helyiség 2 helyiségre való szétválasztására használható);
- *• "Name"* (ezzel a funkcióval tetszőlegesen nevezheti el a helyiségeket);

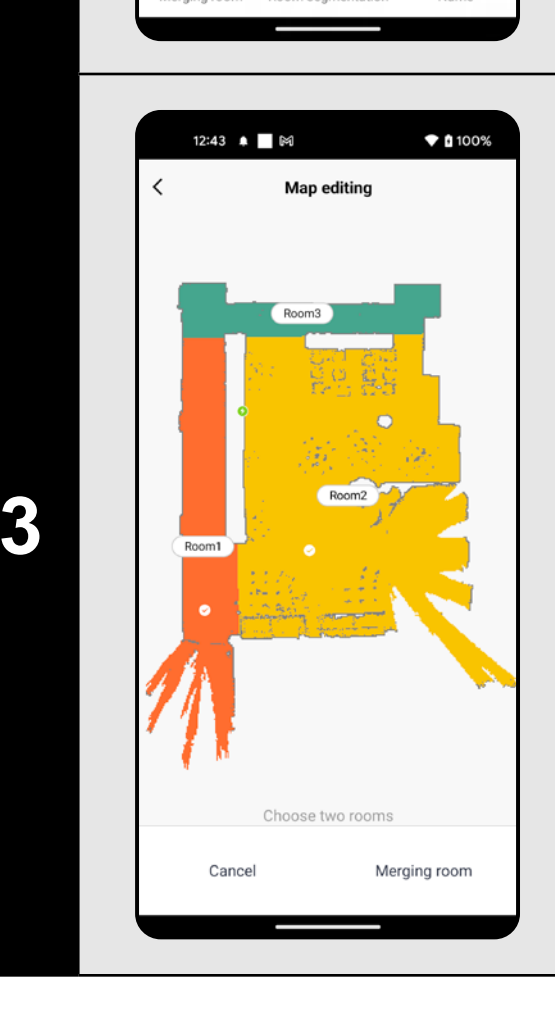

### **Helyiségek egyesítése**

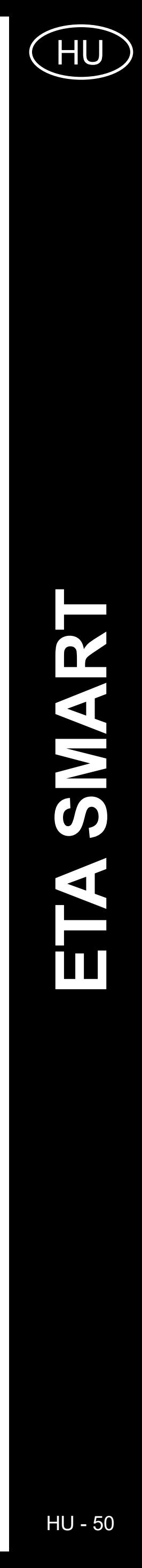

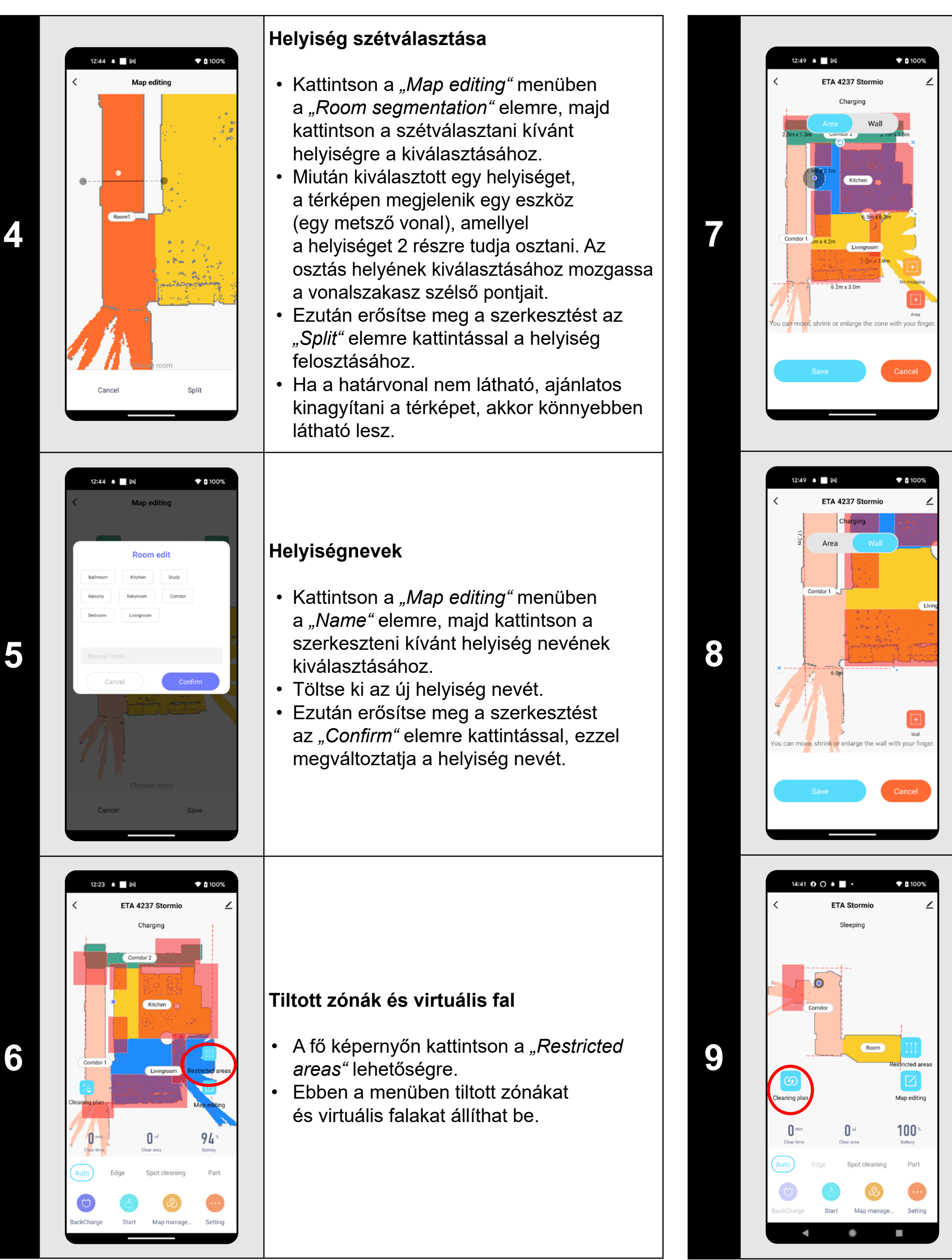

- Kapcsolja át a beállítást a "Wall" elemre. • Ezután kattintson a *"Wall" elemre.*
- Ezután kattintson a "Eal hozzáadása" elemre
- A beillesztett virtuális falat az ujjával
- a térképen különböző módon mozgathatja és módosíthatja.
- Ha törölni szeretne egy virtuális falat, kattintson közvetlenül rá az ujjával, majd kattintson a "Kereszt" gombra.
- Kattintson a *"Save"* ombra az elvégzett módosítások mentéséhez.

#### **Tiltott zónák**

2 típusú tiltott zóna beállítására van lehetőség:

A fő képernyőn kattintson "Cleaning plan" lehetőségre.

- *• "Area"* a porszívó mozgásának teljes tilalma egy adott zónában.
- *• "No mopping"* a felmosó funkció ebben a zónában nem használható.

#### **Tiltott zóna hozzáadása:**

- Kattintson a menüben a korlátozott zóna megfelelő típusára. Az ujjával mozgathatja vagy módosíthatja a tiltott zóna méretét a térképen.
- Ha törölni szeretne egy beállított zónát, kattintson közvetlenül rá az ujjával, majd kattintson a "Kereszt" gombra.
- Kattintson a *"Save"* ombra az elvégzett módosítások mentéséhez.

#### **Virtuális fal**

#### **Egyéni beállítások**

Ez az opció lehetővé teszi az egyes helyiségek specifikusabb tisztítását (helyiségek sorrendje, szívóteljesítmény, felmosási intenzitásés a takarítási munkamenetek száma).

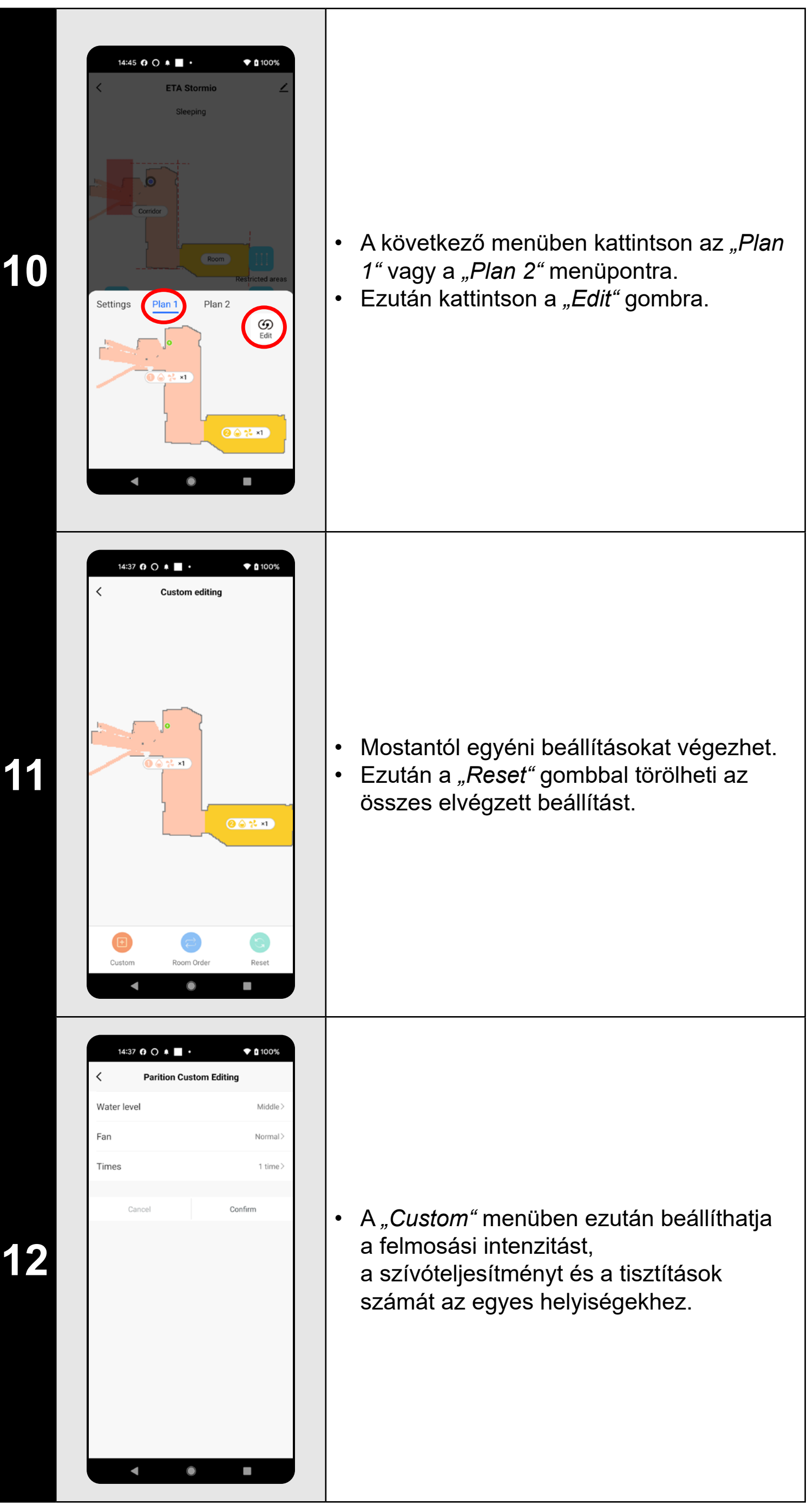

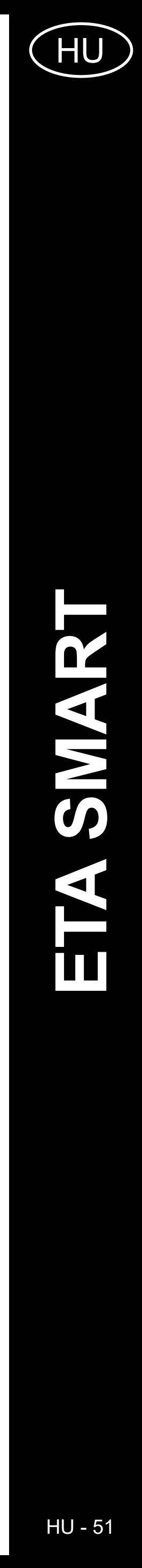

#### **MEGJEGYZÉSEK:**

- **• Miután elvégezte az összes szükséges beállítást, mentse el a térképet.**
- **• Összesen 10 különböző tiltott zóna és 10 virtuális fal helyezhető el a térképen.**

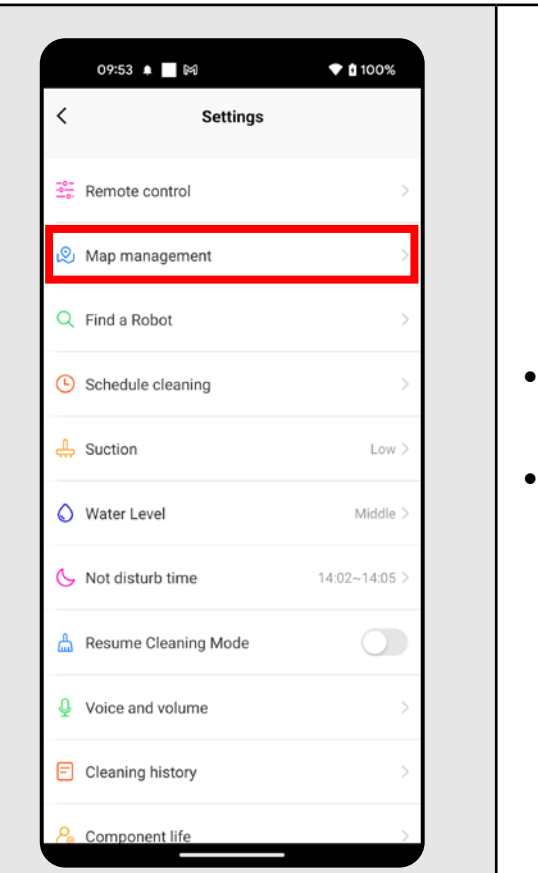

• A fő képernyőn kattintson a "Map *management"* gombra. • A *"Map management"* opció a *"Setting"* menüben is elérhető.

### **6. MENTETT TÉRKÉP BETÖLTÉSE**

**1**

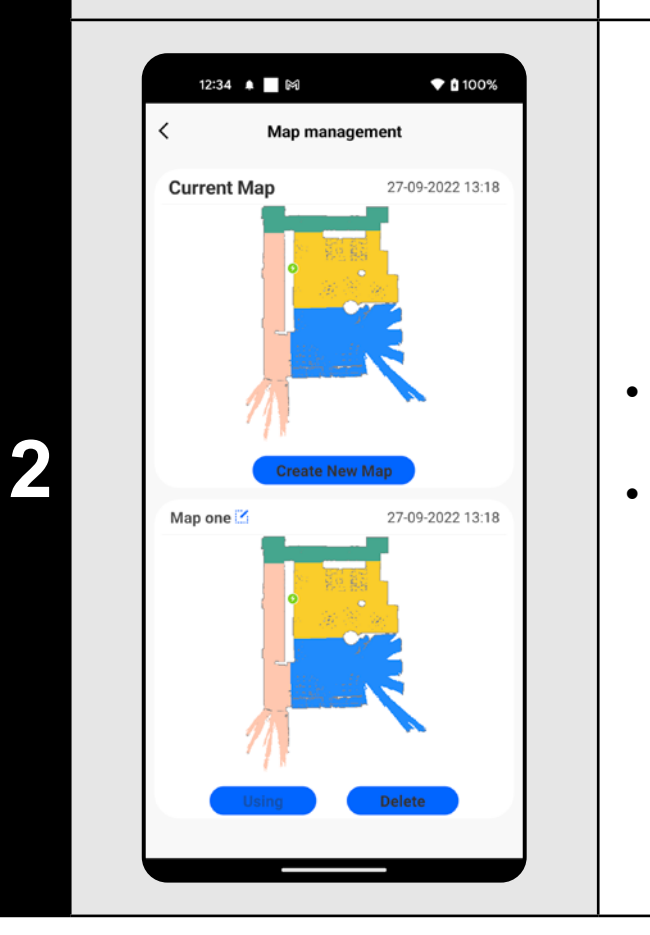

• Válassza ki a betölteni kívánt térképet a mentett térképek listájából. • Kattintson a "Use map" gombra a mentett térkép betöltéséhez.

# **7. AUTOMATIKUS TAKARÍTÁS**

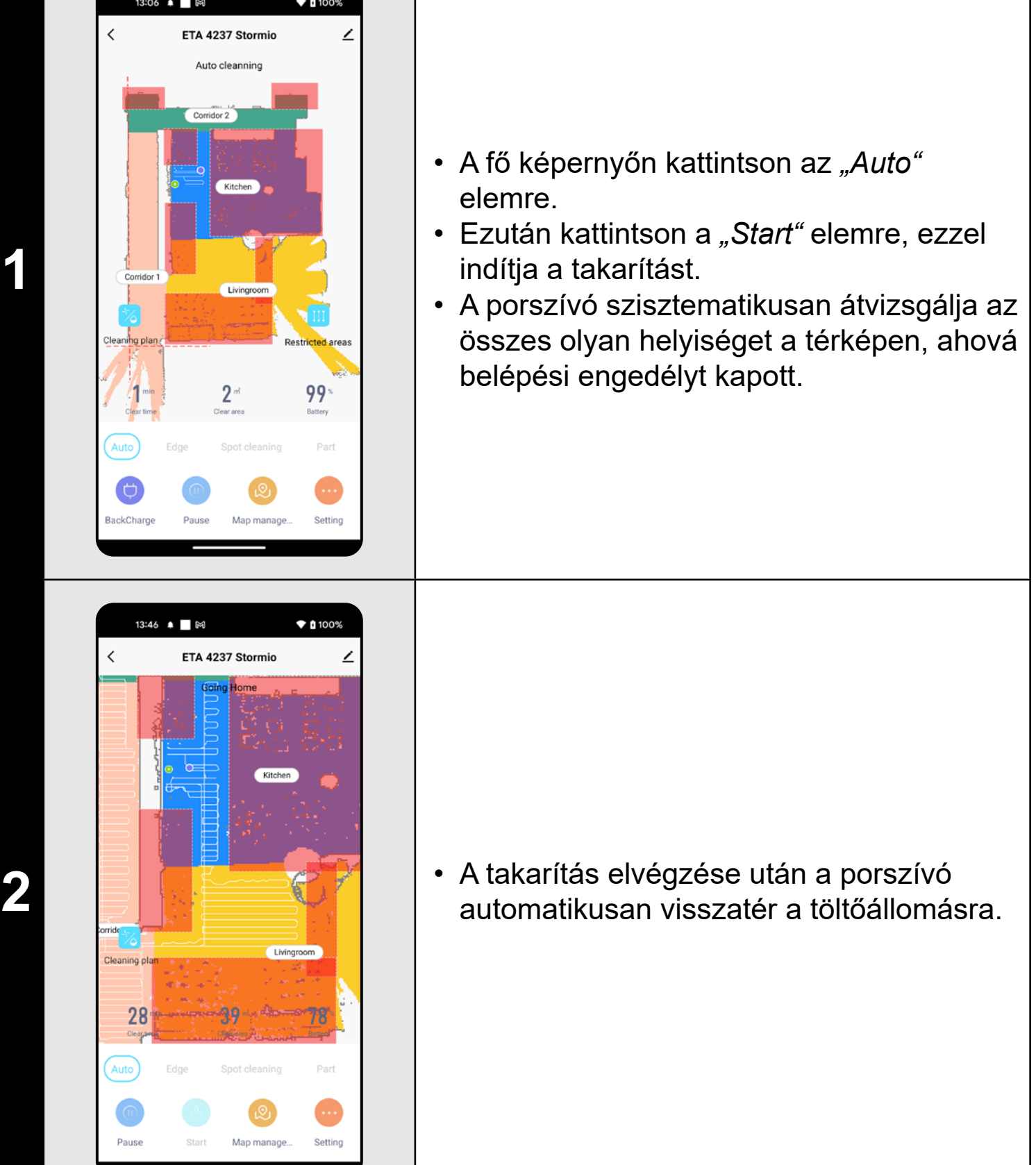

#### **MEGJEGYZÉSEK:**

- **• Ez az egyik leggyakrabban használt takarítási üzemmód, amikor a porszívó a teljes rendelkezésre álló teret megtisztítja.**
- **• Az automatikus takarítás a felmosó funkcióval is használható. Itt csak azt kell megakadályozni, hogy a porszívó átfusson a szőnyegeken. Ha a háztartásában vannak szőnyegek, lehet használni a tiltott zónák funkcióját.**

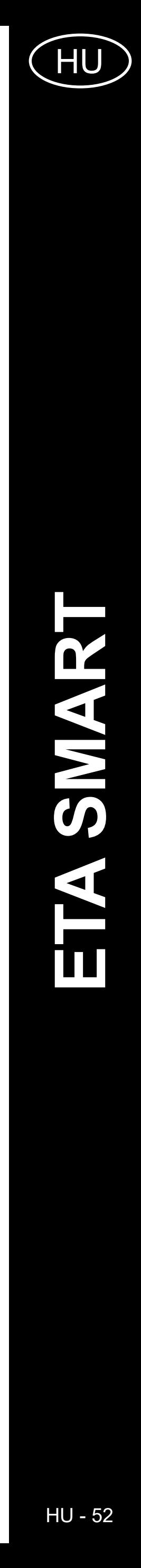

ETA423790000 STORMIO

ETA423790000 STORMIO

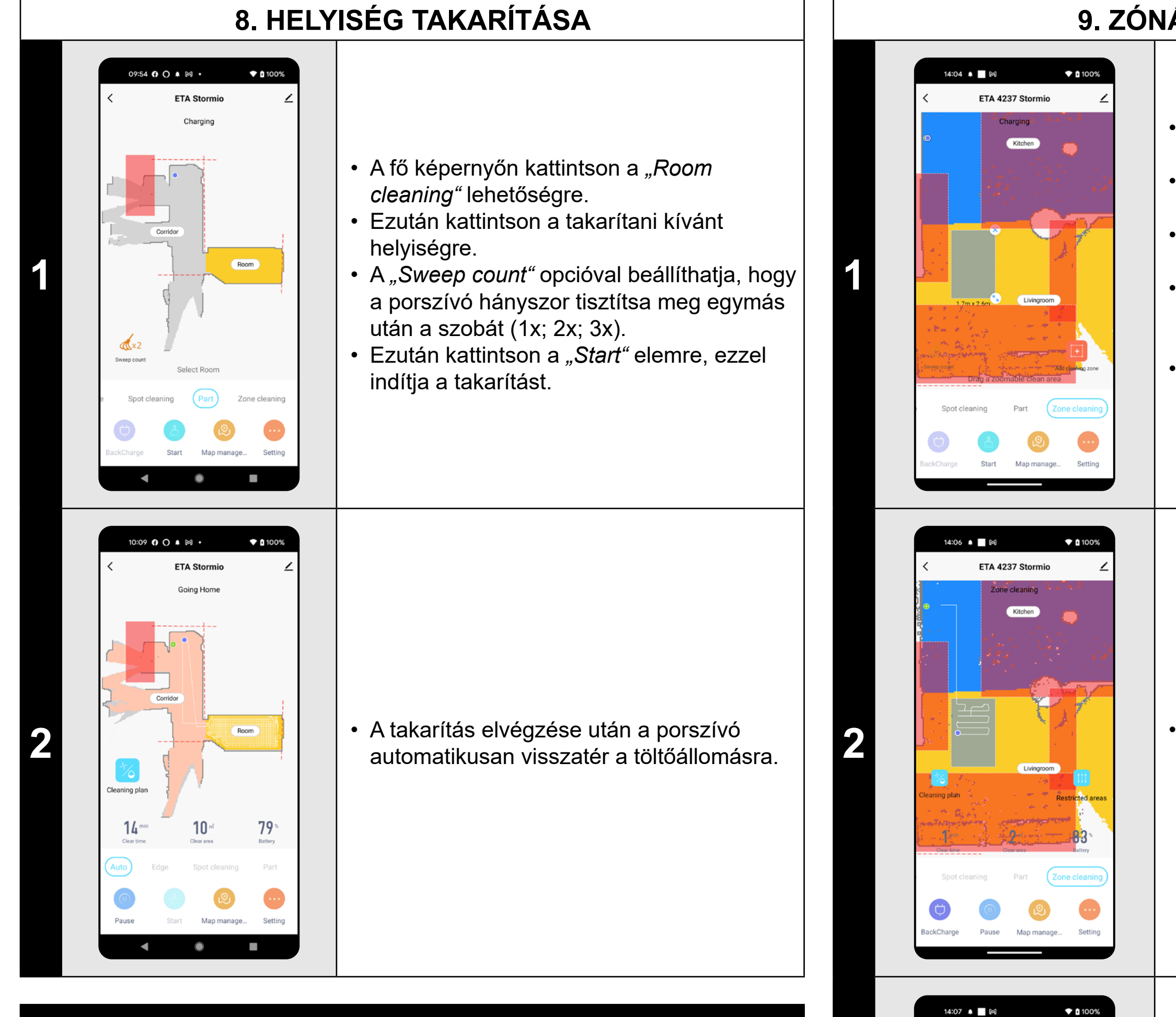

### **MEGJEGYZÉSEK:**

• Ha törölni szeretne egy beállított zónát, kattintson közvetlenül rá az ujjával, majd kattintson a "Kereszt" gombra.

- **• A helyiségtakarítási üzemmód használata előtt először létre kell hoznia egy térképet.**
- **• Egy takarítás alkalmával egy vagy több helyiséget is kitakaríthat.**

### **9. ZÓNÁS TAKARÍTÁS**

• A fő képernyőn kattintson a *"Zone cleaning"* lehetőségre.

• Kattintson a *"Add cleaning zone"* elemre és vigye fel a zónát a térképre.

• A zóna méretét az ujjával mozgathatja és módosíthatja a térképen.

• A *"Sweep count"* opcióval beállíthatja, hogy a porszívó hányszor tisztítsa meg az adott zónát (1x; 2x; 3x).

**2** • Ezután kattintson a *"Start"* elemre, ezzel indítja a takarítást.

**3** • A takarítás elvégzése után a porszívó automatikusan visszatér a töltőállomásra.

ETA 4237 Stormio

Kitchen

Livingroom

### **MEGJEGYZÉSEK:**

- **• A zónás takarításhoz akár 10 különböző zóna is beállítható.**
- **• A zónás takaritásnál a porszívó az összes beállított zónát megtisztítja.**

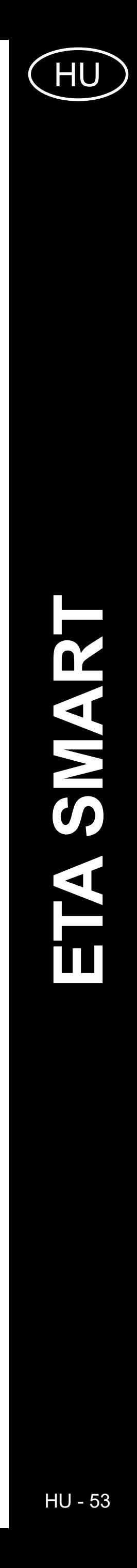

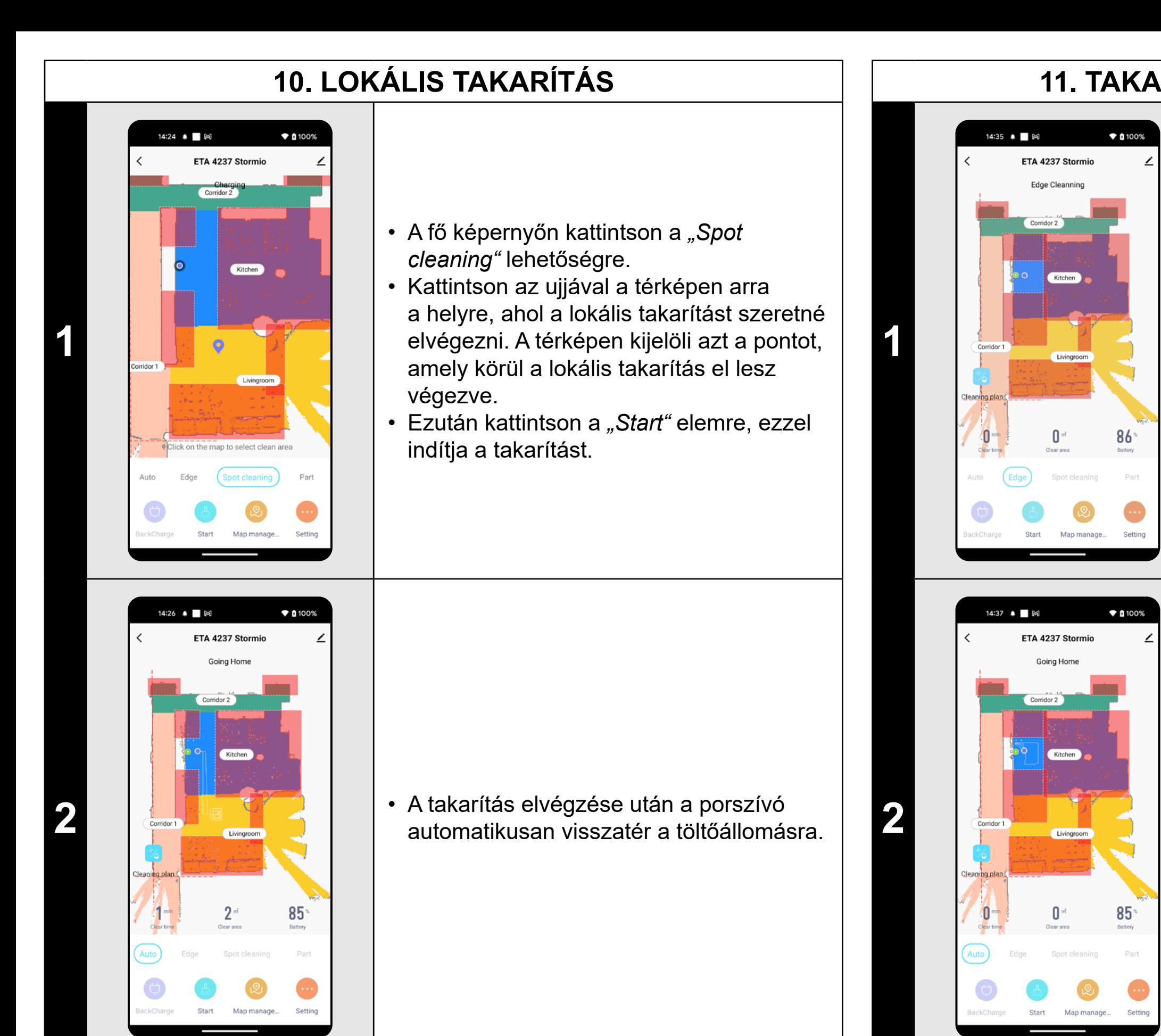

**2** • Takarítás után a porszívó automatikusan<br>Externa idltőállomásra. visszatér a töltőállomásra.

### **MEGJEGYZÉSEK:**

**• A lokális takarítás során a porszívó egy 1,5 x 1,5 m-es négyzetet tisztít meg a megadott pont körül.**

### **11. TAKARÍTÁS A FALAK MENTÉN**

- Helyezze a porszívót a töltőállomáson kívülre.
- A főképernyőn kattintson a *"Edge"* gombra.
- Ezután kattintson a *"Start"* gombra a takarítási folyamat elindításához.

### **MEGJEGYZÉSEK:**

**• Ahhoz, hogy az alkalmazásban a falak mentén megkezdődjön** 

**a takarítás, a porszívót a töltőállomáson kívülre kell helyezni.**

### **12. A SZÍVÓERŐ BEÁLLÍTÁSA**

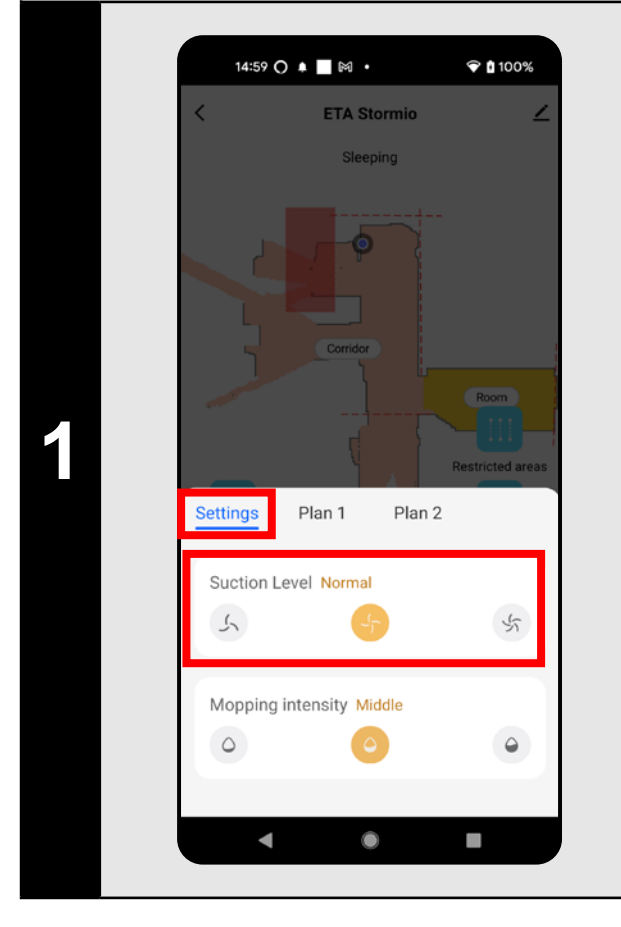

- A fő képernyőn kattintson a *"Cleaning plan"* lehetőségre.
- A *"Nastavení"* fülön és a *"Suction level"* szakaszban szükség szerint beállíthatja a szívóerőt.
- Kattintson az ujjával a kívánt beállítások kiválasztásához. A szívóteljesítménynek összesen 3 fokozata van.

### **MEGJEGYZÉSEK:**

**• A szívóerő minden takarítási módban szabályozható.**

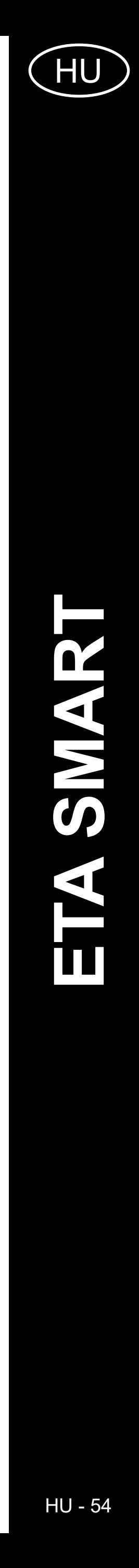

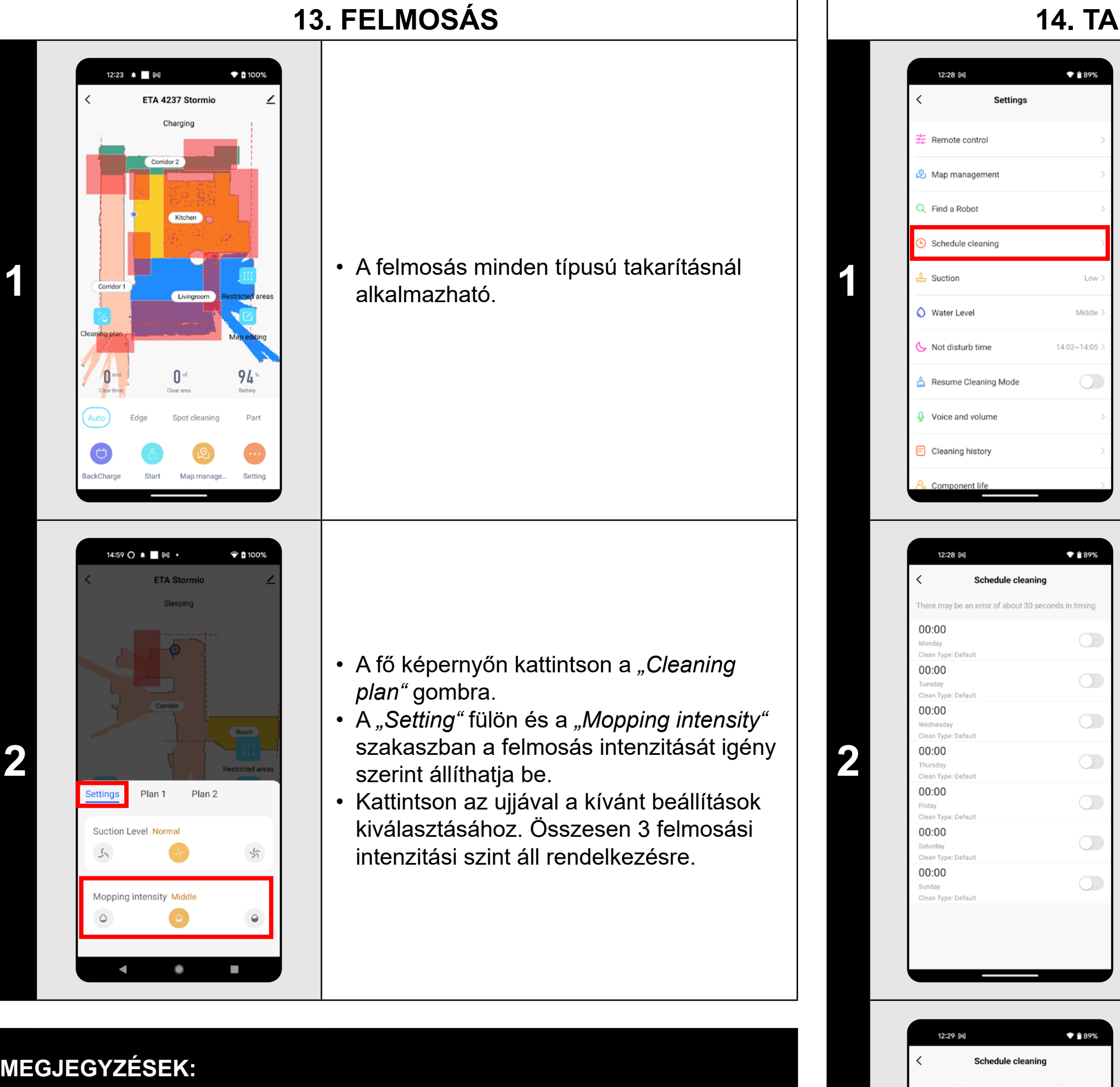

- **• A felmosó funkció használatához a felmosó tartozékot a használati utasításnak megfelelően be kell szerelni a porszívóba.**
- **• A felmosó funkció használatakor meg kell akadályozni, hogy a porszívó a szőnyegre fusson.**

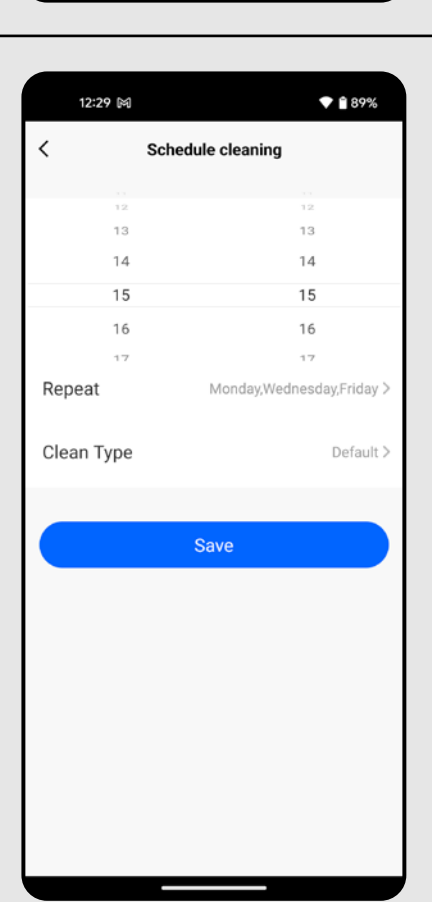

- Az "Repeat" menüben állítsa be a napot, amikor a takarítást ismételni akarja. • Az "Clean Type" menüben állítsa be a takarítás üzemmódját.
- A beállítások mentéséhez kattintson
- a *"Save"* gombra a jobb felső sarokban.

### **14. TAKARÍTÁS TERVEZÉSE**

- A fő képernyőn kattintson a *"Setting"* lehetőségre.
- Ezután a menüben kattintson az *"Schedule cleaning"* elemre.

- A menüben 7 előre meghatározott tisztítás található.
- A kattintással szükség szerint módosíthatja az egyes tisztításokat.

**3**

• A felső részen állítsa be az időt.

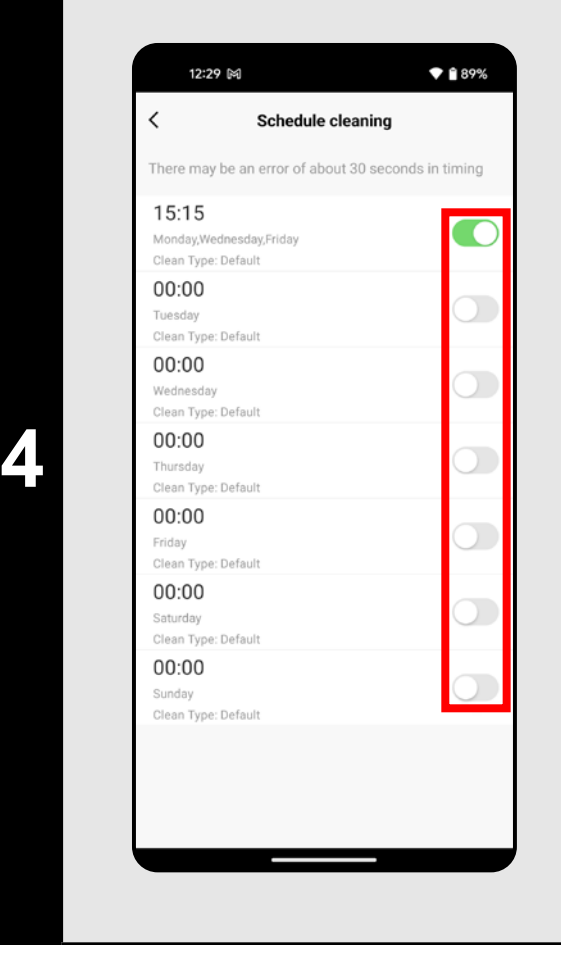

- Az egyes takarítási műveleteket a kapcsolók segítségével aktiválhatja/ deaktiválhatja.
- Valamelyik ütemezett takarítás módosításainak elvégzéséhez kattintson röviden az ujjával erre a takarításra.

### **MEGJEGYZÉSEK:**

- **• Ha több térképet használ (pl. többemeletes háztartásban), győződjön meg róla, hogy csak azokat az ütemezett takarításokat aktiválja, amelyek az éppen használt térképhez tartoznak.**
- **• Ha a porszívó működésben van (takarít vagy visszatér a töltőállomásra), a takarítási ütemterv nem állítható be.**

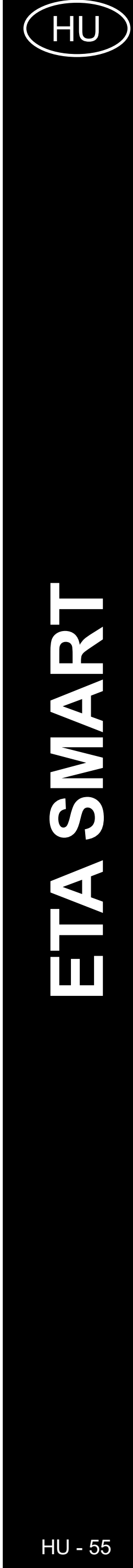

#### **15. MANUÁLIS VEZÉRLÉS**  $\blacktriangledown$  (100%  $\blacktriangledown$  (100% 15:59 ▲ ■ 岡 14:34 M Map manageme • A fő képernyőn kattintson a *"Setting"* Find a Robot lehetőségre. • Ezután a menüben kattintson a *"Remote*  **1 1** Find a Robot *control"* elemre. Confirm • A porszívó tehát a hagyományos távirányítóhoz hasonlóan kezelhető. **Not disturb time Resume Cleaning Moo** Voice and volume Exit **Cleaning history**

### **16. PORSZÍVÓ MEGTALÁLÁSI FUNKCIÓ**

- A fő képernyőn kattintson a *"Setting"* lehetőségre.
- Ezután a menüben kattintson a *"Find*
- *a Robot"* elemre majd kattintson az
- *"Confirm"* gombra
- a megerősítéshez.
- A porszívó ezután hangjelzéssel értesíti Önt a tartózkodási helyéről.

### **MEGJEGYZÉSEK:**

# **• Ez a funkció különösen akkor használható, ha a porszívó elakad**

**a lakás valamely területén (pl. a bútorok alatt).**

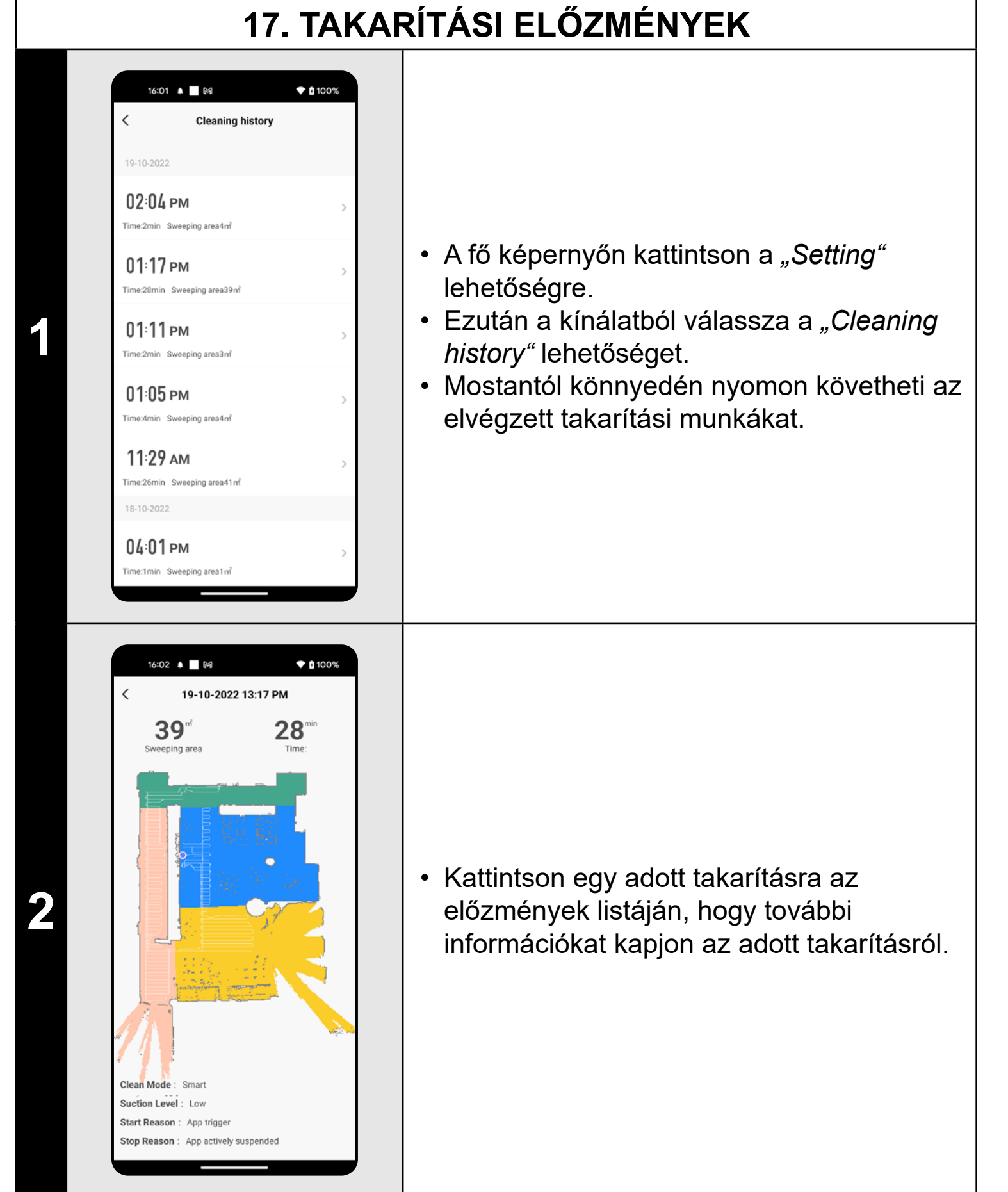

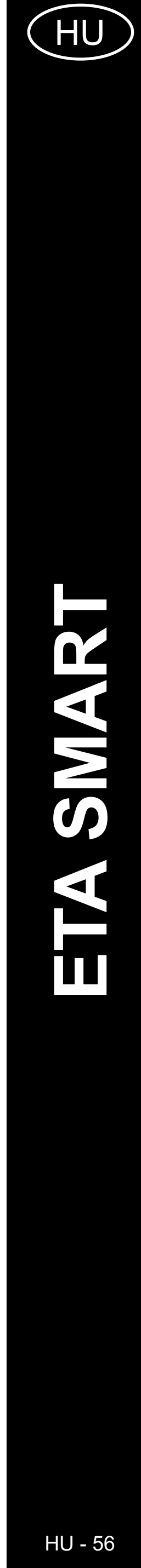

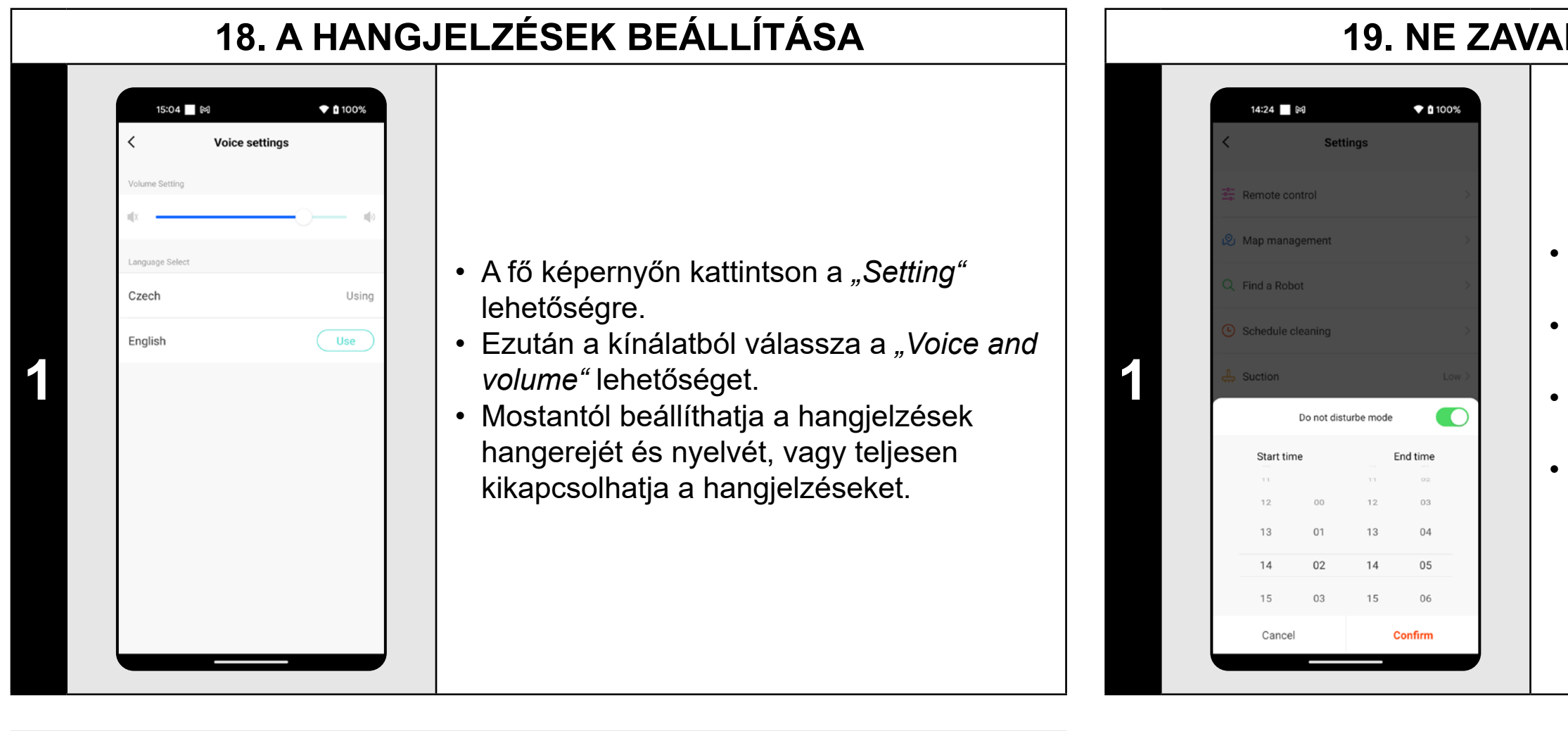

### **MEGJEGYZÉSEK:**

**• A hangjelzések bizonyos időpontokban kikapcsolhatók a** *"Not disturb time"* **használatával (lásd a 19. fejezetet NE ZAVARJANAK ÜZEMMÓD).**

### **19. NE ZAVARJANAK ÜZEMMÓD**

- A fő képernyőn kattintson a *"Setting"* lehetőségre.
- Ezután a kínálatból válassza a *"Not disturb time"* lehetőséget.
- Most beállíthat egy időszakot, amikor
- a hangjelzések ki lesznek kapcsolva.
- A jobb felső sarokban lévő kapcsolóval aktiválhatja az üzemmódot.

### **20. AZ ALKATRÉSZEK ÉLETTARTAM-ELLENŐRZÉSE**

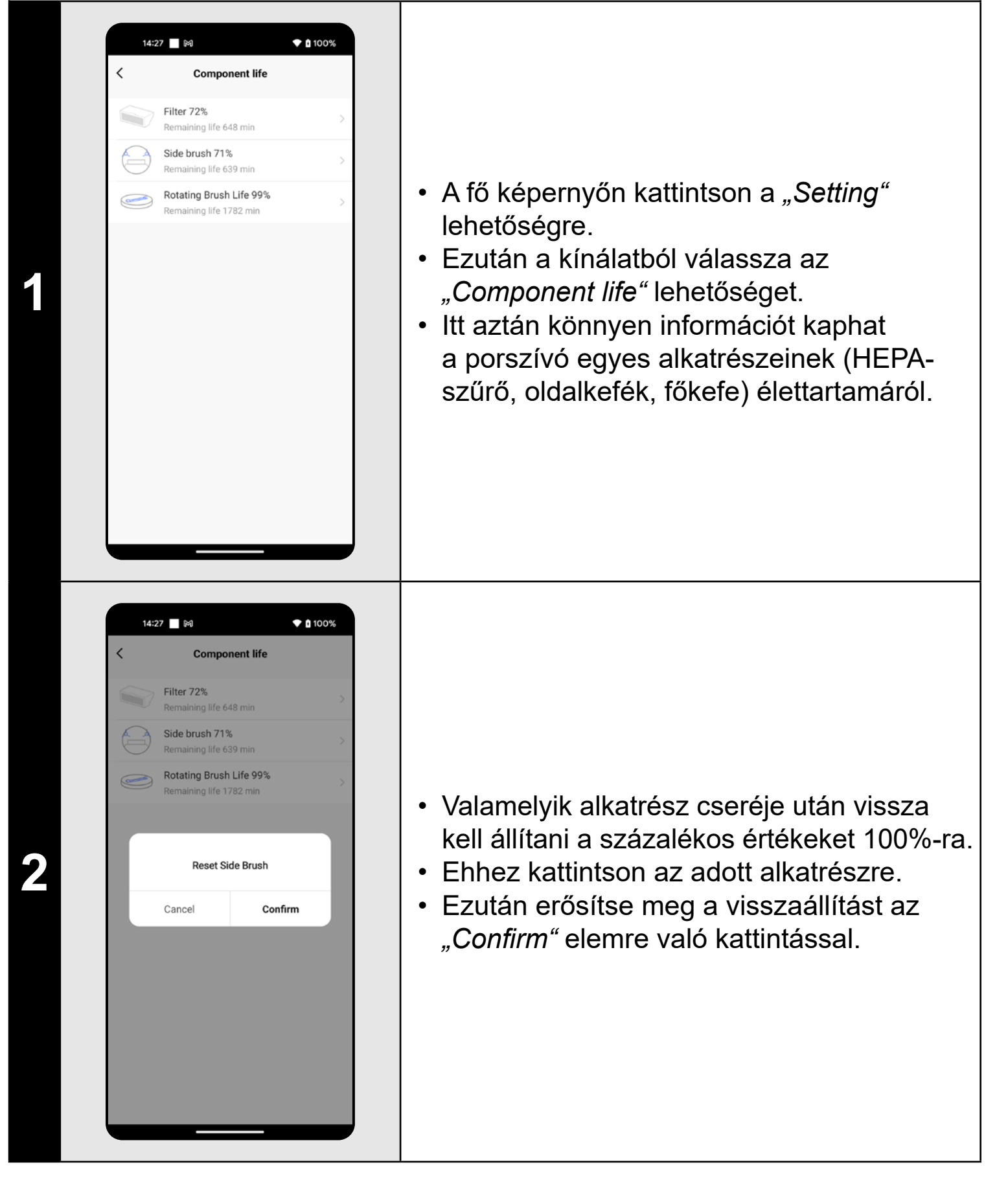

#### **MEGJEGYZÉSEK:**

- **• Az egyes alkatrészek élettartama visszaszámlálásra kerül, és %-ban és percekben van megadva (mennyi élettartam van még hátra).**
- **• Az élettartam végén javasoljuk az alkatrészek cseréjét a lehető legjobb porszívózási hatékonyság fenntartása és a porszívó esetleges károsodásának megelőzése érdekében.**

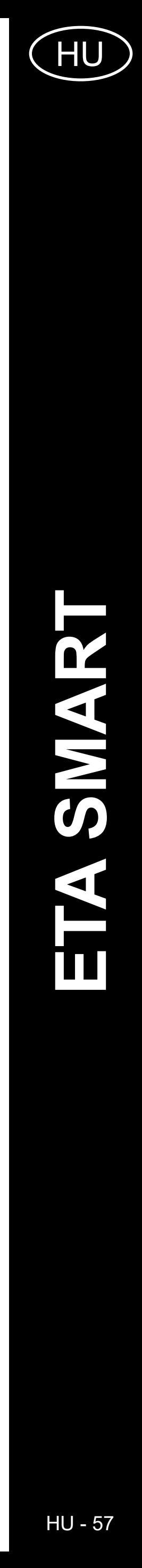

### **21. MEGOSZTÁS BEÁLLÍTÁSA**

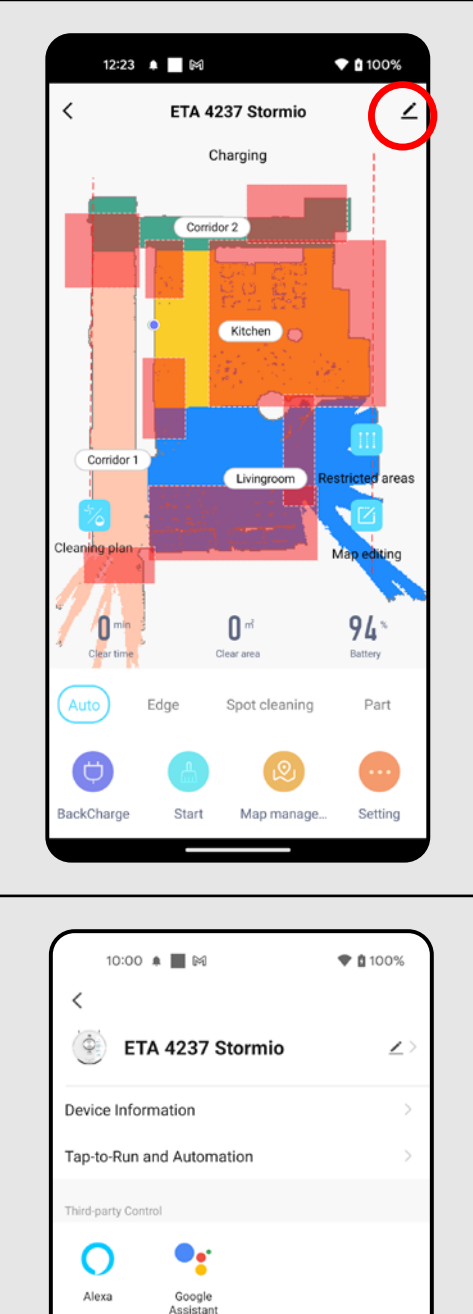

are Device eate Group

ocation Information

**Check Device Network** 

14:33 ₩

**Share Device** 

3

FAQ & Feedback Add to Home Screen Do Not Allow

Check Now

♥ ■ 100%

**2 Paris a subject de la proprié de la proprié de la proprié de la proprié de la proprié de la proprié de la proprié de la proprié de la proprié de la proprié de la proprié de la proprié de la proprié de la proprié de la** lehetőséget.

**3 1** Device is not shared, add an account to share it **1 •** Kattintson a "Add Sharing" elemre.

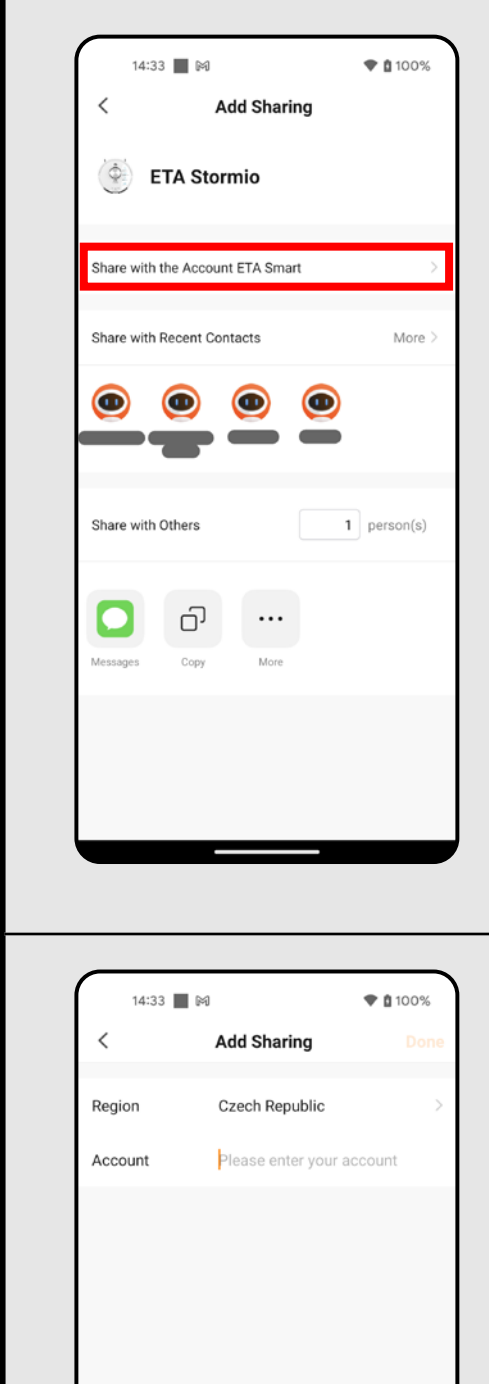

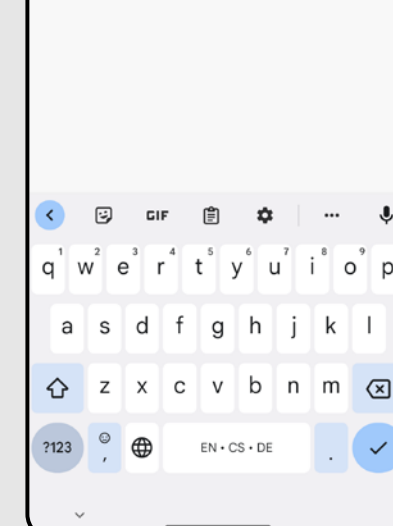

**1** • A fő képernyőn kattintson a jobb felső sarokban lévő ceruza szimbólumra.

**4** • Kattintson a *"Share with the Account ETA Smart"* gombra.

**5**

• Válassza ki az országot, és adja meg annak a fióknak az e-mail címét, amellyel meg szeretné osztani a porszívót. • Ha befejezte, kattintson a *"Done"* gombra. Ezután a megosztott eszköz üzenetet küld a megadott fióknak.

**6**

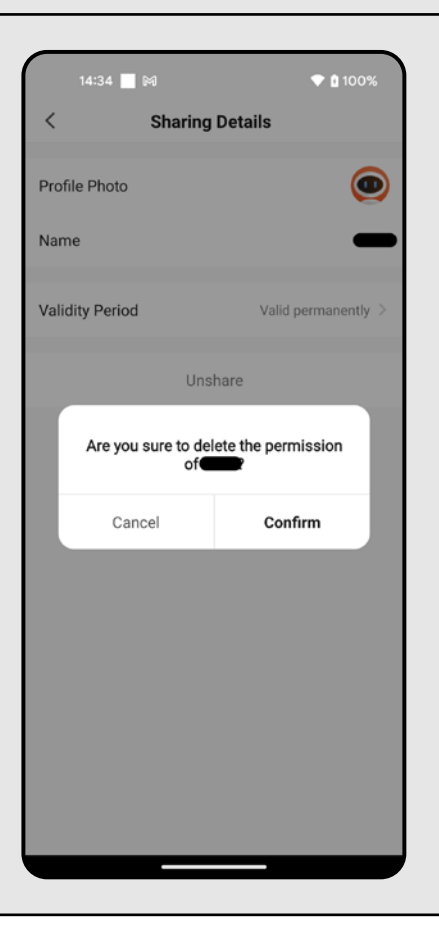

• Ha törölni szeretné a megosztást, válassza ki az adott fiókot az *"Share device"* menüben és kattintson rá.

- Ezután kattintson az *"Unshare"* gombra.
- Kattintson az "Confirm" gombra a választás megerősítéséhez.

#### **MEGJEGYZÉSEK:**

- **• Azok a felhasználók, akikkel megosztja a porszívóját, szintén kezelhetik a porszívót, de az ő lehetőségeik részben korlátozottak.**
- **• Annak a felhasználónak, akinek a megosztást szeretné beállítani, saját fiókot kell létrehoznia az ETA SMART alkalmazásban.**

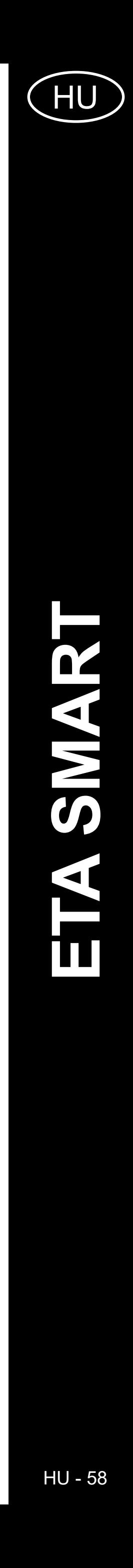

### **22. FIRMWARE AKTUALIZÁLÁS**

### **PROBLÉMA-MEGOLDÁS**

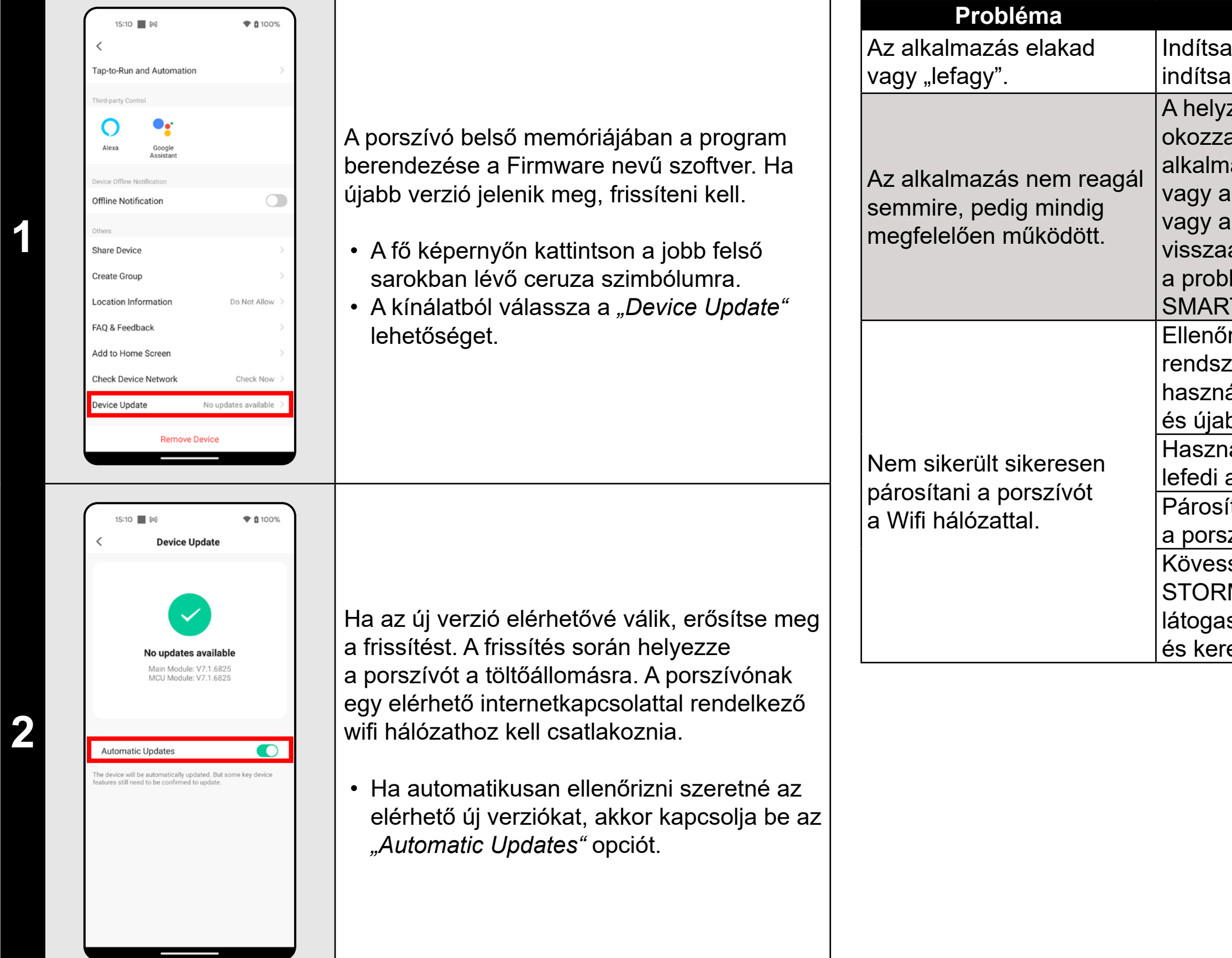

#### **Probléma Megoldás**

újra az alkalmazást, és ha ez nem segít, újra az intelligens készülékét.

zetet valószínűleg valamilyen változtatás l, amely a telefonon (pl. további

azások telepítése, rendszerfrissítés stb.)

WIFI-hálózaton történt. Ha a telefonon viFI-hálózaton végzett módosítások

állításával nem tudja megoldani

lémát, távolítsa el és telepítse újra az ETA

.<br>T alkalmazást.

rizze a mobiltelefonon lévő operációs zer verzióját, és csak támogatott verziókat áljon (Android 7.0 és újabb; IOS 11.0 bb.

náljon minőségi WIFI routert, amely kellően az egész háztartását.

ításkor tartsa a mobiltelefonját

szívóhoz elég közel (kb. 2 m-en belül)

sse az oktatóvideót az ETA423790000

 $RM$ IO porszívó párosításához. Kérjük,

isson el a www.eta.cz/robot weboldalra

resse a kiválasztott porszívómodell alatt.

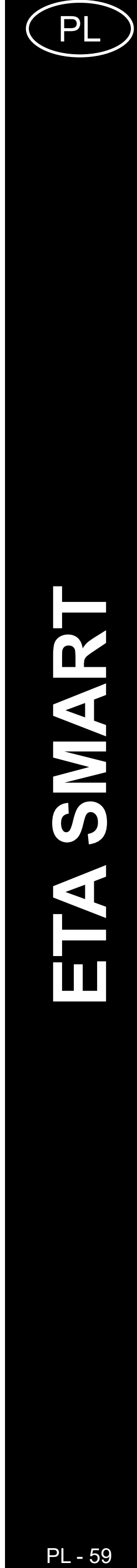

### **PODSTAWOWA STRUKTURA GŁÓWNEGO MENU DO OBSŁUGI W APLIKACJI**

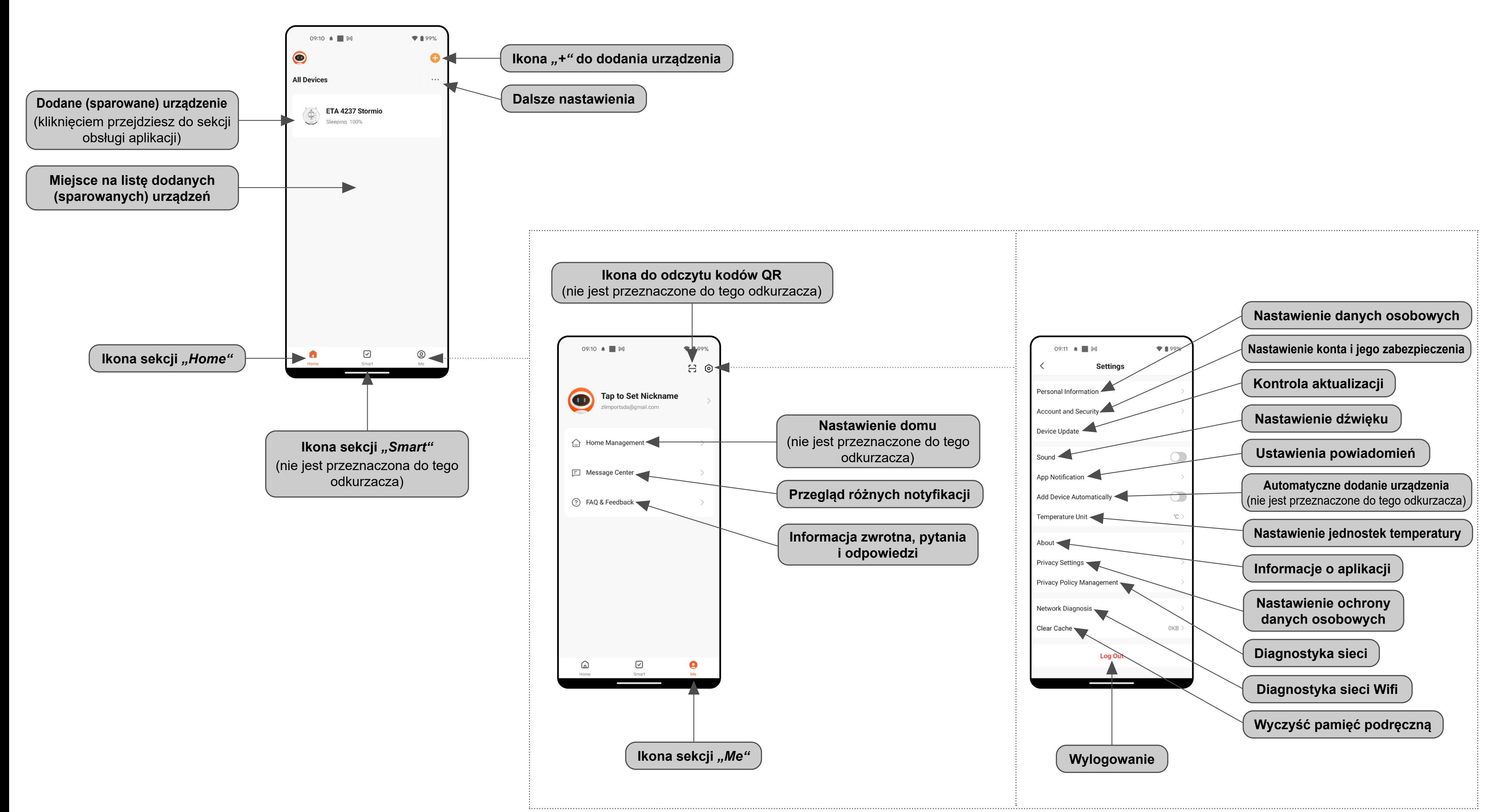

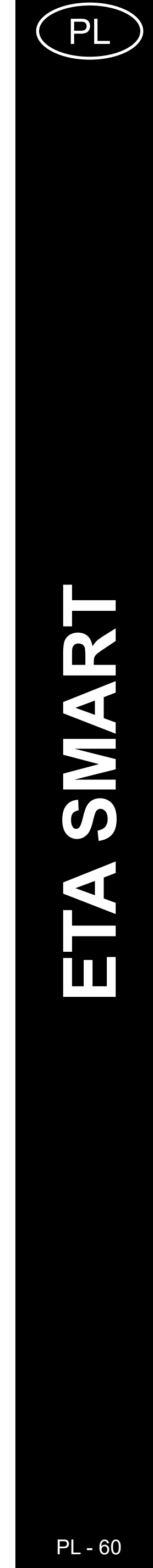

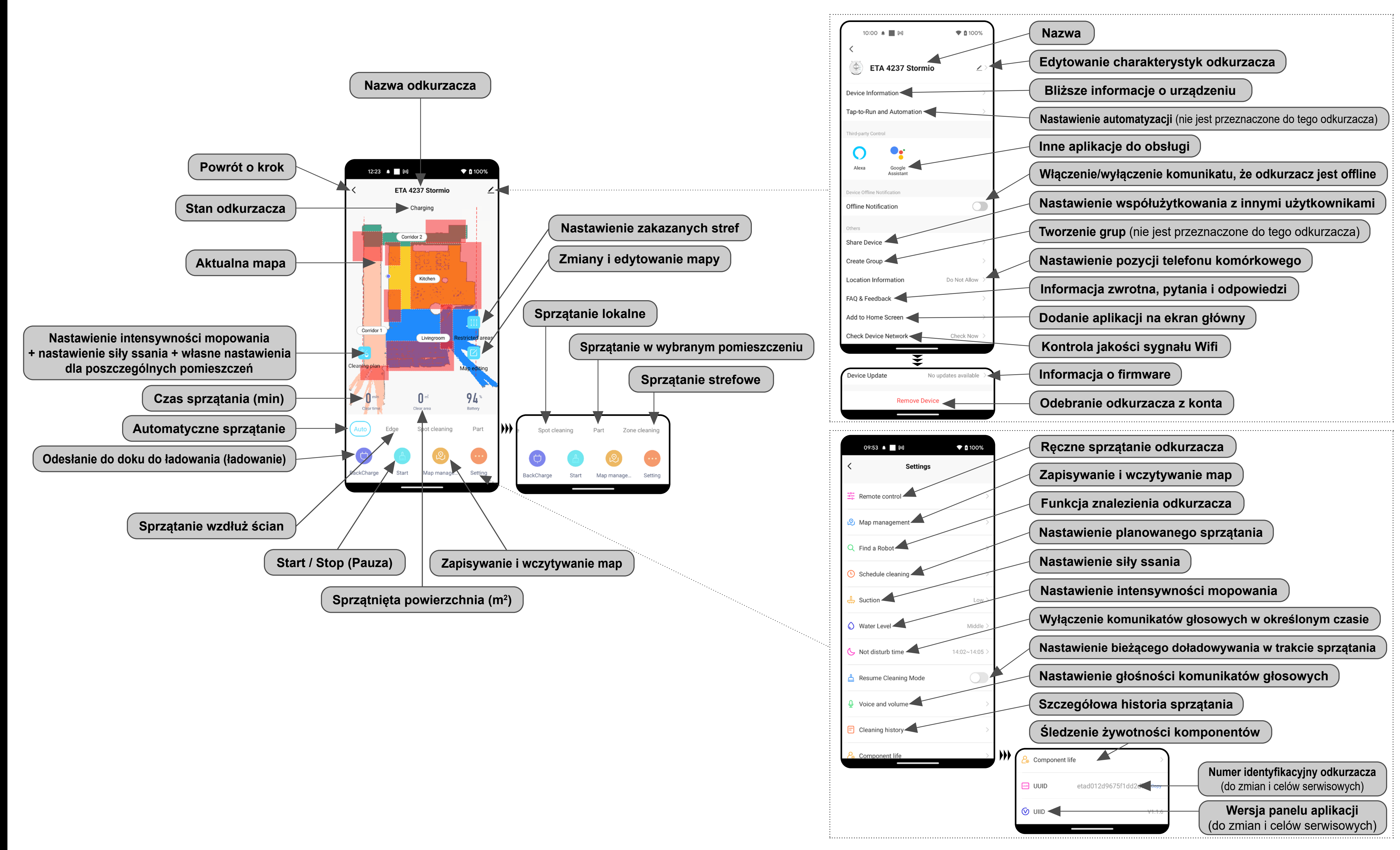

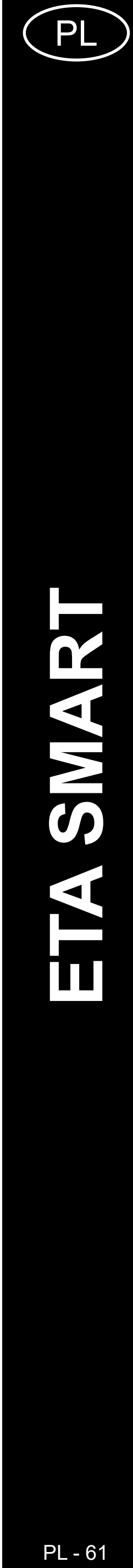

### **PODRĘCZNIK UŻYTKOWNIKA APLIKACJI ETA SMART**

Szanowny Kliencie,

Dziękujemy za zaufanie do produktów marki ETA. Niniejszy podręcznik jest przeznaczony dla wszystkich właścicieli odkurzacza ETA423790000 STORMIO, którzy chcą w pełni wykorzystać jego potencjał z pomocą aplikacji ETA SMART. Znajdziesz tu proste wskazówki i instrukcje, jak pracować z Twoim nowy robotycznym przyjacielem.

### **1. INSTALACJA APLIKACJI**

Aplikację można znaleźć w bazie danych aplikacji Apple Store lub Google Play, lub dla przyspieszenia można użyć następującego kodu QR:

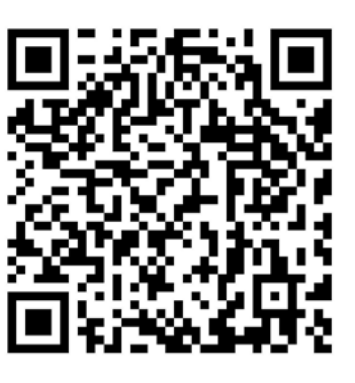

Aplikację pobierz i zainstaluj do swojego telefonu komórkowego (tabletu).

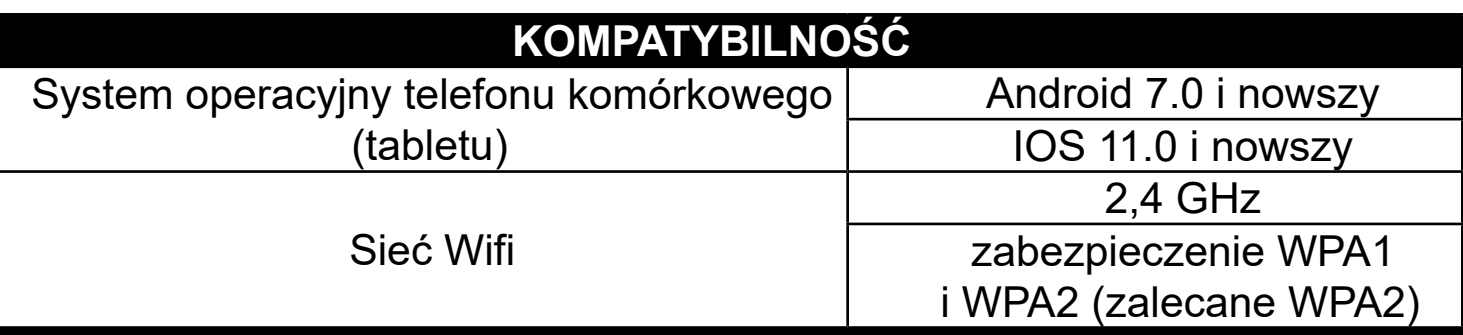

#### **UWAGA**

**Urządzenia nie można używać w sieciach Wifi zabezpieczonych protokołem IEEE 802.1X (zazwyczaj firmowe sieci Wifi).**

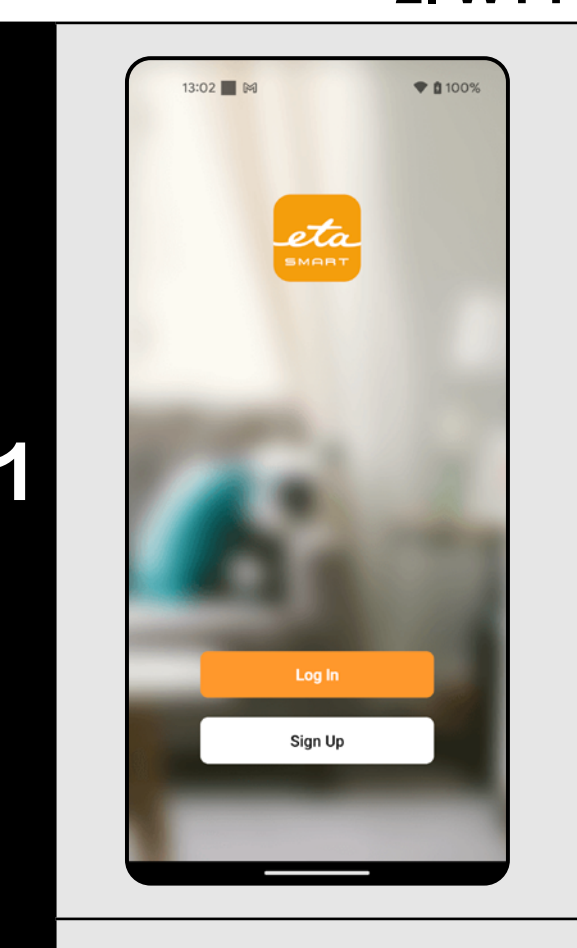

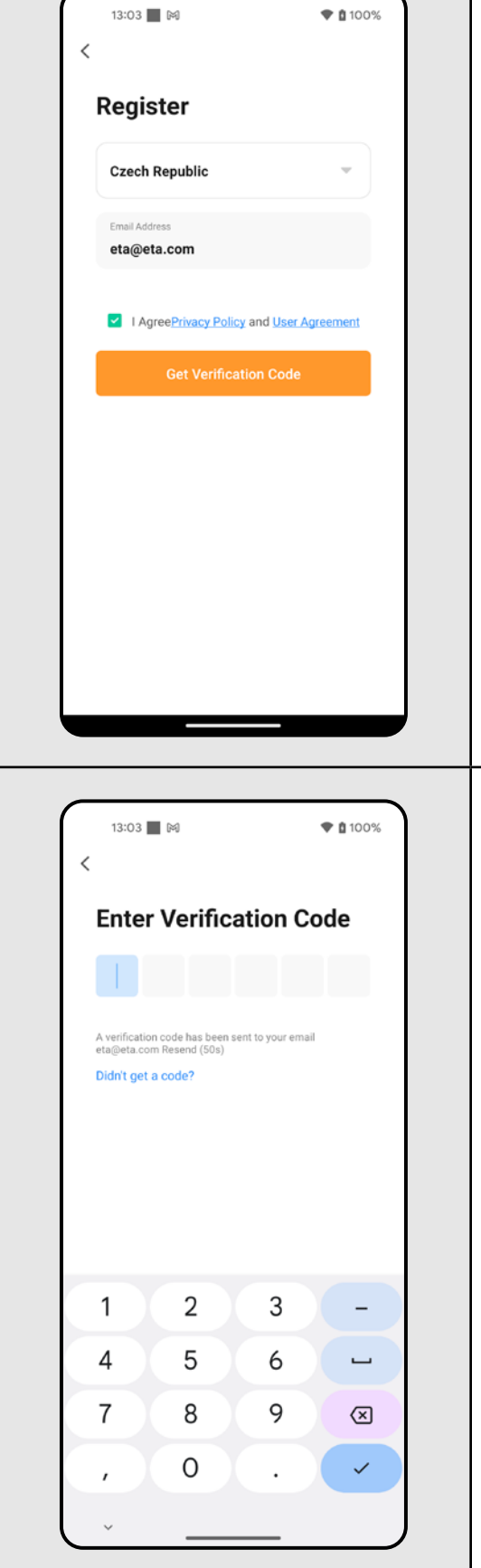

### **2. WYTWORZENIE KONTA**

**1** • Włącz aplikację ETA SMART.

• Kliknij w "Sign Up".

**2**

- Następnie jest konieczne zaakceptowanie zasad ochrony danych osobowych. • Wpisz e-mail, dla którego chcesz założyć Twoje kontro użytkownika.
- Następnie kliknij w *"Get Verification Code"*.

**3** • Na Twój e-mail zostanie zasłany indywidualny kod weryfikacyjny.

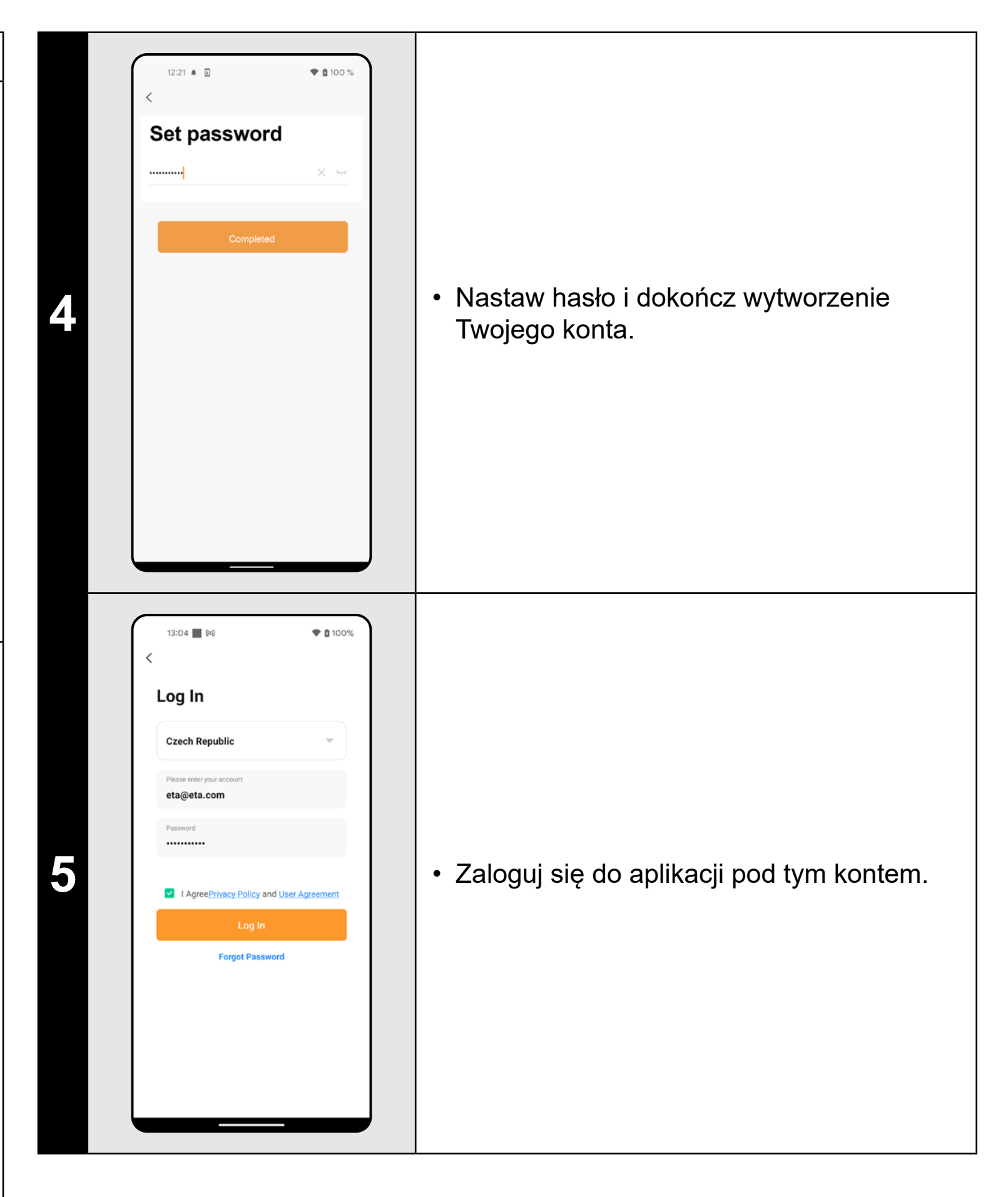

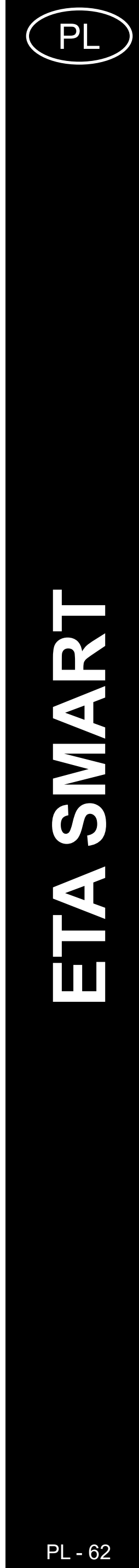

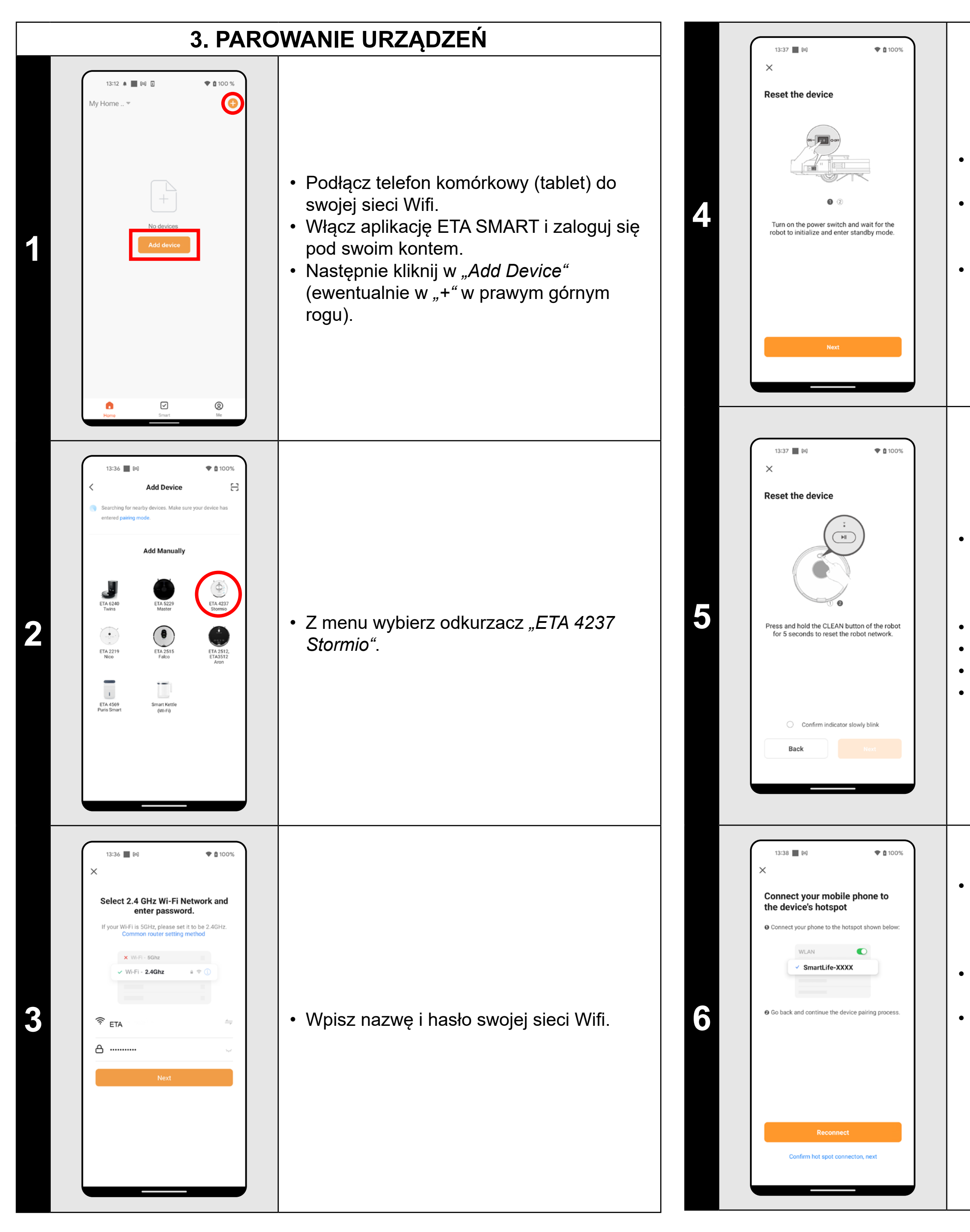

• Nacisnąć i przytrzymać przycisk na panelu do obsługi odkurzacza przez czas ok. 5 sekund, dopóki nie zabrzmi komunikat głosowy: *"Mains connection • configuration"*. W wyniku tego dojdzie • do resetu modułu Wifi odkurzacza. • Potwierdzić pomyślny reset. • Następnie kliknąć w "Next".

• Skontrolować i ewentualnie włączyć odkurzacz.

• Zaczekać, aż odkurzacz przełączy się do trybu czuwania (zabrzmi komunikat głosowy).

• Następnie kliknij w "Next".

• Kliknij w *"Reconnect"* a następnie zostaniesz automatycznie przekierowany do listy sieci Wifi dostępnych w Twoim telefonie (tablecie).

• Wybierz sieć Wifi odkurzacza o nazwie *"SmartLife-..."* i zaczekaj na połączenie • z odkurzaczem. Następnie pojawi się *"Internet nie musi być dostępny"*, co jest w porządku. Telefon komórkowy (tablet) jest połączony z odkurzaczem i w następnym kroku przebiegnie proces parowania. Teraz wróć do aplikacji ETA SMART.

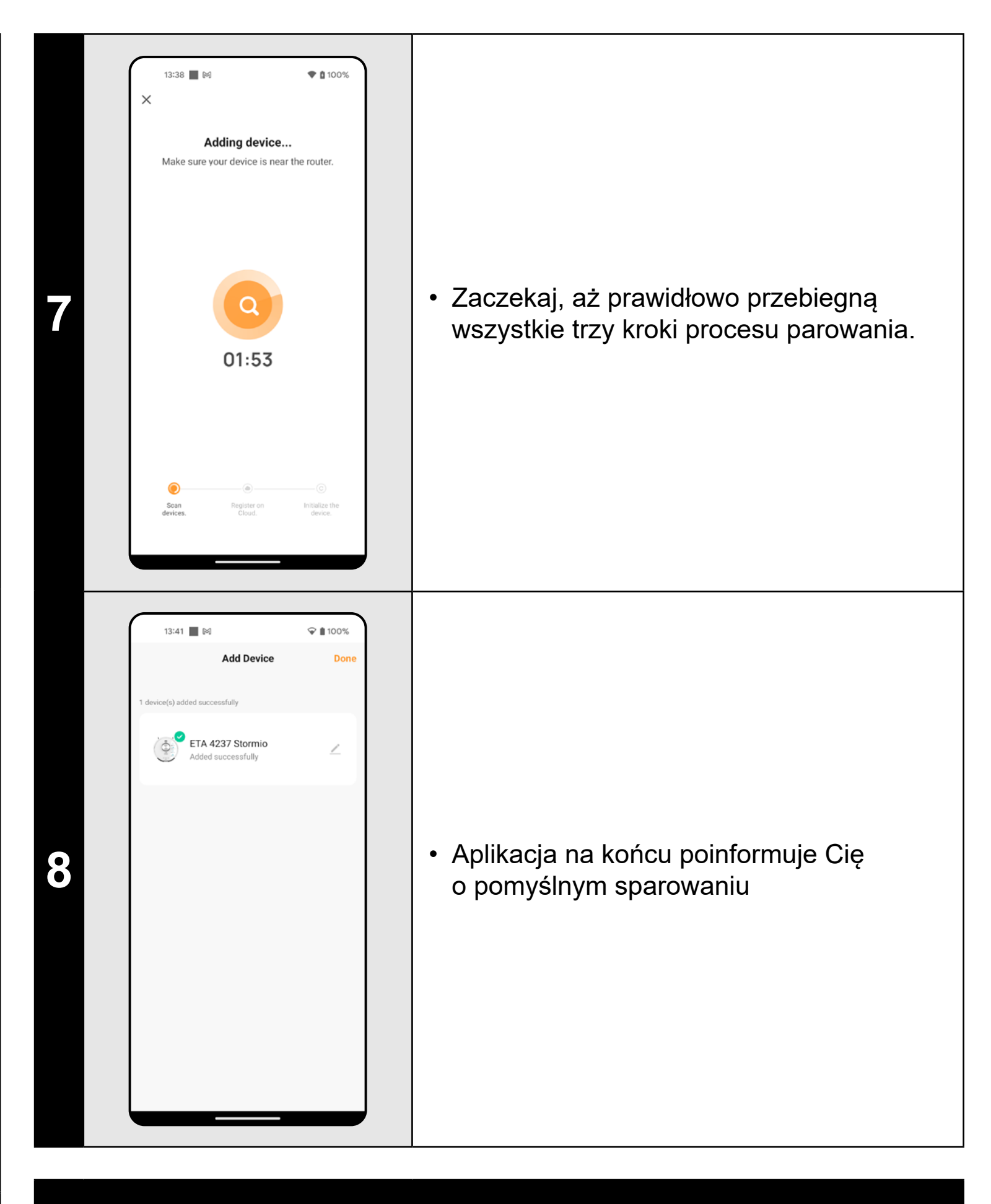

- **• Przed parowaniem zalecamy pełne naładowanie odkurzacza (minimum jest co najmniej 30% pojemności akumulatora).**
- **• Uważnie obserwuj informacje i poszczególne kroki w aplikacji.**

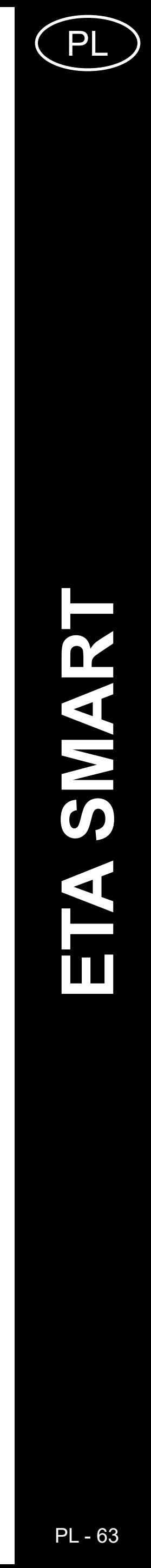

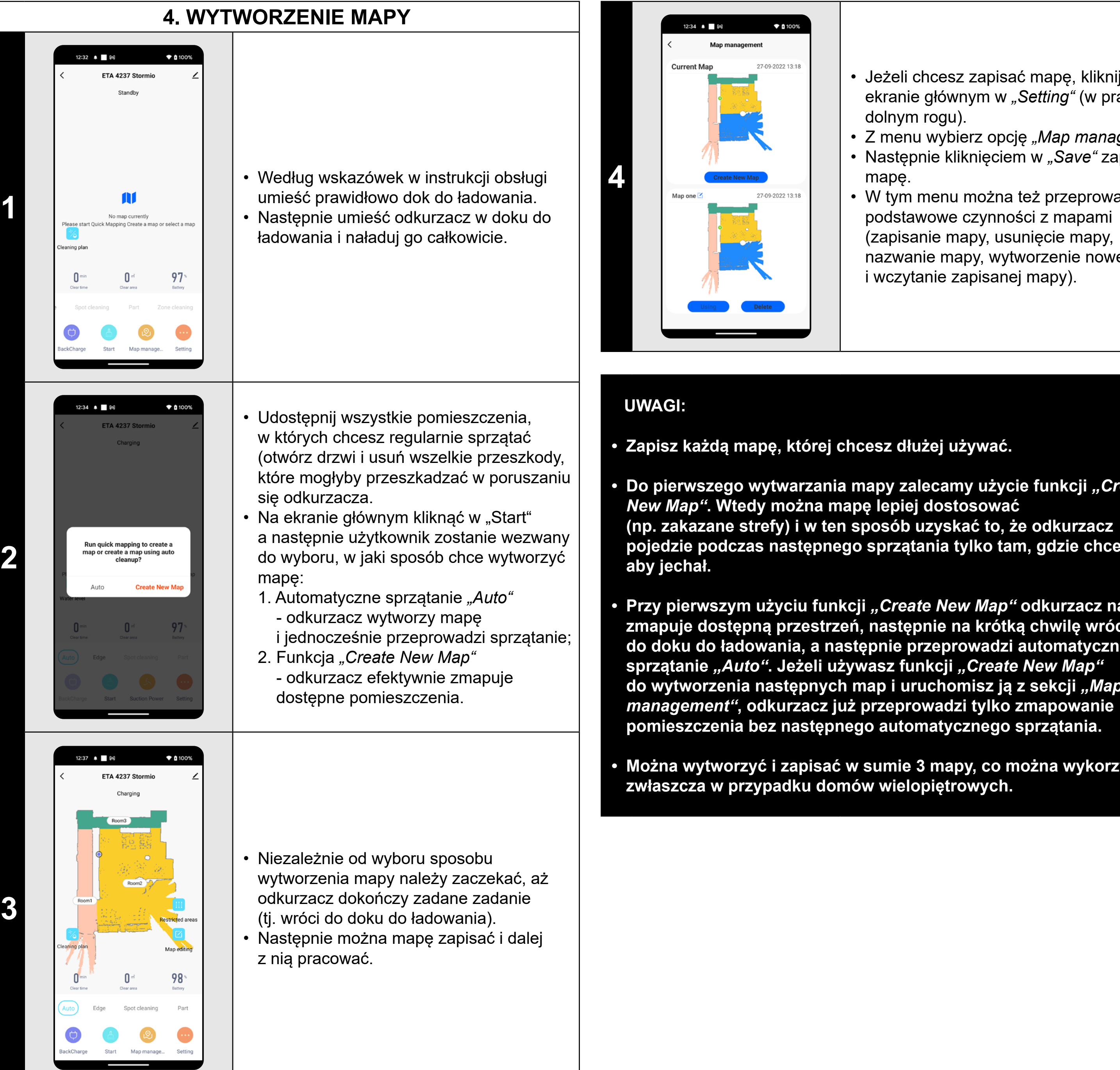

- **Do pierwszego wytwarzania mapy zalecamy użycie funkcji "Create**
- **pojedzie podczas następnego sprzątania tylko tam, gdzie chcemy,**
- Jeżeli chcesz zapisać mapę, kliknij na ekranie głównym w *"Setting"* (w prawym dolnym rogu).
- Z menu wybierz opcję *"Map management"*. • Następnie kliknięciem w *"Save"* zapiszesz mapę.
- W tym menu można też przeprowadzać podstawowe czynności z mapami
- (zapisanie mapy, usunięcie mapy,
- nazwanie mapy, wytworzenie nowej mapy
- i wczytanie zapisanej mapy).

Kliknięciem w "Map editing" na ekranie głównym można przeprowadzać następujące zmiany:

**• Przy pierwszym użyciu funkcji** *"Create New Map"* **odkurzacz najpierw zmapuje dostępną przestrzeń, następnie na krótką chwilę wróci do doku do ładowania, a następnie przeprowadzi automatyczne sprzątanie** *"Auto"***. Jeżeli używasz funkcji** *"Create New Map"* **do wytworzenia następnych map i uruchomisz ją z sekcji** *"Map management"***, odkurzacz już przeprowadzi tylko zmapowanie pomieszczenia bez następnego automatycznego sprzątania.**

**• Można wytworzyć i zapisać w sumie 3 mapy, co można wykorzystać** 

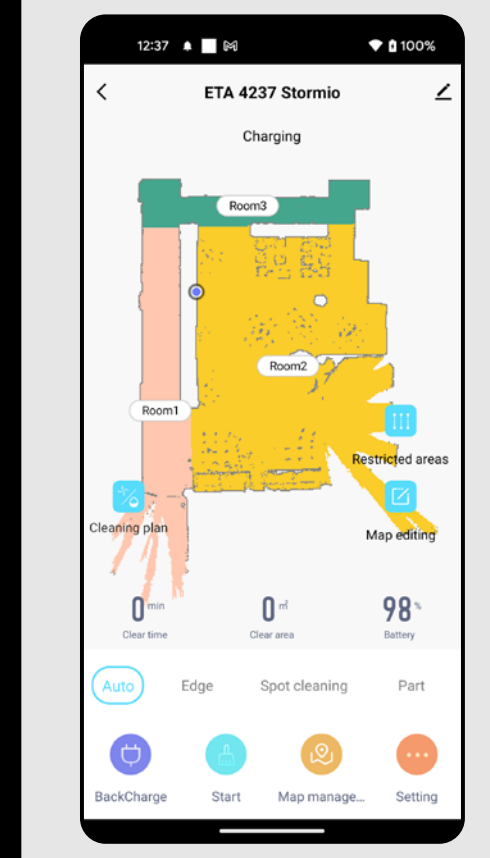

12:42 ▲ ■ 岡

Map editing

 $*100%$ 

### **5. ZMIANA I DOSTOSOWANIE MAPY**

**1**

**Automatyczny podział mapy na** 

**pomieszczenia**

• Jeżeli przebiegnie prawidłowo funkcja

wytworzenia mapy lub pierwsze automatyczne sprzątanie *"Auto"*,

wytworzona mapa automatycznie podzieli

się na poszczególne pomieszczenia

(Room1, Room2, Room3, itd...).

**2**

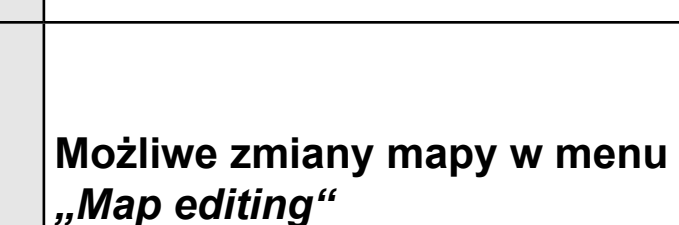

- *• "Merging room"* (z pomocą tej funkcji można połączyć 2 sąsiednie pomieszczenia);
- *• "Room segmentation"* (z pomocą tej funkcji można jedno pomieszczenie rozdzielić na 2 pomieszczenia);
- *• "Name"* (z pomocą tej funkcji można dowolnie nazwać pomieszczenia);

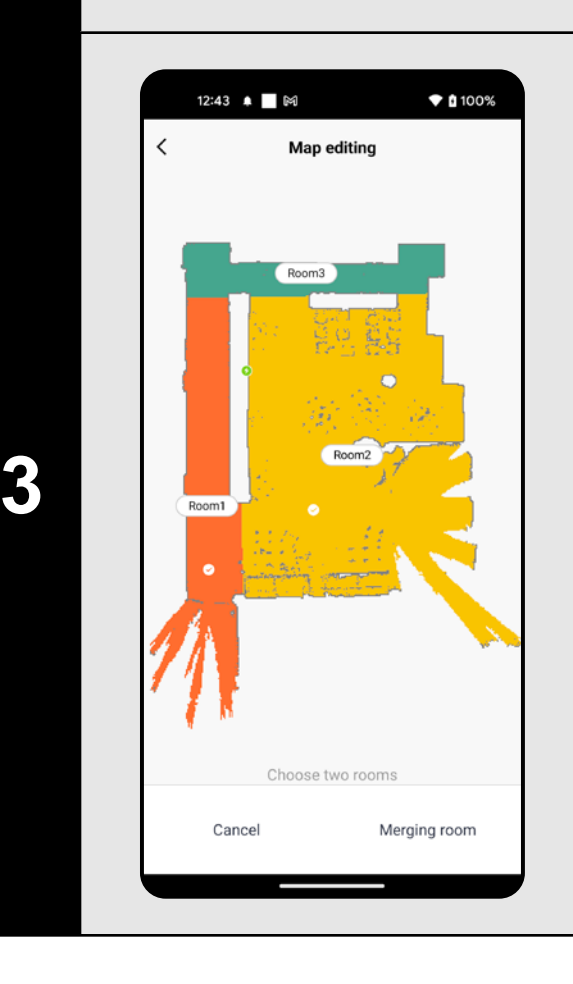

#### **Połączyć pomieszczenia**

- W menu *"Map editing"* kliknij w *"Merging room"* a następnie klikając wybierz 2 sąsiednie pomieszczenia, które chcesz połączyć.
- Następnie potwierdź wybór klikając w "Merging room" i w ten sposób połączysz wybrane pomieszczenia.

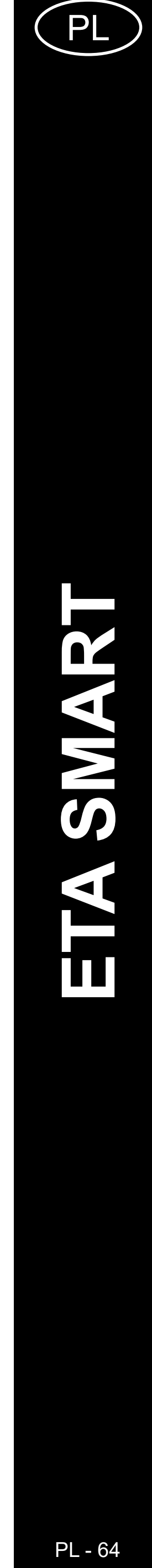

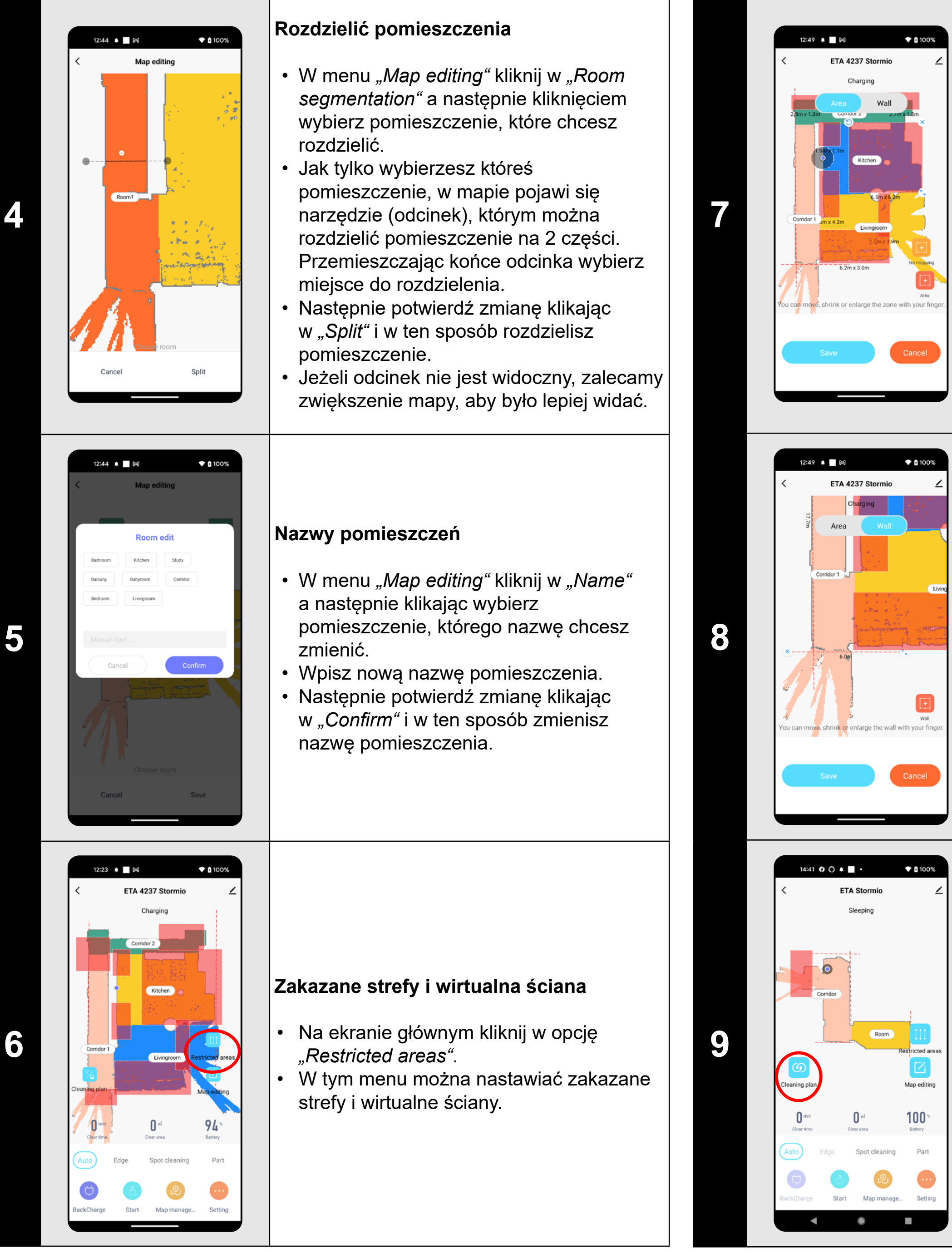

**6**

- Przełącz nastawienie na *"Wall"*.
- Następnie kliknij w "Wall".
- Włożoną wirtualną ścianę można na mapie przemieszczać palcem i różnie modyfikować.
- Jeżeli chcesz jakąś wirtualną ścianę usunąć, kliknij palcem wprost w nią a następnie kliknij w *"Krzyżyk"*.
- Kliknij w "Save" i w ten sposób zapiszesz przeprowadzone zmiany.

#### **Zakazane strefy**

Można nastawić 2 rodzaje zakazanych stref:

- *• "Area"* całkowity zakaz poruszania się odkurzacza w danej strefie.
- *• "No mopping"* w danej strefie nie można używać funkcji mopowania.

#### **Dodanie zakazanej strefy:**

- W menu kliknij w odpowiedni typ zakazanej strefy. Zakazaną strefę można na mapie przemieszczać lub zmieniać jej wielkość.
- Jeżeli chcesz jakąś włożoną zakazaną strefę usunąć, kliknij palcem wprost w nią a następnie kliknij w *"Krzyżyk"*.
- Kliknij w *"Save"* i w ten sposób zapiszesz przeprowadzone zmiany.

#### **Wirtualna ściana**

#### **Własne nastawienia**

Opcja ta umożliwia bliższą specyfikację sprzątania w poszczególnych pomieszczeniach (kolejność pomieszczeń, siła ssania, intensywność zmywania i liczba sprzątań).

• Na ekranie głównym kliknąć w opcję *"Cleaning plan"* .

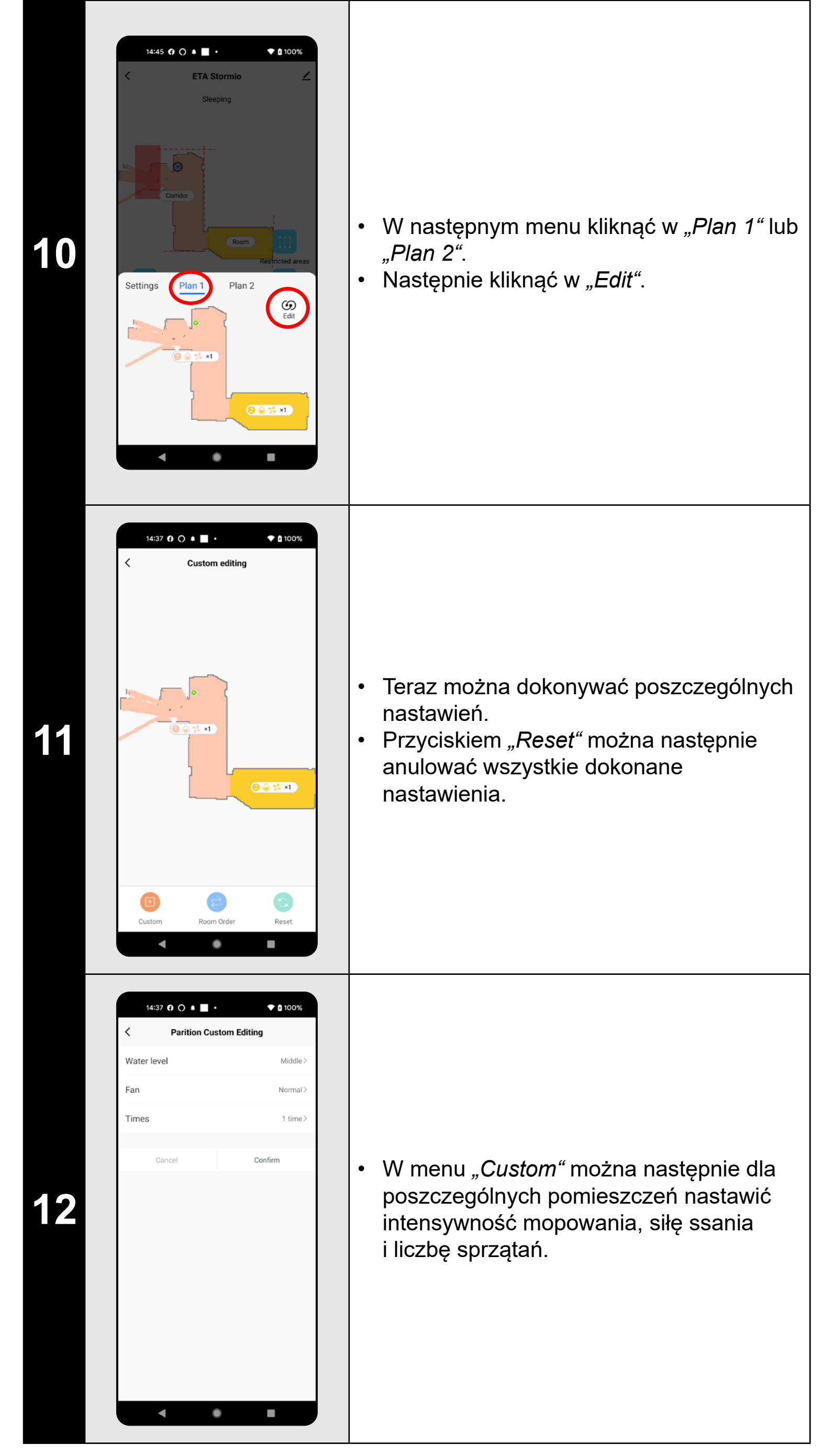

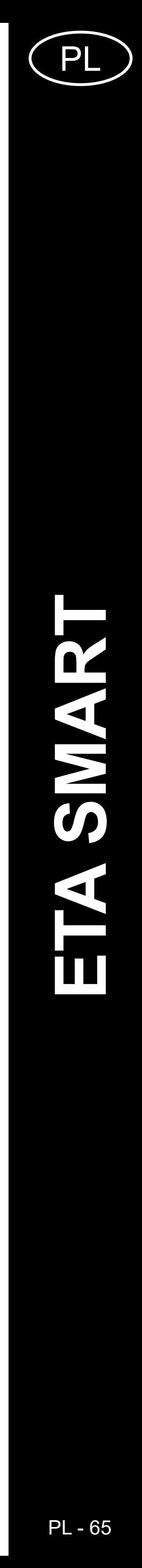

#### **UWAGI:**

- **• Po przeprowadzeniu wszystkich potrzebnych nastawień zapisz mapę.**
- **• Na mapę można włożyć w sumie 10 różnych zakazanych stref i 10 wirtualnych ścian.**

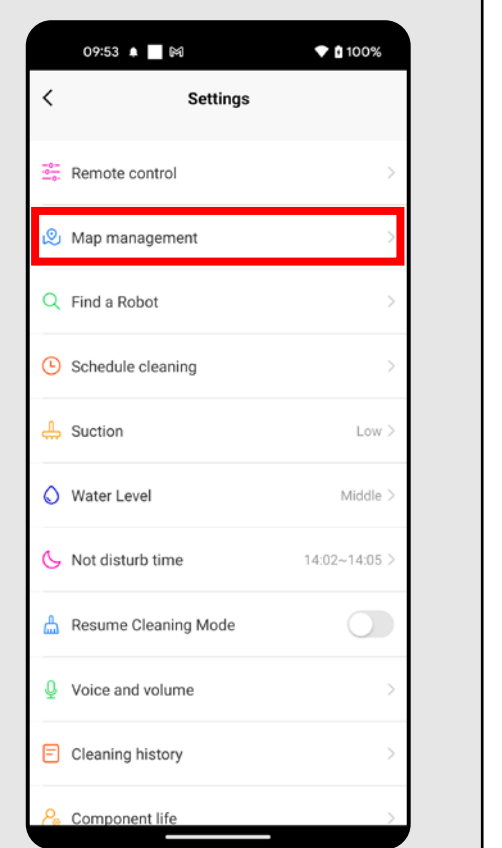

### **6. WCZYTANIE ZAPISANEJ MAPY**

**1**

• Na ekranie głównym kliknąć w opcję *"Map management"*.

• Do opcji *"Map management"* można się dostać również przez menu opcji *"Setting"*.

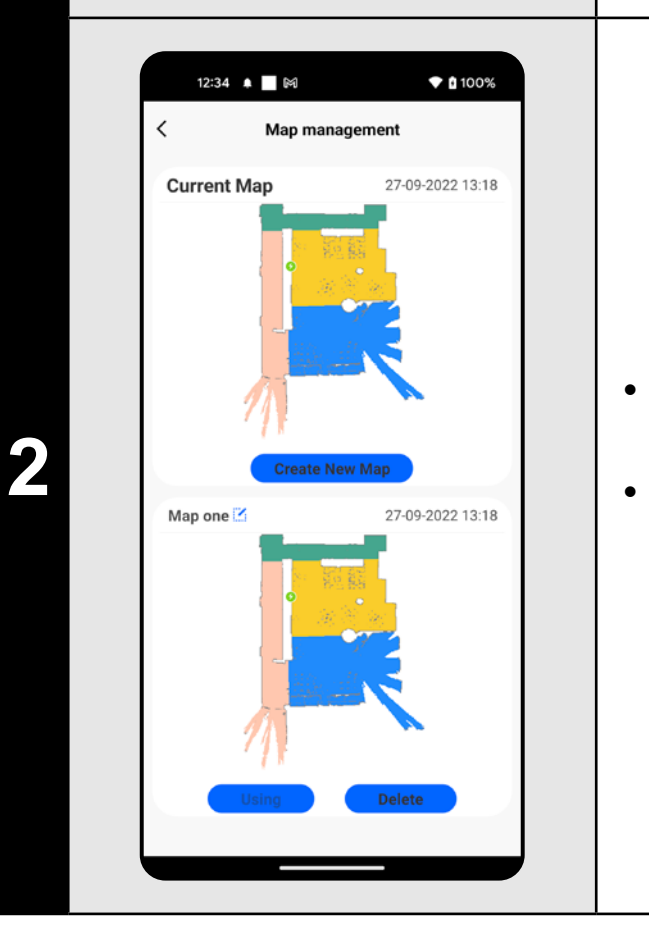

#### • Z listy zapisanych map wybrać tę, którą chcemy wczytać.

• Kliknąć w *"Use map"*, w wyniku czego zostanie wczytana zapisana mapa.

### **7. AUTOMATYCZNE SPRZĄTANIE**

**1**

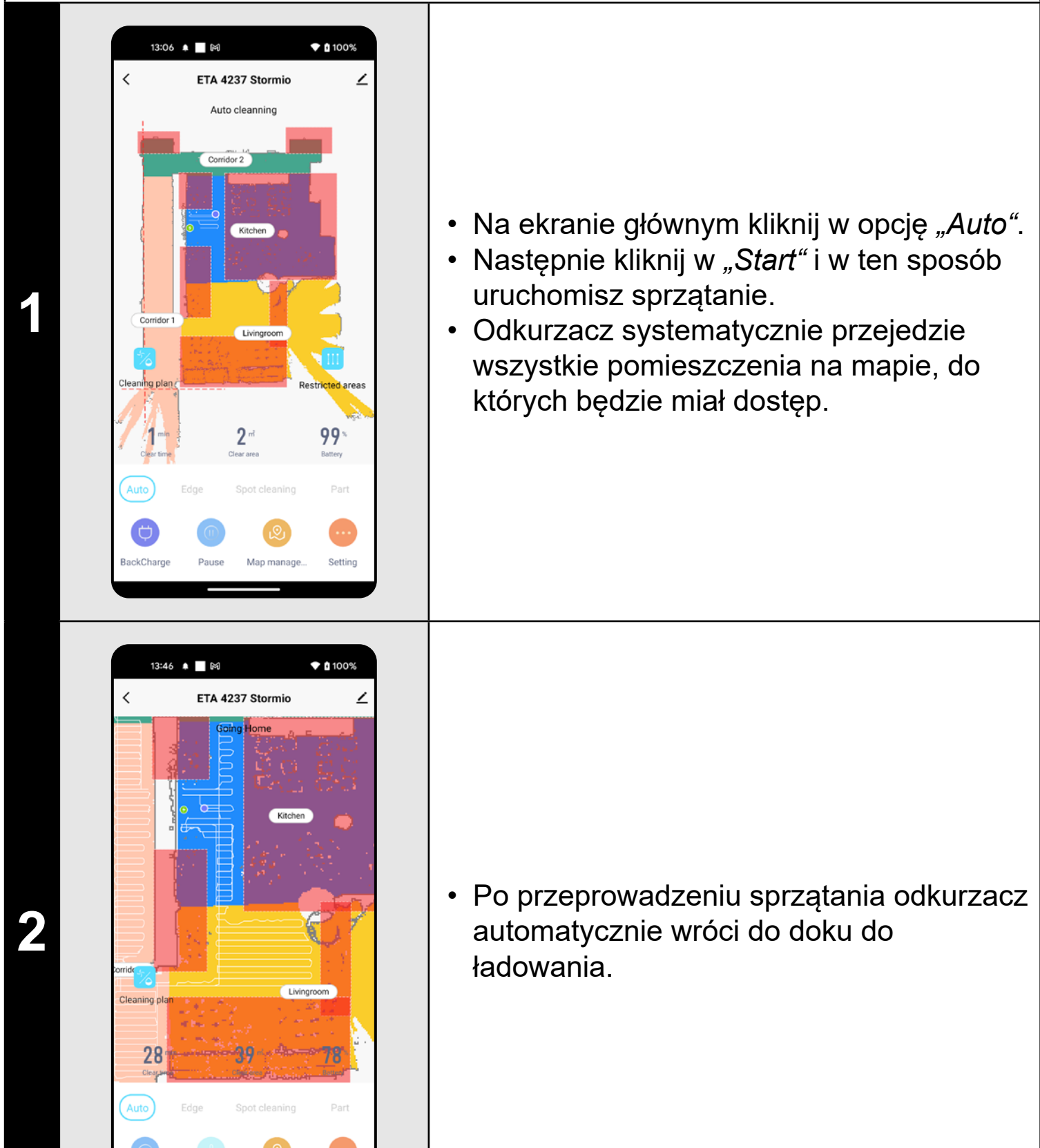

- **• Chodzi o jeden z najczęściej używanych trybów sprzątania, kiedy odkurzacz sprzątnie całą dostępną powierzchnię.**
- **• Automatyczne sprzątanie można też wykorzystywać z funkcją mopowania. Tu tylko trzeba zapobiec wjeżdżaniu odkurzacza na dywany. Jeżeli masz w domu dywany, można użyć funkcji zakazanych stref.**

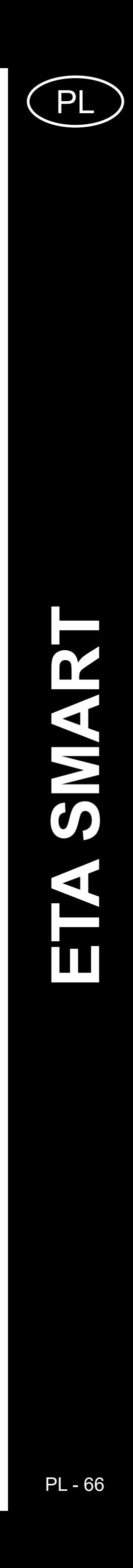

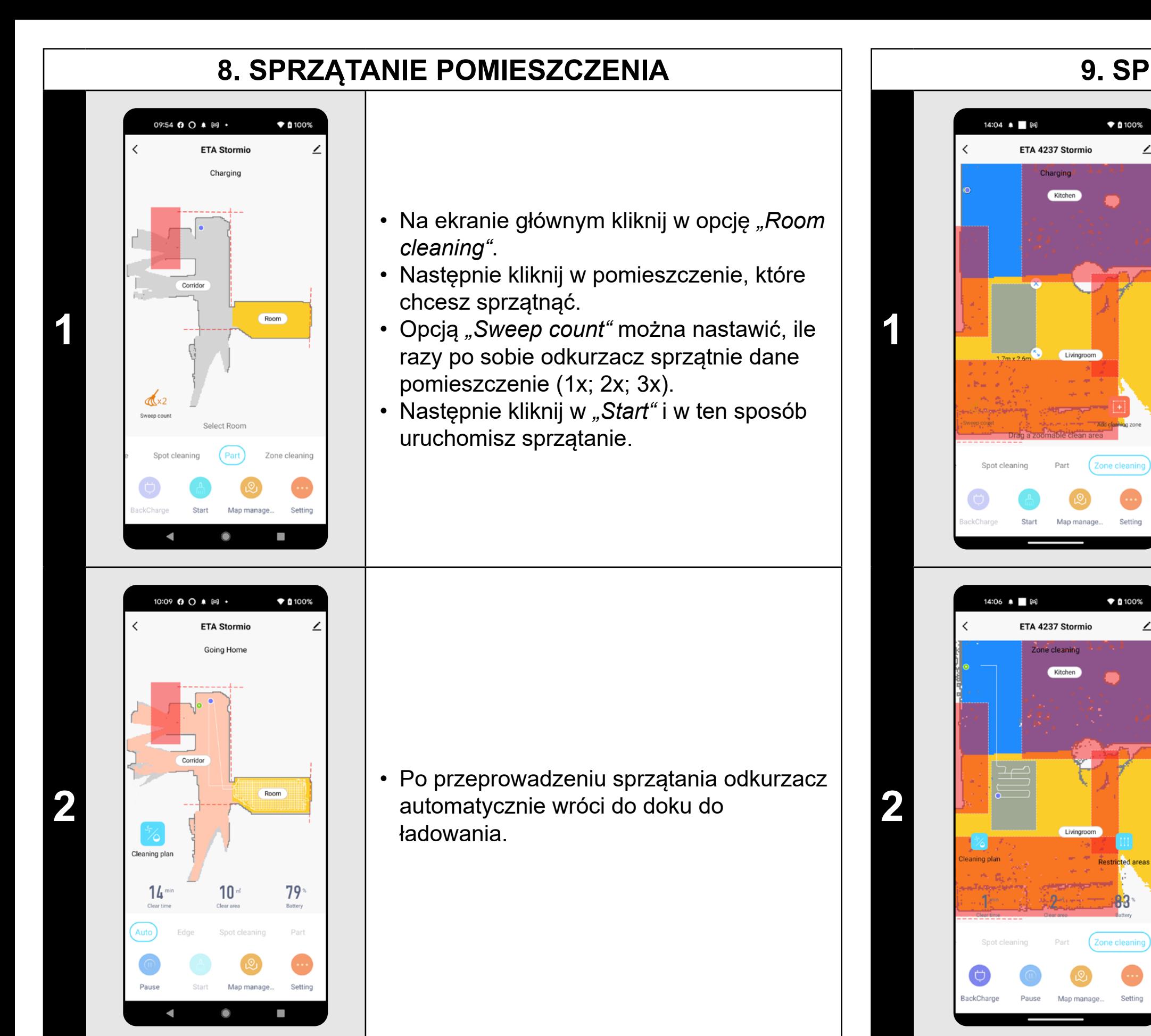

#### **UWAGI:**

- **• Przed użyciem trybu sprzątania pomieszczenia jest najpierw konieczne wytworzenie mapy.**
- **• Można sprzątać jedno pomieszczenie lub więcej pomieszczeń w ramach jednego sprzątania.**

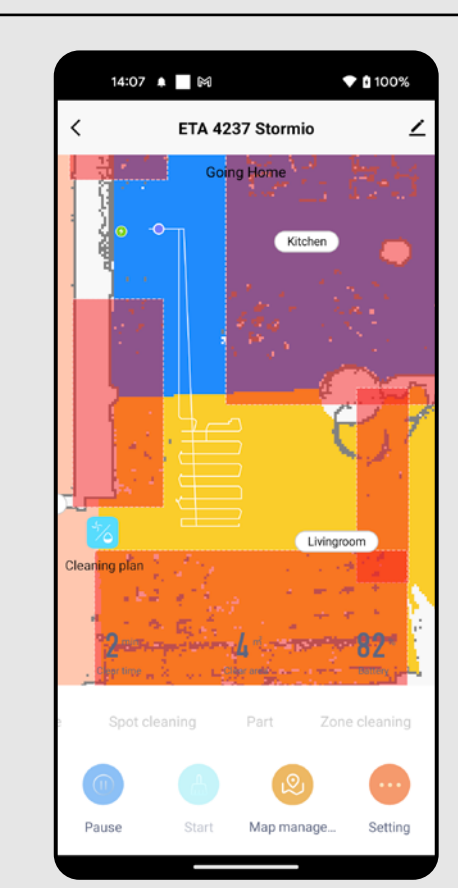

**3** • Po przeprowadzeniu sprzątania odkurzacz<br>automatycznie wróci do doku do automatycznie wróci do doku do ładowania.

### **9. SPRZĄTANIE STREFOWE**

• Na ekranie głównym kliknij w opcję *"Zone cleaning"*.

• Kliknij w *"Add cleaning zone"* i w ten sposób włożyć strefę na mapę.

• Strefę można palcem na mapie dowolnie przemieszczać i modyfikować jej wielkość. • Opcją *"Sweep count"* można nastawić, ile razy po sobie odkurzacz sprzątnie daną strefę (1x; 2x; 3x).

• Jeżeli chcesz jakąś strefę usunąć, kliknij palcem wprost w nią a następnie kliknij w *"Krzyżyk"*.

**2** • Kliknij w "Start", aby uruchomić sprzątanie.

- **• Można nastawić do 10 różnych stref dla sprzątania strefowego.**
- **• Podczas sprzątania strefowego odkurzacz sprzątnie wszystkie nastawione strefy.**

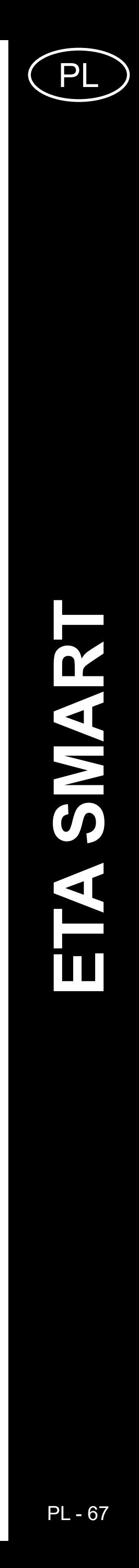

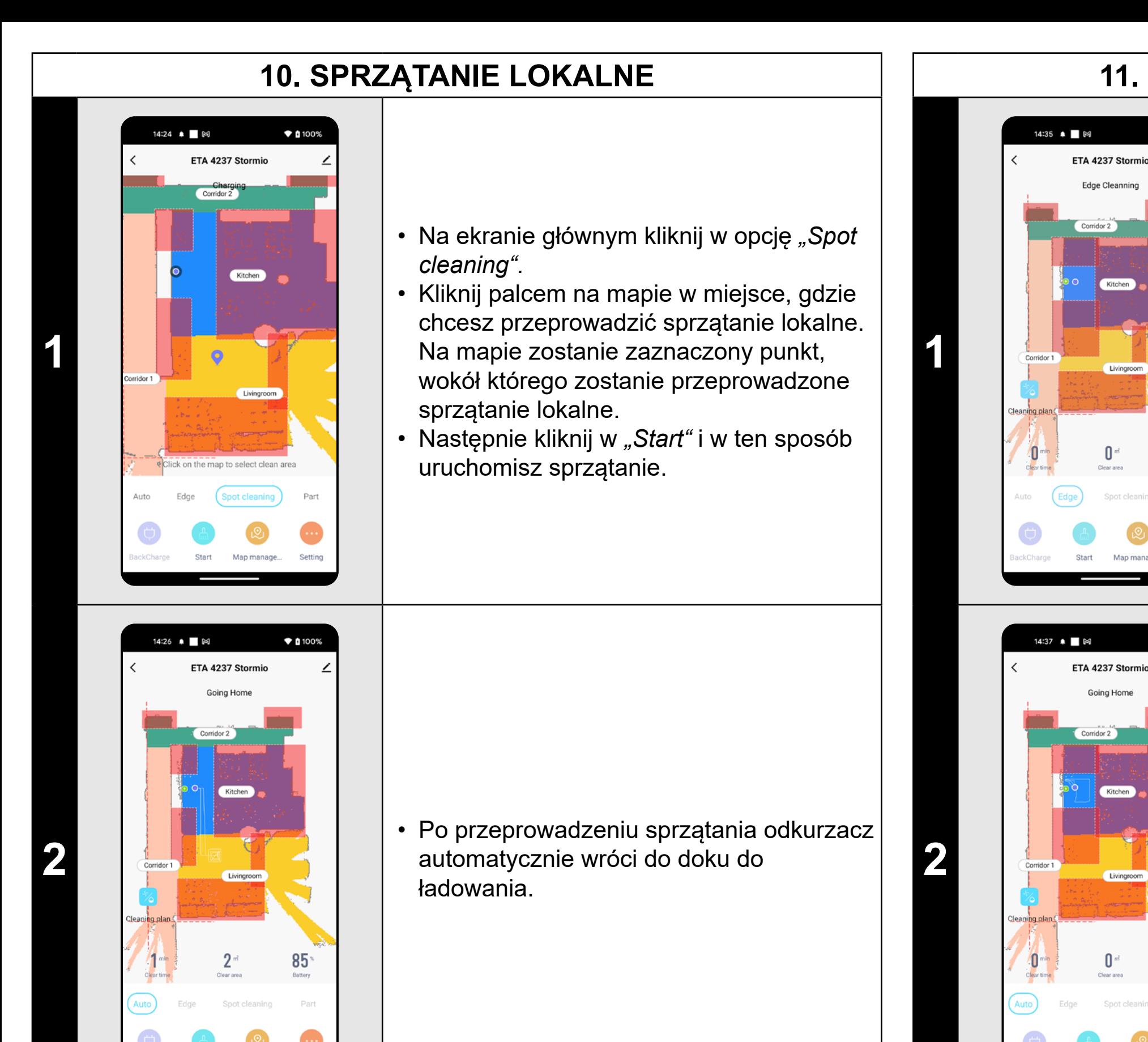

### **UWAGI:**

**• Podczas sprzątania lokalnego odkurzacz sprzątnie kwadrat wokół zadanego punktu o wymiarach 1,5 x 1,5 m.**

### **11. SPRZĄTANIE WZDŁUŻ ŚCIAN**

 $*100%$ 

86

 $\blacktriangledown$  (100%

 $85^{\circ}$ 

#### • Umieścić odkurzacz poza dokiem do ładowania.

- Na ekranie głównym kliknąć w opcję *"Edge"*.
- Następnie kliknąć w *"Start"* w celu uruchomienia sprzątania.

### **UWAGI:**

**• Aby można było uruchomić sprzątanie wzdłuż ścian, jest konieczne** 

**umieszczenie odkurzacza poza dokiem do ładowania.**

# **12. NASTAWIENIE SIŁY SSANIA**

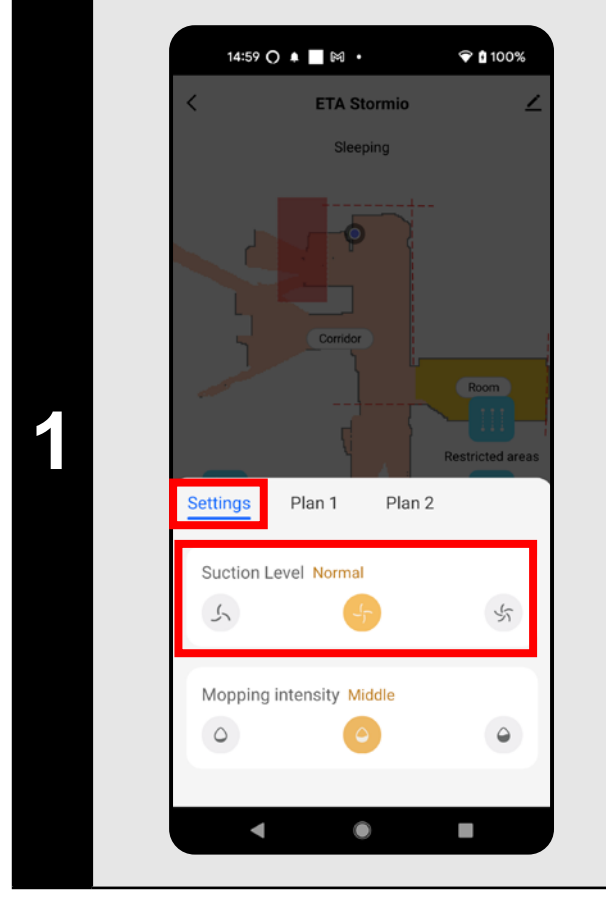

- **• Siłę ssania można regulować we wszystkich trybach sprzątania.**
- **2** Po przeprowadzeniu sprzątania odkurzacz<br>automatycznie wróci do doku do automatycznie wróci do doku do ładowania.
- Na ekranie głównym kliknij w opcję *"Cleaning plan"*.
- Na karcie "Settings" i w sekcji "Suction *level"* można według potrzeby nastawić siłę ssania.
- Klikając palcem wybierz żądane nastawienie. Do dyspozycji są w sumie 3 stopnie siły ssania.

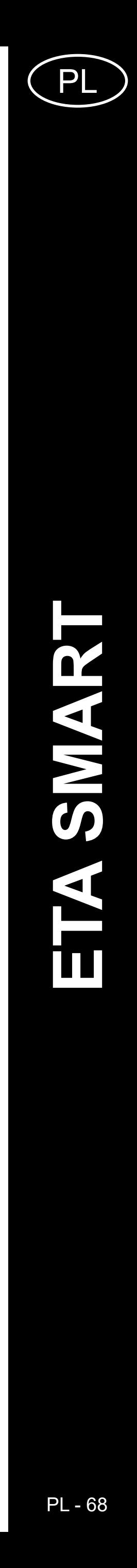

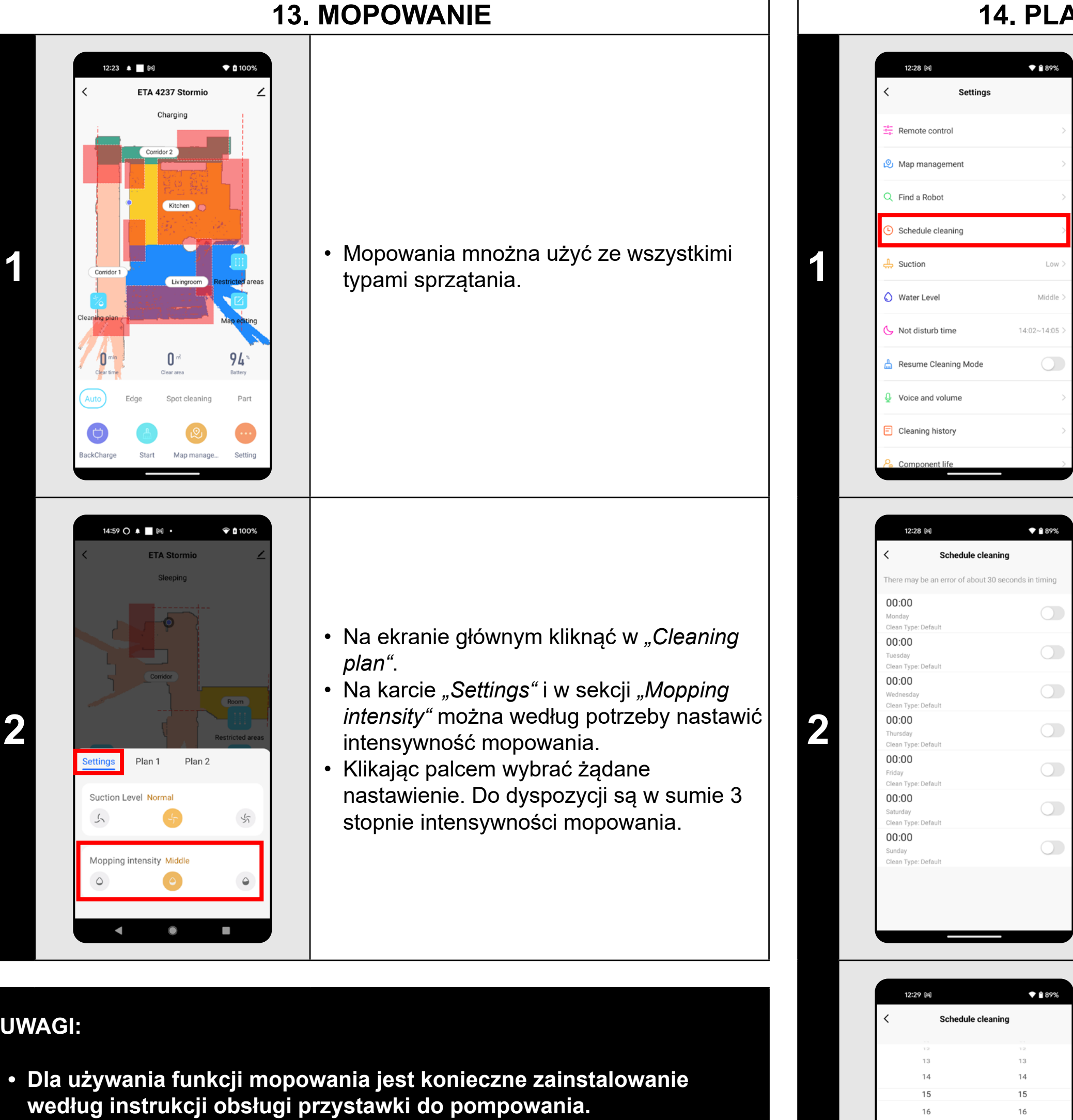

• W menu "Repeat" nastawisz dni, kiedy chcesz powtarzać sprzątanie.

• W menu "Clean Type" nastawisz tryb sprzątania.

**• W razie używania funkcji mopowania trzeba zapobiec wjeżdżaniu odkurzacza na dywan.**

### **14. PLANOWANIE SPRZĄTANIA**

• Na ekranie głównym kliknij w opcję *"Setting"*.

• Następnie w menu kliknij w *"Schedule cleaning"*.

• W menu znajduje się 7 predefiniowanych rodzajów czyszczenia.

• Klikając, możesz dostosować

poszczególne czyszczenie według potrzeb.

**3**

Clean Type

Save

• W górnej części nastaw czas.

• Nastawienie zapiszesz klikając w *"Save"* w prawym górnym rogu.

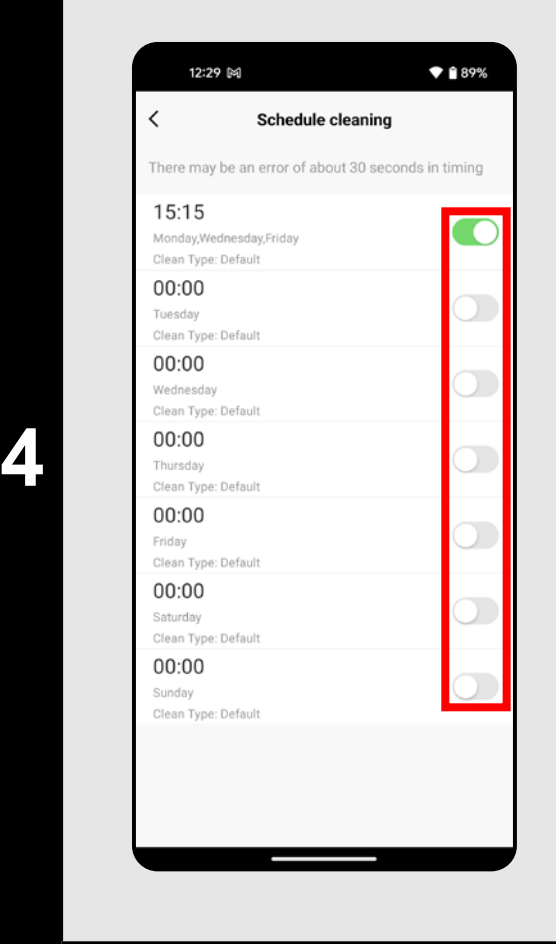

- Z pomocą przełączników można uaktywniać/wyłączać poszczególne sprzątania.
- Jeżeli chcesz przeprowadzić zmiany któregoś z planowanych sprzątań, krótko kliknij palcem w dane sprzątanie.

- **• Jeżeli używasz więcej map (np. dom wielopiętrowy), zawsze upewnij się, że będziesz włączać tylko te planowane sprzątania, które odpowiadają danej aktualnie używanej mapie.**
- **• Jeżeli odkurzacz pracuje (sprząta lub wraca do doku do ładowania), nie można nastawiać planowanego sprzątania.**

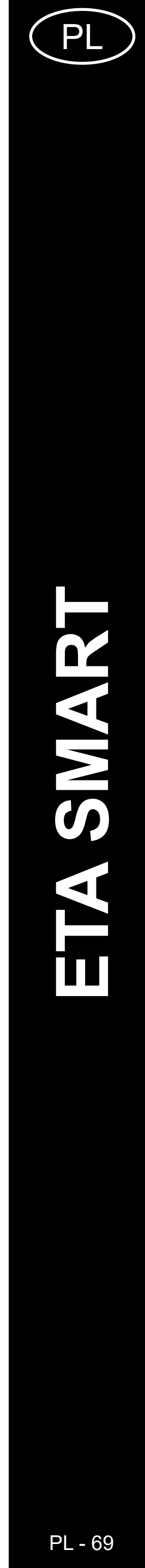

### **15. OBSŁUGA RĘCZNA**

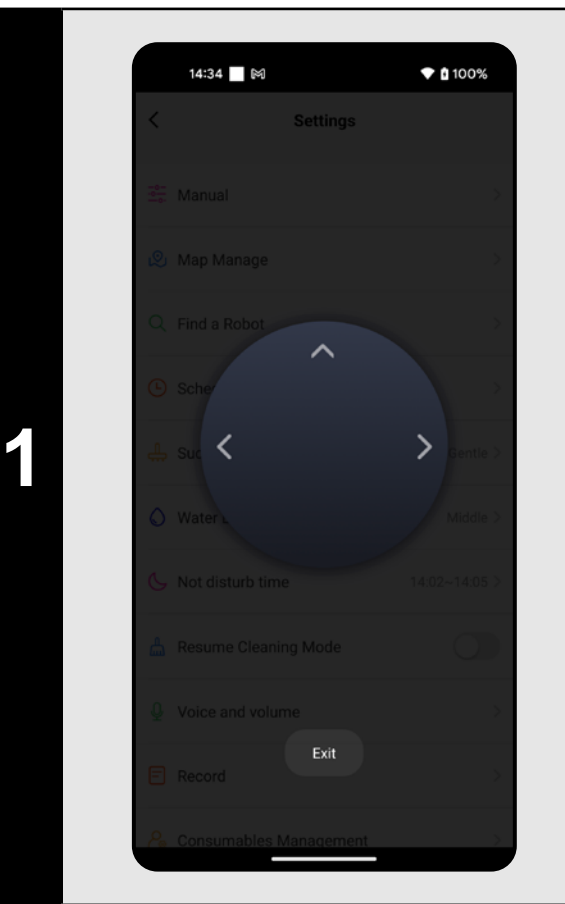

#### • Na ekranie głównym kliknij w opcję *"Setting"*.

- Następnie w menu kliknij w "Remote *control"*.
- Tera odkurzaczem można sterować podobnie, jak standardowym pilotem.
- Następnie w menu kliknij w "Find a Robot" i potwierdź klikając w "Confirm".
- Odkurzacz następnie głosem poinformuje, gdzie się znajduje.

### **16. FUNKCJA ZNALEŹĆ ODKURZACZ**

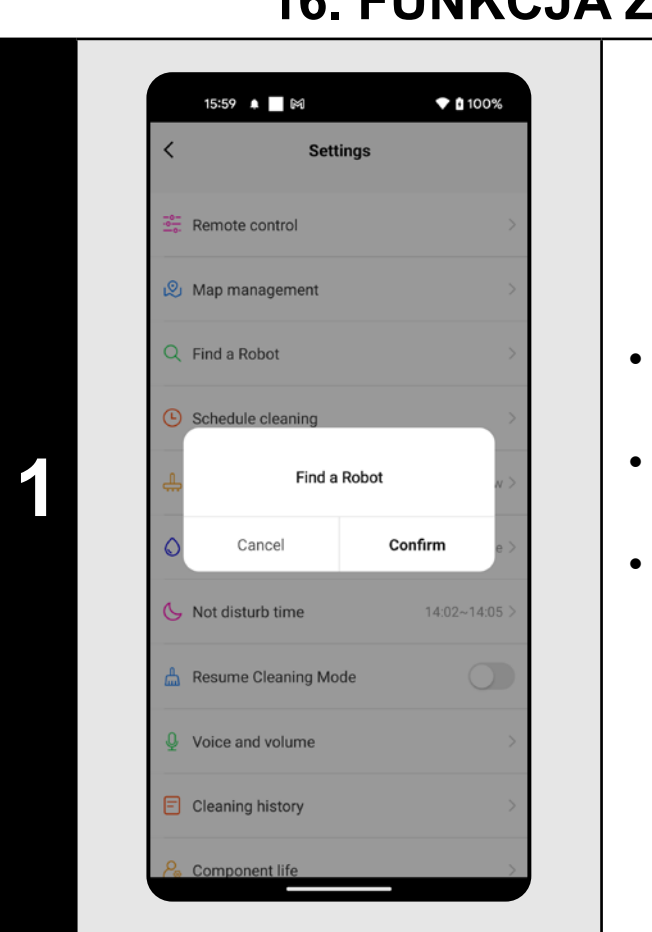

• Na ekranie głównym kliknij w opcję *"Setting"*.

#### **UWAGI:**

**• Tę funkcję można wykorzystać zwłaszcza wtedy, kiedy odkurzacz** 

**zablokuje się w jakiejś części domu (np. pod meblem).**

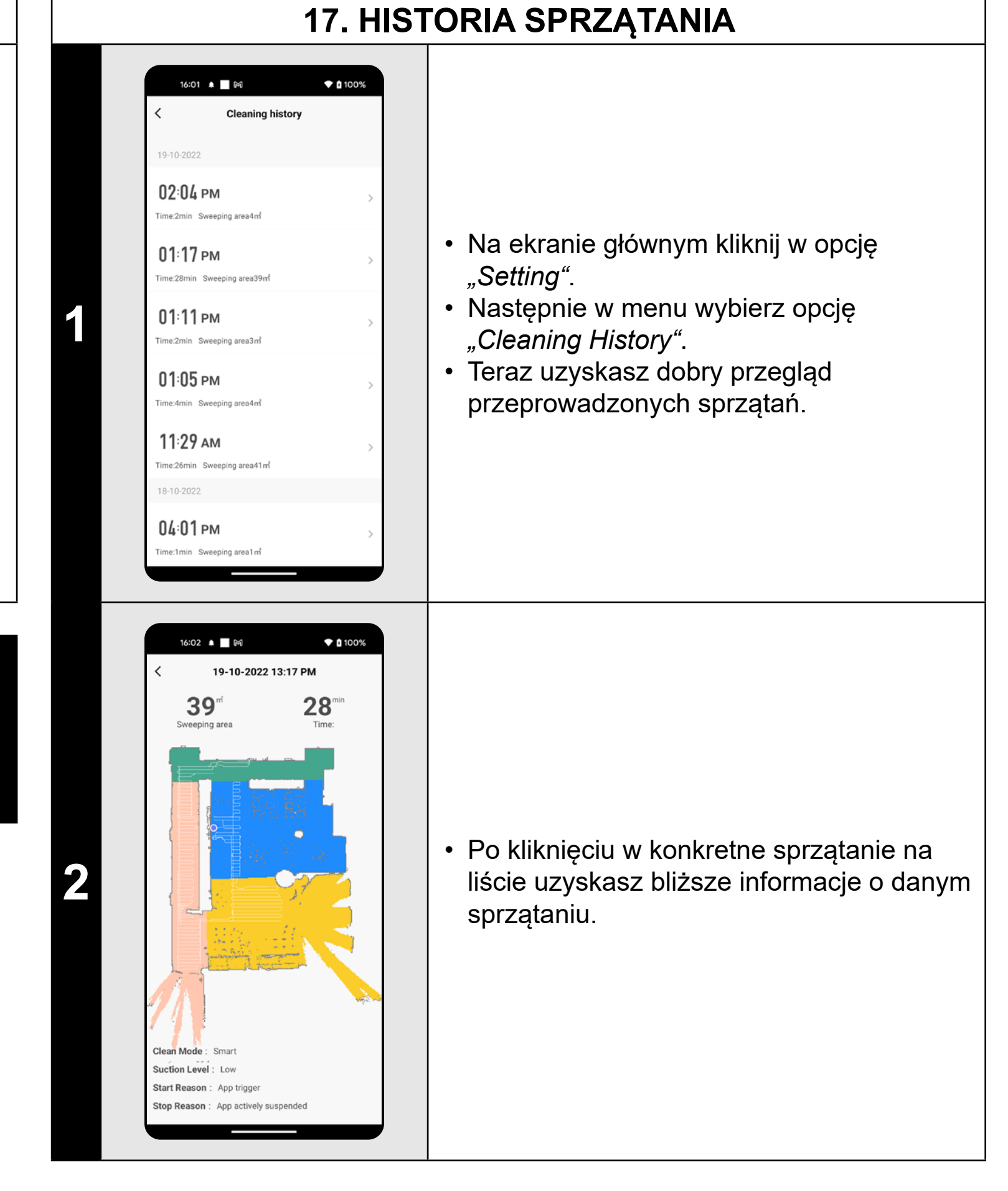

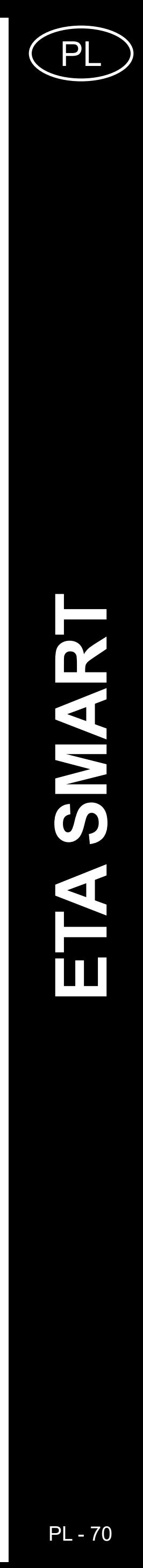

### **18. NASTAWIENIE KOMUNIKATÓW GŁOSOWYCH**

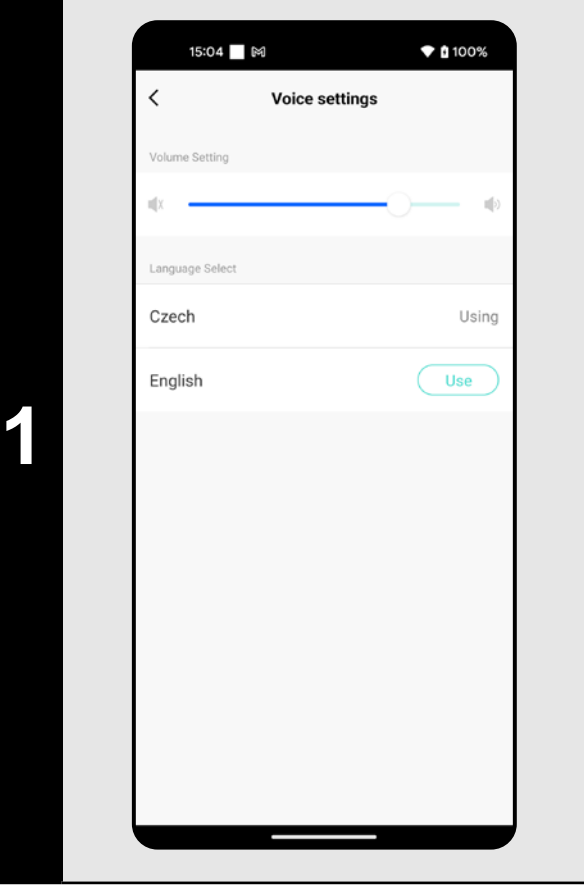

- Na ekranie głównym kliknij w opcję *"Setting"*.
- Następnie w menu wybierz opcję "Voice *and volume"*.
- Teraz możesz nastawić głośność i język komunikatów głosowych lub możesz całkowicie wyłączyć komunikaty głosowe.

#### **UWAGI:**

**• Komunikaty głosowe można też w określonym czasie wyłączyć z pomocą** *"Not disturb time"* **(patrz rozdział 19. TRYB NIE PRZESZKADZAĆ).**

### **19. TRYB NIE PRZESZKADZAĆ**

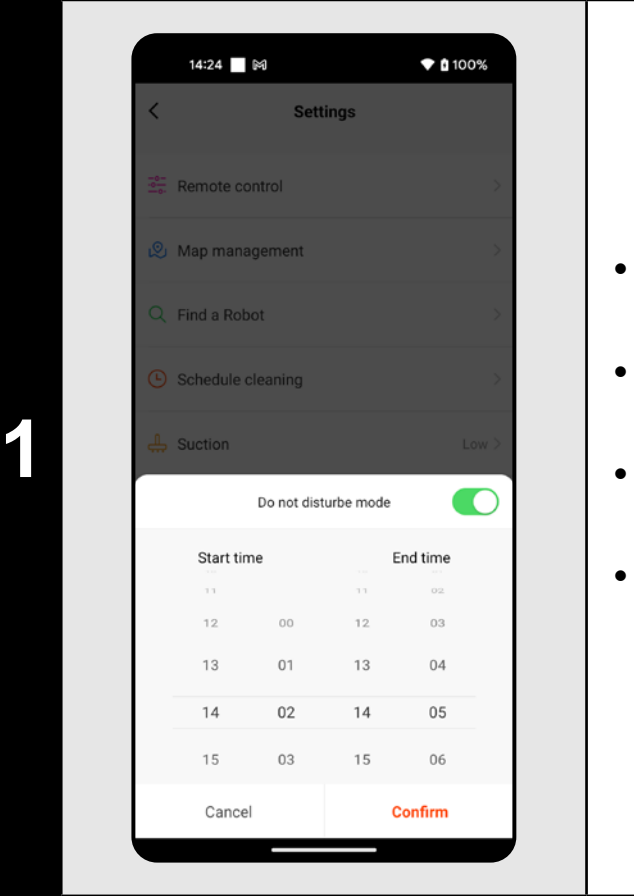

- Na ekranie głównym kliknij w opcję *"Setting"*.
- Następnie w menu wybierz opcję *"Not disturb time"*.
- Teraz możesz nastawić czas, kiedy komunikaty głosowe będą wyłączone. • Tryb włącza się z pomocą włącznika w prawym górnym rogu.

# **20. ŚLEDZENIE ŻYWOTNOŚCI KOMPONENTÓW**

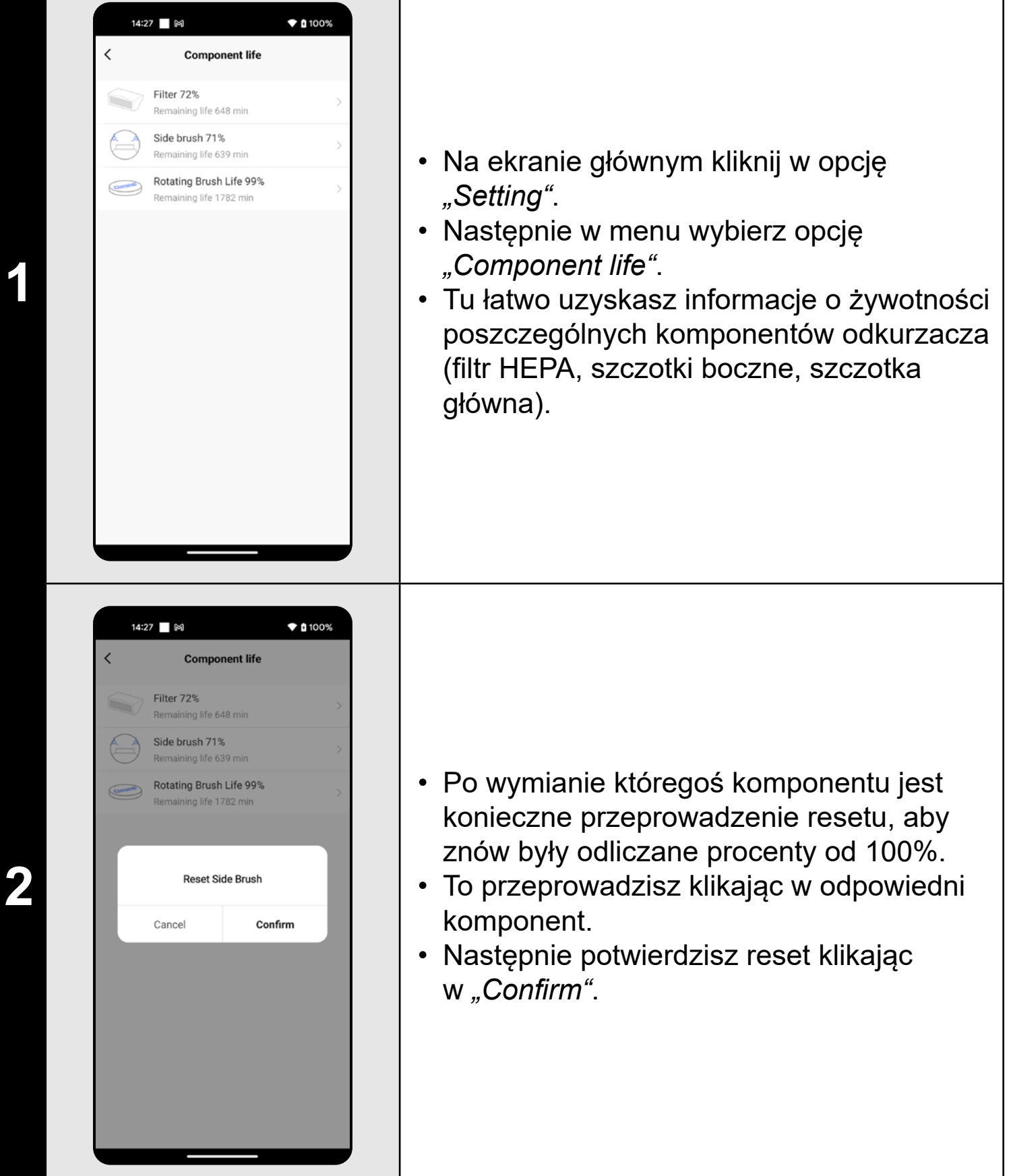

- **• Żywotność poszczególnych komponentów jest stopniowo odliczana i jest podawana w % i minutach (ile żywotności jeszcze pozostaje).**
- **• Po upływie żywotności zalecamy wymianę komponentów, aby była jak najlepiej zachowana skuteczność odkurzania i aby zapobiec ewentualnemu uszkodzeniu odkurzacza.**

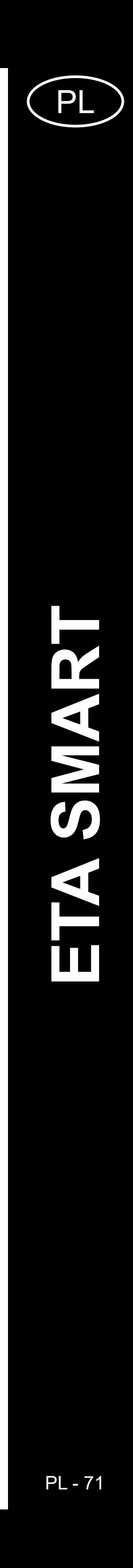

**ETA423790000 STORMIO** ETA423790000 STORMIO

### **21. NASTAWIENIE WSPÓŁUŻYTKOWANIA**

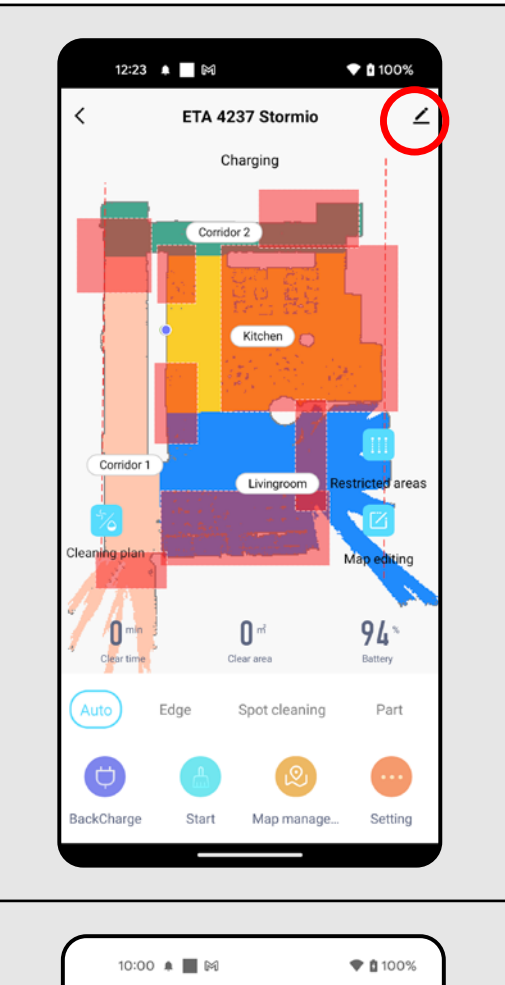

ETA 4237 Stormio

vice Informatio

ap-to-Run and Automation

 $O<sub>o</sub>$ 

 $\mathsf{Alexa}\xspace$ 

are Device eate Group ocation Information

FAQ & Feedback

Add to Home Screen **Check Device Network** 

14:33 ₩

**Share Device** 

3

Do Not Allow

Check Now

♥ 自100%

**1 1 and a supplemental continued a supplemental continued areas <b>of by a supplemental continued by areas** of **by a continued by a set of the continued of the continued of continued by a set of continued by a set of** 

**2 Partica Assistant Assistant** and the Notification of the Notification of the Notification of **1998 1999 1999 1999 1999 1999 1999 1999 1999 1999 1999 1999 1999 1999 1999 1999 1999 1999** 

**3 1** *Device is not shared, add an account to share it* **<b>1 •** Kliknij w "Add Sharing".

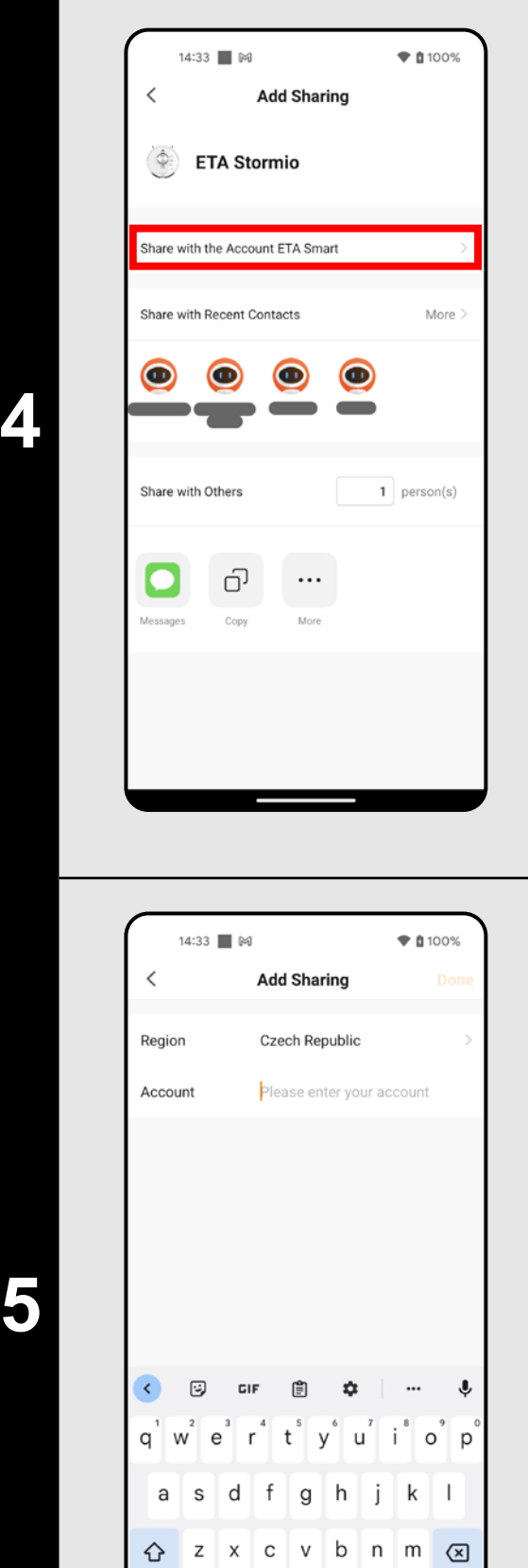

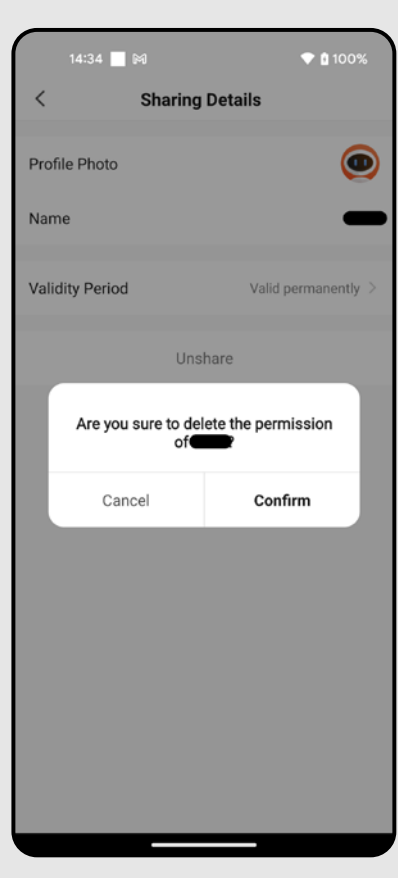

 $?123$   $\oplus$ 

 $\text{EN} \cdot \text{CS} \cdot \text{DE}$ 

• W celu usunięcia współużytkowania w menu *"Share device"* należy wybrać odpowiednie konto i kliknąć w nie. • Następnie kliknąć w opcję *"Unshare"*. • Kliknięciem w "Confirm" potwierdzić wybór.

**4** • Kliknąć w *"Share with the Account ETA • Smart".*

• Wybrać kraj i wpisać e-mail konta, z których chcemy współużytkować odkurzacz.

• Po wpisaniu kliknąć w *"Done"*. Następnie na zadane kontro zostanie odesłana wiadomość i współużytkowanym urządzeniu.

**6**

- **• Użytkownicy, z którymi współużytkujesz swój odkurzacz, mogą również obsługiwać odkurzacz, ale mają częściowo ograniczone możliwości.**
- **• Użytkownik, któremu chcesz nastawić współużytkowanie, musi założyć własne konto w aplikacji ETA SMART.**

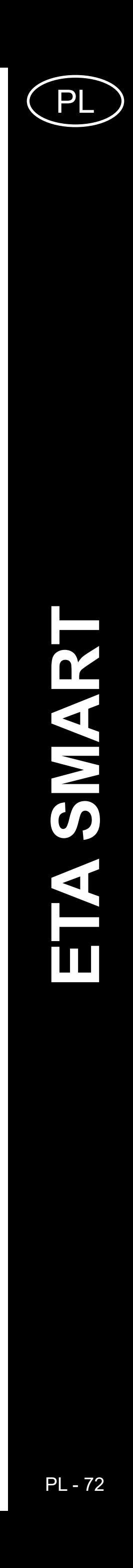

### **22. AKTUALIZACJA FIRMWARE**

### **ROZWIĄZYWANIE PROBLEMÓW**

#### **Problem Rozwiązanie**

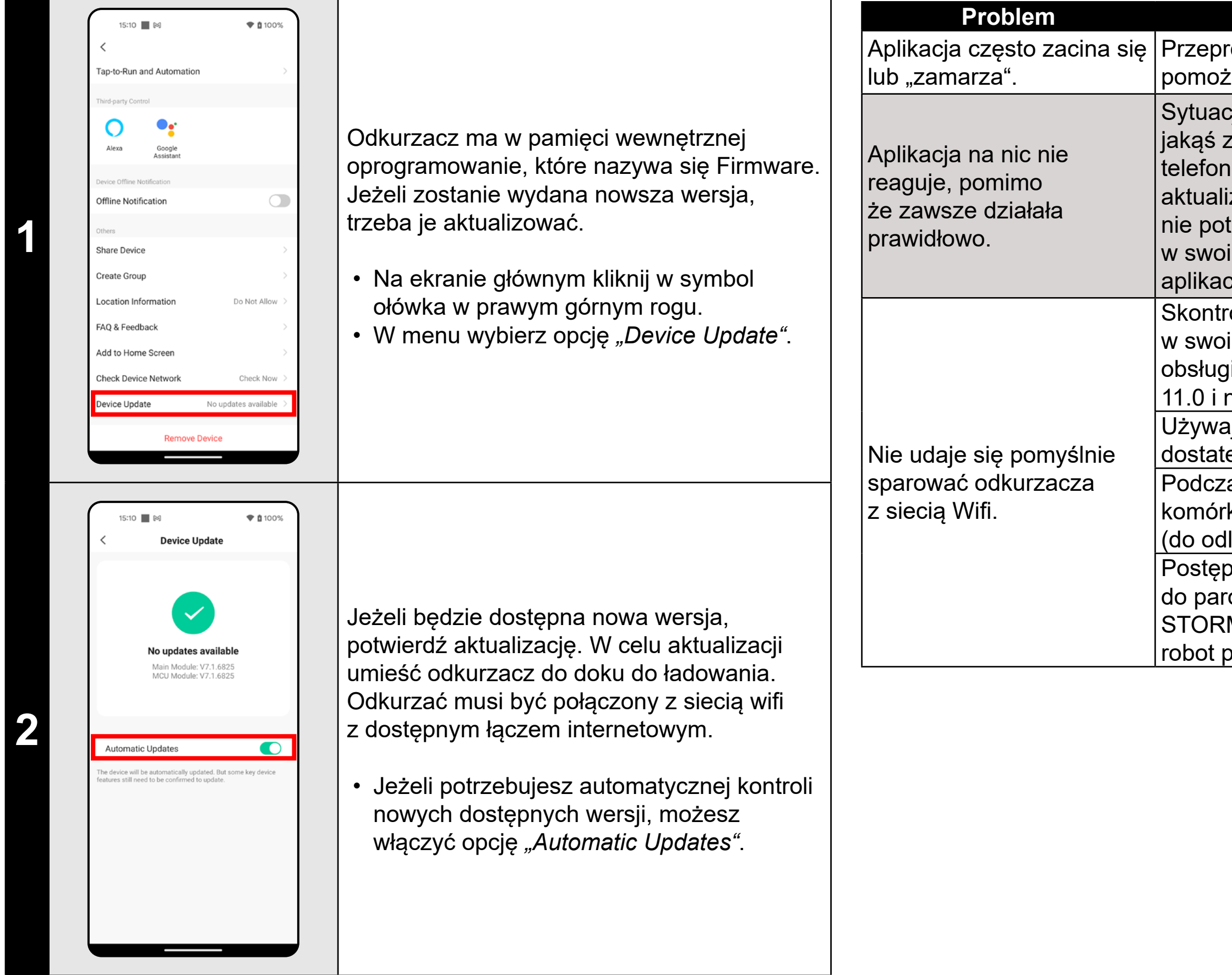

rowadź restart aplikacji a jeżeli to nie że, restartuj też swoje urządzenie smart.

 $z$ ja jest prawdopodobnie spowodowana zmianą, która miała miejsce w Twoim hie (np. Instalacja innych aplikacji, izacja systemu, itp.) lub w sieci WIFI. Jeżeli trafisz rozwiązać problemu cofając zmiany im telefonie lub sieci WIFI, odinstaluj  $\mathop{\mathsf{c}}$ ję ETA SMART i ponownie zainstaluj ją. roluj wersję systemu operacyjnego vim telefonie komórkowym i używaj tylko giwanych wersji (Android 7.0 i nowszy; IOS nowszy.

aj wysokiej jakości routera WIFI, który tecznie pokryje Twój dom.

zas parowania trzymaj swój telefon rkowy dostatecznie blisko odkurzacza lległości ok. 2 m)

pować według filmu instruktażowego .<br>rowania odkurzacza ETA423790000  $RMIO$ . Można go znaleźć na www.eta.cz/ pod wybranym modelem odkurzacza.
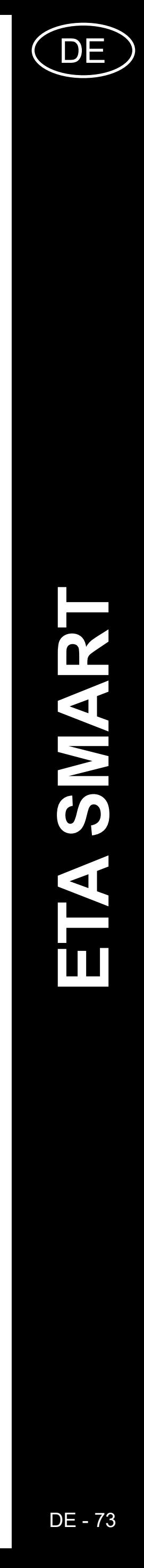

# **DIE GRUNDSTRUKTUR DES HAUPTBEDIENUNGSMENÜS IN DER APPLIKATION**

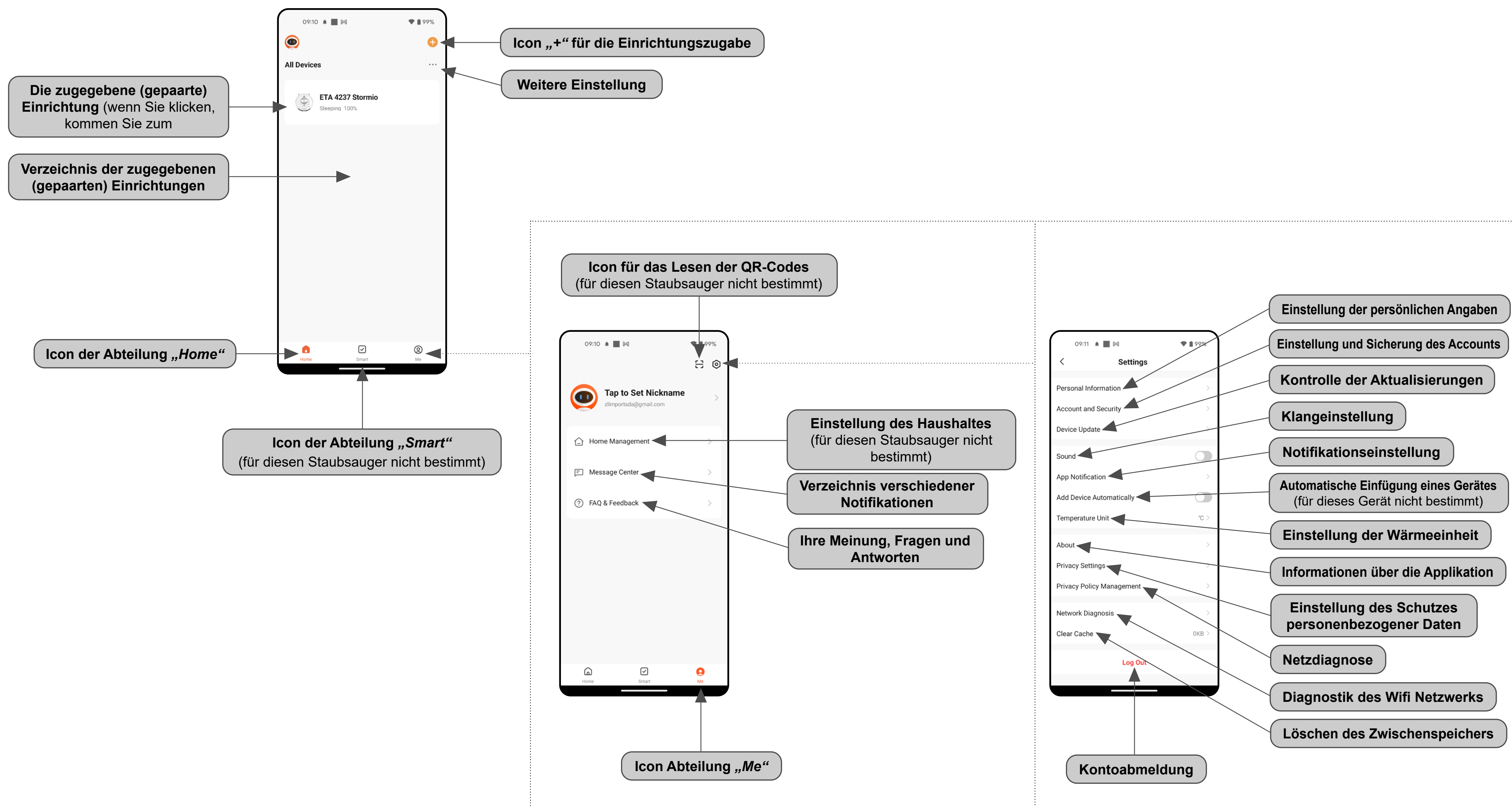

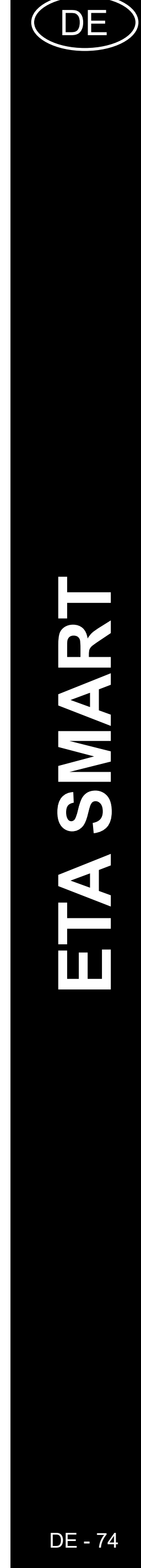

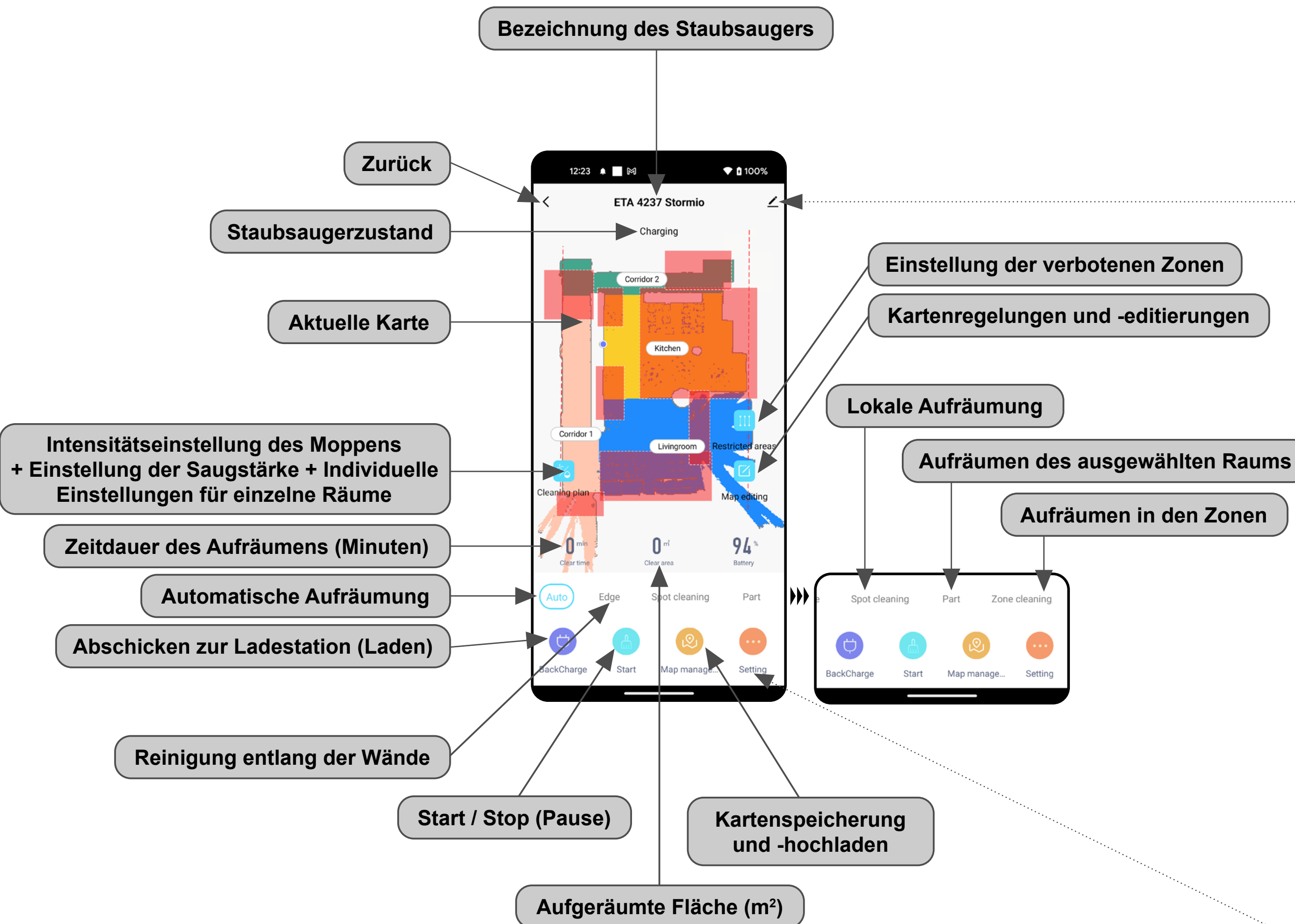

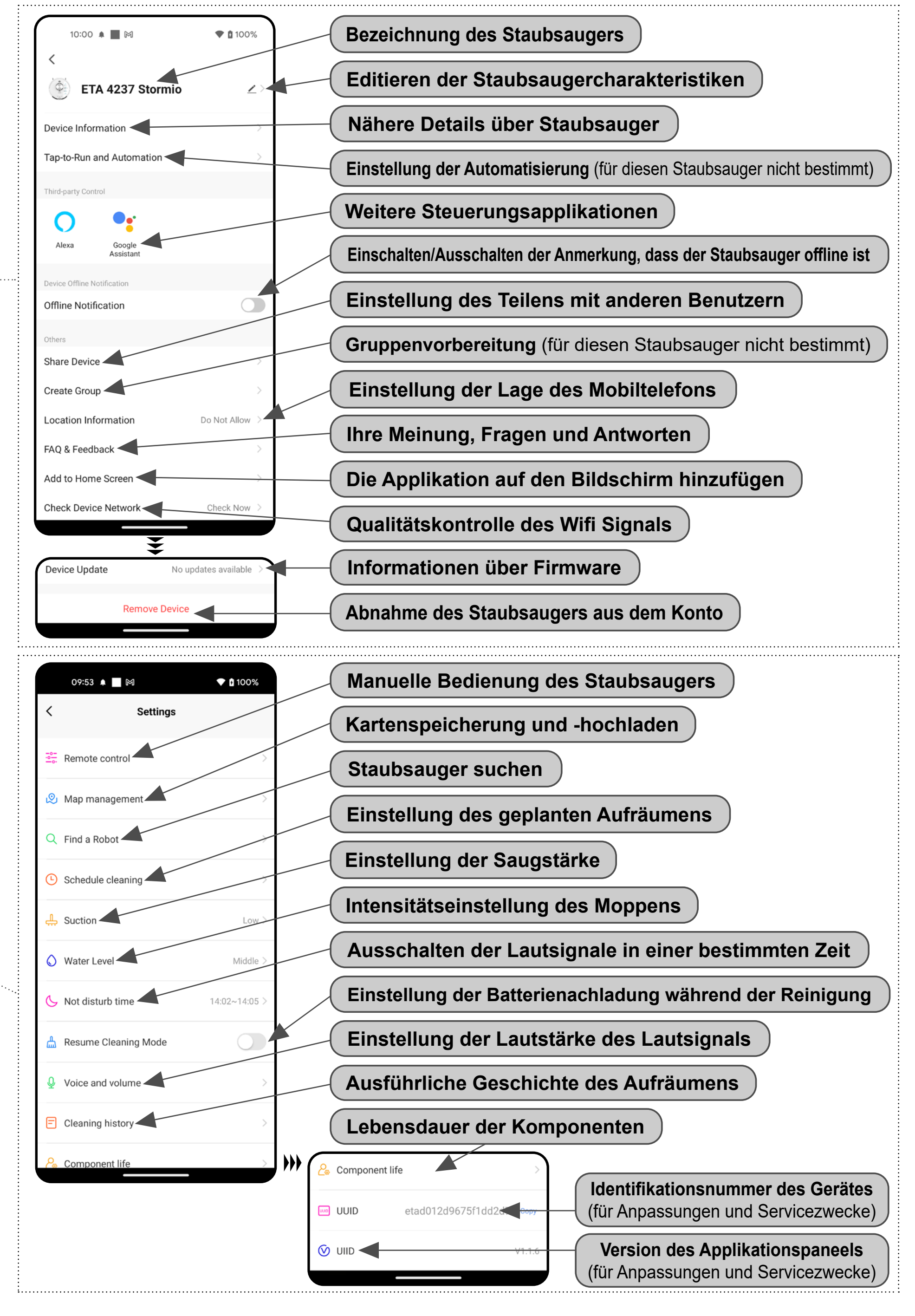

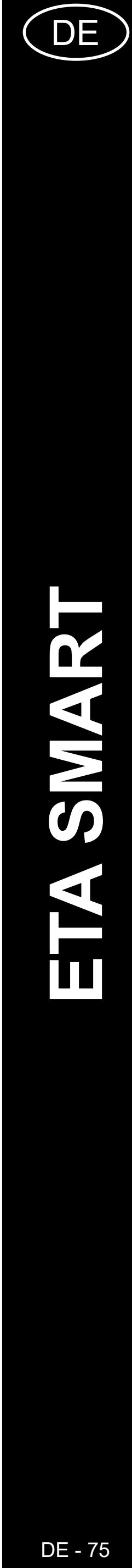

# **ANWENDERHANDBUCH ZUR APPLIKATION ETA SMART**

Sehr geehrter Kunde,

wir bedanken uns bei Ihnen für das Vertrauen, das Sie in den ETA Produkten haben. Dieses Handbuch ist allen Benutzern des Staubsaugers ETA423790000 STORMIO bestimmt, die sein Potenzial mithilfe der Applikation ETA SMART nutzen möchten. Sie finden hier einfache Anleitungen sowie Verfahren, wie Sie mit Ihrem neuen robotischen Freund arbeiten können.

# **1. DIE INSTALLATION DER APPLIKATION**

Die Applikation finden Sie in der Applikationsdatenbank Apple Store oder Google Play, oder Sie können auch folgenden QR-Kode benutzen:

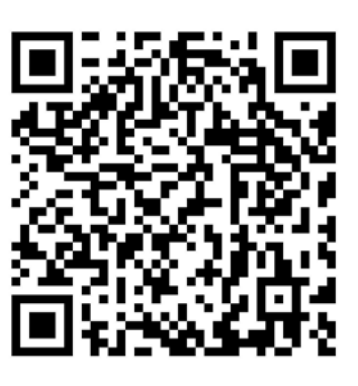

Laden Sie die Applikation herunter und installieren Sie sie in Ihr Handy (Tablet).

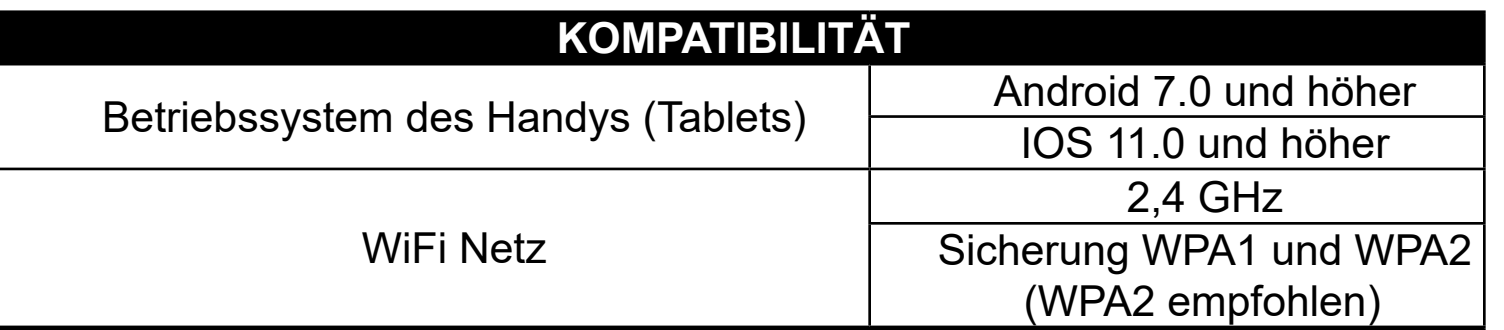

#### **HINWEIS**

**Die Einrichtung kann in den Wifi Netzwerken nicht benutzt werden, die mit dem Protokoll IEEE 802.1X gesichert sind (meistens Wifi Netzwerke in den Firmen).**

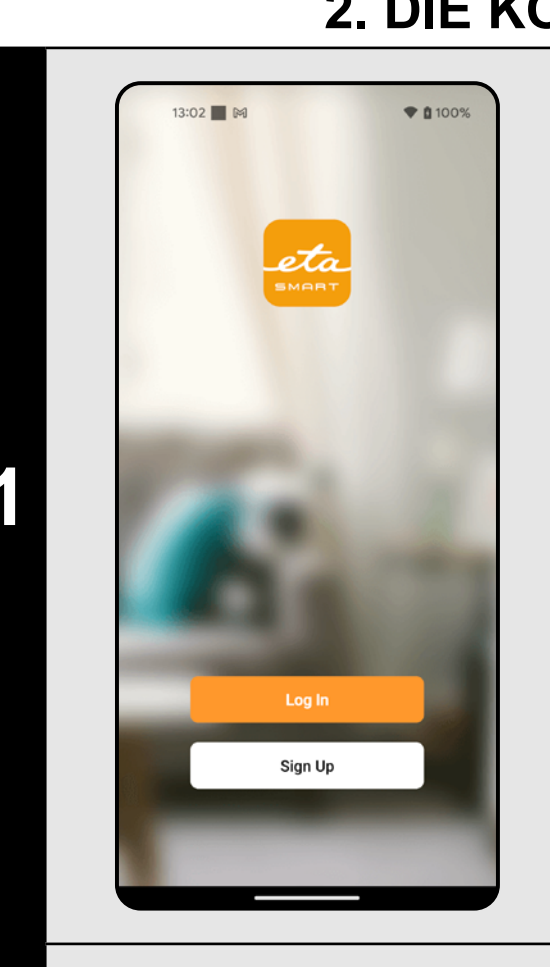

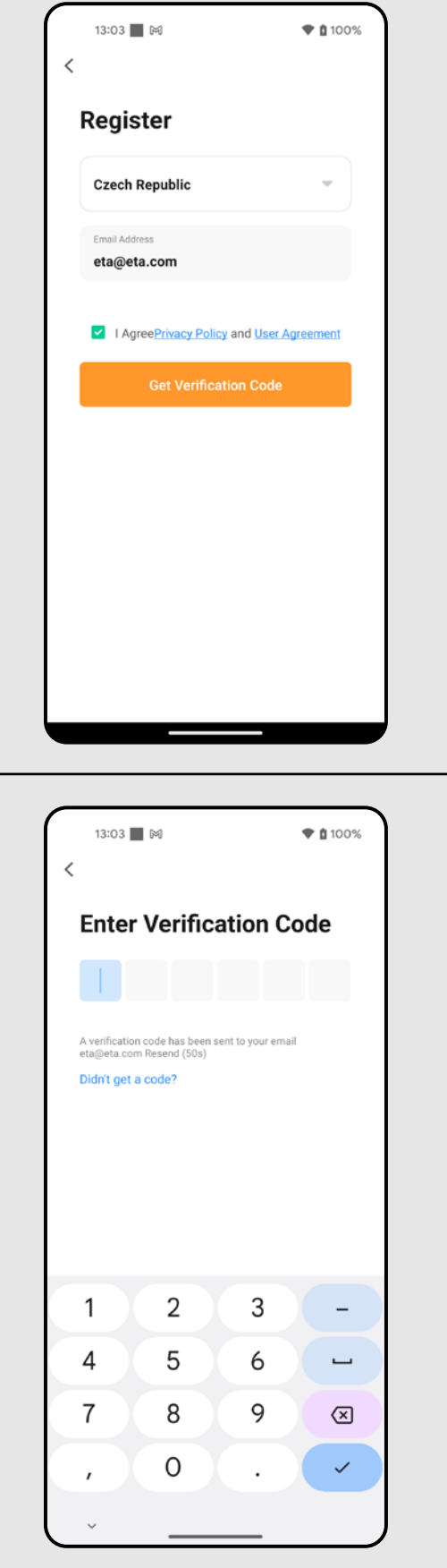

# **2. DIE KONTOVORBEREITUNG**

**1** • Starten Sie die Applikation ETA SMART.

• Klicken Sie auf "Sign Up".

**2**

• Danach ist es nötig, den Grundsätzen des Schutzes personenbezogener Angaben zuzustimmen. Führen Sie die E-Mail-Adresse an, an die Ihr Konto gegründet wird.

• Danach klicken Sie auf *"Get Verification Code"*.

**3**

• Auf Ihre E-Mail-Adresse wird dann der individuelle Beglaubigungskode abgeschickt.

• Führen Sie den Beglaubigungskode an.

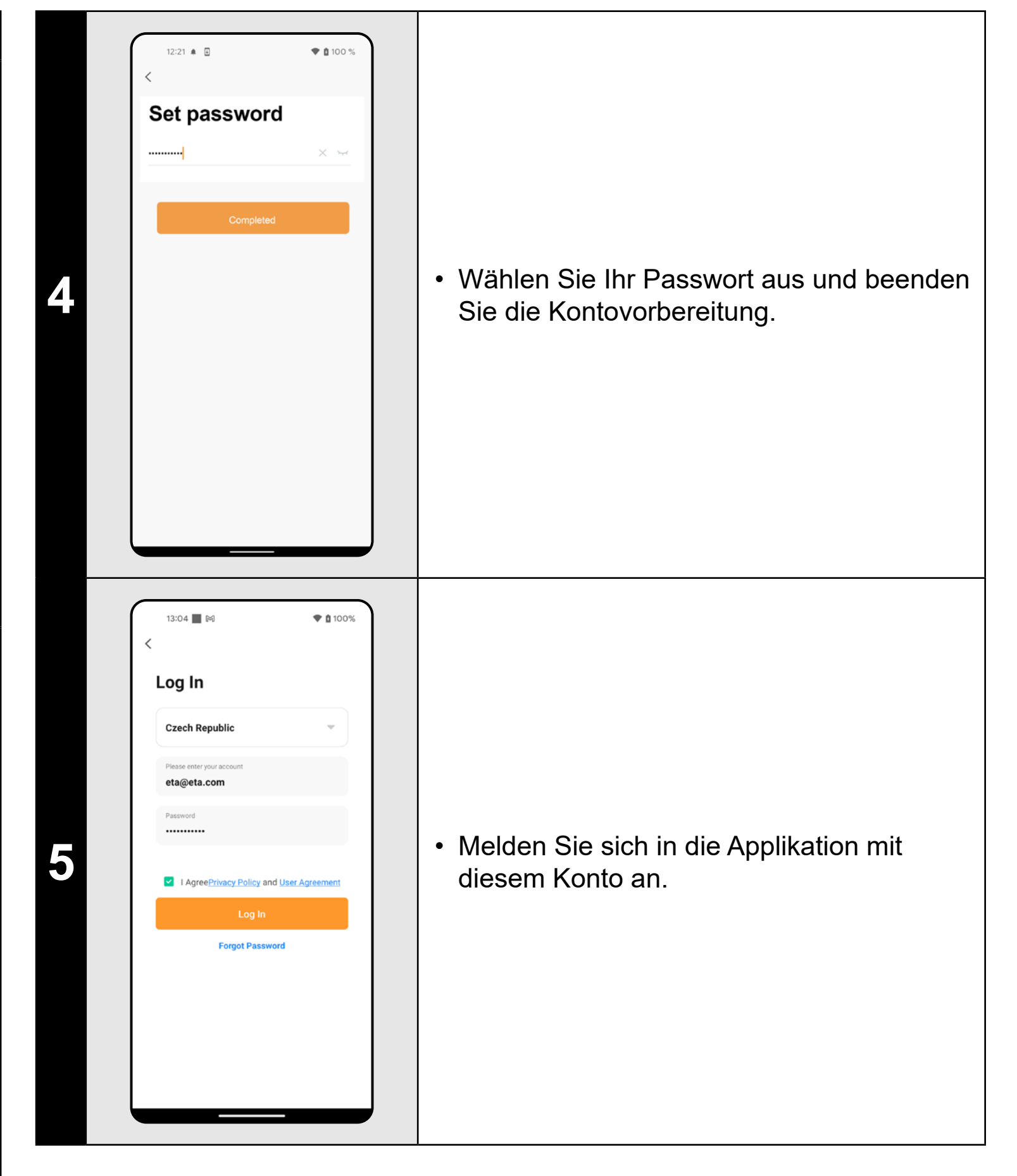

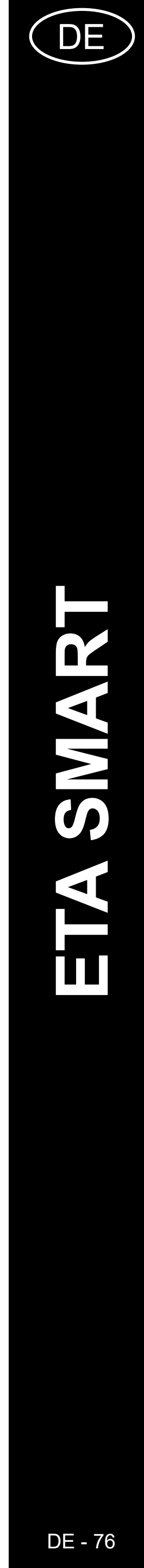

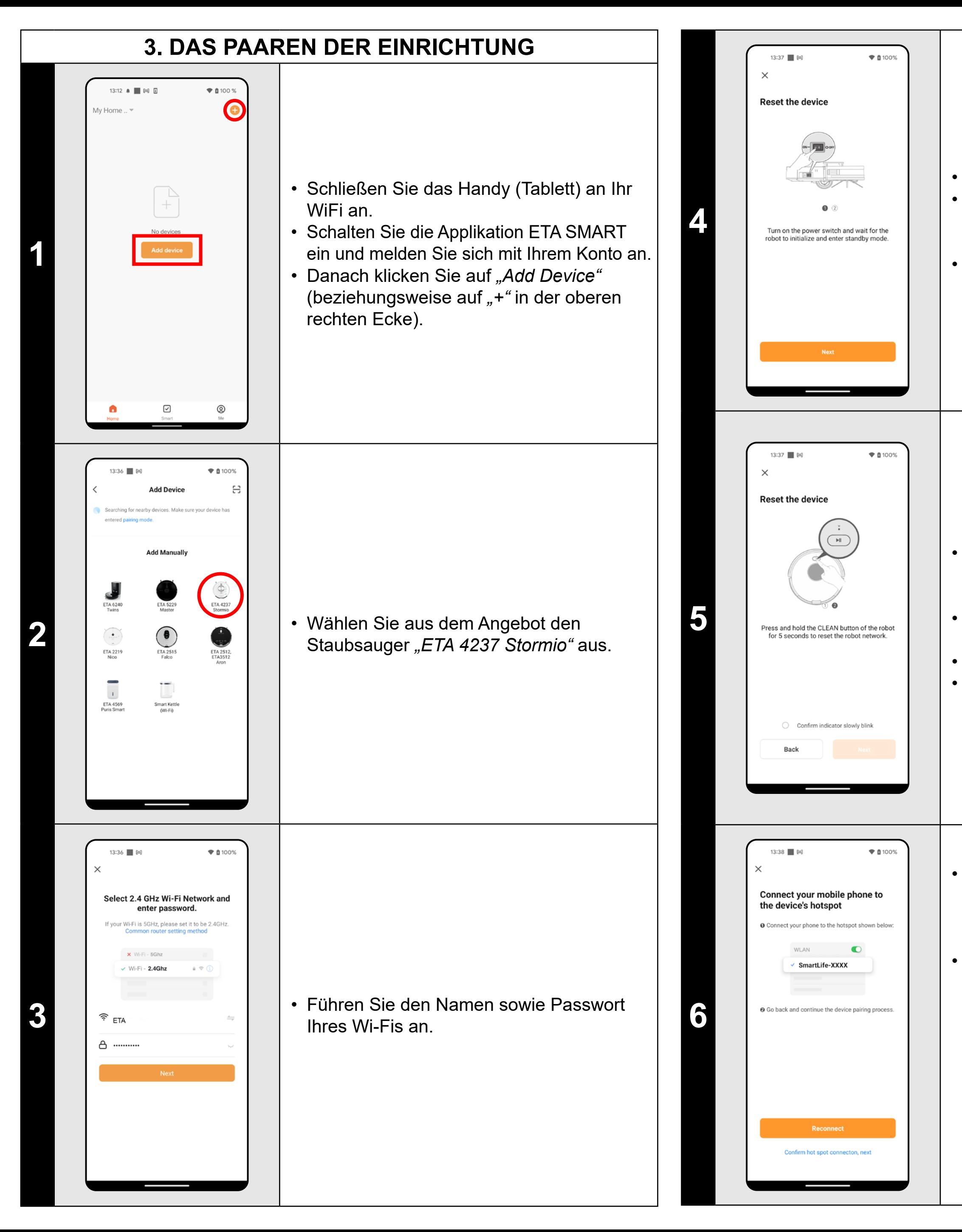

• Das Gerät überprüfen, bzw. einschalten. • Abwarten, bis das Gerät in Stand By-Zustand übergeht (man hört eine Sprachmeldung).

• Danach klicken Sie auf *"Next"*.

• Die Taste auf dem Steuerungspanel drücken und ca. 5 Sekunden lang halten, bis Sprachmeldung *"Mains connection • configuration"* kommt. Damit wird das Wifi-Modul des Staubsaugers zurückgestellt. • Erfolgreiche Zurückstellung bestätigen. • Auf *"Next"* klicken.

• Klicken Sie auf *"Reconnect"* und danach kommen Sie automatisch in das Verzeichnis der Wi-Fi Netze, die in Ihrem Handy (Tablett) zur Verfügung stehen. • Wählen Sie das Wi-Fi Netz des Staubsaugers mit der Bezeichnung *"SmartLife-..."* aus und warten Sie auf die Verbindung mit dem Staubsauger. Danach erscheint *"Internet kann nicht zur Verfügung stehen"*, was normal ist. Das Handy (Tablett) ist an dem Staubsauger angeschlossen und im nächsten Schritt kommt es zum Paaren. Jetzt gehen Sie zurück in die Applikation ETA SMART.

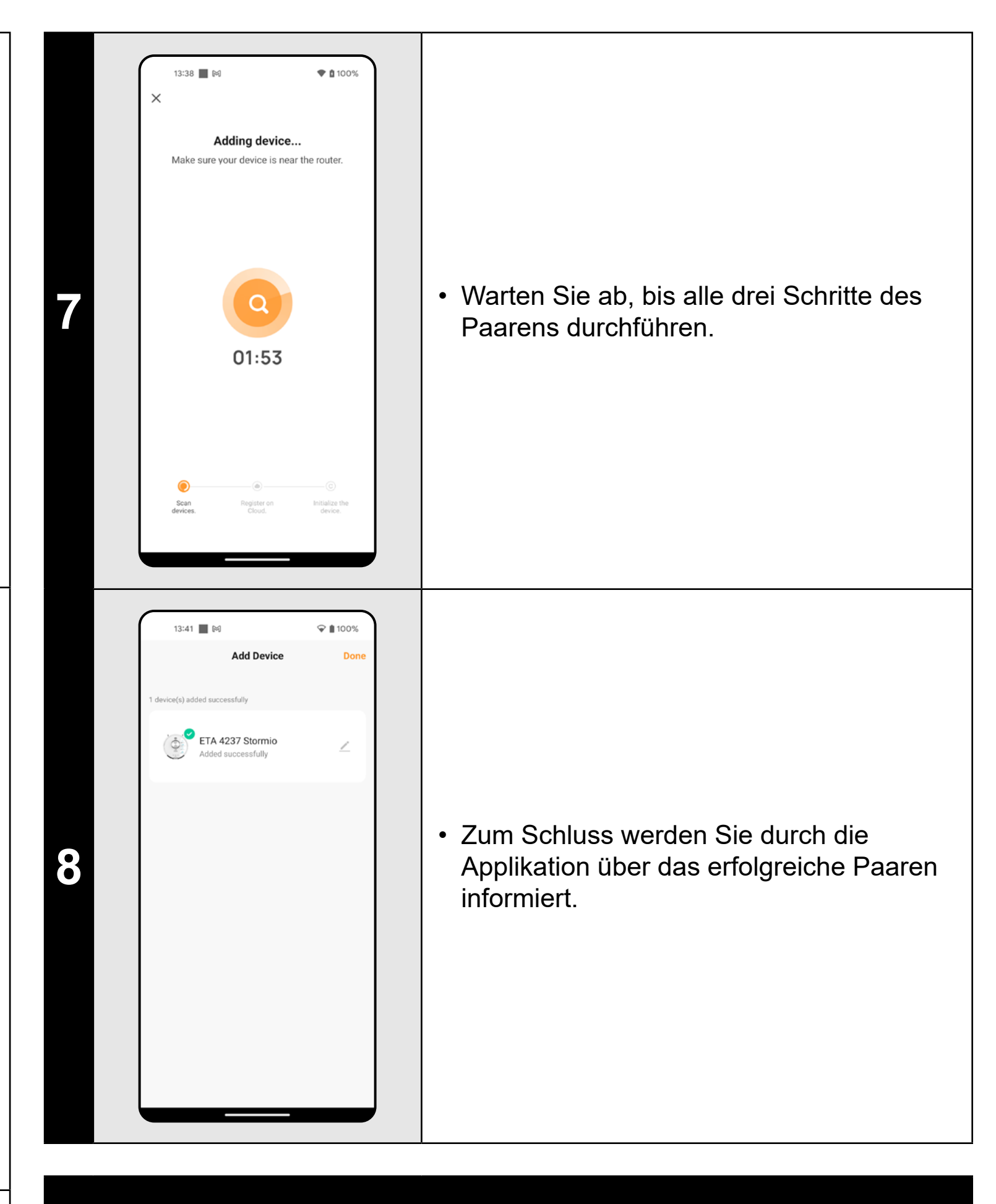

- **• Es wird empfohlen, vor dem Paaren den Staubsauger völlig aufzuladen (mindestens 30 % der Akkumulatorkapazität).**
- **• Lesen Sie die Informationen und die einzelnen Schritte in der Applikation sorgfältig durch.**

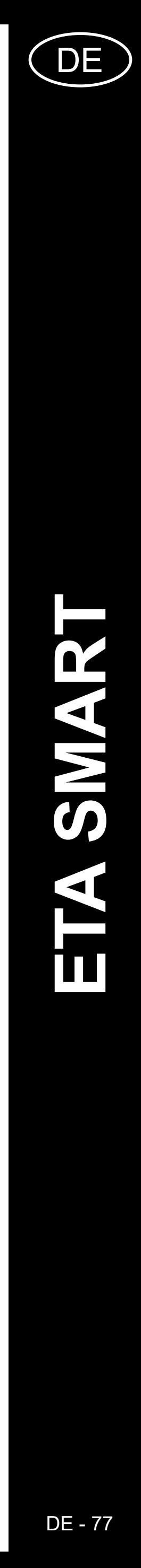

# **4. DIE KARTEVORBEREITUNG**

**1**

**2**

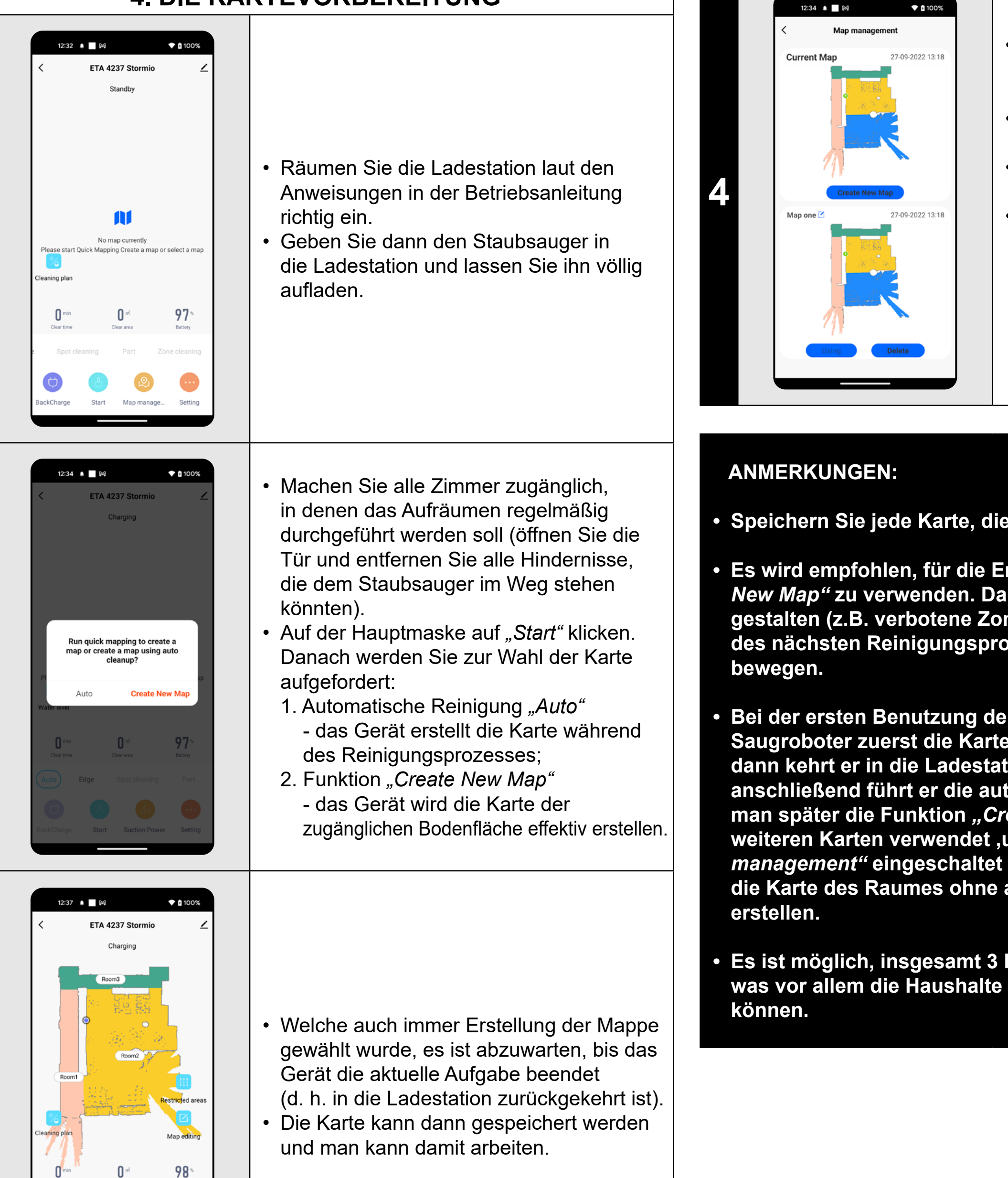

**3**

**Es wird empfohlen, für die Erstellung einer Karte Funktion "Create** *New Map"* **zu verwenden. Dann kann man die erstellte Karte besser gestalten (z.B. verbotene Zonen). Somit wird sich das Gerät während des nächsten Reinigungsprozesses nur auf der gewünschten Fläche** 

- Wenn Sie die Karte speichern möchten, klicken Sie auf dem Hauptbildschirm auf *"Setting"* (in der rechten unteren Ecke). • Wählen Sie aus dem Angebot *"Map management"* aus.
- Klicken Sie dann *"Save"* und die Karte wird gespeichert.
- In diesem Menu kann man auch die Grundoperationen mit den Karten durchführen (Speicherung, Löschung, Benennung einer Karte, Erstellung einer neuen Karte und Lesen einer gespeicherten Karte).

• Wenn die Funktion "Auto" richtig durchgeführt wurde oder wenn die Reinigung im Auto-Modus beendet ist, wird die erstellte Karte automatisch in einzelne Segmente (Room1, Room2, Room3 usw.) gegliedert.

Wenn Sie auf "Map editing" auf dem Hauptbildschirm klicken, können Sie folgende Bearbeitungen durchführen:

#### **• Speichern Sie jede Karte, die Sie langfristig benutzen möchten.**

- Im Menü "Map editing" klicken Sie auf *"Merging room"* und dann wählen Sie mit den Klicken 2 Nachbarräume aus, die Sie verbinden wollen.
- Bestätigen Sie Ihre Auswahl mit dem Klicken auf *"Merging room"* und damit werden die Räume verbunden.

**• Bei der ersten Benutzung der Funktion** *"Create New Map"* **wird der Saugroboter zuerst die Karte des zugänglichen Raumes erstellen, dann kehrt er in die Ladestation für eine kurze Zeit zurück, und anschließend führt er die automatische Reinigung ("Auto"). Wenn man später die Funktion** *"Create New Map"* **für Erstellung von weiteren Karten verwendet ,und die Karten in der Sektion** *"Map management"* **eingeschaltet werden, wird der Saugroboter lediglich die Karte des Raumes ohne anschließende automatische Reinigung** 

**• Es ist möglich, insgesamt 3 Karten vorzubereiten und zu speichern, was vor allem die Haushalte mit mehreren Stockwerken nutzen** 

# **5. DIE KARTENBEARBEITUNG UND -ANPASSUNG**

#### **Die automatische Kartenverteilung auf die Räume**

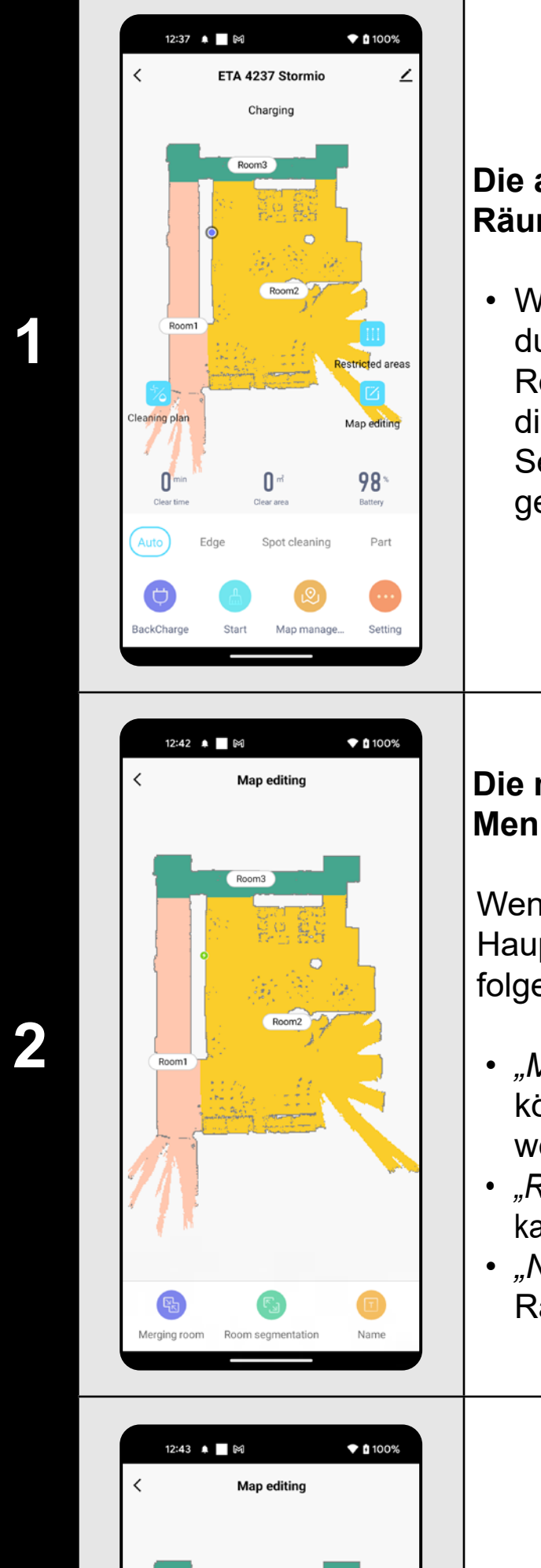

 $Room2$ 

#### **Die möglichen Kartebearbeitungen im Menü** *"Map editing"*

- *• "Merging room"* (mithilfe dieser Funktion können zwei Nebenräume verbunden werden);
- *• "Room segmentation"* (mithilfe dieser Funktion kann ein Raum in 2 Räume aufgeteilt sein);
- *• "Name"* (mithilfe dieser Funktion kann der Raum beliebig benannt sein);

**3**

#### **Zusammenfügen der Räume**

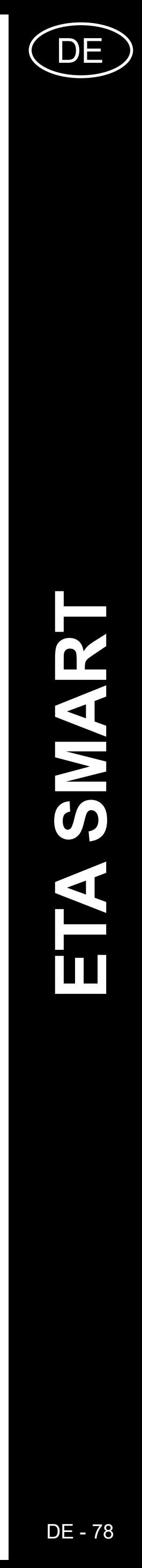

**4**

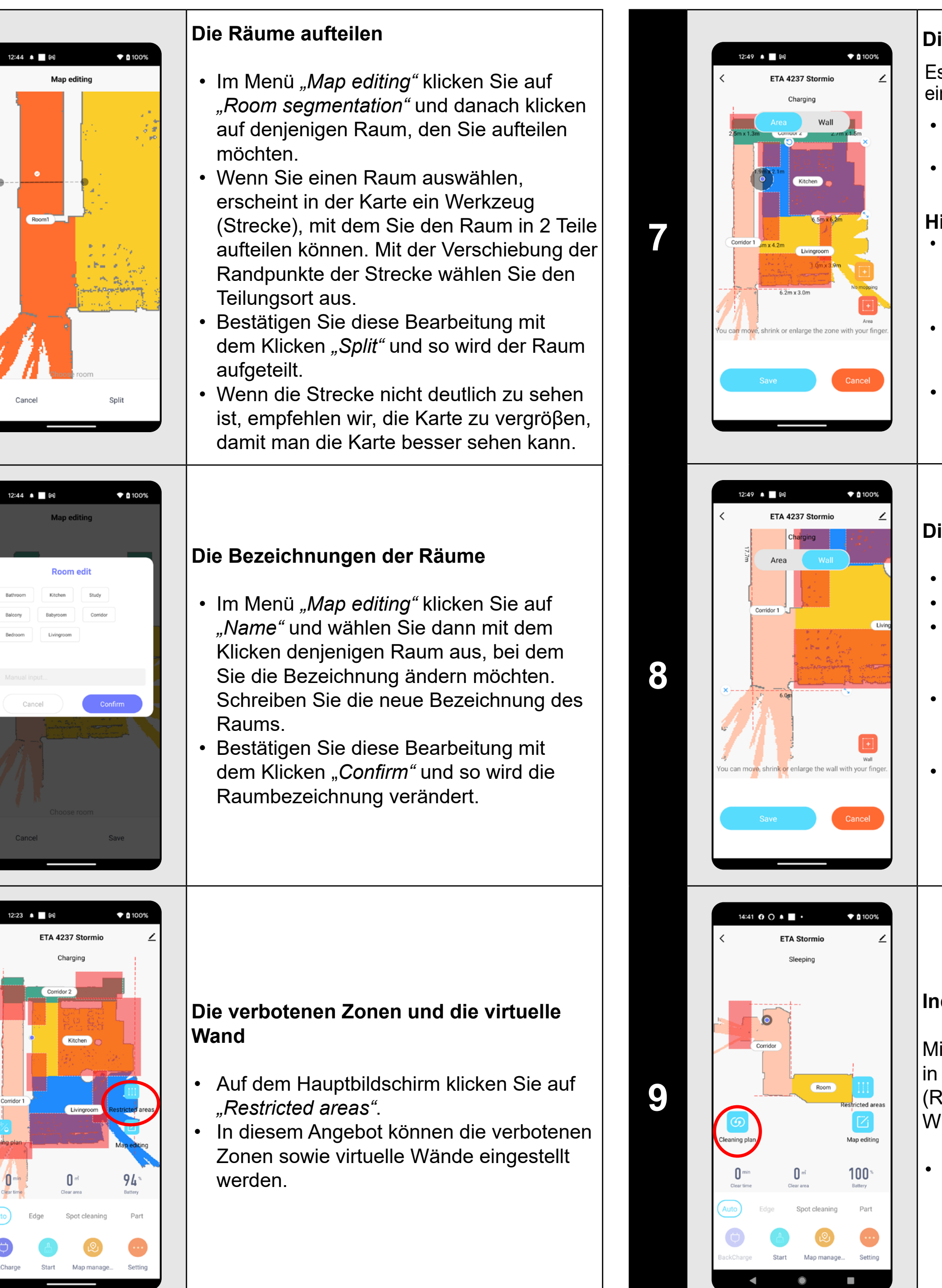

**5**

- Schalten Sie die Einstellung auf "Wall" um. • Klicken Sie dann auf "Wall".
- Die eingelegte virtuelle Wand kann in der Karte mit dem Finger verschoben und unterschiedlich modifiziert werden.
- Falls Sie eine virtuelle Wand entfernen möchten, klicken Sie mit dem Finger direkt darauf und danach auf *"Kreuz"*. • Klicken Sie auf *"Save"* und so werden die durchgeführten Veränderungen
- gespeichert.

#### **Die verbotenen Zonen**

Es ist möglich, zwei Arten von verbotenen Zonen einzustellen:

*• "Area"* - absolutes Verbot einer Bewegung des Staubsaugers in der bestimmten Zone *• "No mopping"* - in der bestimmten Zone ist kein Moppen möglich.

#### **Hinzufügen der verbotenen Zone:**

- Klicken Sie im Angebot auf den passenden Typ der verbotenen Zone. Die verbotene Zone kann in der Karte mit dem Finger verlegt sein und ihre Größe kann modifiziert sein.
- Fall Sie eine eingelegte verbotene Zone entfernen möchten, klicken Sie mit dem Finger direkt auf die Zone und dann auf *"Kreuz"*. • Klicken Sie auf "Sa*ve"* und so werden die durchgeführten Veränderungen gespeichert.

#### **Die virtuelle Wand**

#### **Individuelle Einstellungen**

Mit dieser Option können Sie die Reinigung in jedem Raum weiter spezifizieren (Reihenfolge der Räume, Saugleistung, Wischintensität und Anzahl der Reinigungen).

• Klicken Sie auf dem Hauptbildschirm auf *"Cleaning plan"* .

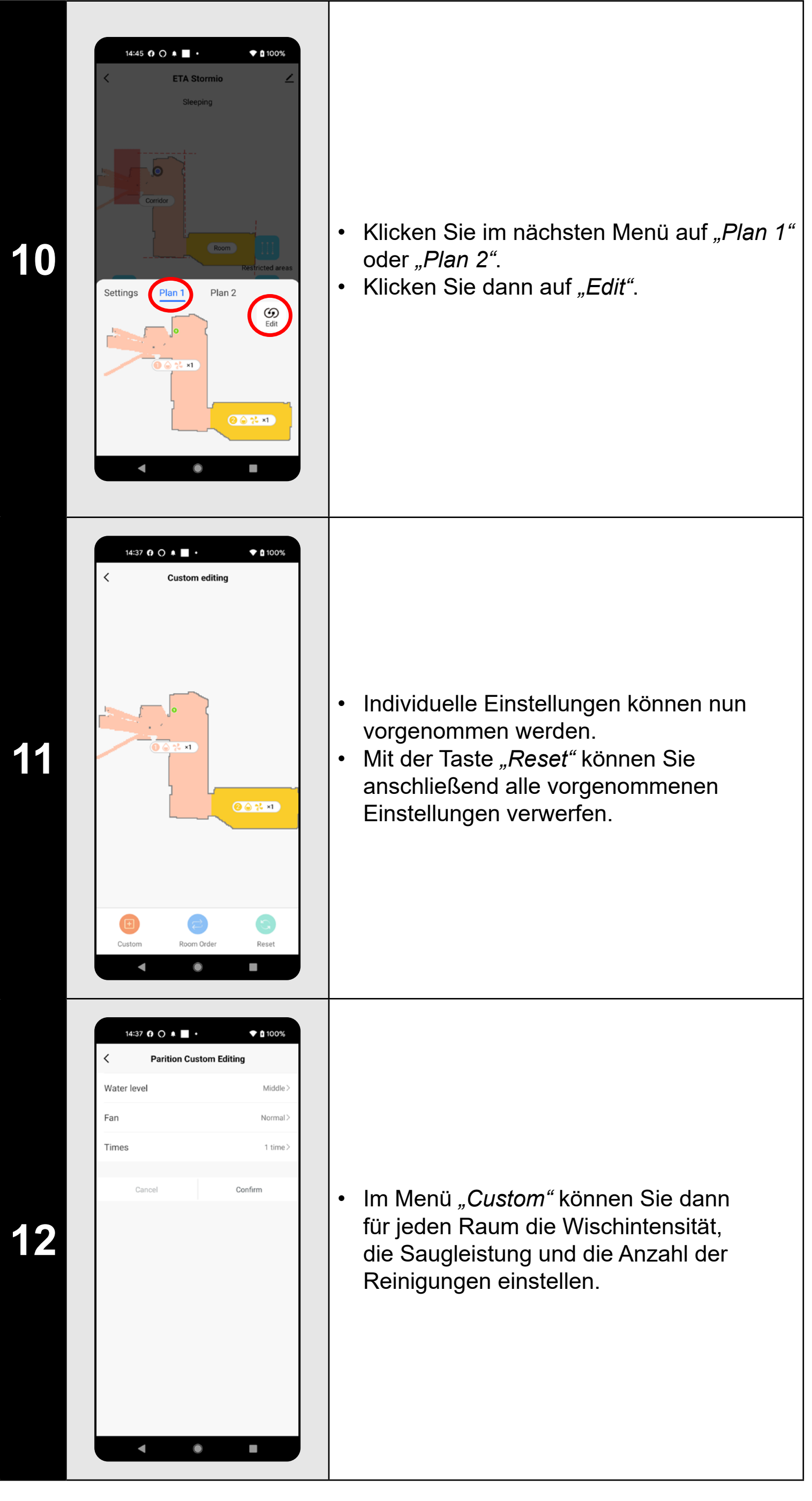

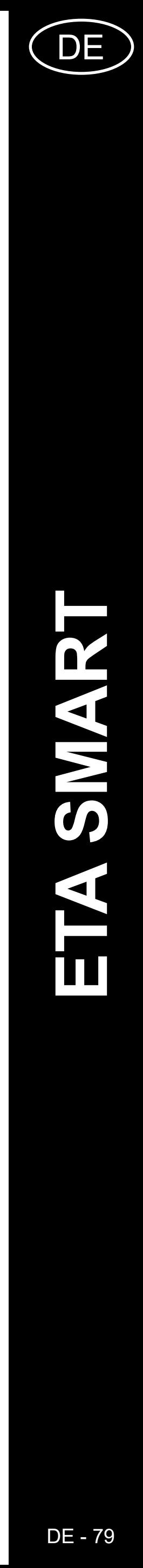

#### **ANMERKUNGEN:**

- **• Nachdem Sie alle nötigen Einstellungen machen, speichern Sie die Karte.**
- **• In die Karte können insgesamt 10 verschiedene verbotene Zonen und 10 virtuelle Wände gespeichert sein.**

## $\blacktriangledown$  0 100% 09:53 ▲ ■ 岡 Settings Remote contro Map management Find a Robot Schedule cleaning Suction Water Level Middle Not disturb time Resume Cleaning Mod Voice and volume Cleaning history

# **6. EINLESEN DER GESPEICHERTEN KARTE**

**1**

- Klicken Sie auf dem Hauptbildschirm auf *"Map management"*.
- Sie können die Option *"Map management"* auch über das Menü *"Setting"*.

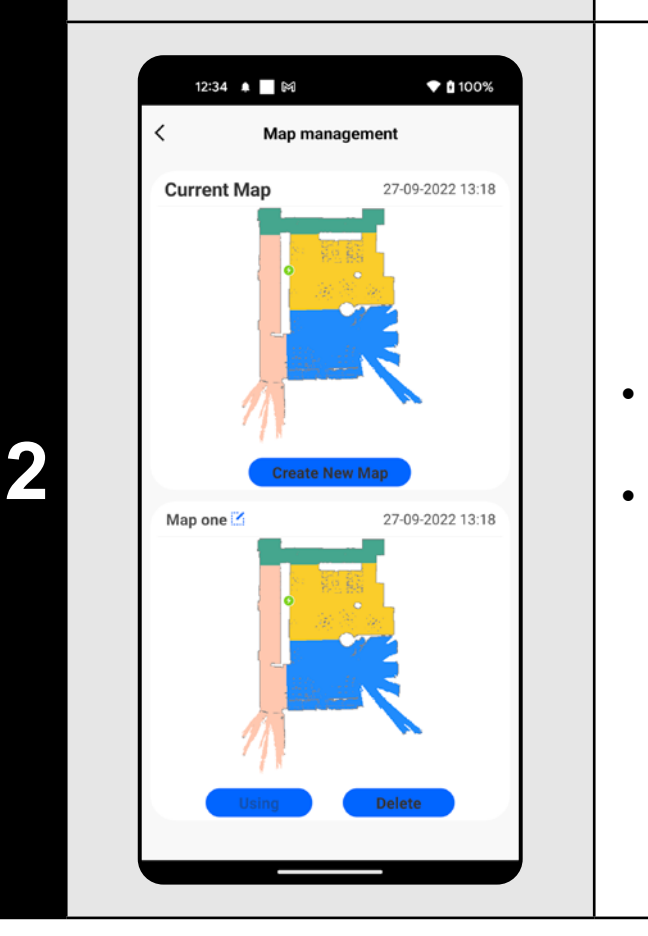

• Im Verzeichnis der gespeicherten Karten die gewünschte Karte finden. • Klicken Sie auf *"Use map"*, damit wird die Karte eingelesen.

# **7. DAS AUTOMATISCHE AUFRÄUMEN**

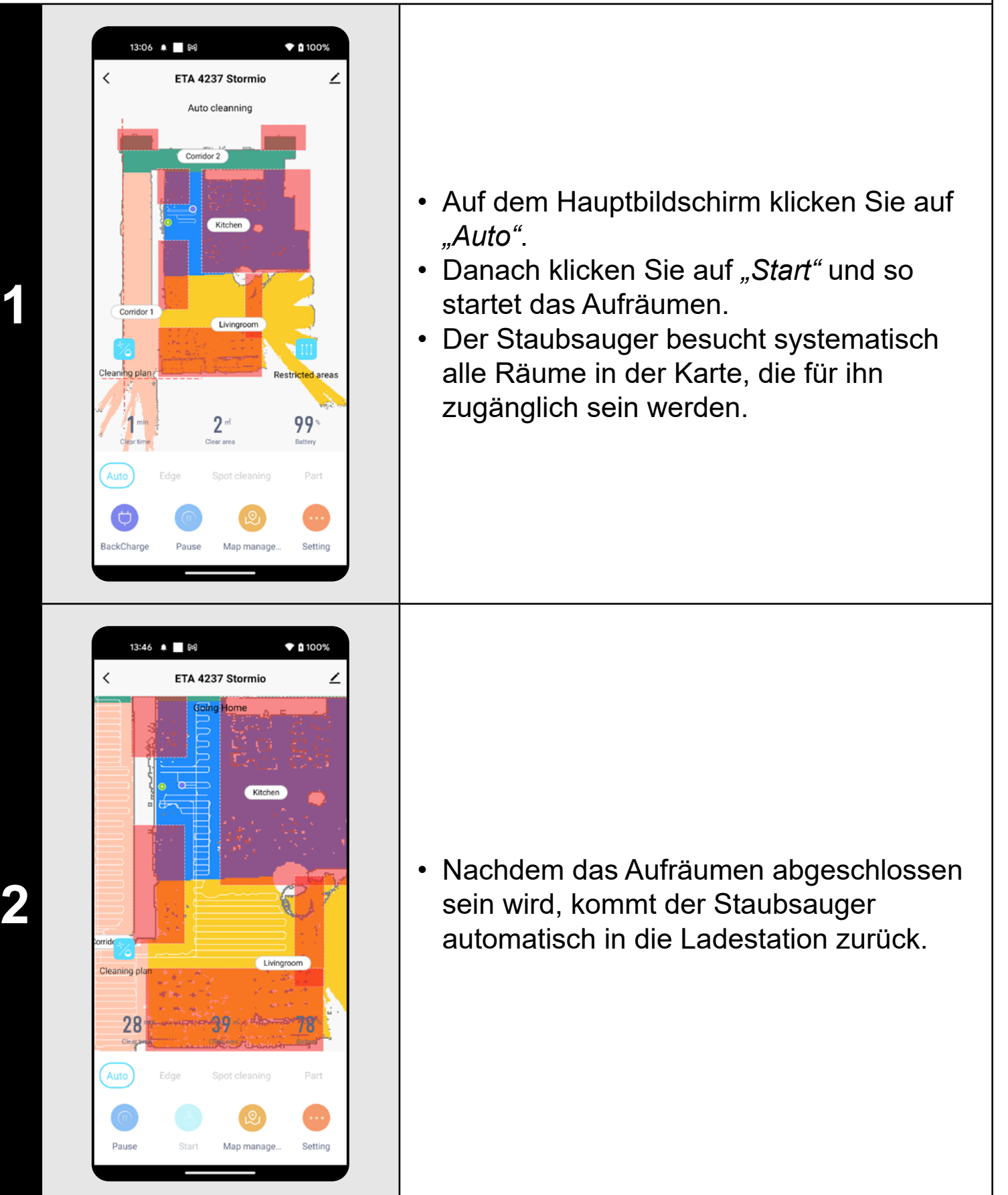

- **• Es handelt sich um das meist benutzte Regime des Aufräumens, der Staubsauger räumt den ganzen zugänglichen Raum auf.**
- **• Das automatische Aufräumen kann auch mit der Funktion Moppen benutzt werden. Der Staubsauger darf nur nicht auf den Teppich kommen. Falls es bei Ihnen zu Hause Teppiche gibt, kann man die Funktion der verbotenen Zonen nutzen.**

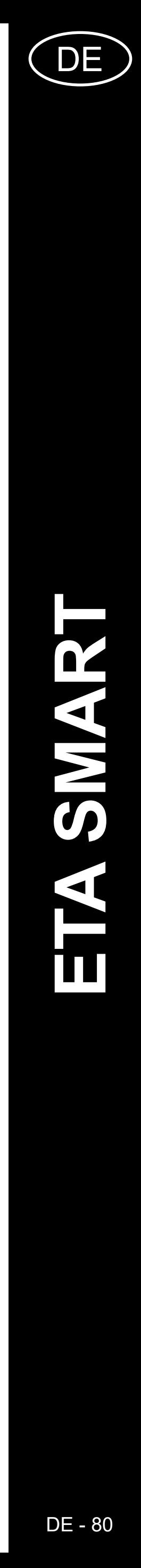

# **8. DAS AUFRÄUMEN DES RAUMS**

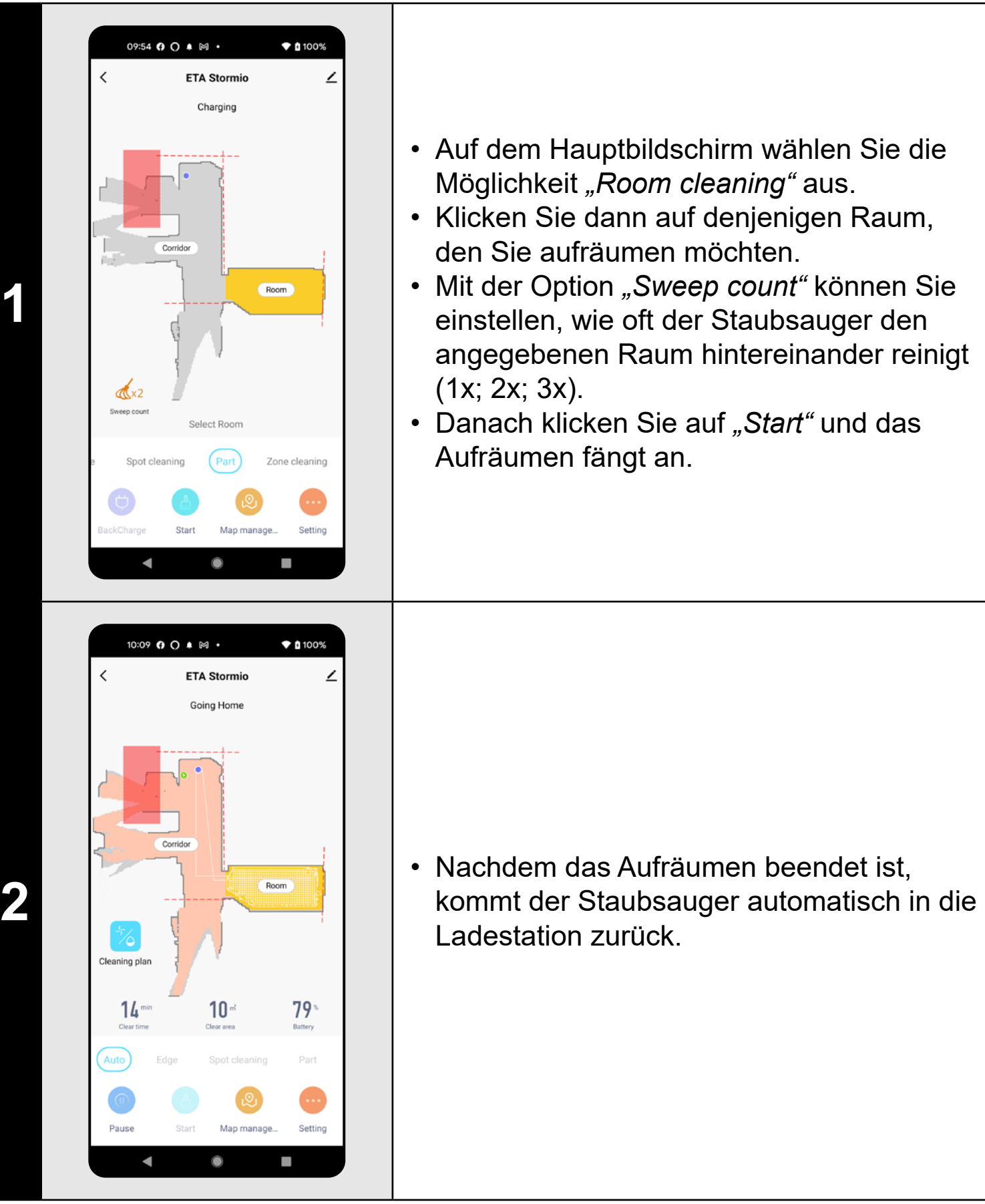

- Auf dem Hauptbildschirm klicken Sie auf *"Zone cleaning".*
- Klicken Sie auf *"Add cleaning zone"* und dann erscheint diese Zone in der Karte.
- Die Zone kann in der Karte mit dem Finger beliebig verschoben werden, ihre Größe kann modifiziert sein.
- Mit der Option *"Sweep count"* können Sie einstellen, wie oft der Staubsauger die jeweilige Zone hintereinander reinigt (1x; 2x; 3x).
- Falls Sie eine Zone entfernen möchten, klicken Sie mit dem Finger direkt auf sie und danach auf "Kreuz".

### **ANMERKUNGEN:**

- **• Bevor Sie das Regime des Aufräumens des Raums nutzen, ist es nötig, die Karte vorzubereiten.**
- **• Während eines Aufräumens können ein Raum oder auch mehrere Räume aufgeräumt werden.**

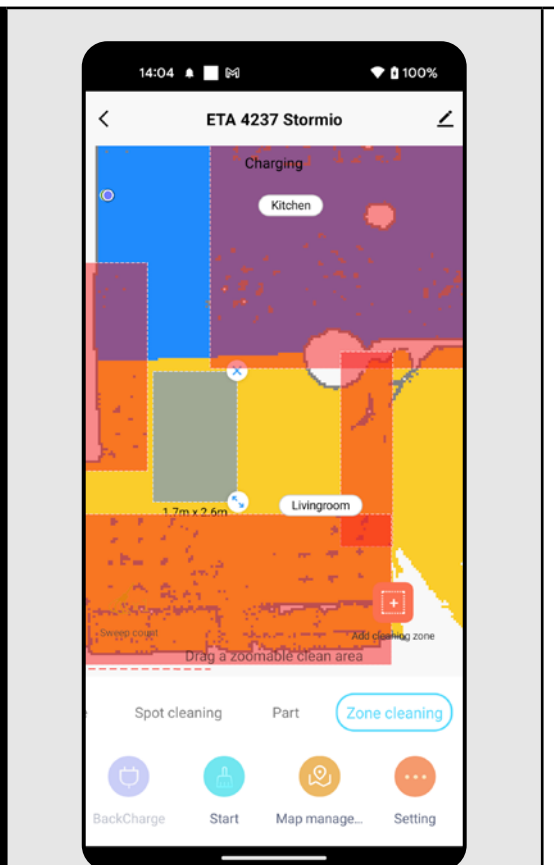

**3** • Nachdem das Aufräumen abgeschlossen<br>
Sein wird, kommt der Staubsauger sein wird, kommt der Staubsauger automatisch in die Ladestation zurück.

# **9. DAS AUFRÄUMEN LAUT DEN ZONEN**

**1**

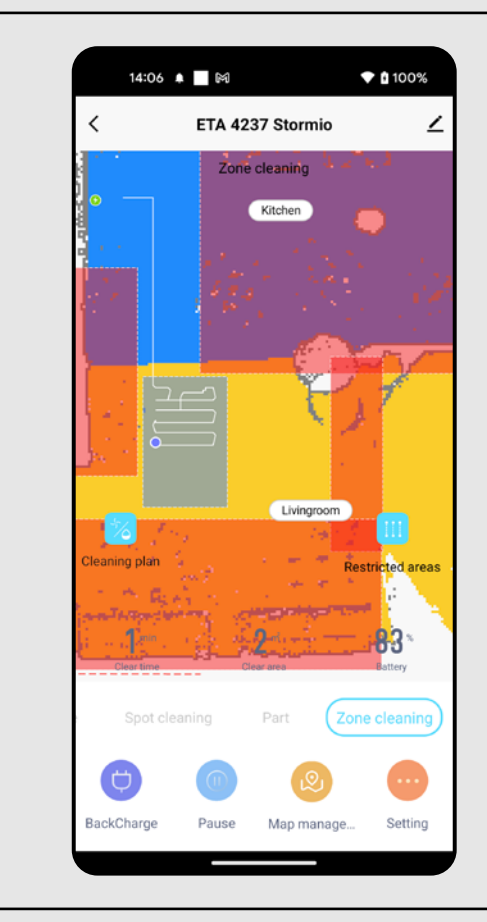

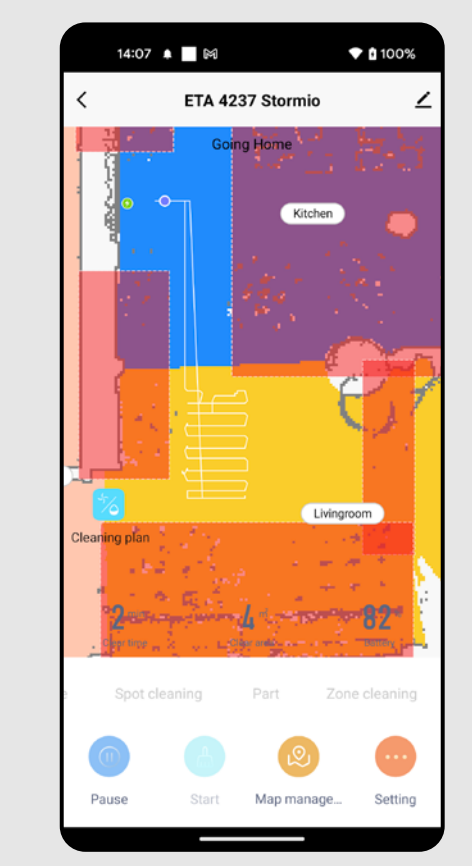

**2** • Klicken Sie auf *"Start"*, das Aufräumen fängt an.

- **• Für das Aufräumen laut den Zonen können bis 10 verschiedene Zonen eingestellt werden.**
- **• Bei dem Aufräumen laut den Zonen werden alle eingestellten Zonen aufgeräumt.**

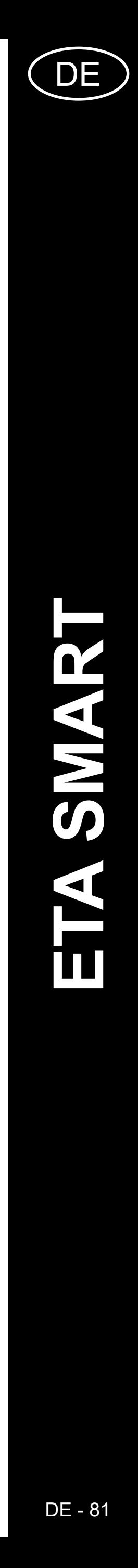

# **10. DAS LOKALE AUFRÄUMEN**

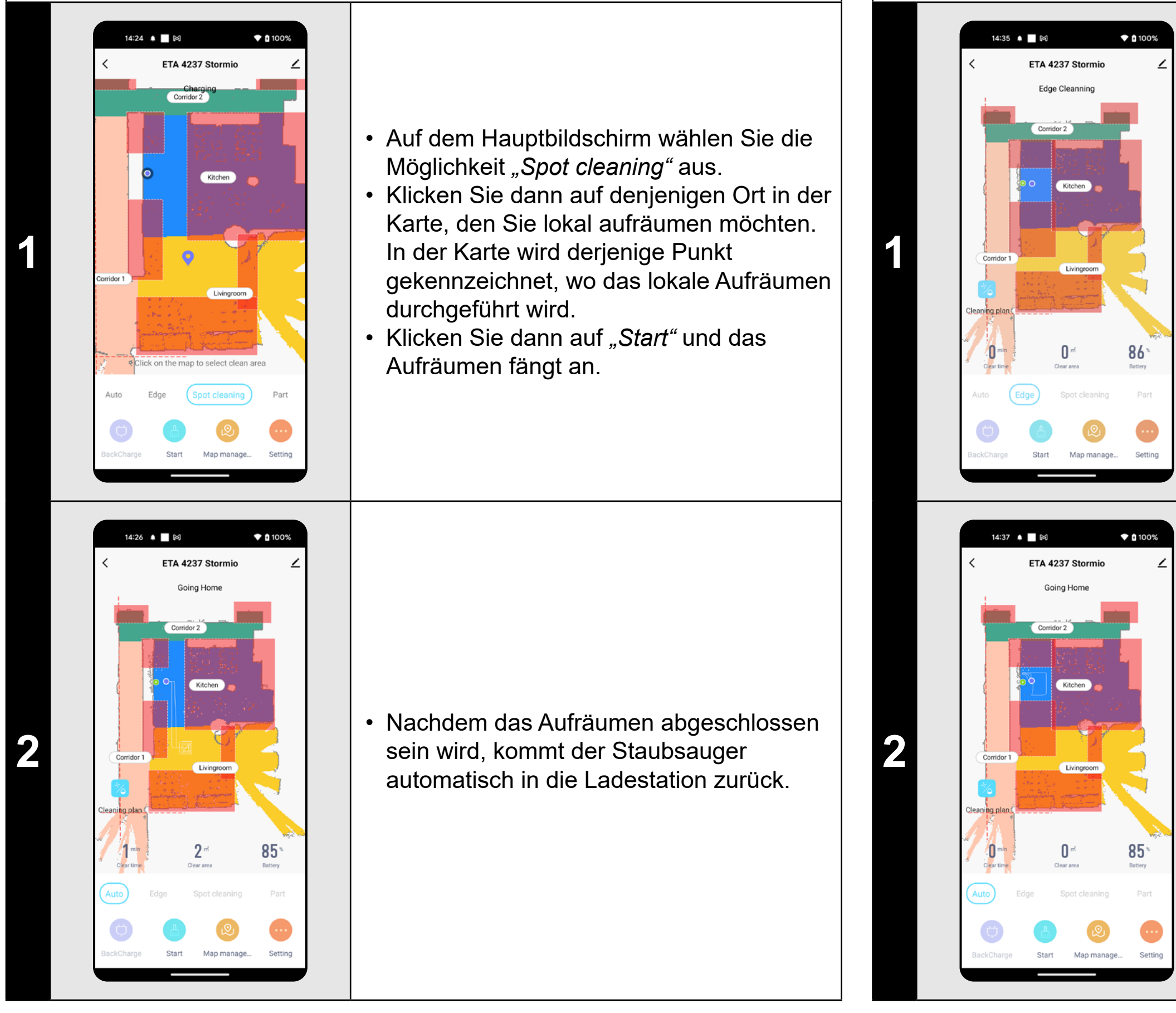

# **ANMERKUNGEN:**

**• Beim lokalen Aufräumen wird das Viereck um den bestimmten Punkt 1, 5 x 1, 5 Meter aufgeräumt.**

# **11. REINIGUNG ENTLANG DER WÄNDE**

- **• Die Saugkraft kann in allen Regimen des Aufräumens reguliert sein.**
- **2 Paulus Contiguire Contiguire Contiguire Contiguire Contiguire Contiguire Contiguire Contiguire Contiguire Contiguire Contiguire Contiguire Contiguire Contiguire Contiguire Contiguire Contiguire Contiguire Contiguire C**

### **NMERKUNGEN:**

**• Um die Reinigung entlang der Wände aktivieren zu können, muss das** 

**Gerät auβerhalb der Ladestation gestellt werden.**

- Das Gerät auβerhalb der Ladestation stellen.
- Auf der Hauptmaske Menu-Posten "Edge" wählen.
- Danach auf "Start" klicken, um den Reinigungsprozess zu aktivieren.
- $\hat{ }$  100% 14:59 〇 阜 ■ 岡 • **1** Plan 1 Plan 2 uction Level Normal lopping intensity Middle  $\blacksquare$  $\circ$  $\sim$
- Auf dem Hauptbildschirm wählen Sie die Möglichkeit "Cleaning plan" aus.
- Auf der Karte *"Settings"* und im Abschnitt *"Suction level"* können Sie die Saugkraft nach Bedarf einstellen.
- Mit dem Klicken mit dem Finger wählen Sie die gewünschte Einstellung aus. Es gibt insgesamt 3 Saugstufen.

# **12. DIE EINSTELLUNG DER SAUGSTÄRKE**

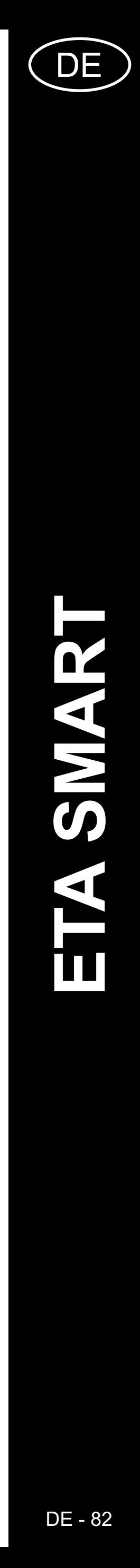

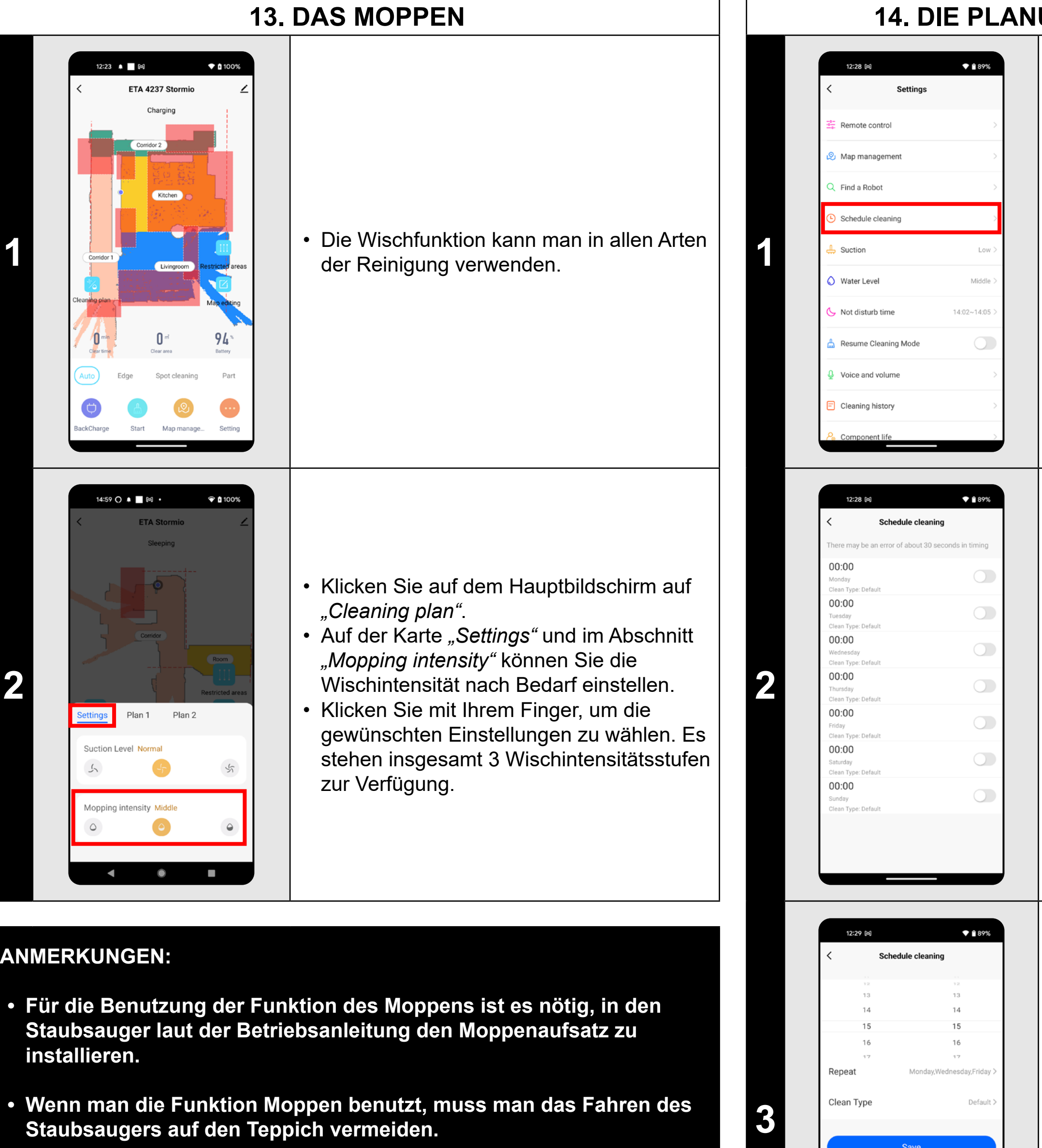

# **14. DIE PLANUNG DES AUFRÄUMENS**

- Auf dem Hauptbildschirm klicken Sie auf die Möglichkeit *"Setting"*.
- Danach wählen Sie im Angebot *"Schedule cleaning"* aus.

- Es gibt 7 vordefinierte Reinigungen im Menü.
- Per Klick können Sie die einzelnen Reinigungen nach Bedarf anpassen.

- Im oberen Teil stellen Sie die Zeit ein. • Im Angebot *"Repeat"* können die Tage eingestellt werden, wann es wiederholt wird.
- Im Angebot *"Clean type"* stellen Sie das Regime des Aufräumens auf.
- Für die Speicherung klicken Sie "Save" in der oberen rechten Ecke.

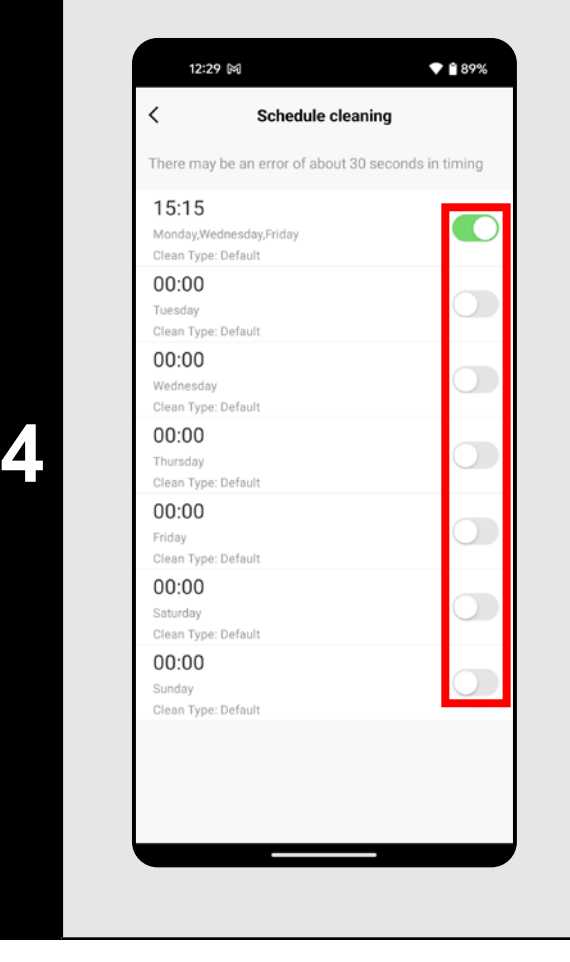

- Mit den Umschaltern kann das Aufräumen aktiviert/deaktiviert sein.
- Wenn Sie ein geplantes Aufräumen bearbeiten möchten, klicken Sie mit dem Finger kurz auf das bestimmte Aufräumen.

- **• Wenn Sie mehrere Karten benutzen (z.B. Haushalt mit mehreren Stockwerken), versichern Sie sich immer, dass nur diejenigen geplanten Aufräumung aktiviert werden, die zu der aktuell benutzten Karte gehören.**
- **• Wenn der Saugroboter aktiv ist (während der Reinigung und bei der Rückkehr in die Ladestation), kann man die Einstellung der geplanten Reinigung nicht durchführen.**

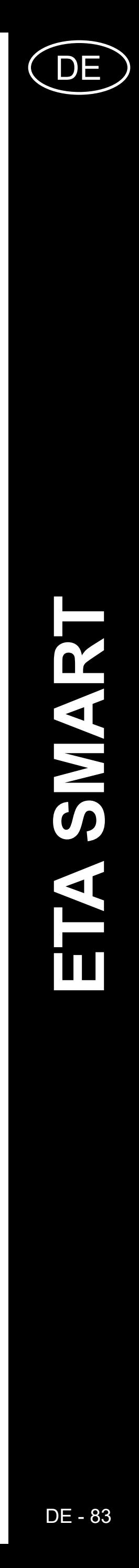

# **15. DIE MANUELLE BEDIENUNG**

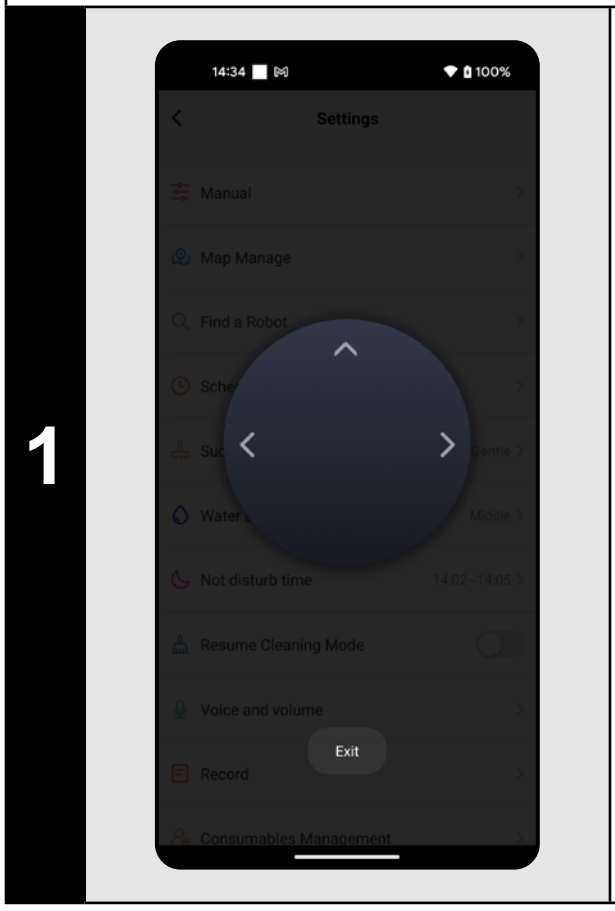

- Auf dem Hauptbildschirm wählen Sie die Möglichkeit "Setting".
- Klicken Sie dann im Angebot auf *"Remote control"*.
- Der Staubsauger kann jetzt ähnlich wie mit der Standardfernbedienung bedient werden.
- Danach klicken Sie im Angebot "Find a
- *Robot"* und bestätigen Sie mit *"Confirm"*.

# **16. DIE FUNKTION STAUBSAUGER FINDEN**

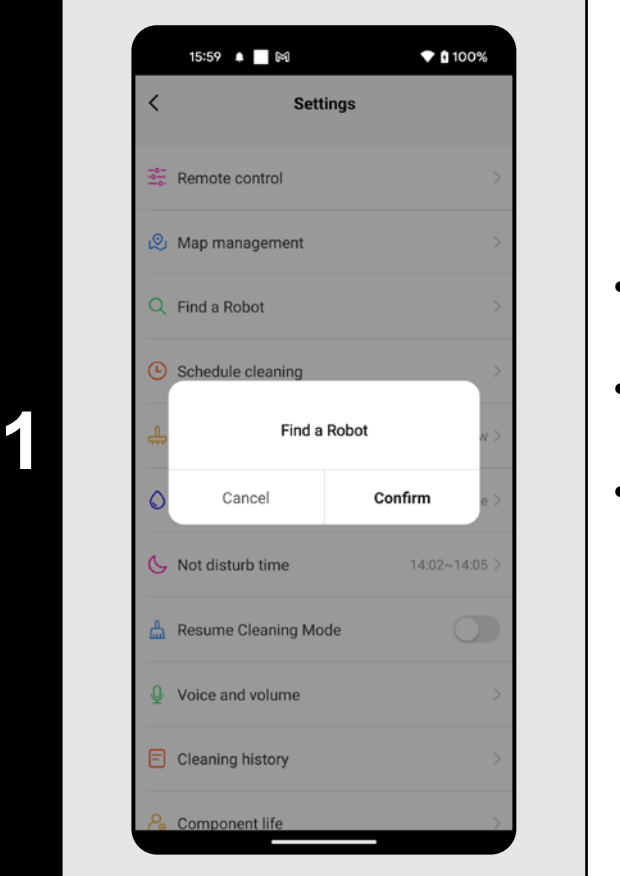

• Auf dem Hauptbildschirm wählen Sie die Möglichkeit *"Setting"* aus.

- Der Staubsauger wird Sie dann mit einem Ton informieren, wo er sich gerade
- befindet.

#### **ANMERKUNGEN:**

**• Diese Funktion kann vor allem dann benutzt werden, wenn der Staubsauger irgendwo zu Hause hängen bleibt (z. B. unter dem** 

**Möbel).**

# **17. DIE GESCHICHTE DES AUFRÄUMENS**

**1**

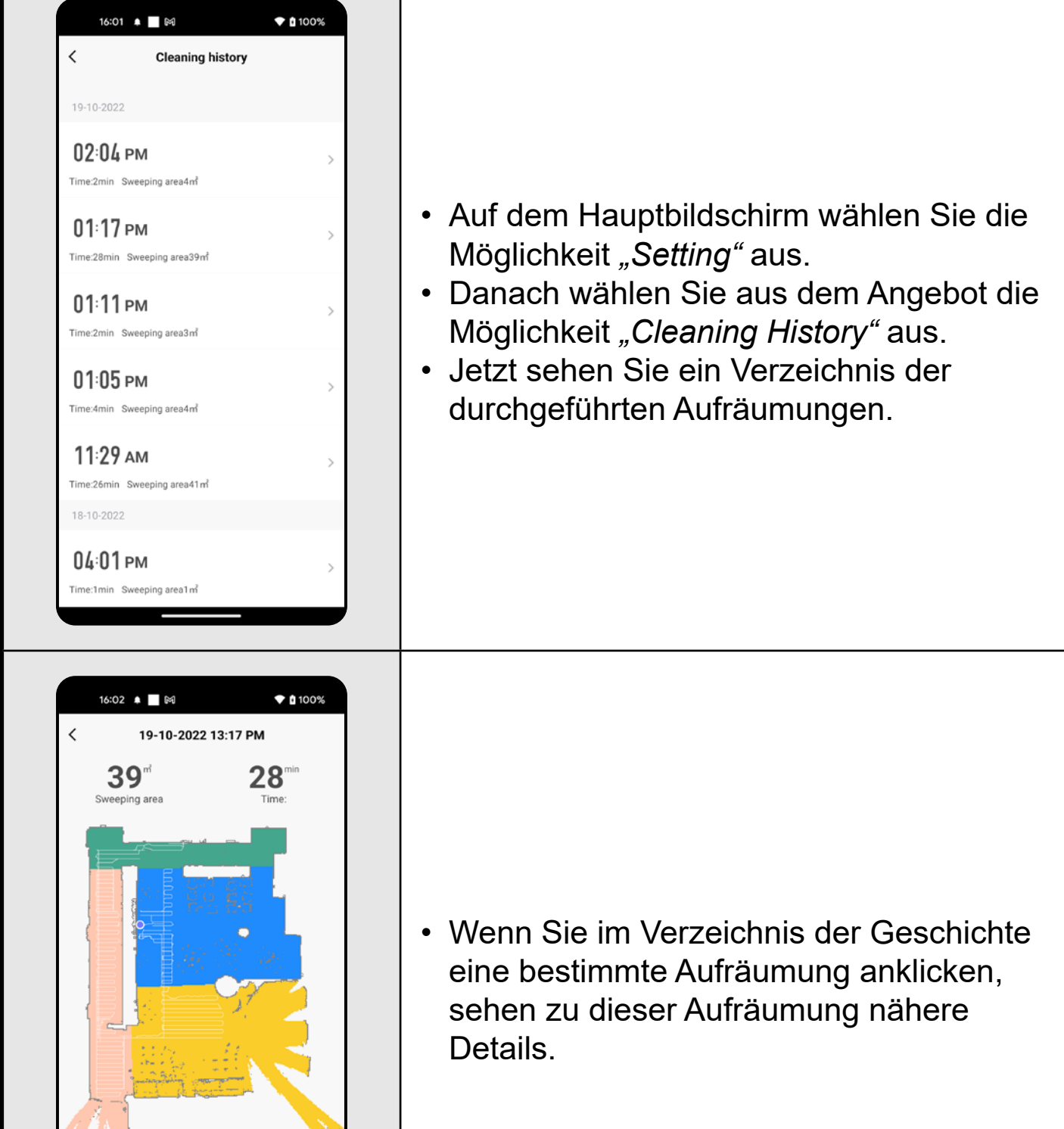

**2**

ean Mode: Sma

ction Level: rt Reason: App trigg op Reason: App actively

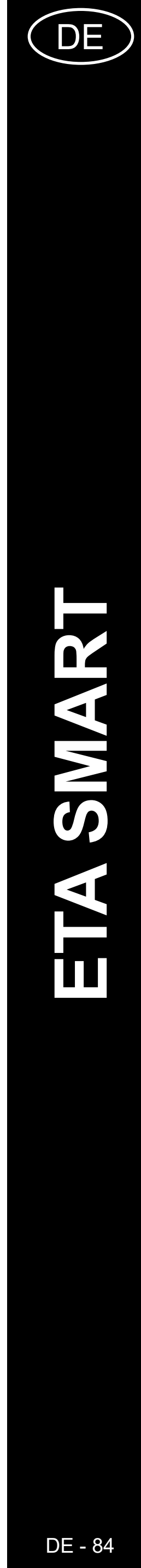

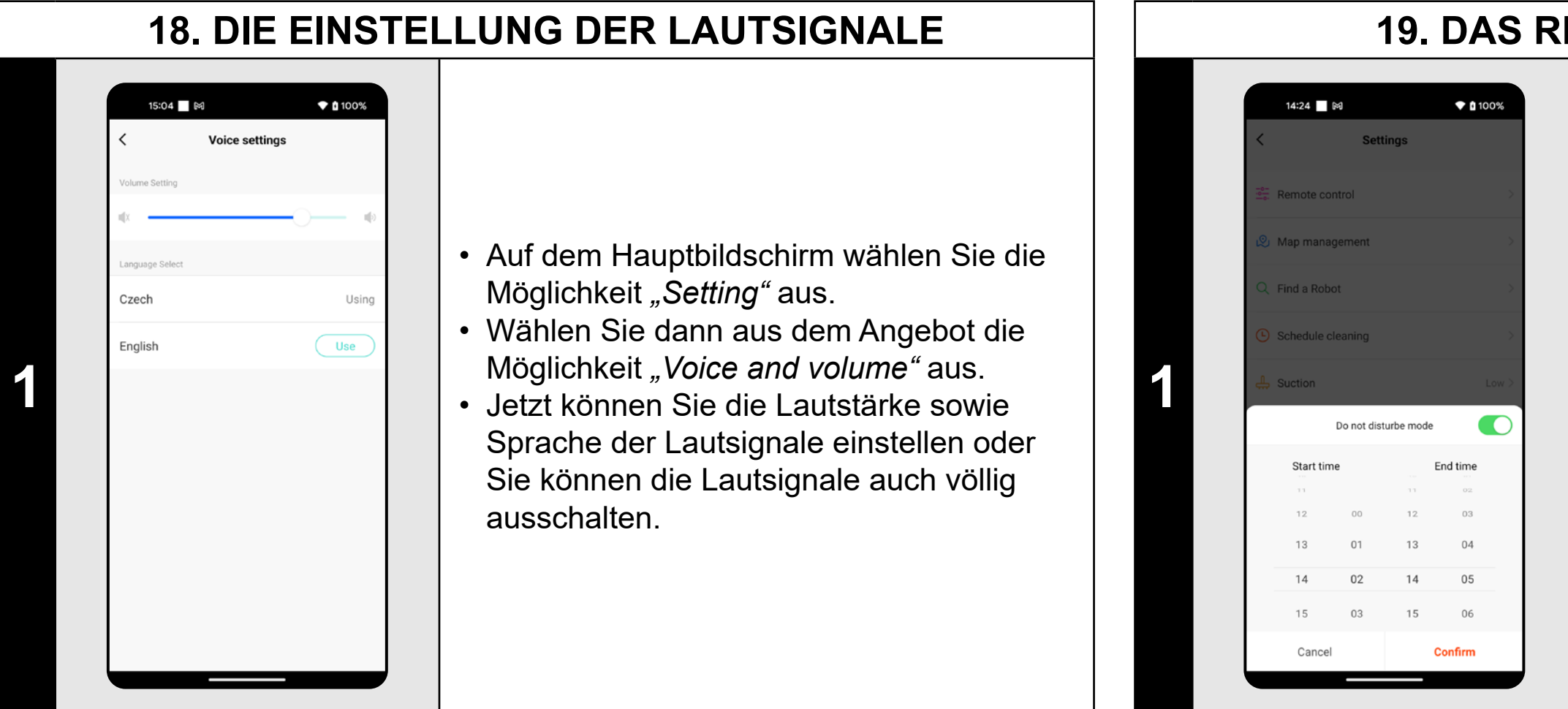

### **ANMERKUNGEN:**

**• Die Lautsignale können auch in einer bestimmten Zeit mit dem** *"Not disturb time"* **ausgeschaltet sein (siehe Kapitel 19. REGIME NICHT STÖREN).**

# **19. DAS REGIME NICHT STÖREN**

- Auf dem Hauptbildschirm wählen Sie die Möglichkeit *"Setting"* aus.
- Wählen Sie dann aus dem Angebot *"Not disturb time"* aus.
- Jetzt kann der Zeitraum eingestellt sein, in dem die Lautsignale ausgeschaltet werden. • Das Regime kann mit dem Umschalter in der rechten oberen Ecke aktiviert sein.

# **20. DAS BEOBACHTEN DER LEBENSDAUER VON KOMPONENTEN**

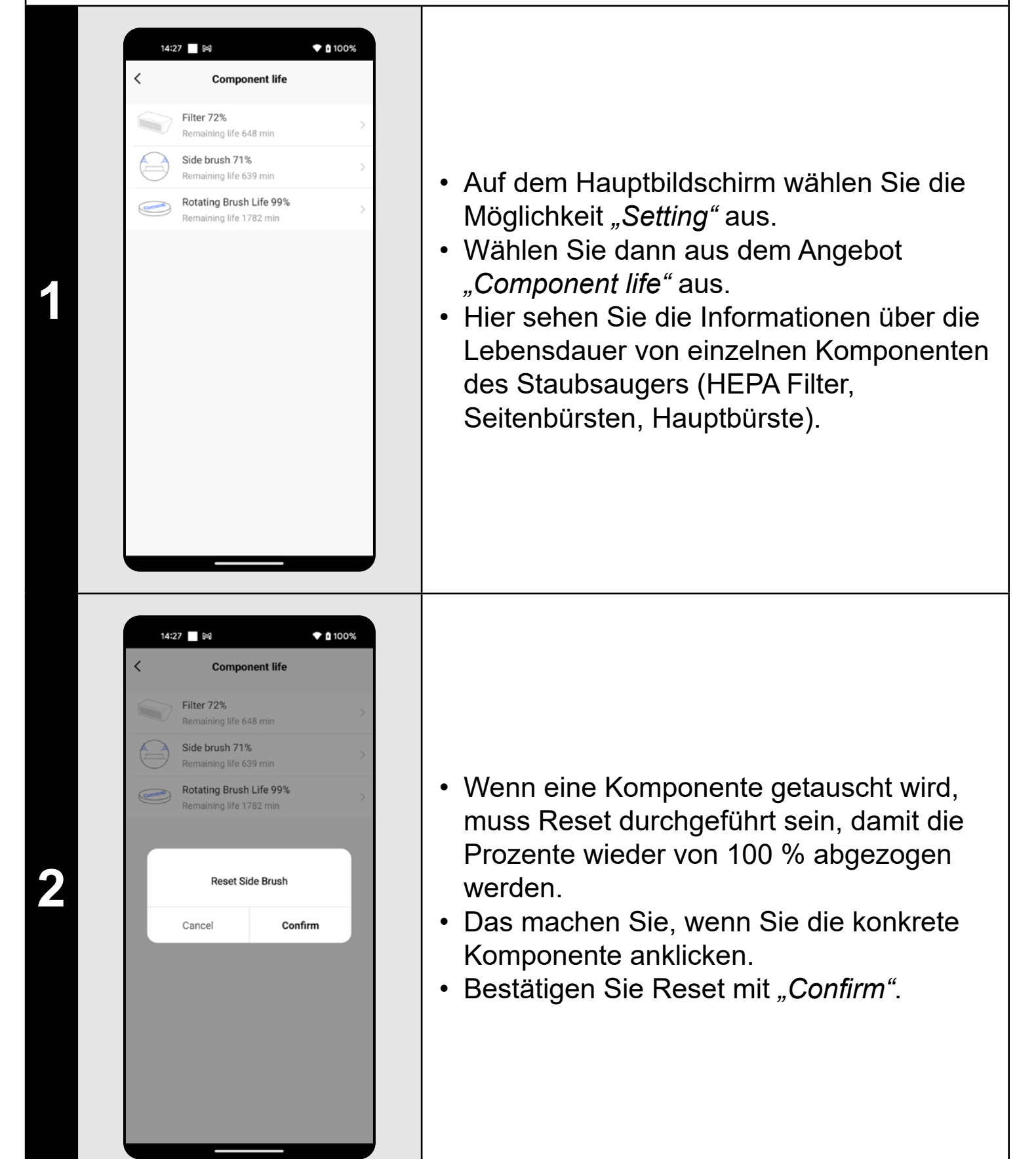

- **• Die Lebensdauer einzelner Komponente wird in Prozent und Minuten dargestellt (wieviel Prozent/Minuten übrig bleiben).**
- **• Nach dem Ablauf der Lebensdauer empfehlen wir die Komponenten umzutauschen, um die Wirksamkeit des Staubsaugens am längsten zu bewahren und um die eventuelle Beschädigung des Staubsaugers zu vermeiden.**

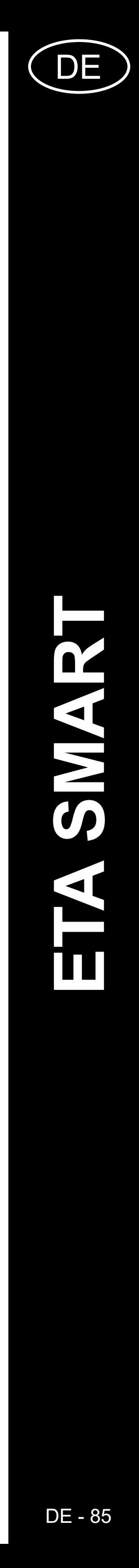

# **21. DIE TEILENEINSTELLUNG**

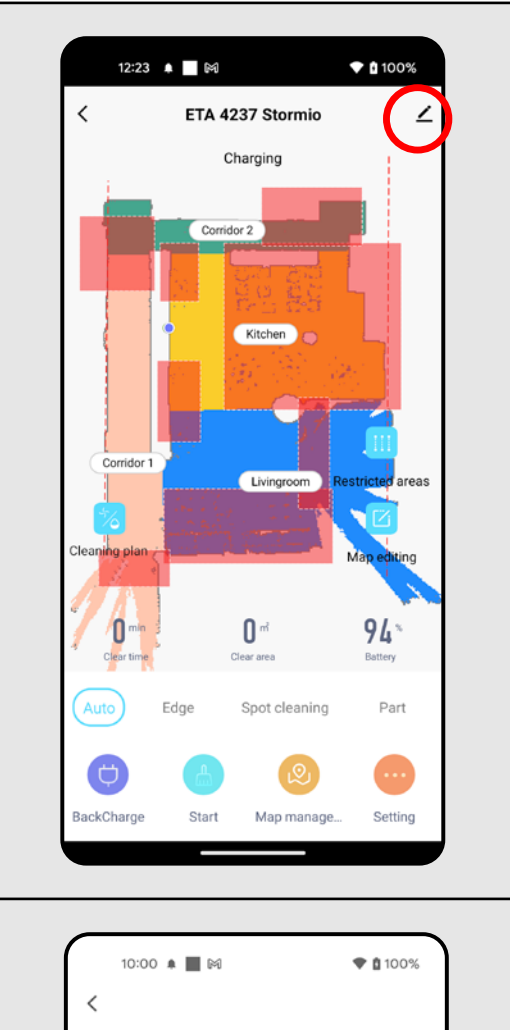

ETA 4237 Stormio

vice Informatio

 $O \cdot$ 

are Device eate Group ocation Information

FAQ & Feedback Add to Home Screen heck Device Network

14:33 ₩

**Share Device** 

3

Do Not Allow

Check Now

♥ 自100%

ap-to-Run and Automation

**2 Partice Mühlen Note Additional Assistant** of **1998 1999 1999 1999 1999 1999 1999 1999 1999 1999 1999 1999 1999 1999 1999 1999 1999 1999 1999 1999 1999 1999 1999 1999 199** aus.

**<sup>1</sup>** • Auf dem Hauptbildschirm klicken Sie auf das Symbol des Bleistiftes in der rechten oberen Ecke.

**3** • Klicken Sie auf *"Add Sharing"*.

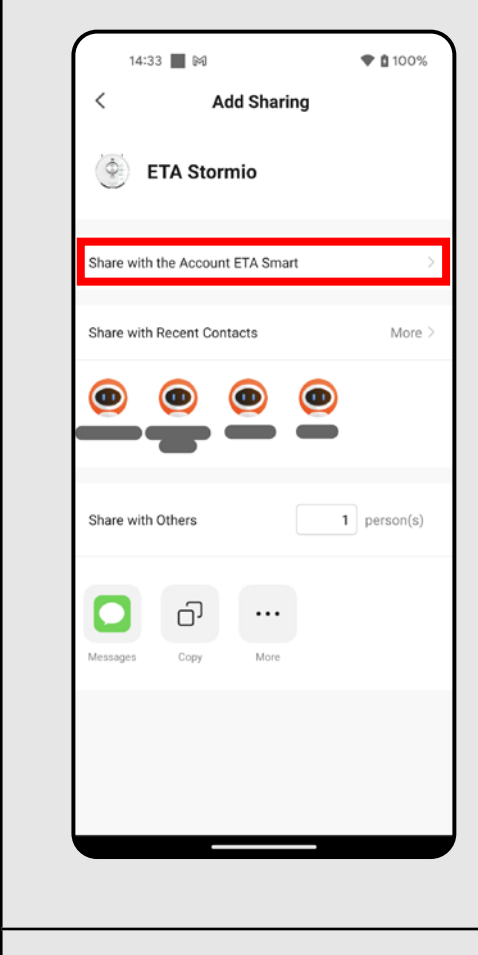

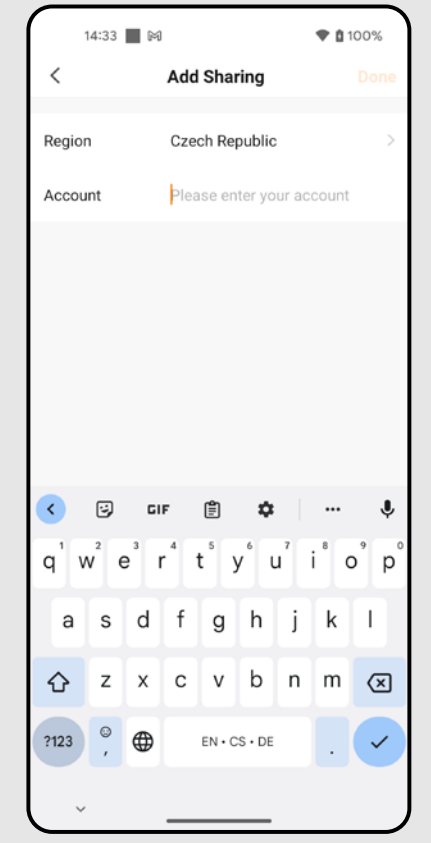

**4** • Auf *"Share with the Account ETA Smart"* klicken.

**5**

• Das Land aufsuchen und E-Mail-Adresse des Accounts eingeben, mit dem der Saugroboter geteilt werden soll • Nach der Eingabe auf "Done" klicken. Danach wird an den Account eine Nachricht über die Teilung des Staubsaugers gesendet.

**6**

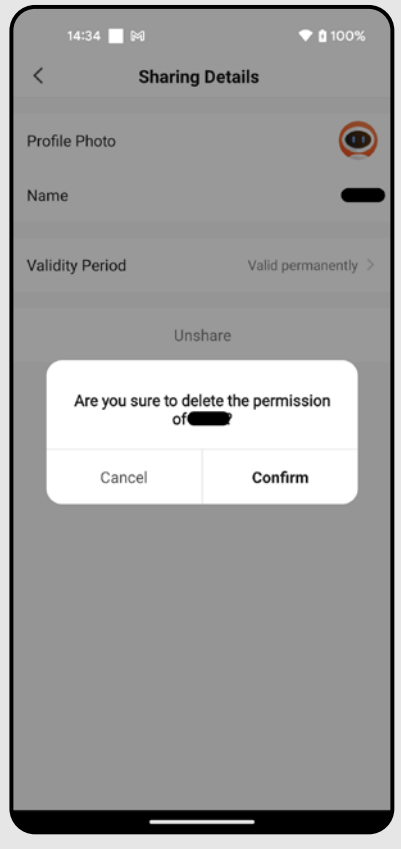

• Wenn Sie die Teilung aufheben wollen, in Menu *"Share device"* auf den entsprechenden Account klicken. • Auf *"Unshare"* klicken. • Mit Klicken auf "Confirm" die Wahl bestätigen.

- **• Die Benutzer, mit denen Sie Ihren Staubsauger teilen, können den Staubsauger auch bedienen, ihre Möglichkeiten sind jedoch teilweise begrenzt.**
- **• Der Benutzer, dem Sie das Teilen einstellen möchten, muss über sein eigenes Konto in der Applikation ETA SMART verfügen.**

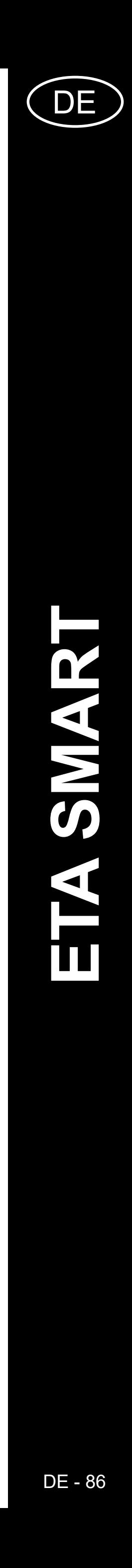

#### **22. DIE AKTUALISIERUNG VON FIRMWARE Problem Lösung**  $\bullet$  0 100% 15:10 ■ 网 Die Applikation bleibt ap-to-Run and Automation hängen oder sie "einfriert". Der Staubsauger enthält im inneren Gedächtnis die Programmausstattung, die  $\Omega$  $\bullet$ Firmware genannt ist. Falls eine neuere  $Alexa$ Google<br>Assistant Version herausgegeben wird, ist es nötig, die Die Applikation reagiert ffline Notification  $\bigcirc$ Aktualisierung durchzuführen. nicht, obwohl sie immer **1** problemlos funktionierte. Share Device • Auf dem Hauptbildschirm klicken Sie in der Create Group rechten oberen Ecke auf das Symbol des ocation Information Do Not Allow Bleistiftes. FAQ & Feedback • Aus dem Angebot wählen Sie die Add to Home Screen Möglichkeit *"Device Update"* aus. heck Device Networl ice Update **Remove Device** Es ist nicht möglich, den Staubsauger mit WiFi 15:10 ■ 网  $\bullet$  0 100% **Device Update** erfolgreich zu paaren 2 Meter). Wenn eine neue Version zur Verfügung steht,  $\blacktriangledown$ bestätigen Sie die Aktualisierung. Bei der Aktualisierung geben Sie den Staubsauger No updates available in die Ladestation. Der Staubsauger muss Main Module: V7.1.6825<br>MCU Module: V7.1.6825 an das WiFi Netz mit der Internetverbindung finden.**2** angeschlossen sein. • Wenn Sie sich die automatische Kontrolle von neuen verfügbaren Versionen wünschen, können Sie die Funktion

*"Automatic Updates"* aktivieren.

# **DIE PROBLEMLÖSUNG**

Starten Sie die Applikation neu und falls es nicht hilft, starten Sie auch Ihre Smart Einrichtung neu.

Diese Situation ist wahrscheinlich durch eine Veränderung in Ihrem Handy (z. B. Installation von weiteren Applikationen, Systemaktualisierung usw.) oder im WiFi Netz verursacht. Falls es nicht hilft, die Veränderungen in Ihrem Handy oder im WiFi zurückzugeben, deinstallieren Sie die Applikation ETA SMART und versuchen Sie sie nochmal zu installieren.

Überprüfen Sie die Version des Operationssystems in Ihrem Handy und nutzen Sie nur die unterstützten Versionen (Android 7.0 und neuer; IOS 11.0 und neuer.

Benutzten Sie einen hochwertigen WiFi Router, der für Ihren Haushalt genügend ist.

Beim Paaren halten Sie Ihr Handy in der unmittelbaren Nähe des Staubsaugers (circa bis

Den Vorgang nach dem Anleitungsvideo für Paaren des Saugroboters ETA423790000 STORMIO beachten. Er ist auf www.eta.cz/robot unter dem angewählten Saugrobotermodell zu

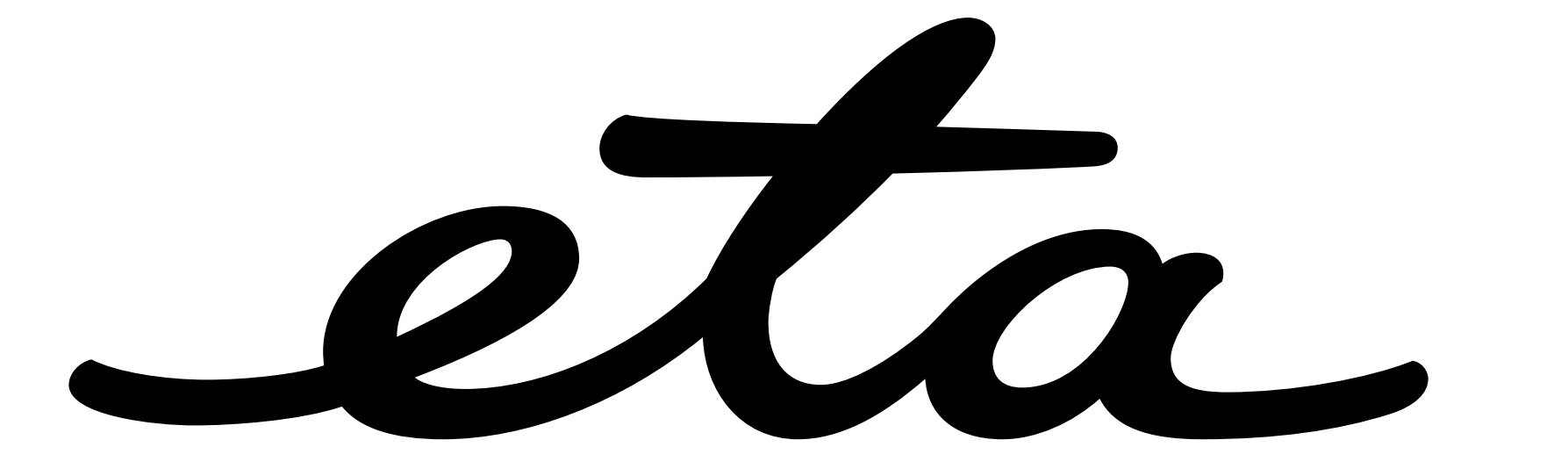